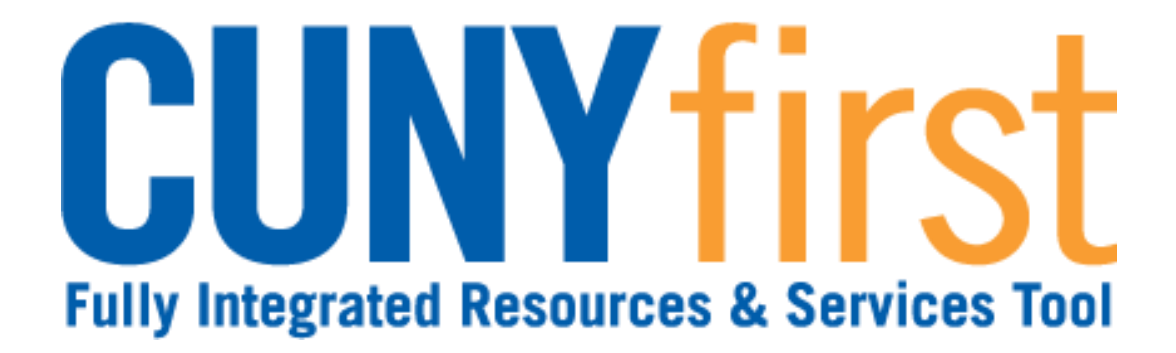

# **Campus Solutions Self Service: Student Quick Reference Guide**

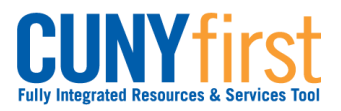

# <span id="page-1-0"></span>**Table of Contents**

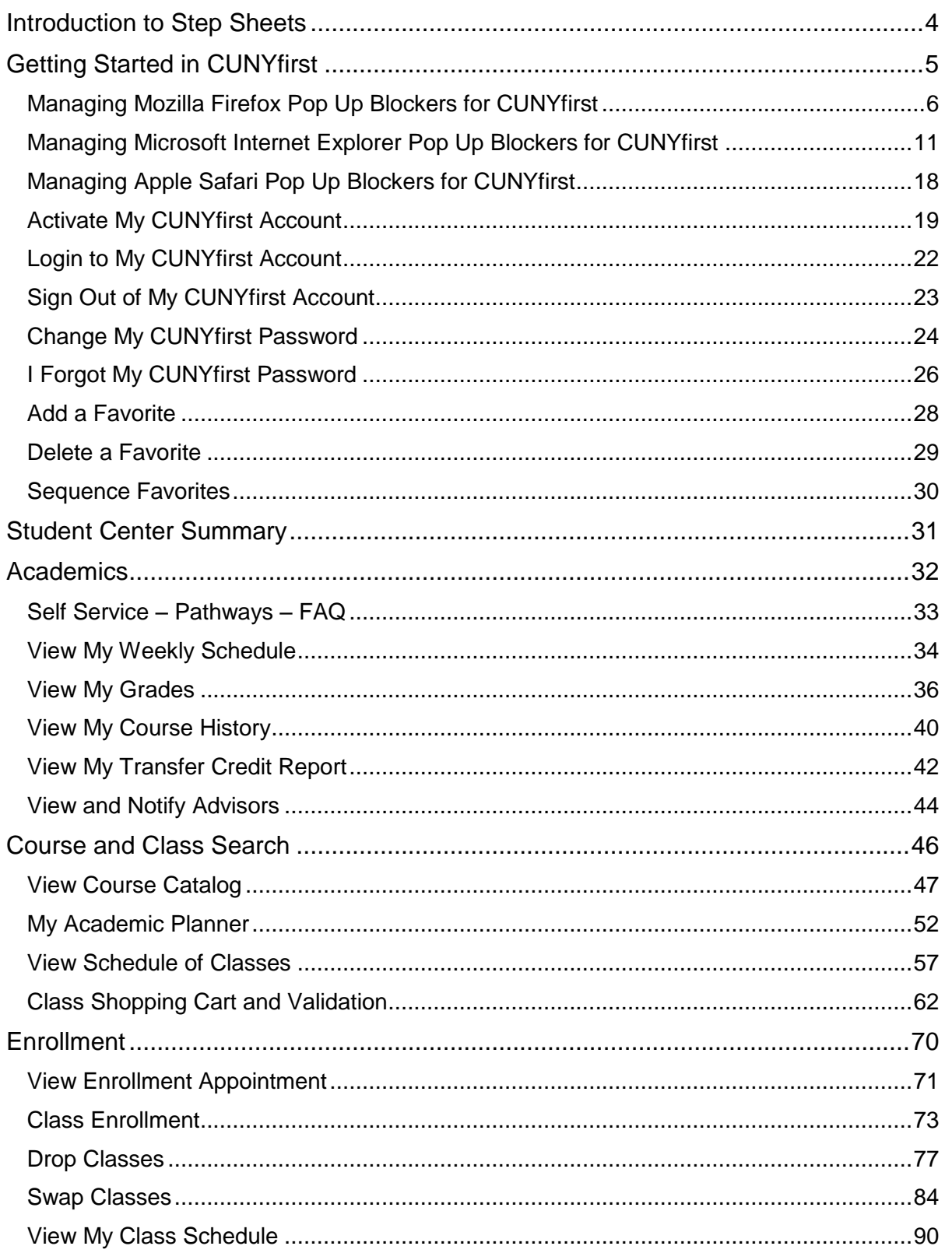

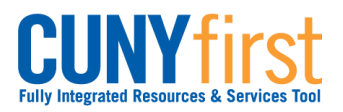

Self Service: Student

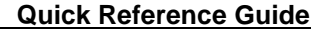

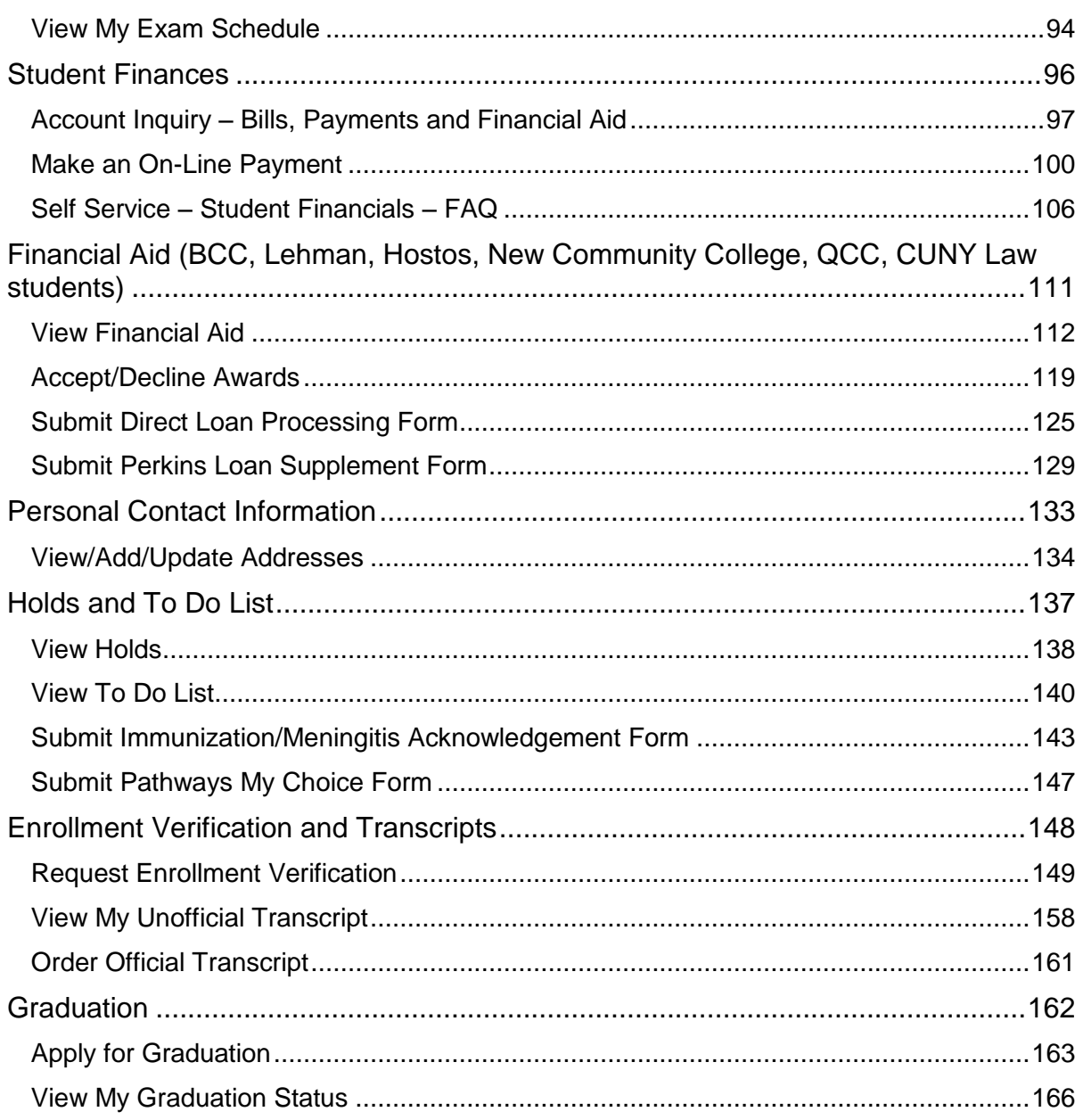

# <span id="page-3-0"></span>**Introduction to Step Sheets**

Step Sheets have five features.

### **1. Topic Name**

The topic name indicates the purpose of the procedure.

Each topic name contains key verbs that let you know what you are able to do using that procedure.

View – display record/s Add – create a new record/s Update – modify an existing record/s Delete – purge an existing record/s

### **2. Descriptive Paragraph**

The topic name is followed by a brief descriptive paragraph that states the outcome of the procedure. Sometimes, the context for usage is described.

### **3. Navigate to Component**

Once you are logged in and selected the HR/Campus Solutions link, then the next step shows the navigation path to the component.

The path shown starts from the home link on the first page.

Always use the Main Menu on the left.

### **4. What Users Needs To Do**

CUNYfirst needs only a single click. Locate or find an item to view, add or update. Search or Look Up the range of values for that field. Choose the correct value or code from the Search Results or dropdown box. Infrequently, free form text is entered.

### *Importantly whenever you see 'Note:', then additional information is provided to help use CUNYfirst effectively and efficiently.*

### **5. Finding Items on a Page**

Item names are **bolded**.

The item name is shown exactly as it appears on the page. Sometimes a non-standard abbreviation is shown on the page.

The item type is listed after the name.

Parts of images may be obscured for security reasons.

*Note: Use CUNYfirst navigation to go back within the system, do not use your browser's back button.*

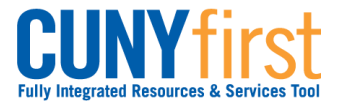

# <span id="page-4-0"></span>**Getting Started in CUNYfirst**

CUNYfirst is an Internet-based application built on the PeopleSoft Enterprise platform. You may access this application at any location with Internet access.

An Identity Management System secures all of the data. You will be assigned a User ID and you will create your own password.

Security access allows you to use all of the functionality that you need. Your access is restricted from any functionality that you do not need.

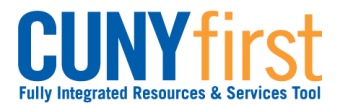

# <span id="page-5-0"></span>**Managing Mozilla Firefox Pop Up Blockers for CUNYfirst**

To save or print .pdf files from CUNYfirst, pop-up blockers must be turned-off in your browser prior to beginning the transaction (step sheet). The user will need to start again from the beginning of the transaction when the browser's pop-up blocker is not turned off.

Some browsers allow the user to automatically allow pop-ups from specific websites. Once these browsers are set, then the user will always be able to get .pdf files or print from CUNYfirst without making further adjustments.

Major browsers supported by CUNYfirst are Mozilla Firefox, Microsoft Internet Explorer, and Apple Safari.

### *Note: Each CUNY institution schedules administrative maintenance of browser software as needed. In that event, this procedure may need to be repeated.*

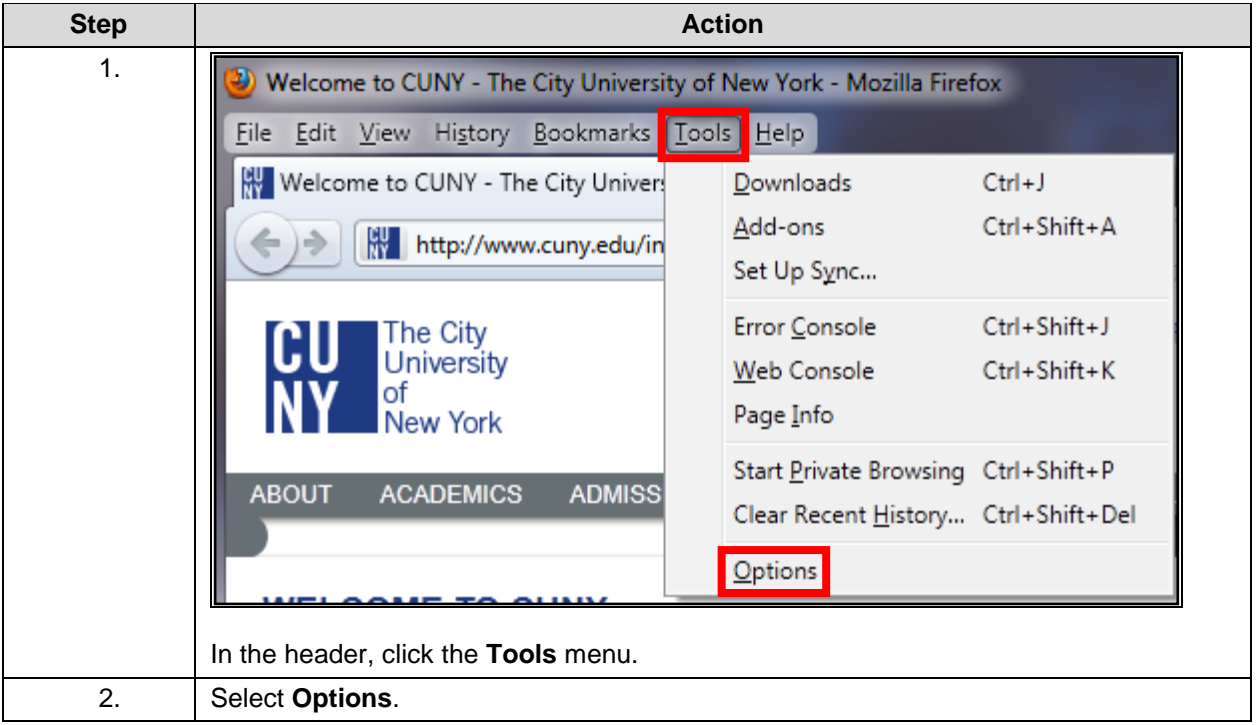

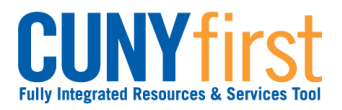

### **Self Service: Student Constanting Constanting Constanting Constanting Constanting Constanting Constanting Constanting Constanting Constanting Constanting Constanting Constanting Constanting Constanting Constanting Const**

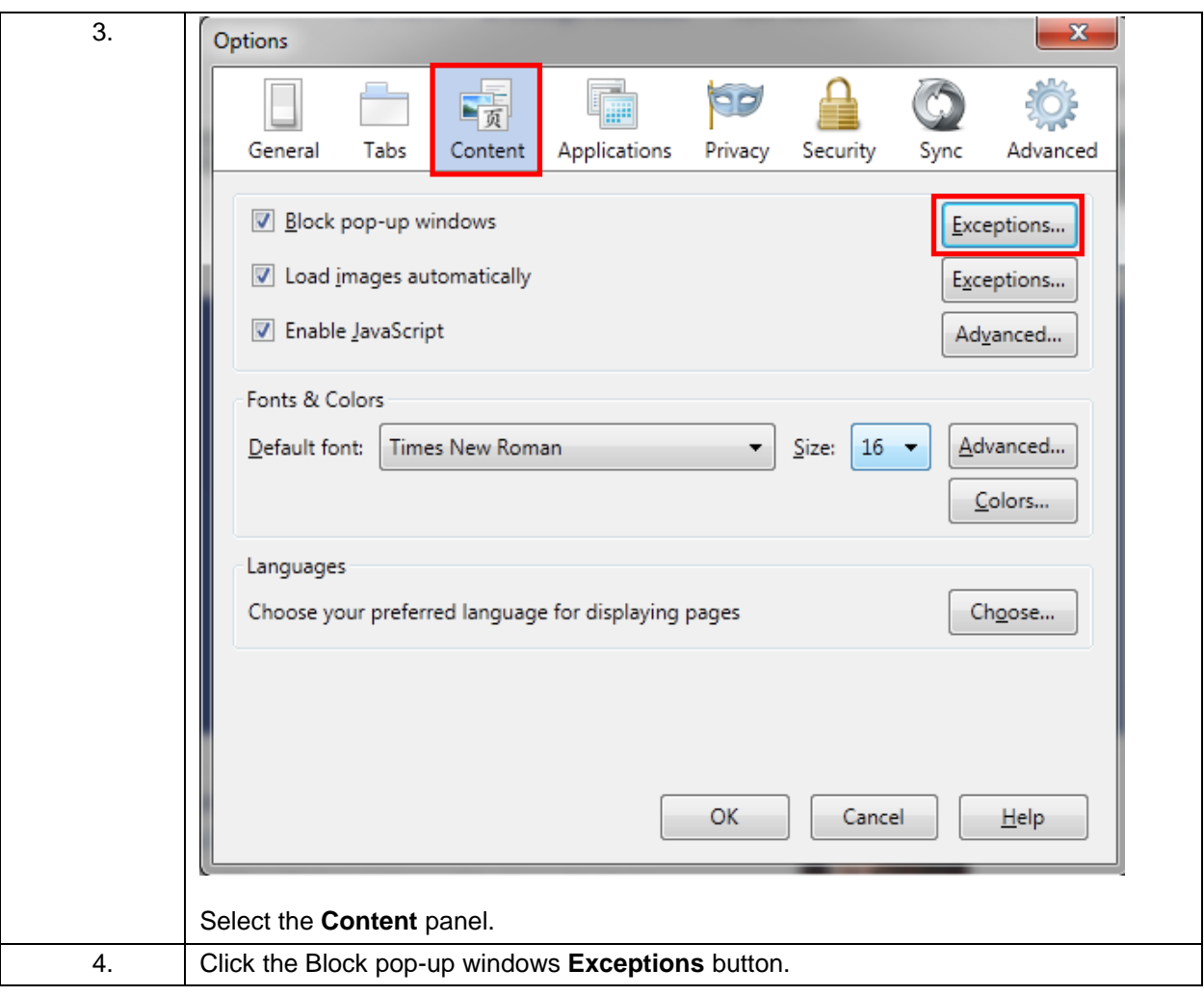

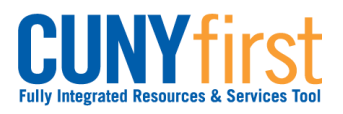

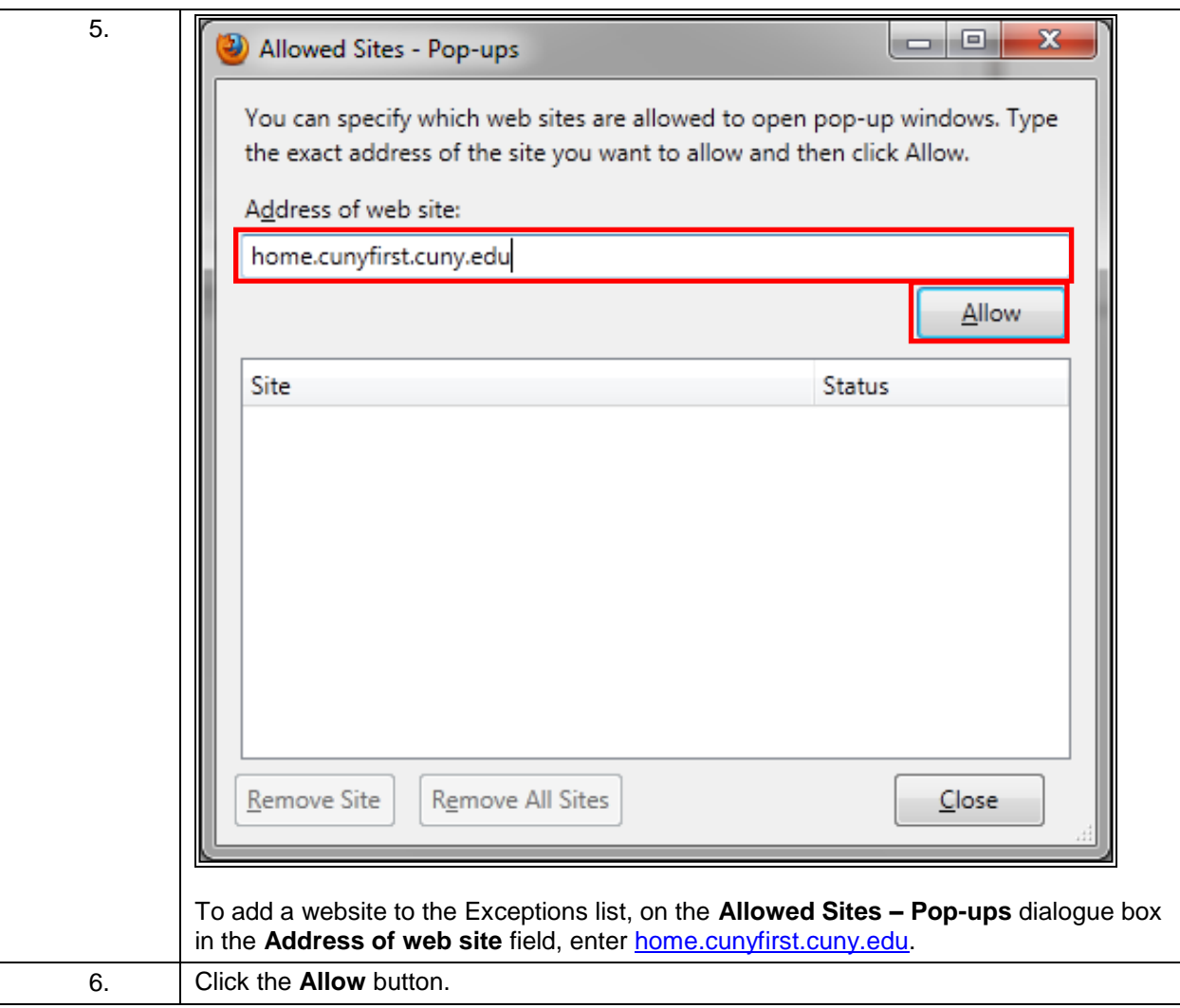

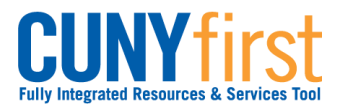

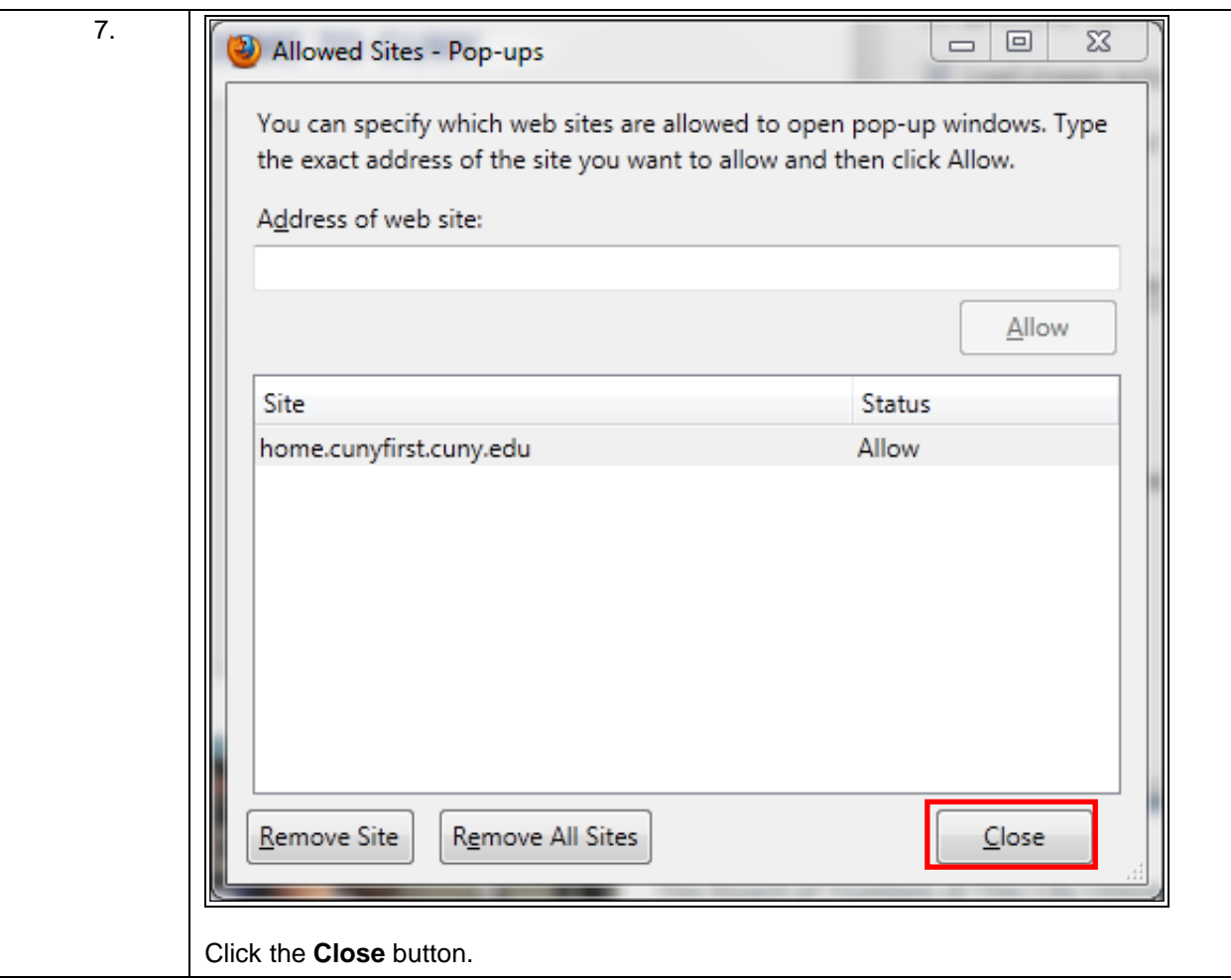

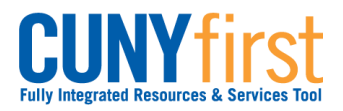

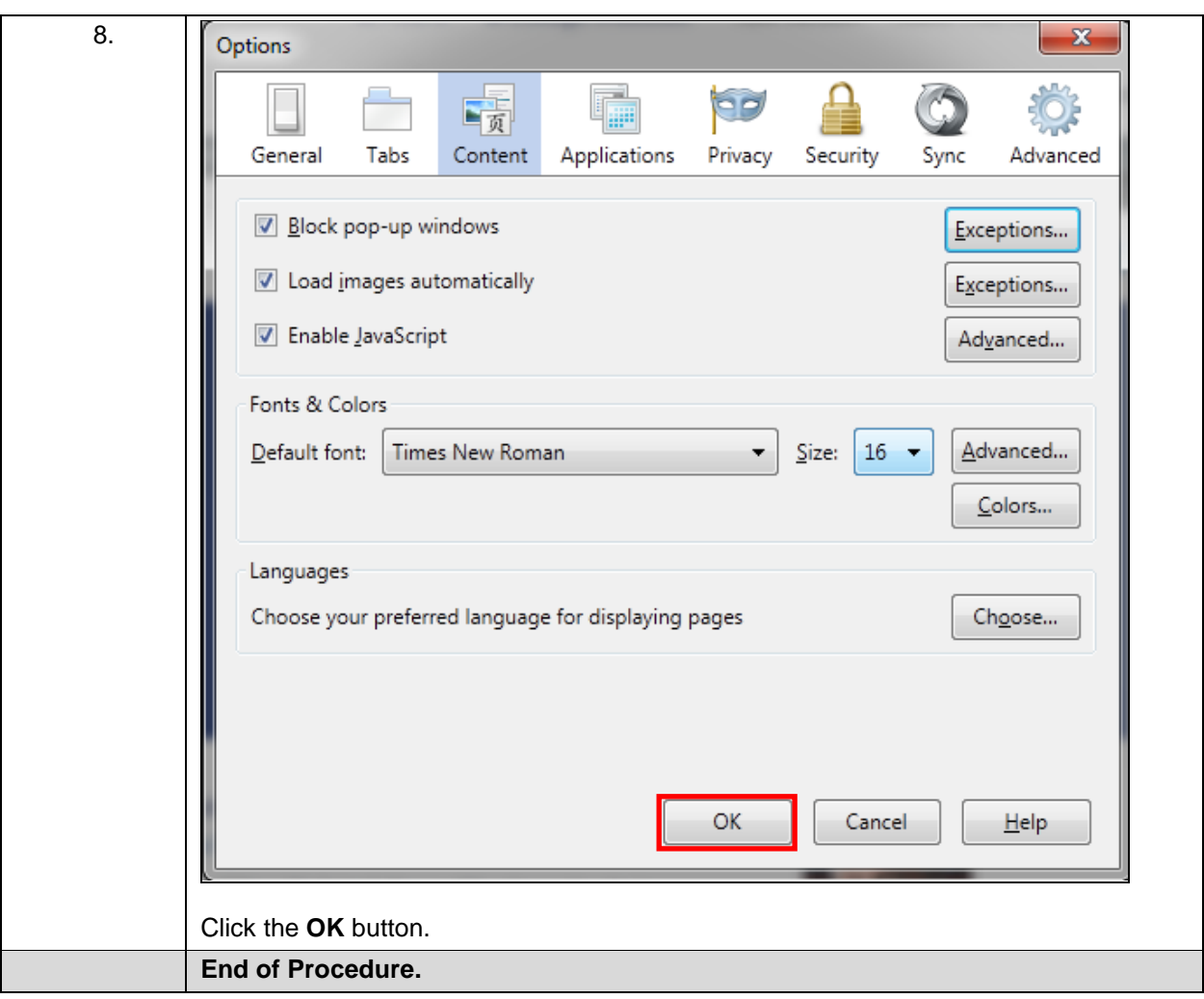

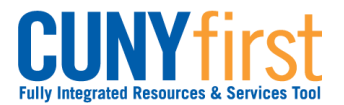

# <span id="page-10-0"></span>**Managing Microsoft Internet Explorer Pop Up Blockers for CUNYfirst**

To save or print .pdf files from CUNYfirst, pop-up blockers must be turned-off in your browser prior to beginning the transaction (step sheet). The user will need to start again from the beginning of the transaction when the browser's pop-up blocker is not turned off.

Some browsers allow the user to automatically allow pop-ups from specific websites. Once these browsers are set, then the user will always be able to get .pdf files or print from CUNYfirst without making further adjustments.

Major browsers supported by CUNYfirst are Mozilla Firefox, Microsoft Internet Explorer, and Apple Safari.

### *Note: Each CUNY institution schedules administrative maintenance of browser software as needed. In that event, this procedure may need to be repeated.*

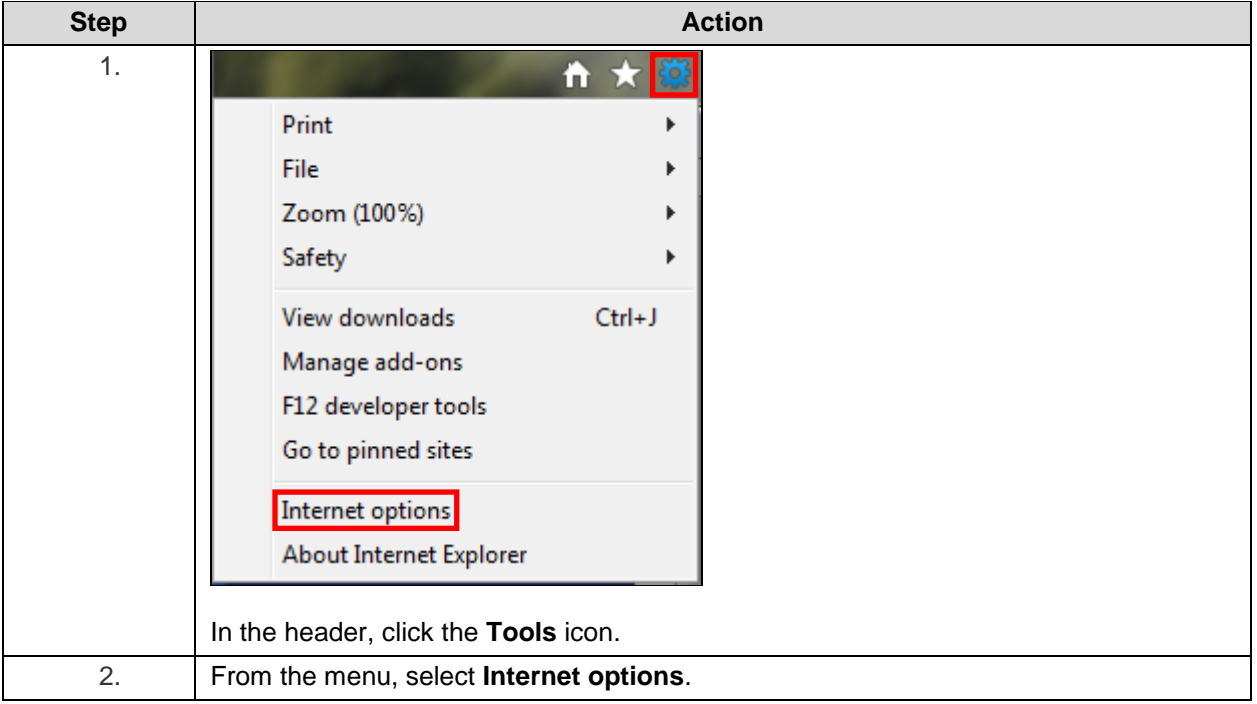

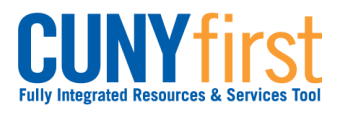

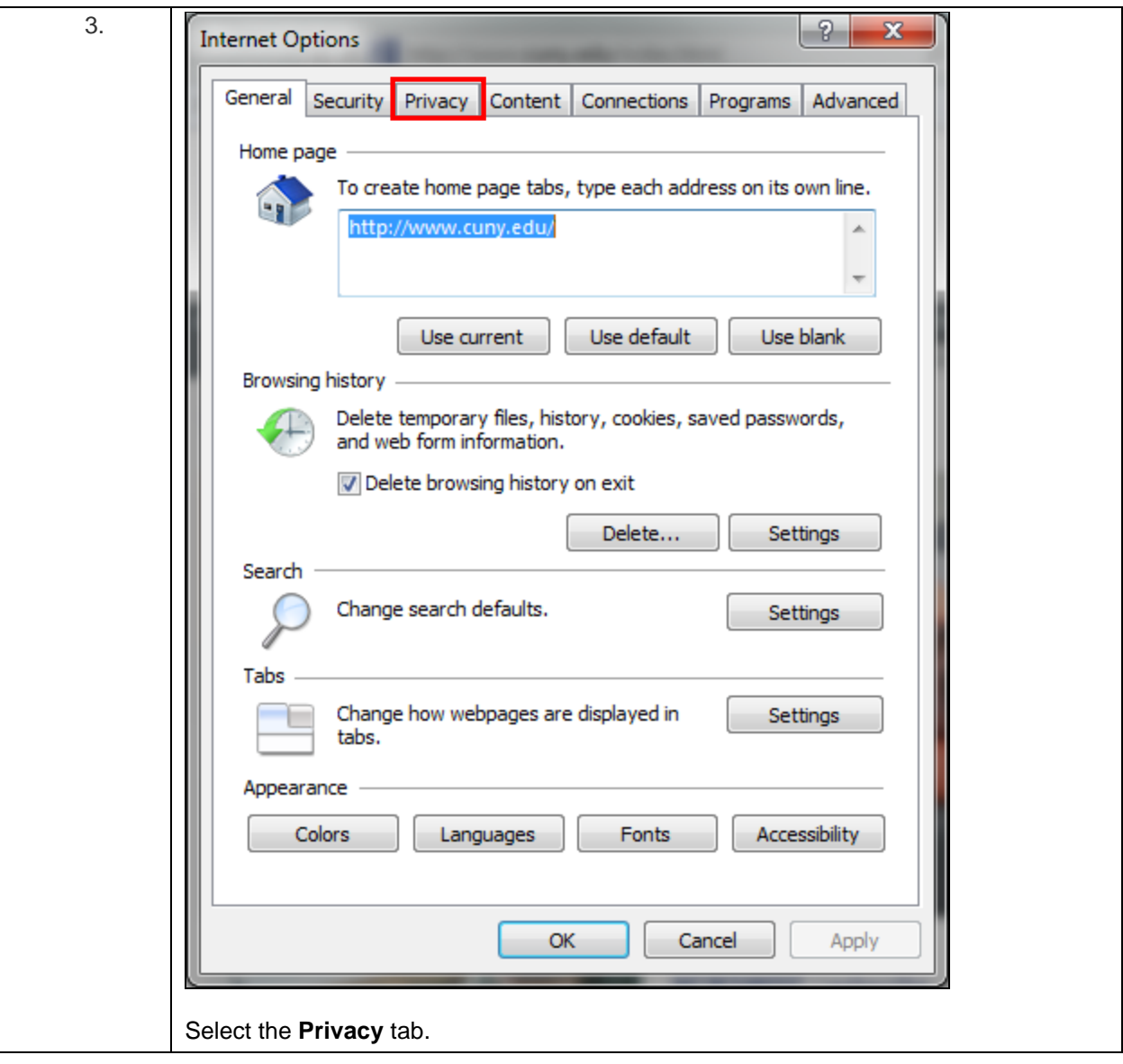

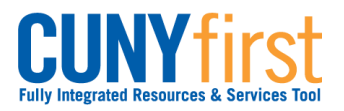

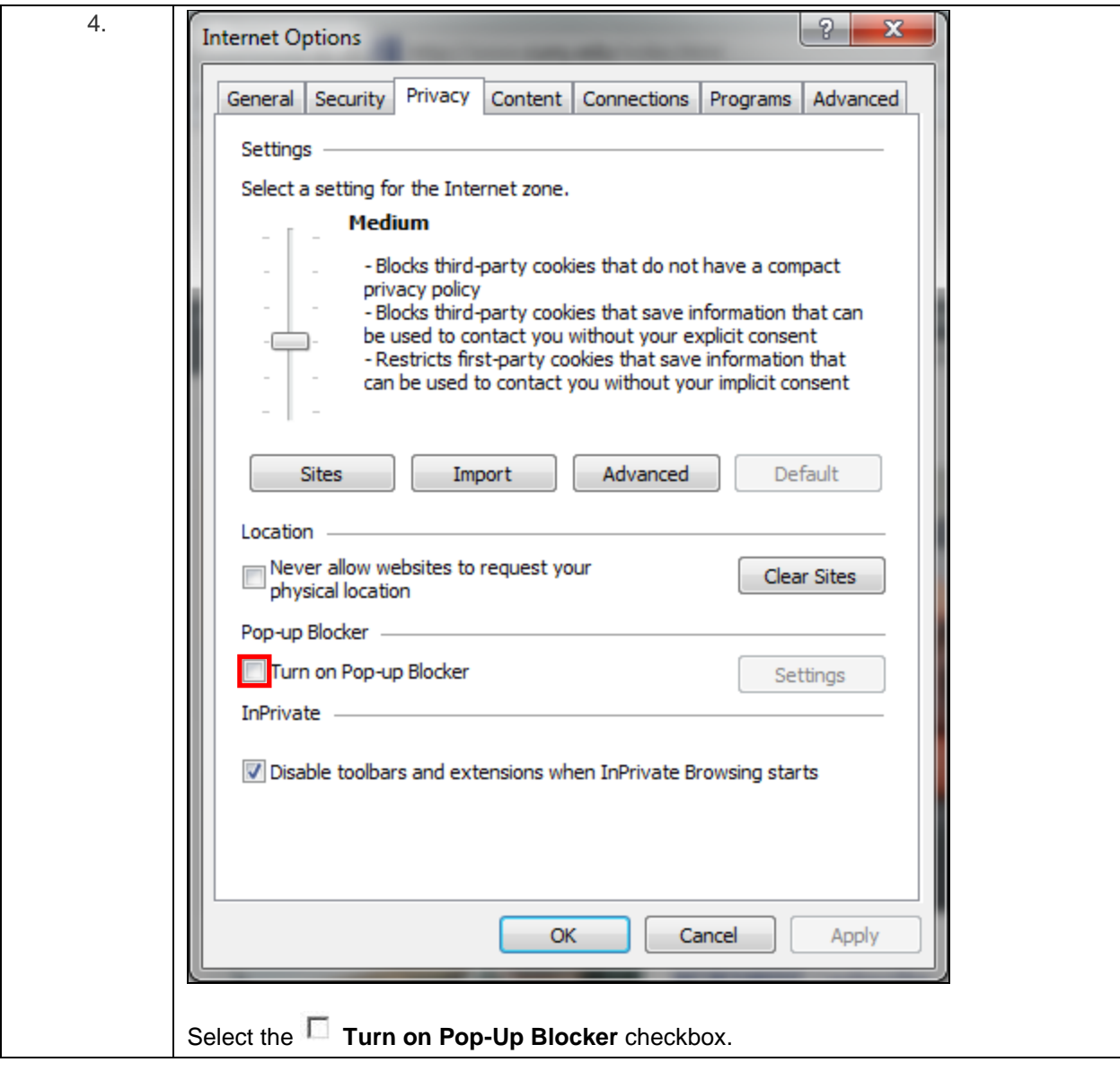

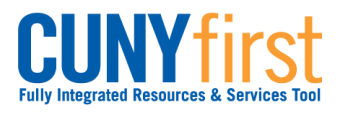

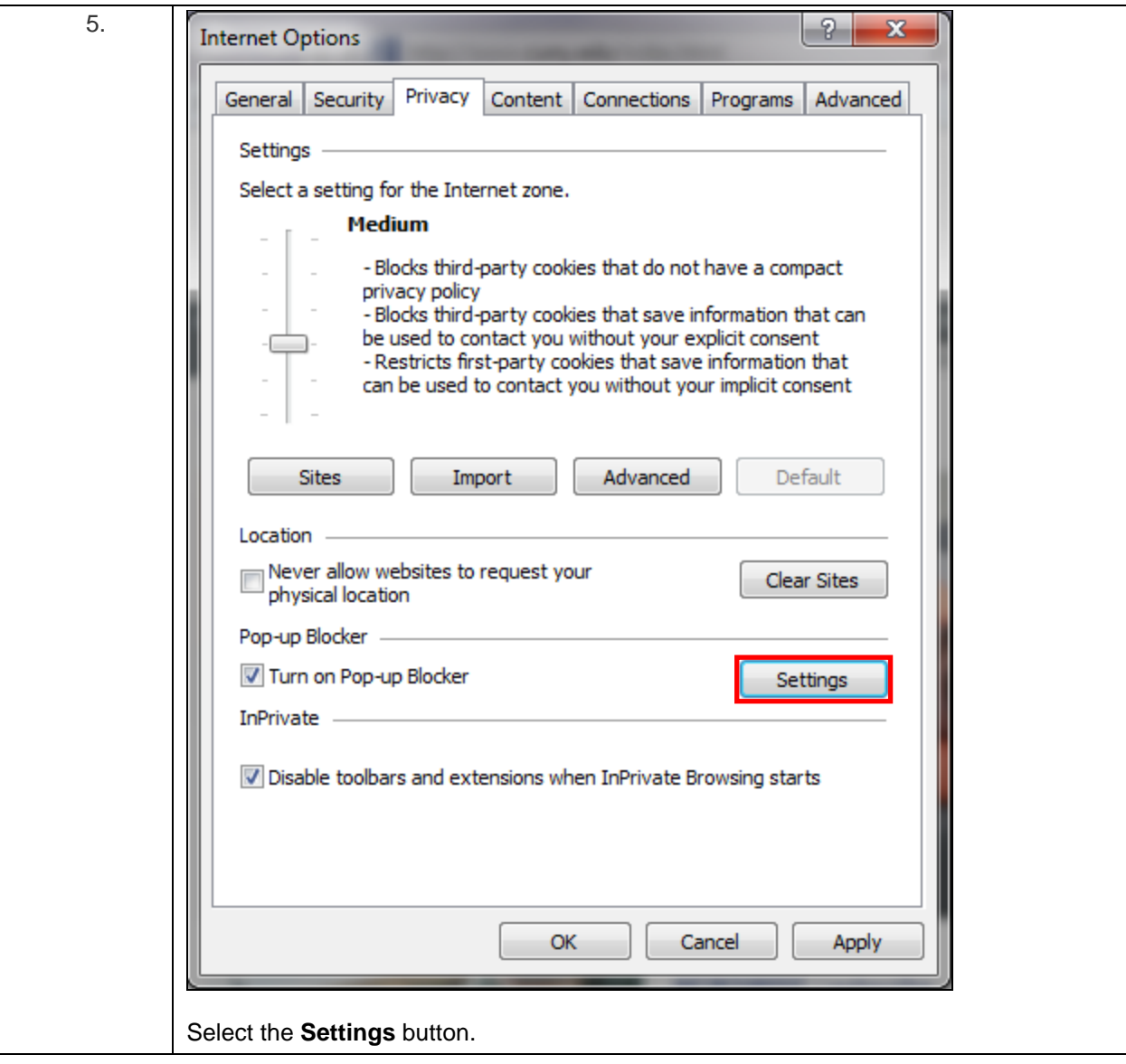

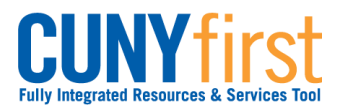

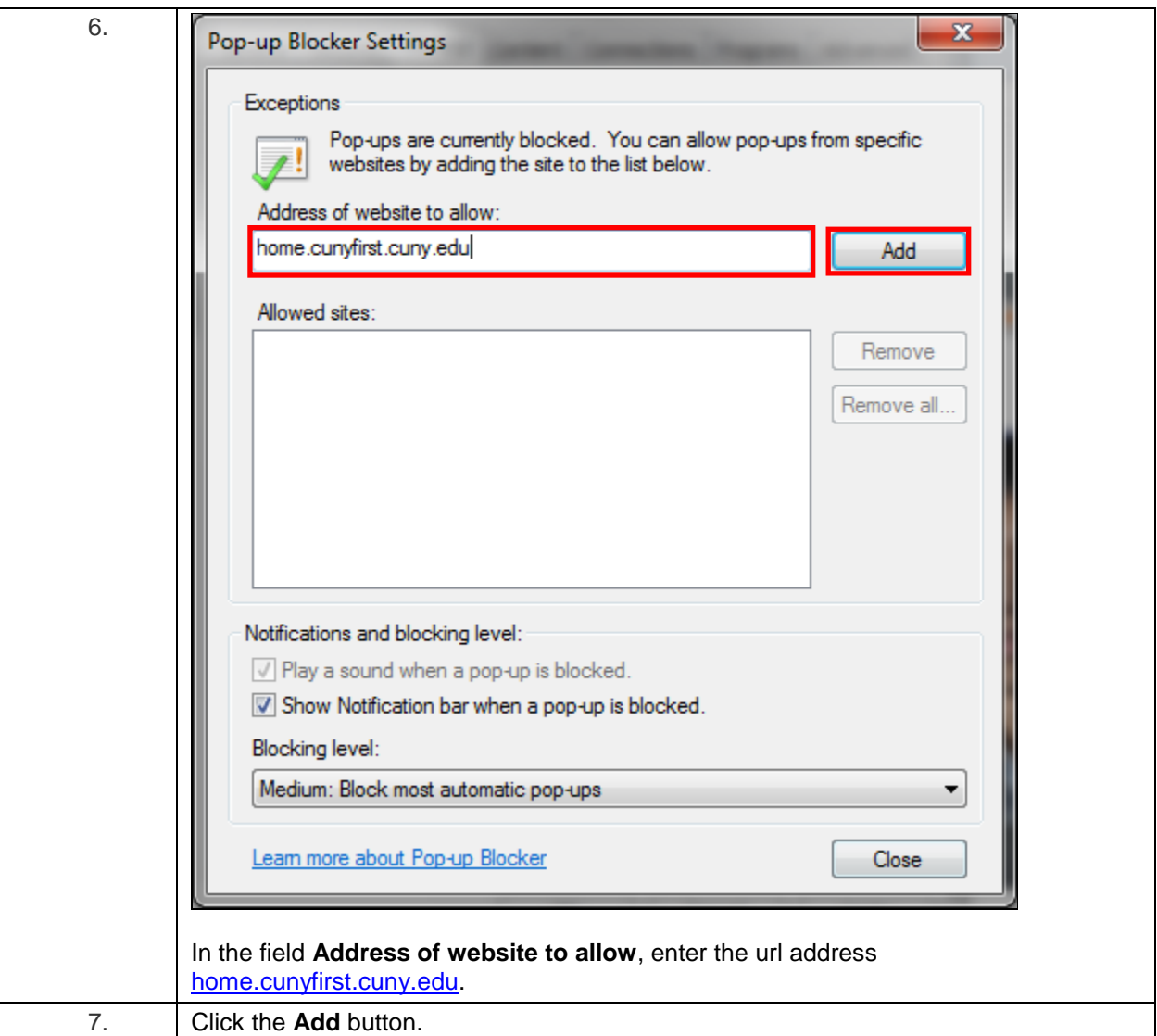

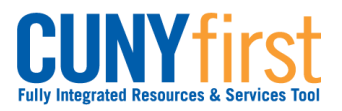

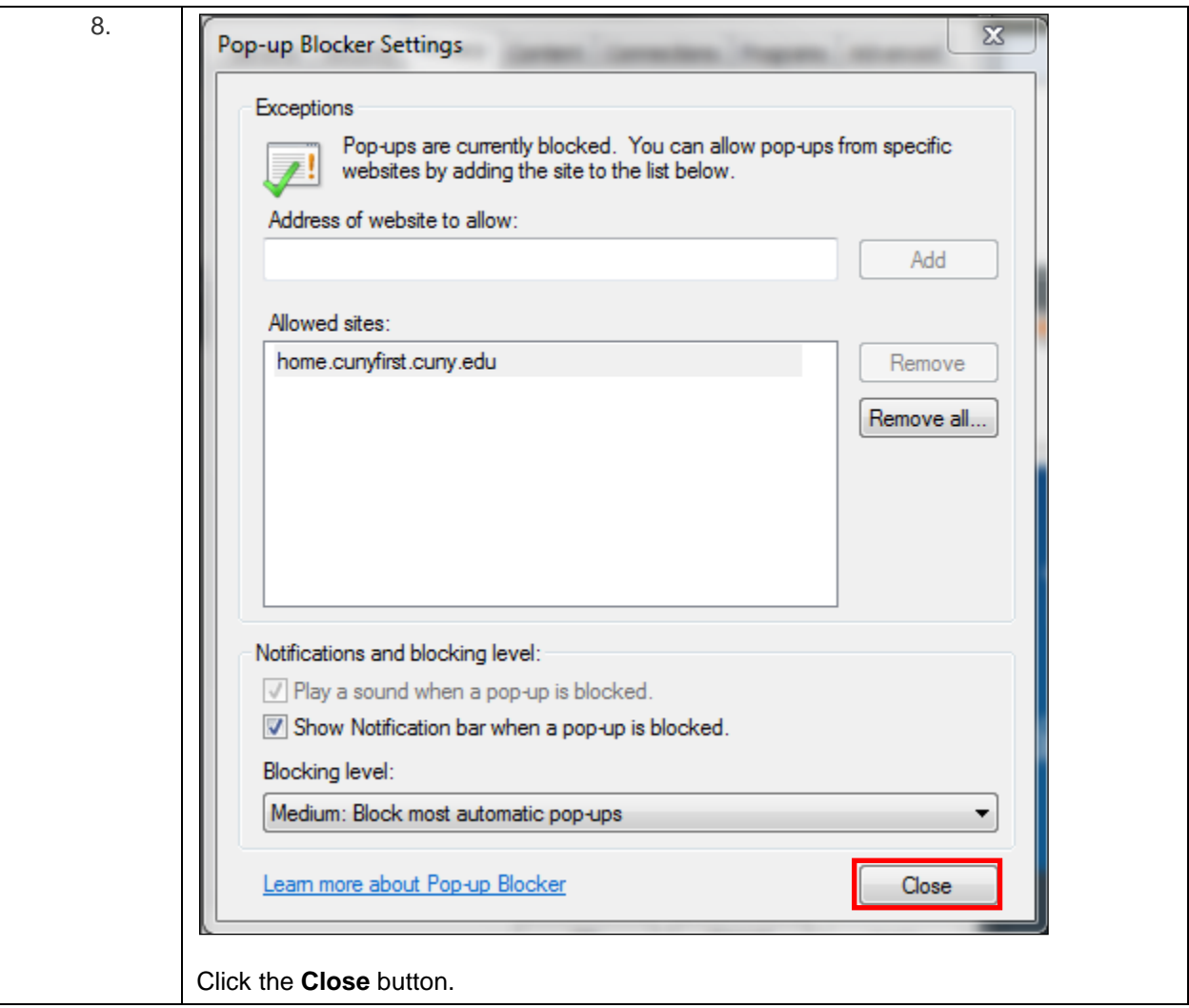

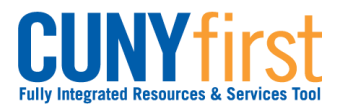

### **Self Service: Student Constanting Constanting Constanting Constanting Constanting Constanting Constanting Constanting Constanting Constanting Constanting Constanting Constanting Constanting Constanting Constanting Const**

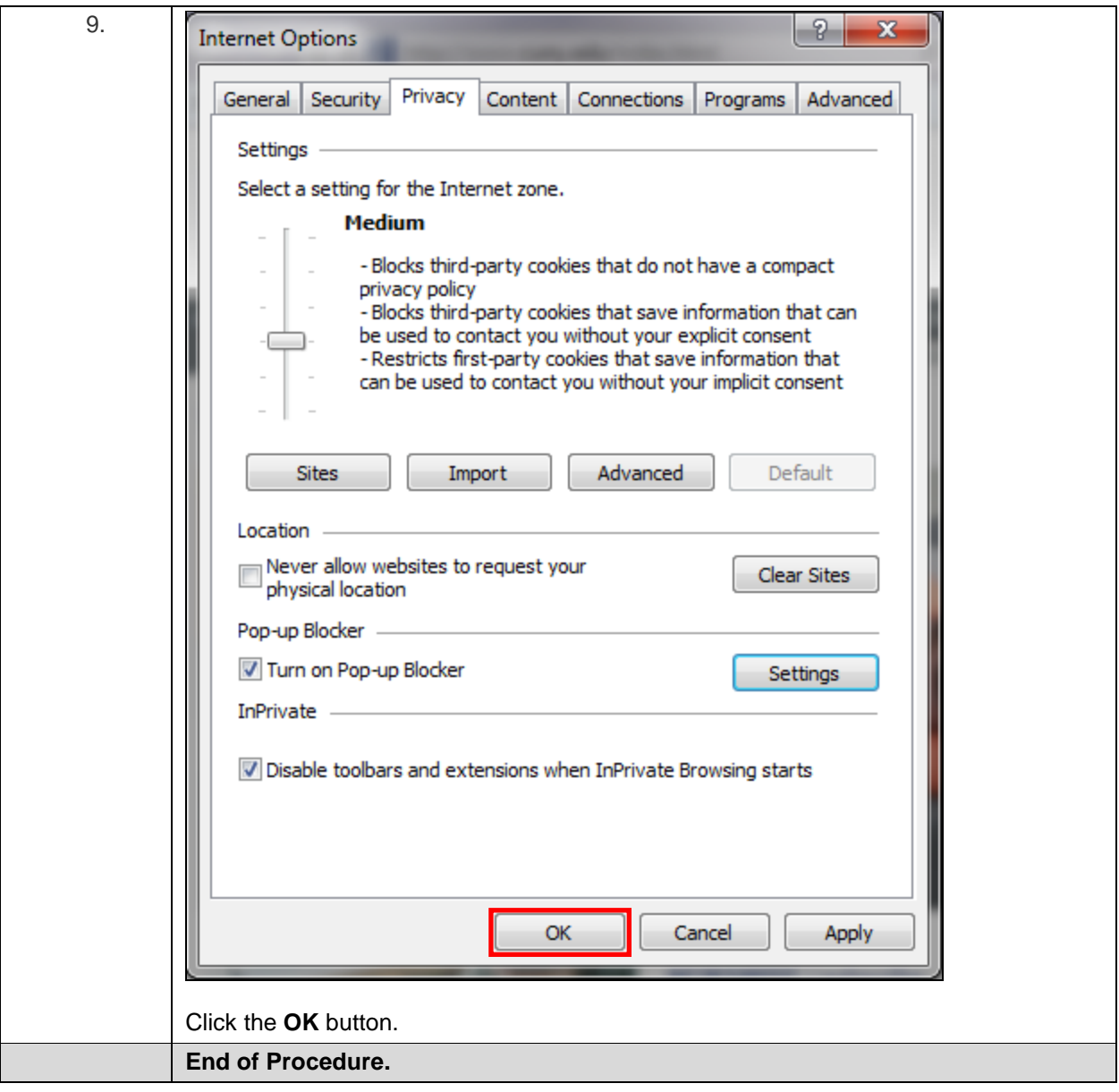

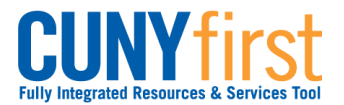

# <span id="page-17-0"></span>**Managing Apple Safari Pop Up Blockers for CUNYfirst**

To save or print .pdf files from CUNYfirst, pop-up blockers must be turned-off in your browser prior to beginning the transaction (step sheet). The user will need to start again from the beginning of the transaction when the browser's pop-up blocker is not turned off.

Some browsers allow the user to automatically allow pop-ups from specific websites. Once these browsers are set, then the user will always be able to get .pdf files or print from CUNYfirst without making further adjustments.

Major browsers supported by CUNYfirst are Mozilla Firefox, Microsoft Internet Explorer, Google Chrome, and Apple Safari.

### *Note: Each CUNY institution schedules administrative maintenance of browser software as needed. In that event, this procedure may need to be repeated.*

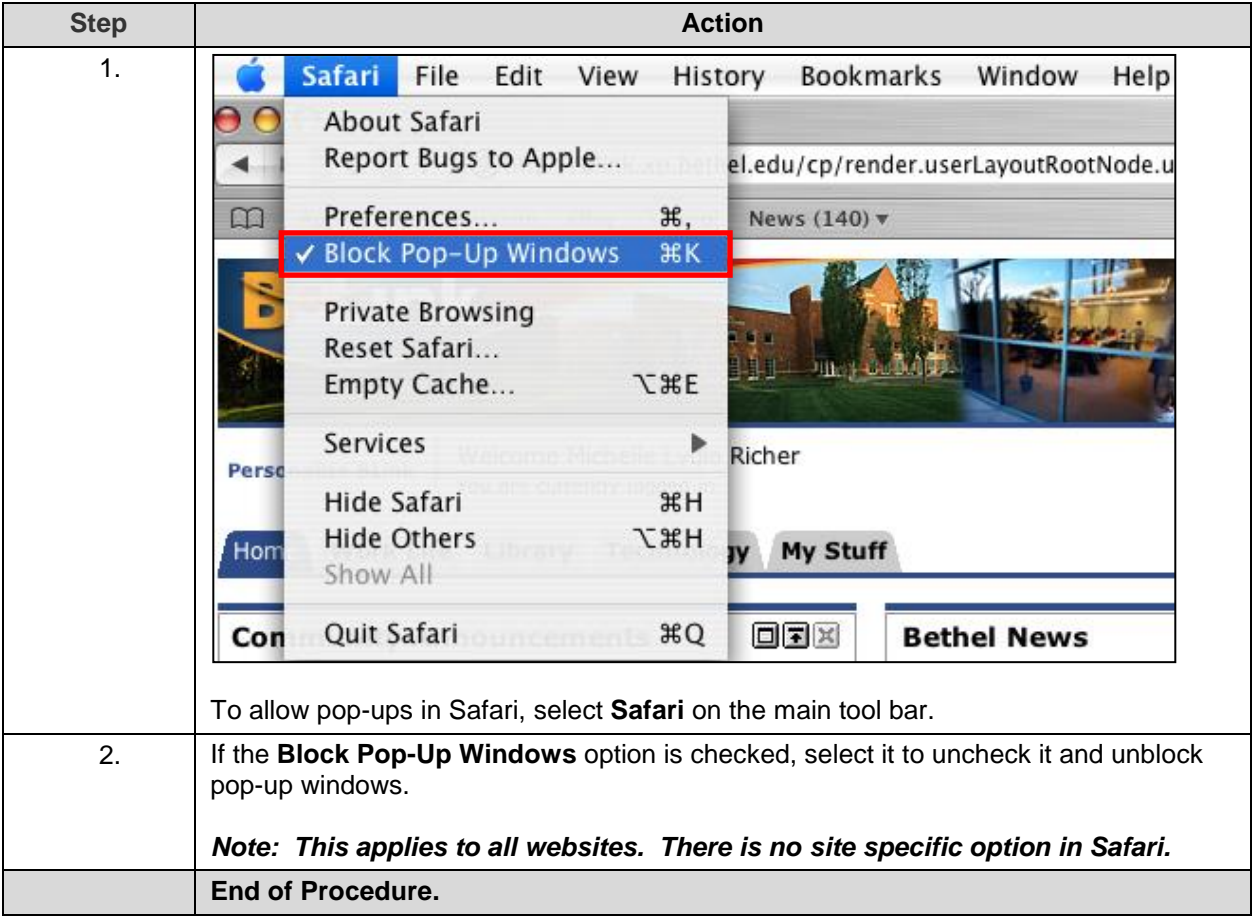

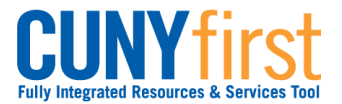

# <span id="page-18-0"></span>**Activate My CUNYfirst Account**

In order to access CUNYfirst, users activate or claim their account through the Identity Management System (IMS).

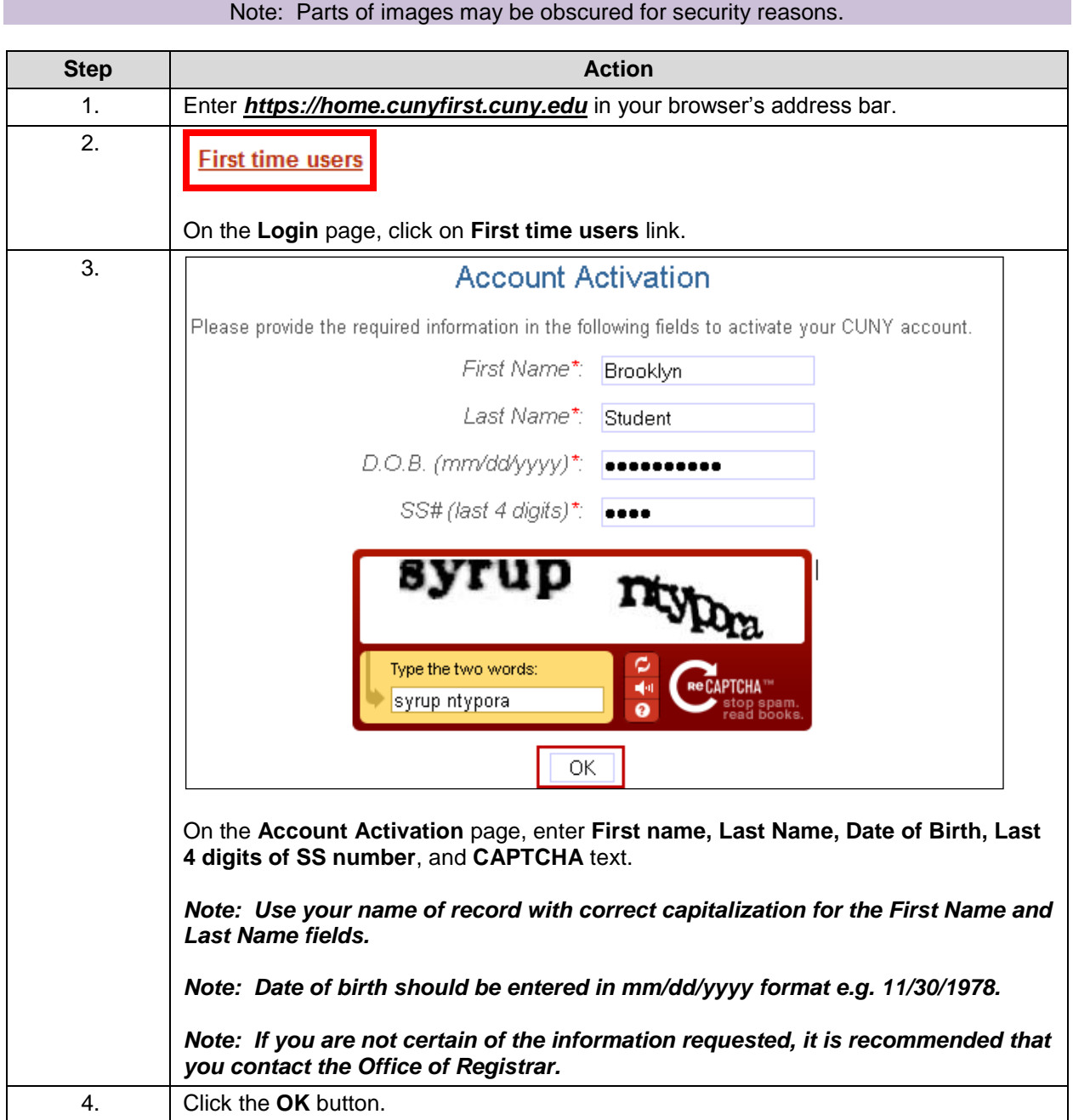

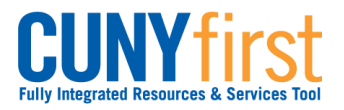

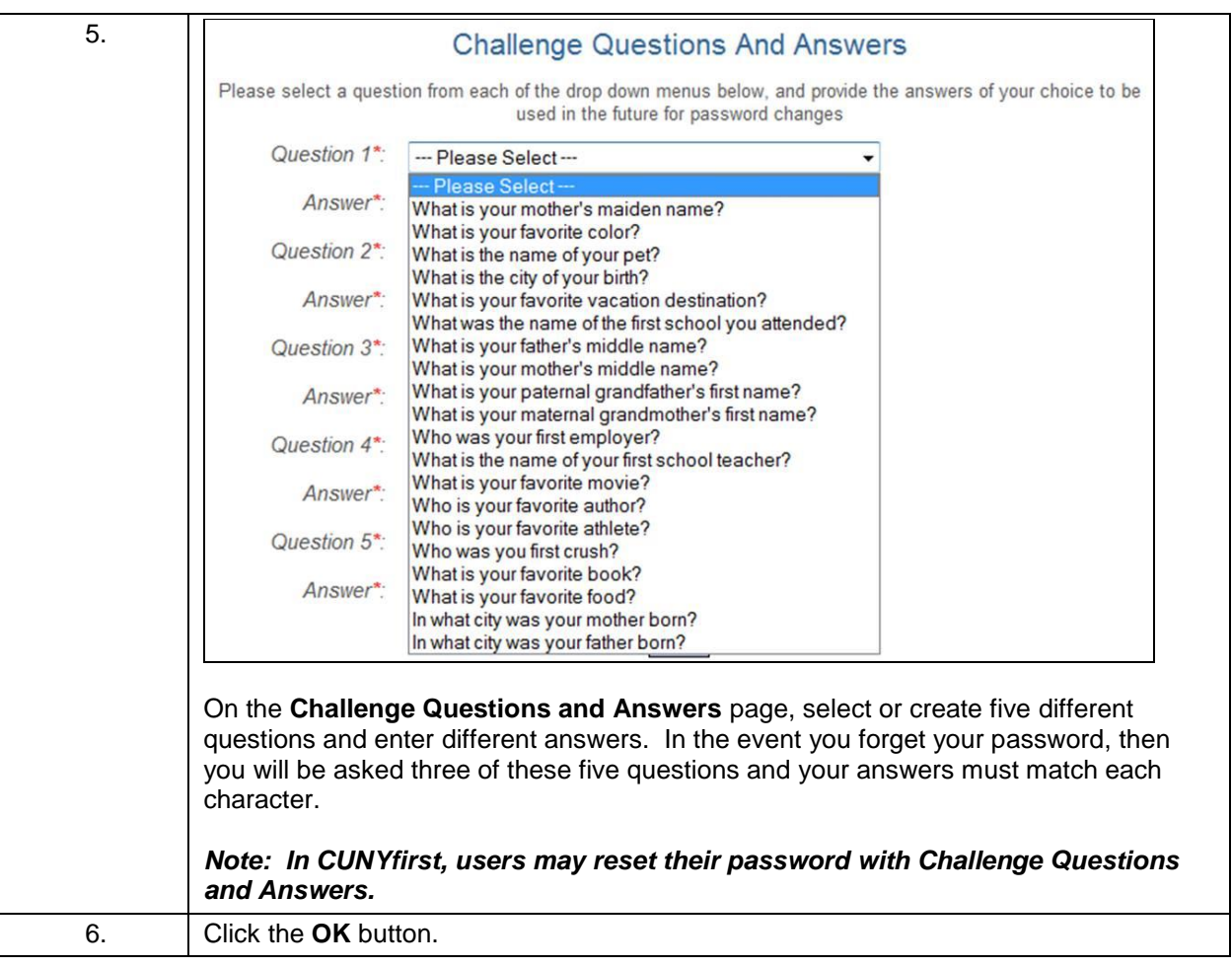

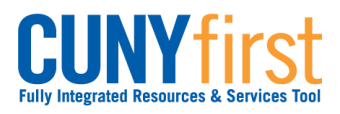

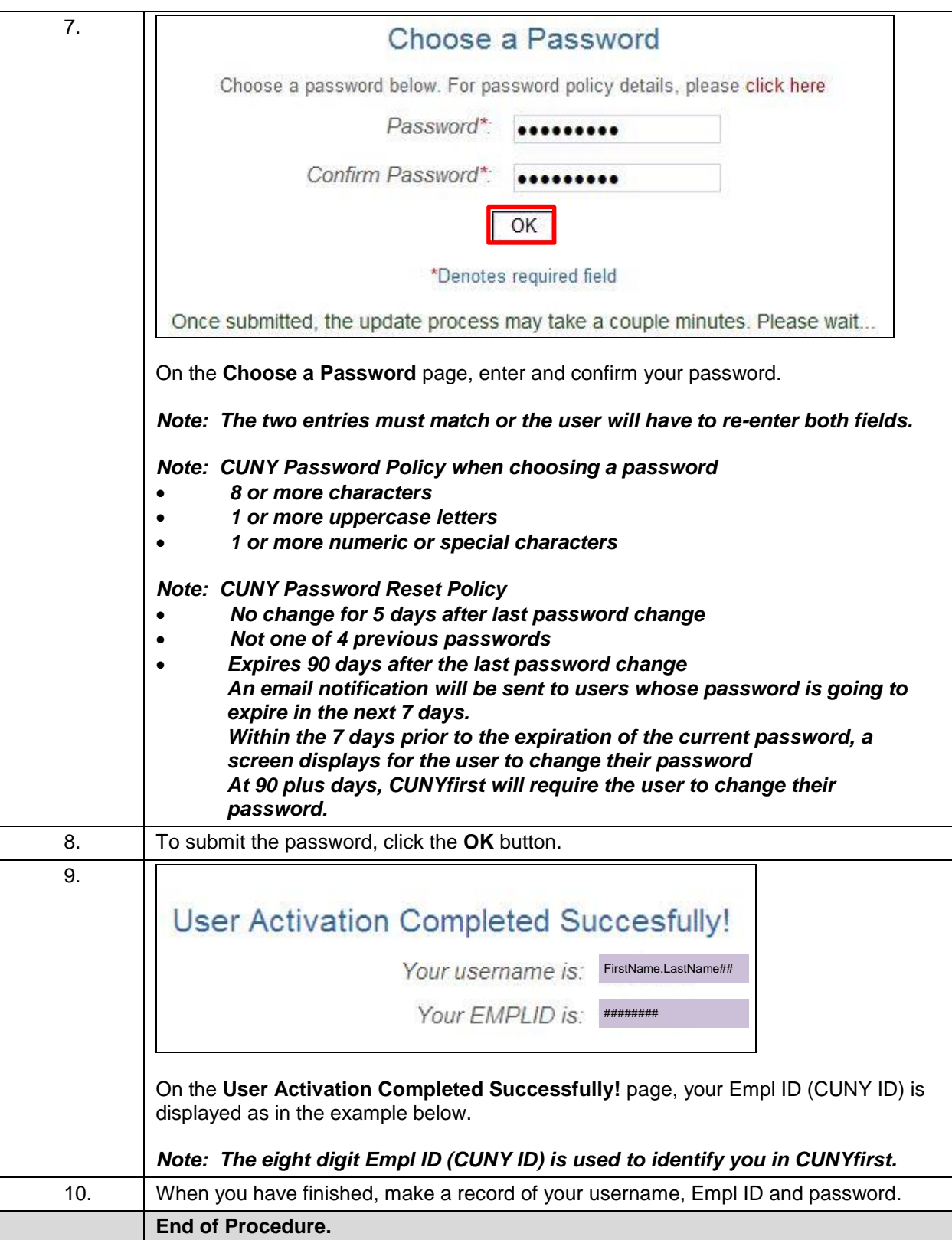

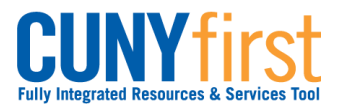

# <span id="page-21-0"></span>**Login to My CUNYfirst Account**

CUNYfirst is an internet-based application. Signing into CUNYfirst is just like opening a passwordprotected page of a website on the Internet.

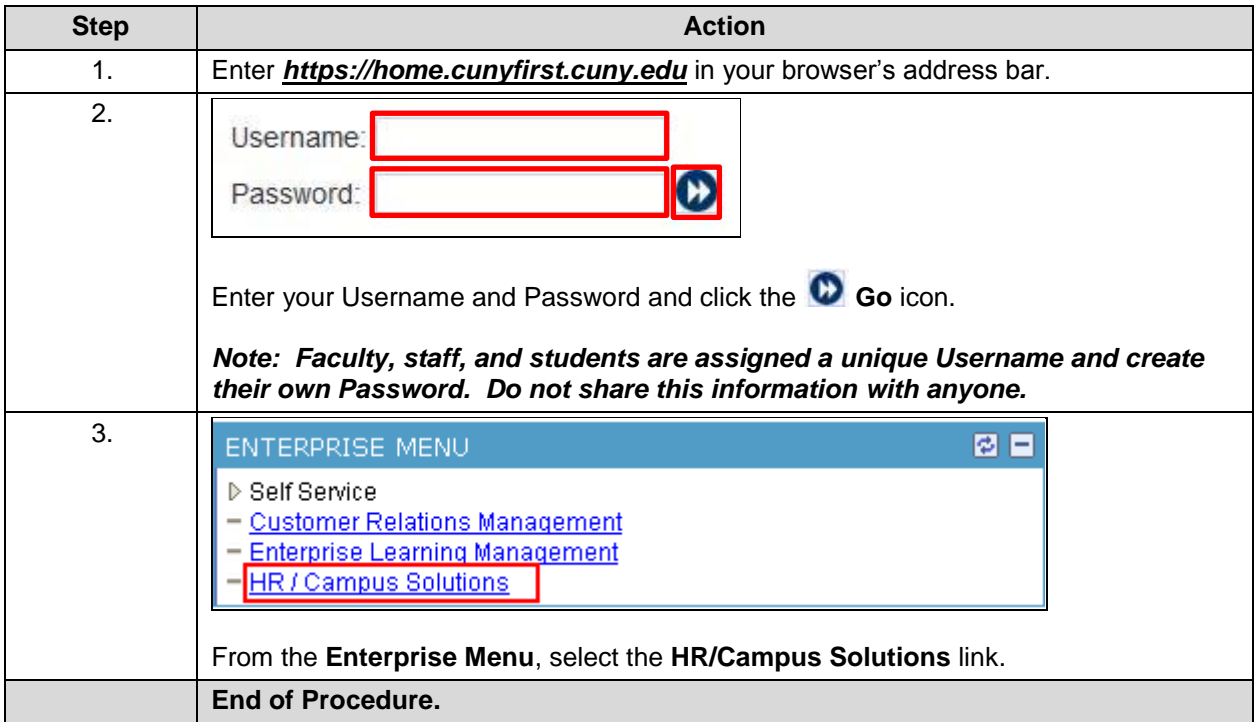

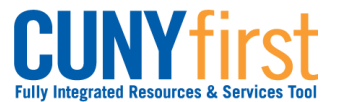

# <span id="page-22-0"></span>**Sign Out of My CUNYfirst Account**

To protect your privacy and prevent unauthorized use of your account, be sure to sign out and close all web browser windows to end your session.

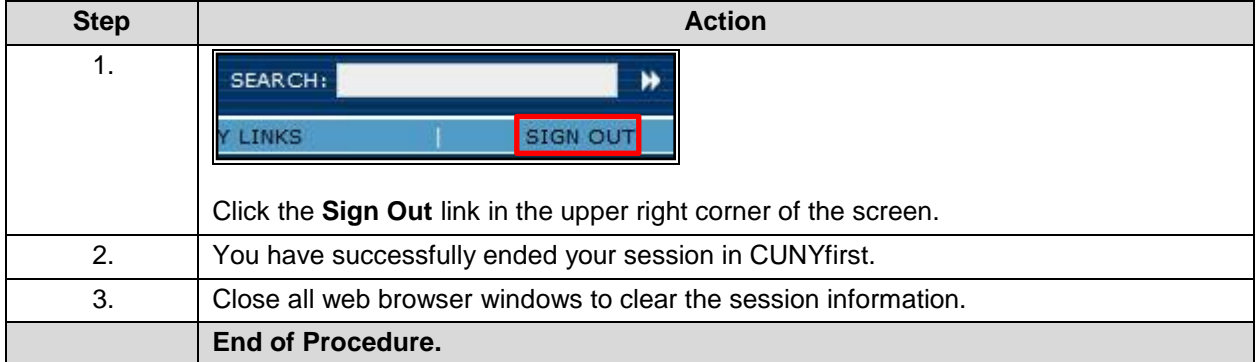

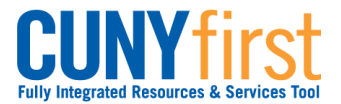

# <span id="page-23-0"></span>**Change My CUNYfirst Password**

A user may change their password for the CUNYfirst Portal using the Identity Management System.

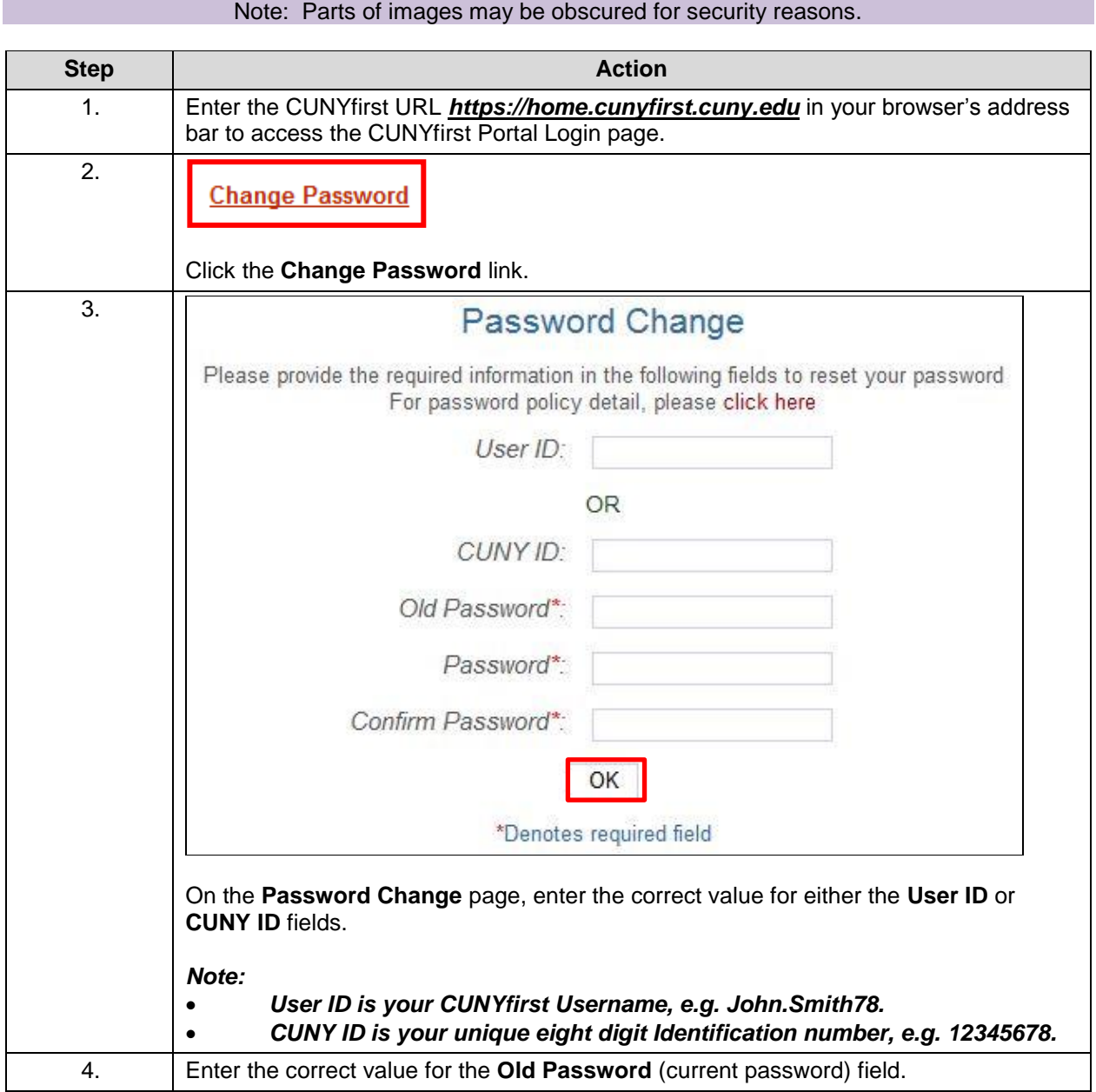

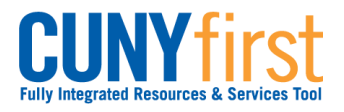

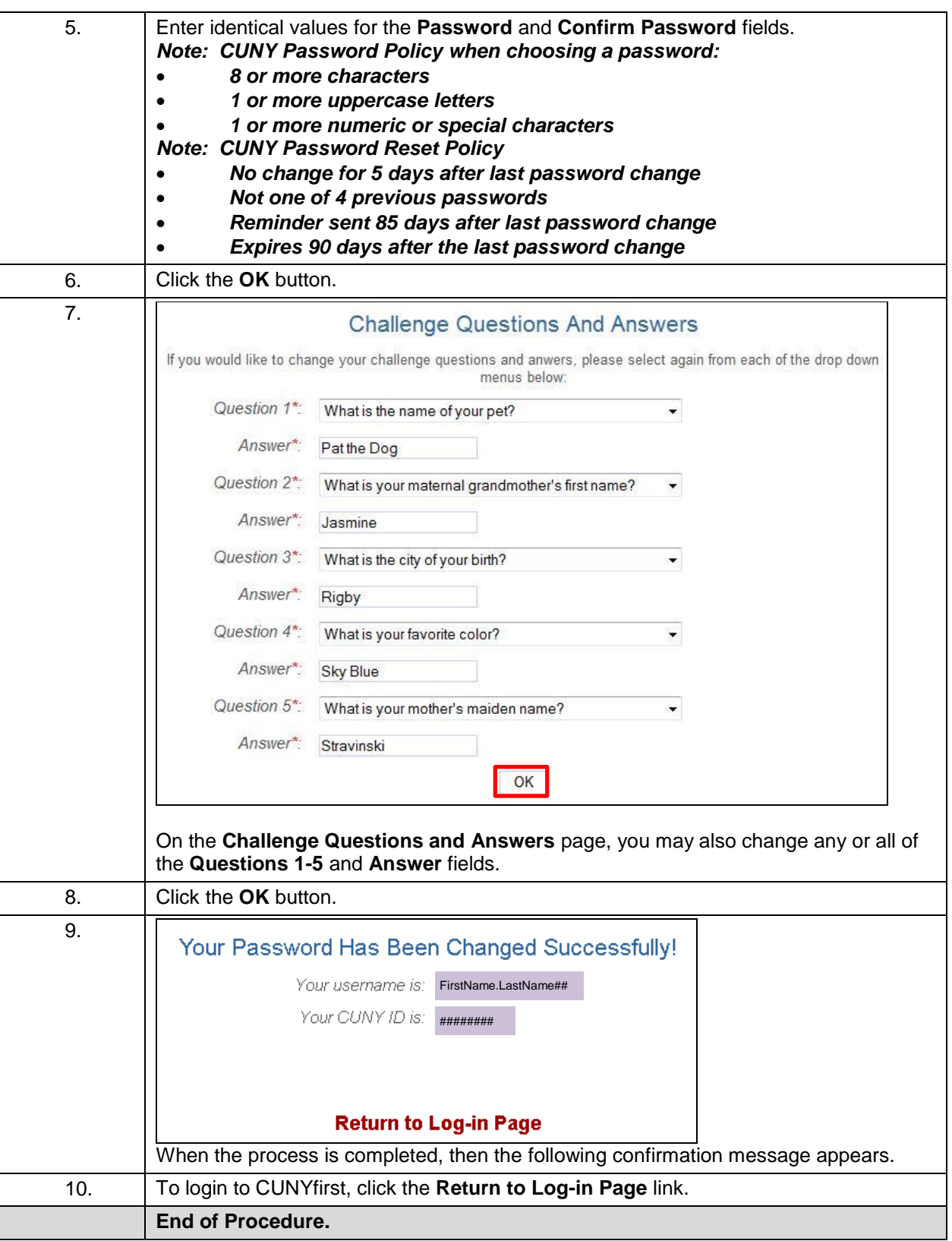

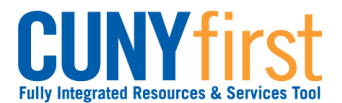

# <span id="page-25-0"></span>**I Forgot My CUNYfirst Password**

This procedure describes how a user retrieves their forgotten password for the CUNYfirst Portal using the Identity Management System (IMS).

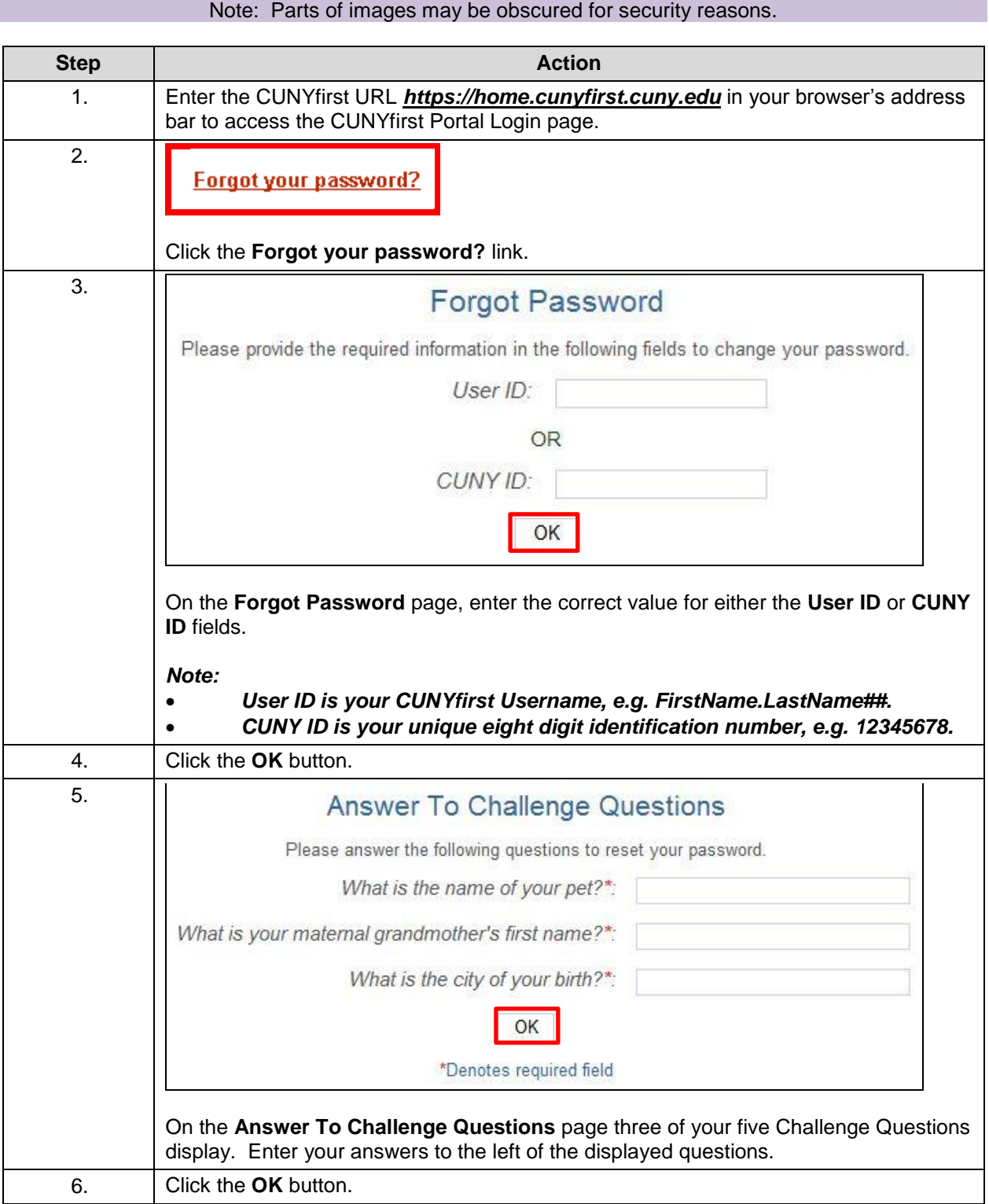

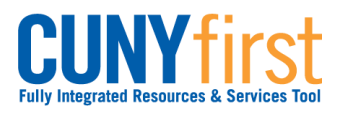

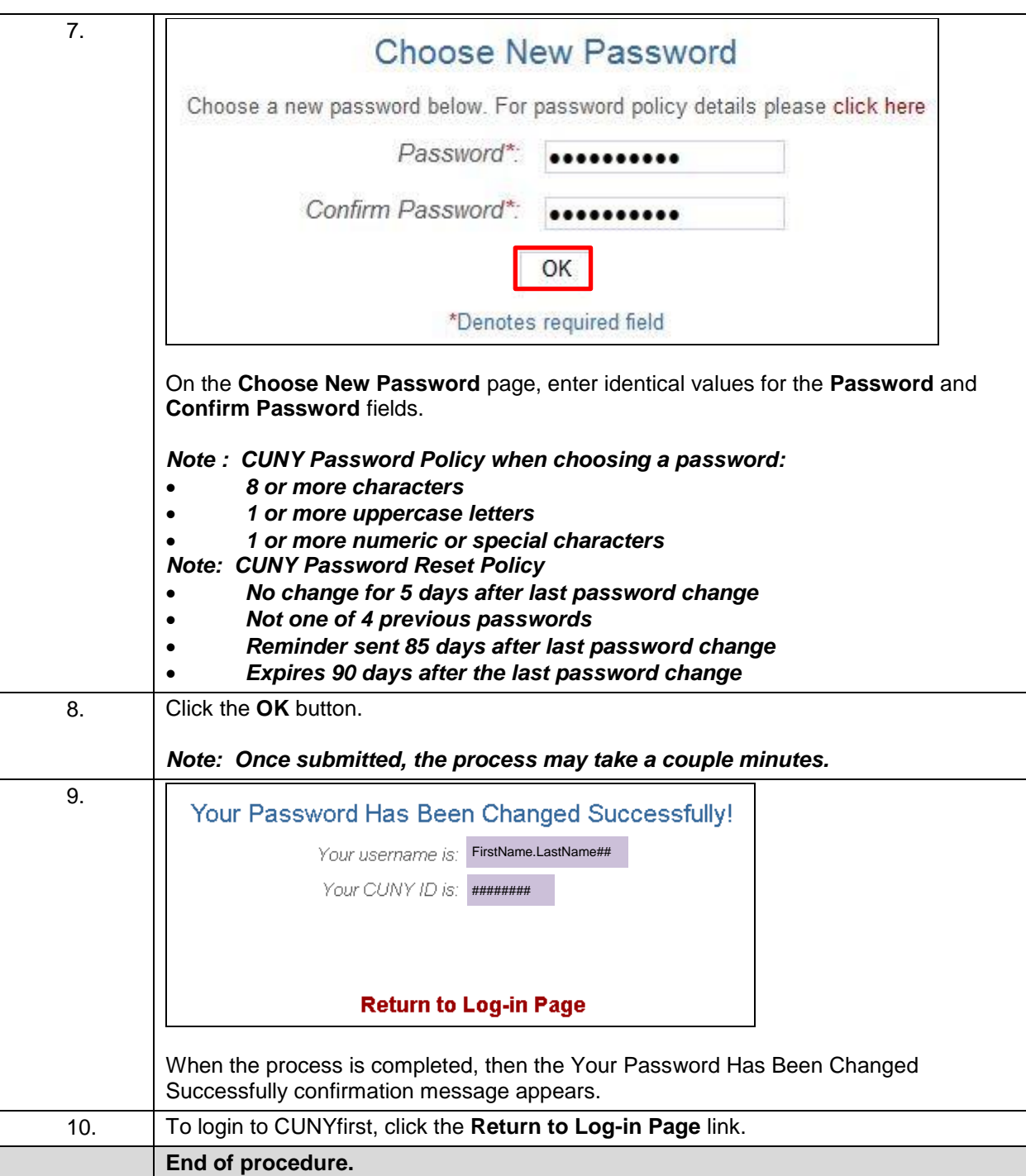

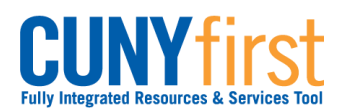

# <span id="page-27-0"></span>**Add a Favorite**

My Favorites allows you to create your own list of bookmarks to commonly used components in CUNYfirst.

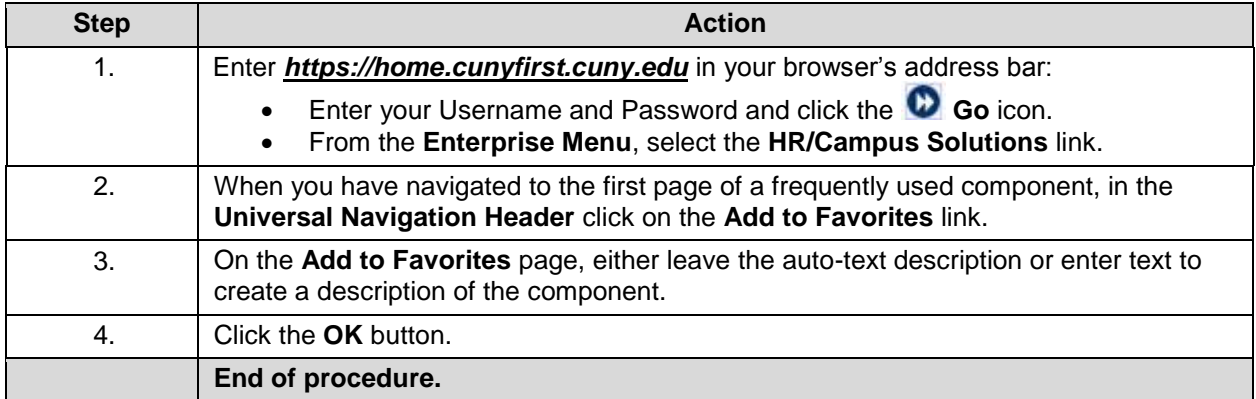

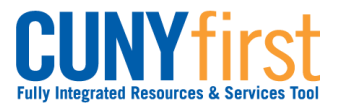

# <span id="page-28-0"></span>**Delete a Favorite**

My Favorites allows you to delete a bookmark.

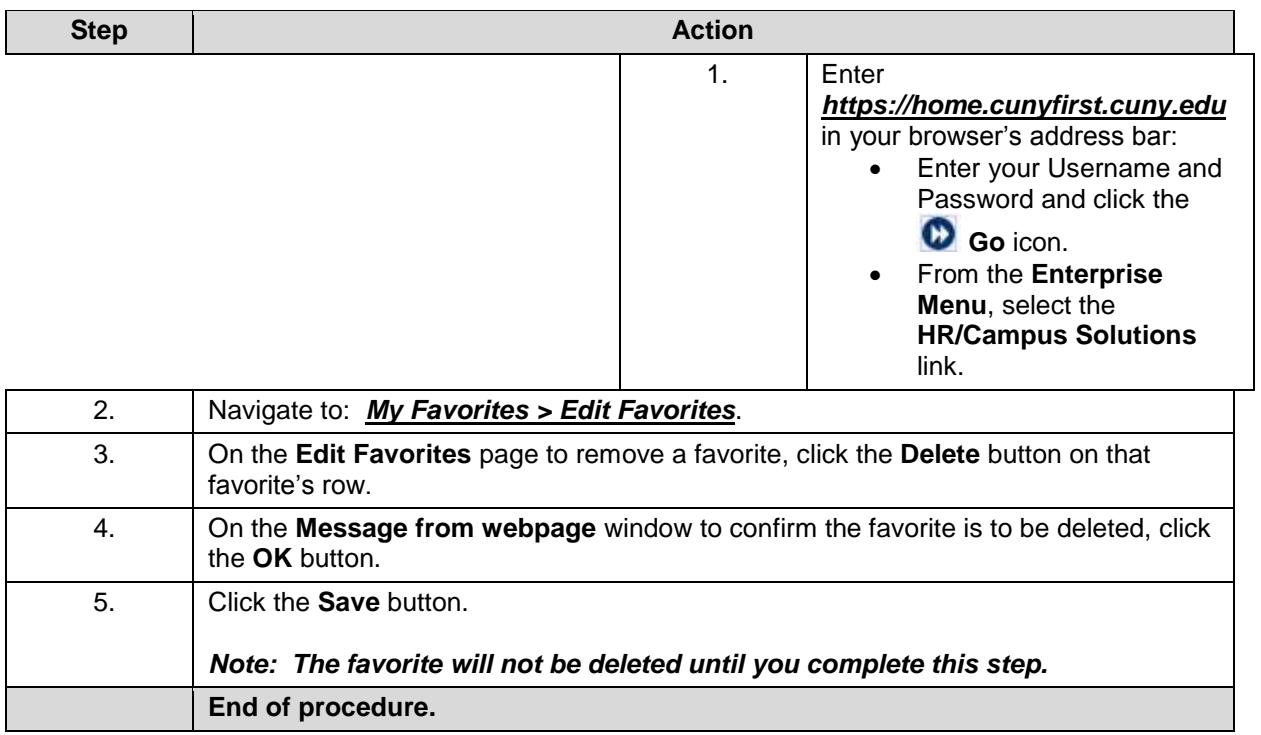

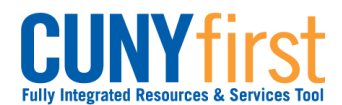

### <span id="page-29-0"></span>**Sequence Favorites**

On the My Favorites menu, bookmarks are listed in the order in which they were added to My Favorites.

My Favorites allows you to sequence bookmarks of commonly used components in My Favorites on the CUNYfirst Main Menu.

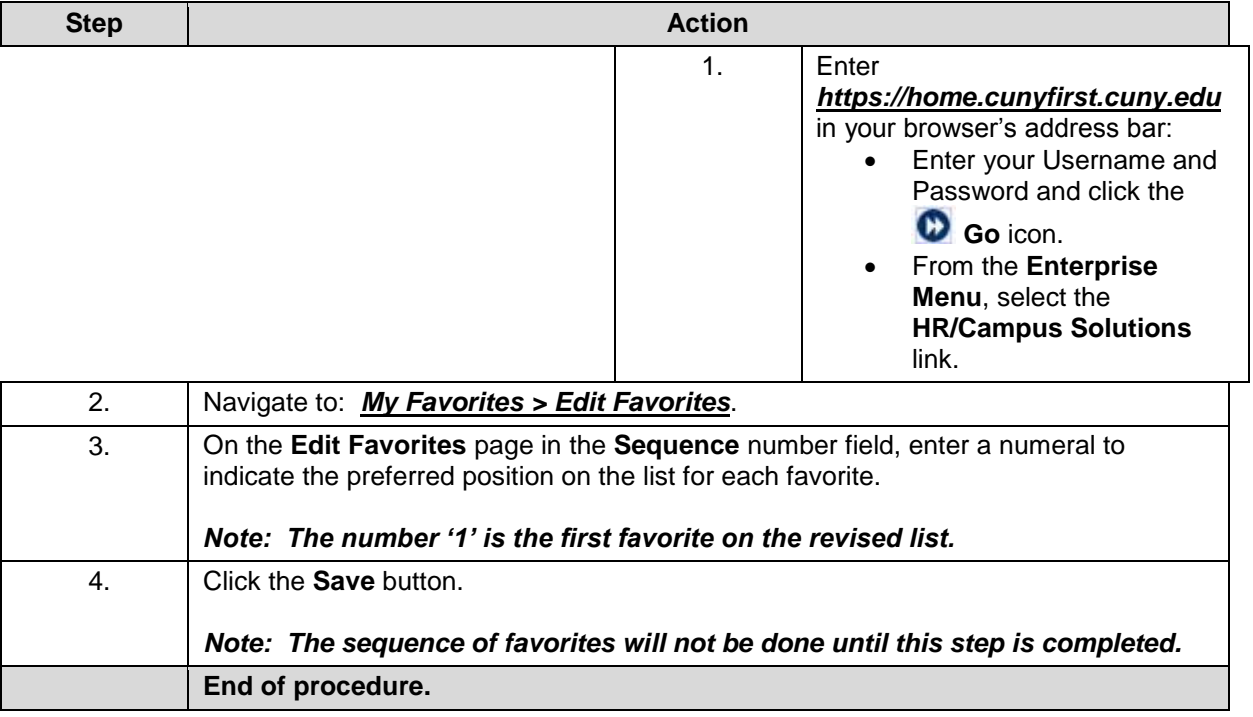

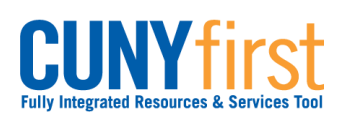

# <span id="page-30-0"></span>**Student Center Summary**

Students use the **Student Center** to manage school related activities.

### Navigate to: *Self Service > Student Center*.

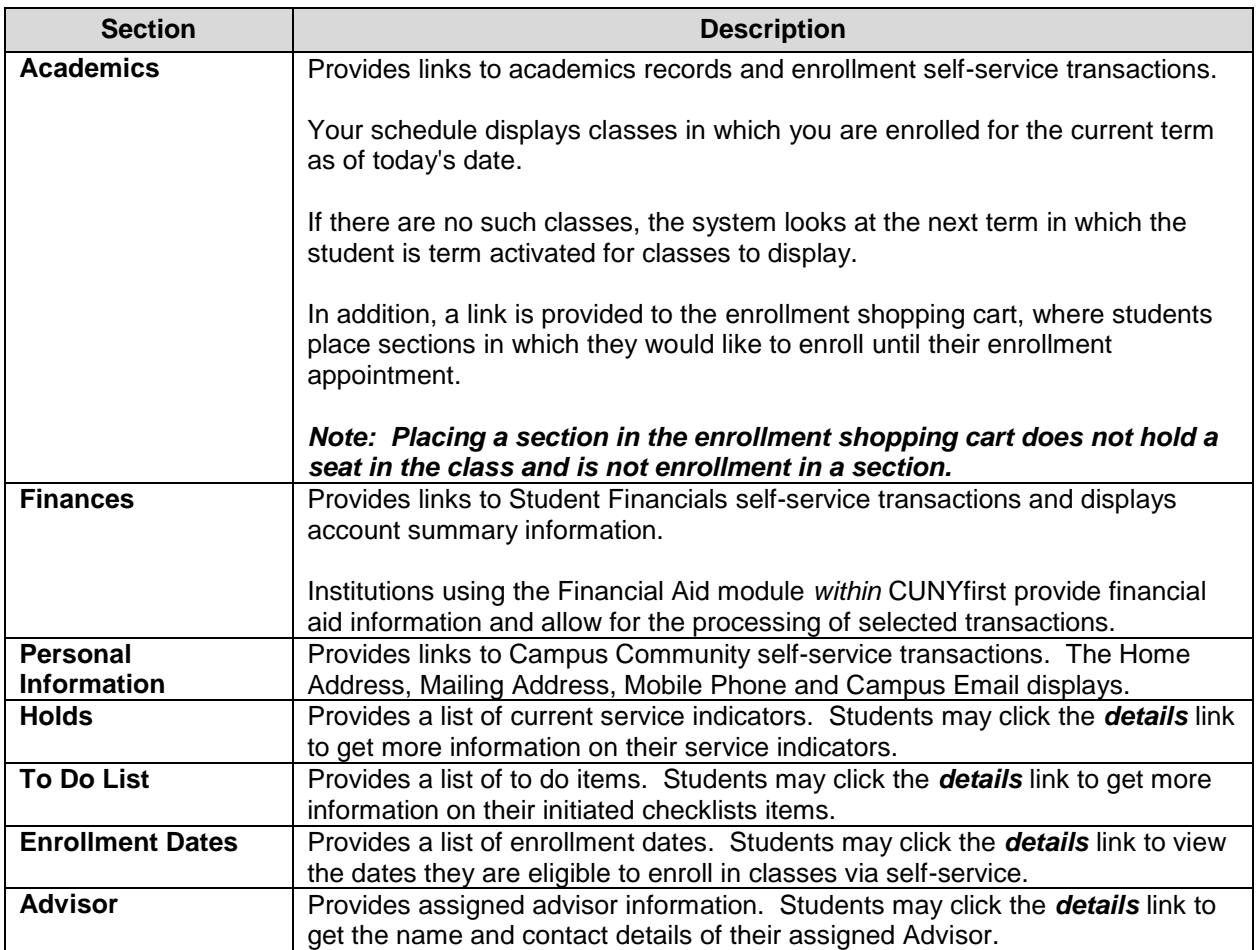

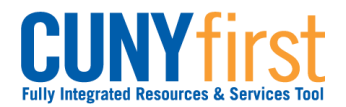

# <span id="page-31-0"></span>**Academics**

View your weekly schedule aligned to the academic calendar on your campus. View grades, course history, and transfer credit reports. Contact your advisors.

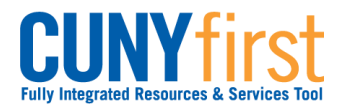

# <span id="page-32-0"></span>**Self Service – Pathways – FAQ**

Students use Self Service to submit their Opt-In to Pathways e-form.

Students who Opt-In to Pathways use self-service to search for courses and class sections in which to enroll to meet their Pathways requirements.

Your progress on those requirements display on DegreeWorks, the Course History page and the Student Unofficial Transcript.

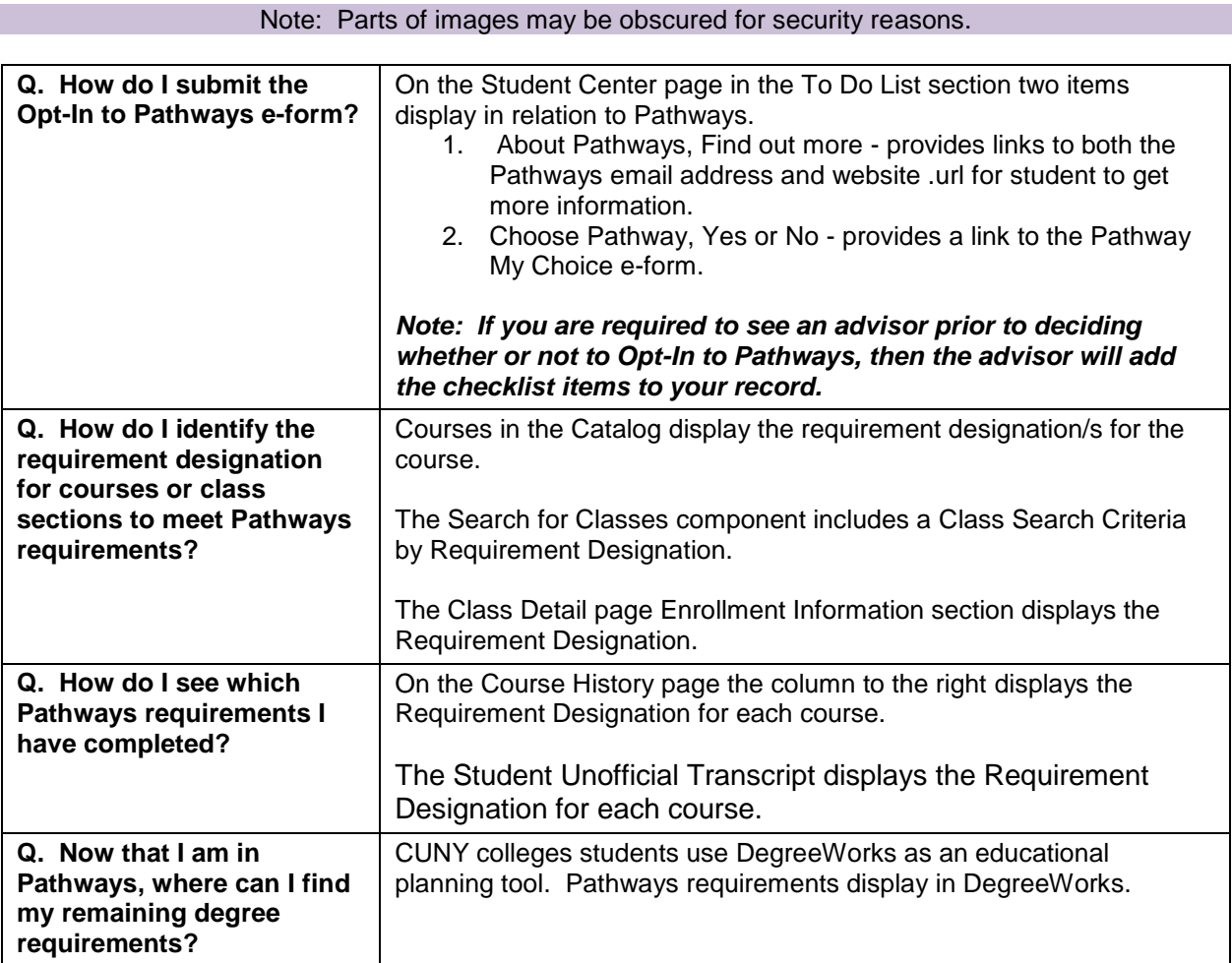

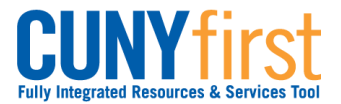

# <span id="page-33-0"></span>**View My Weekly Schedule**

Students are able to use self-service to view their weekly class schedule for a term in either a calendar or list format. The calendar format reflects the academic calendar of your primary institution.

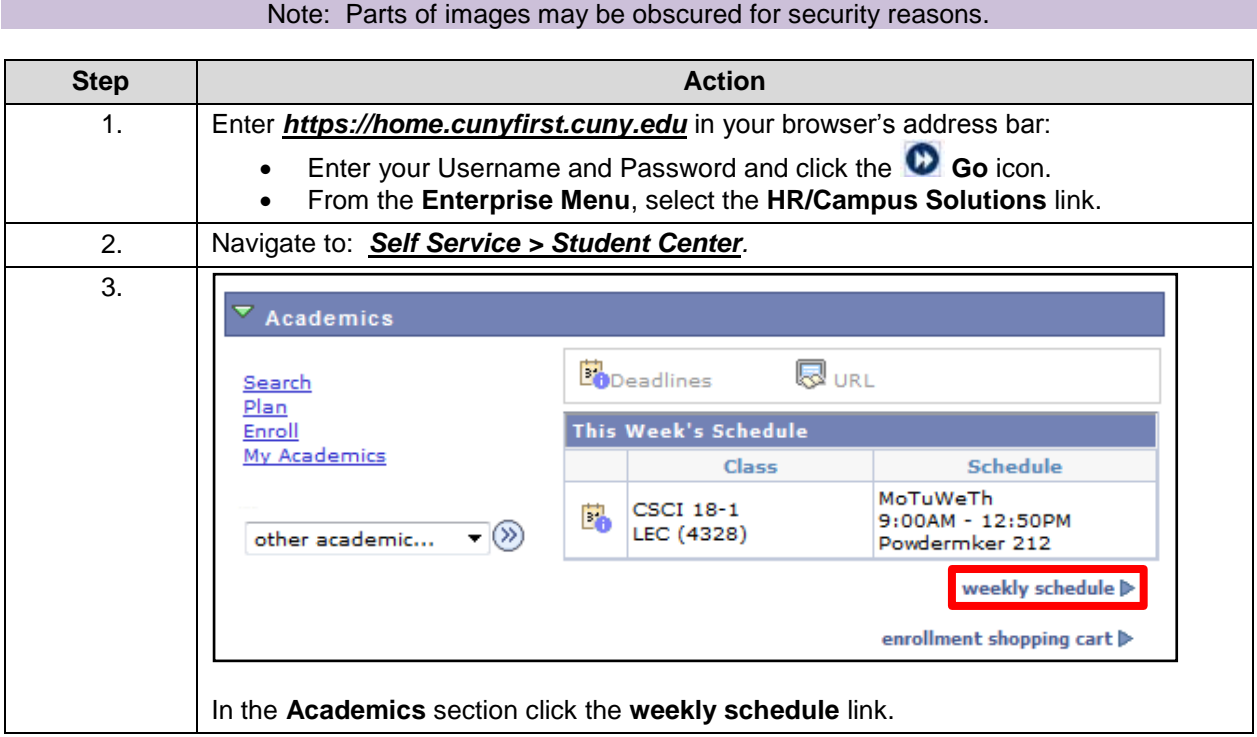

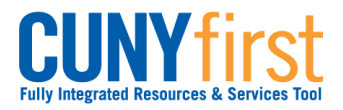

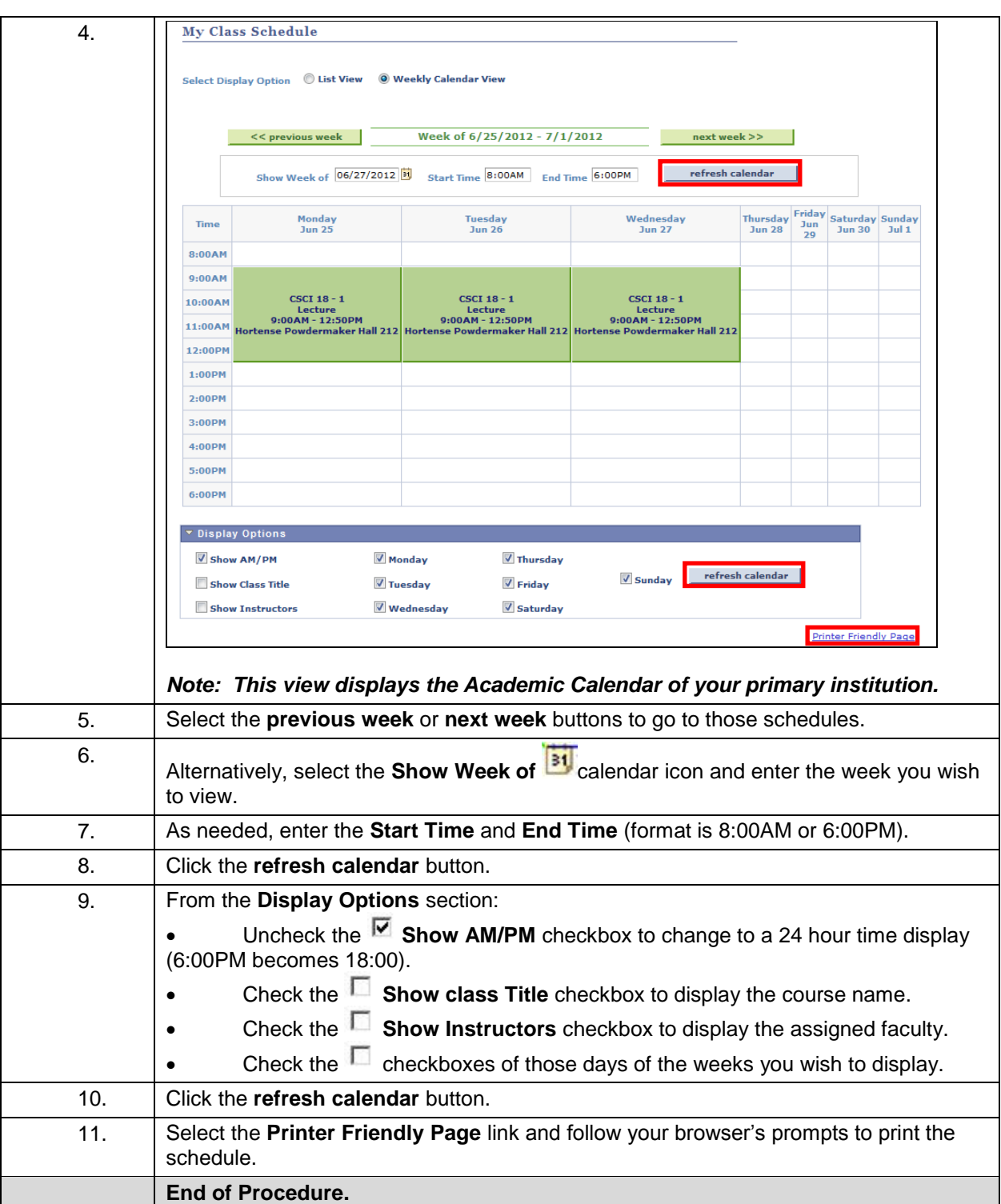

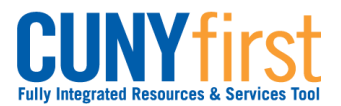

# <span id="page-35-0"></span>**View My Grades**

View or print a listing of your grades and check your current grade point average.

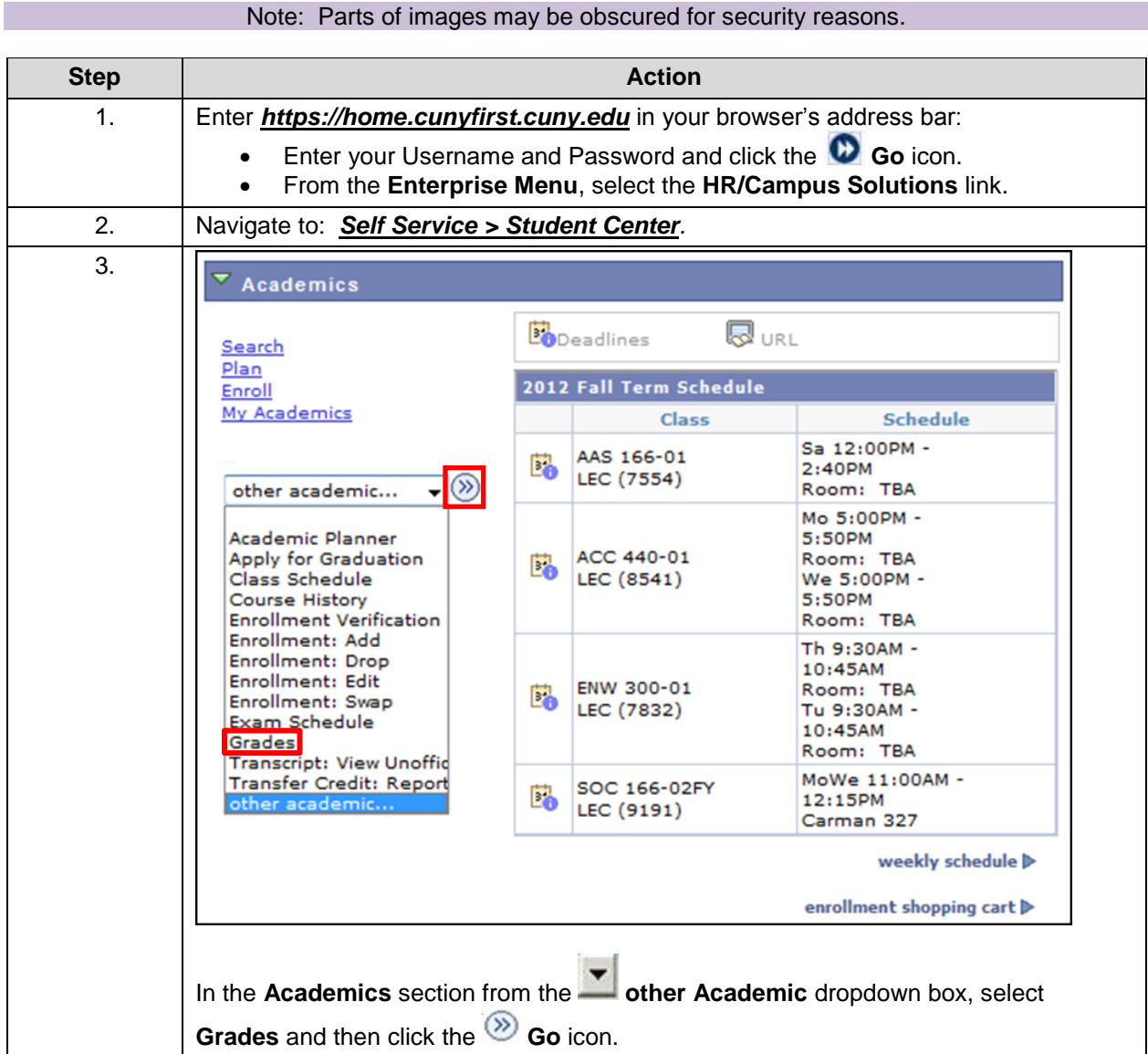
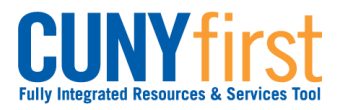

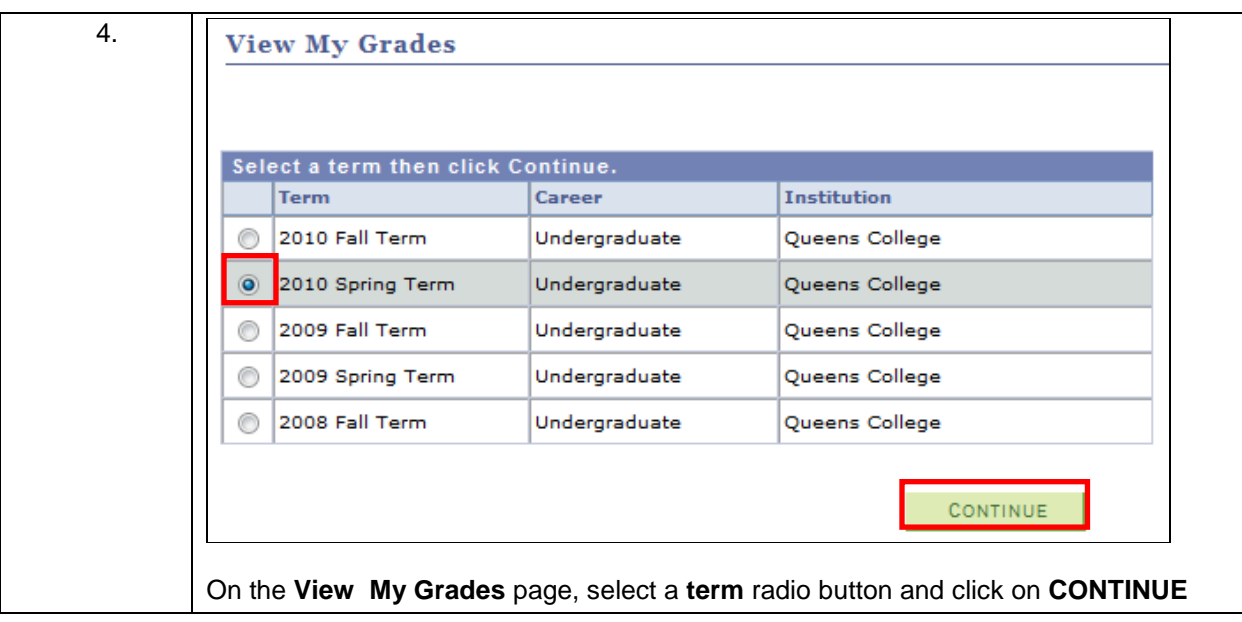

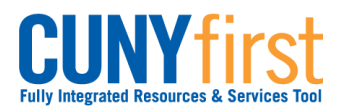

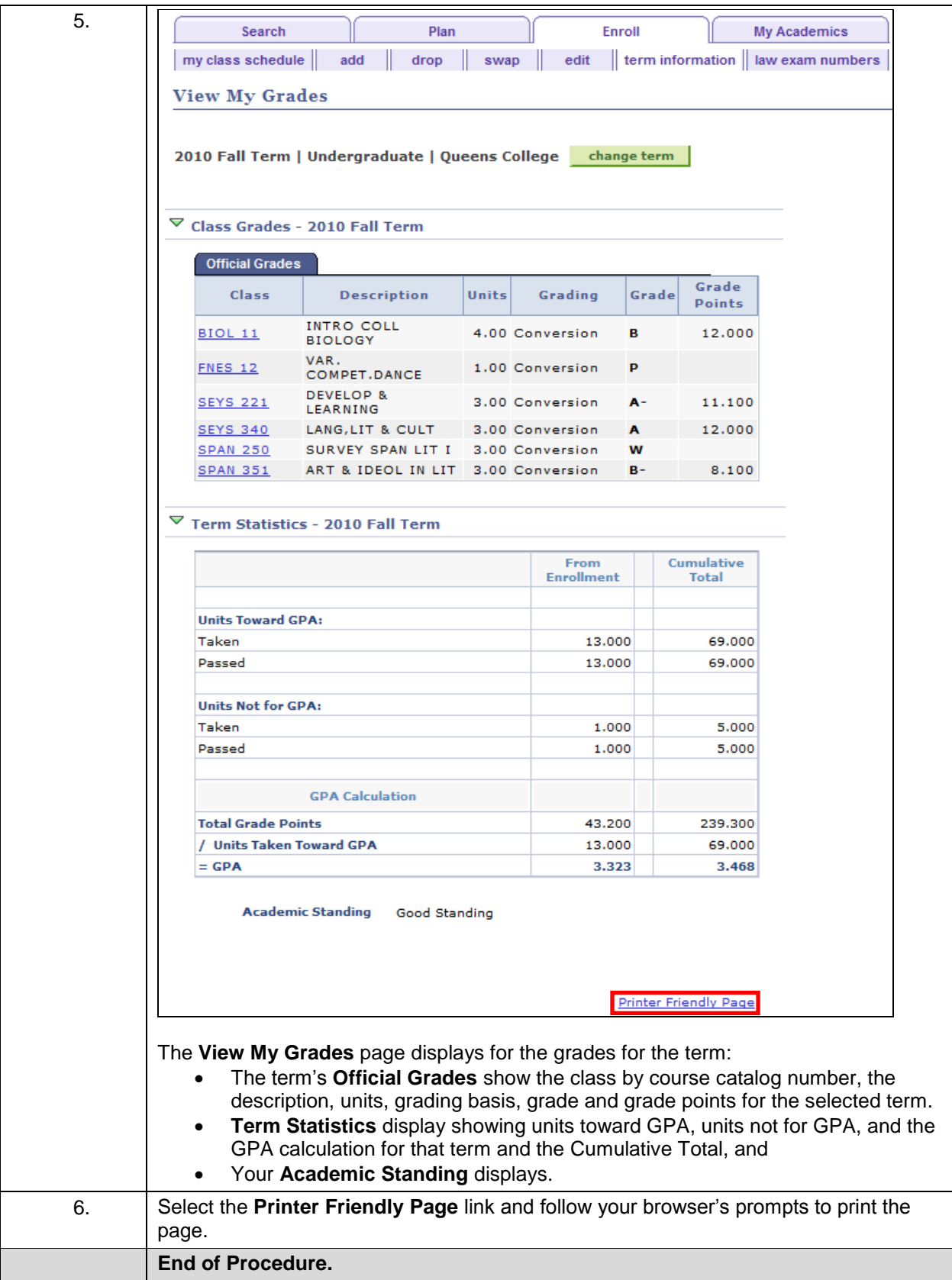

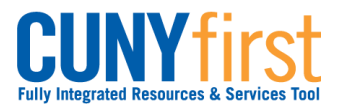

**Self Service: Student Quick Reference Guide**

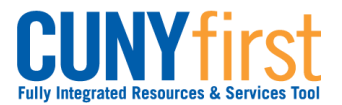

# **View My Course History**

Students view their academic history at CUNY. Course History displays a grid of every course a student has previously taken (including transfer or test credit) with units and grade.

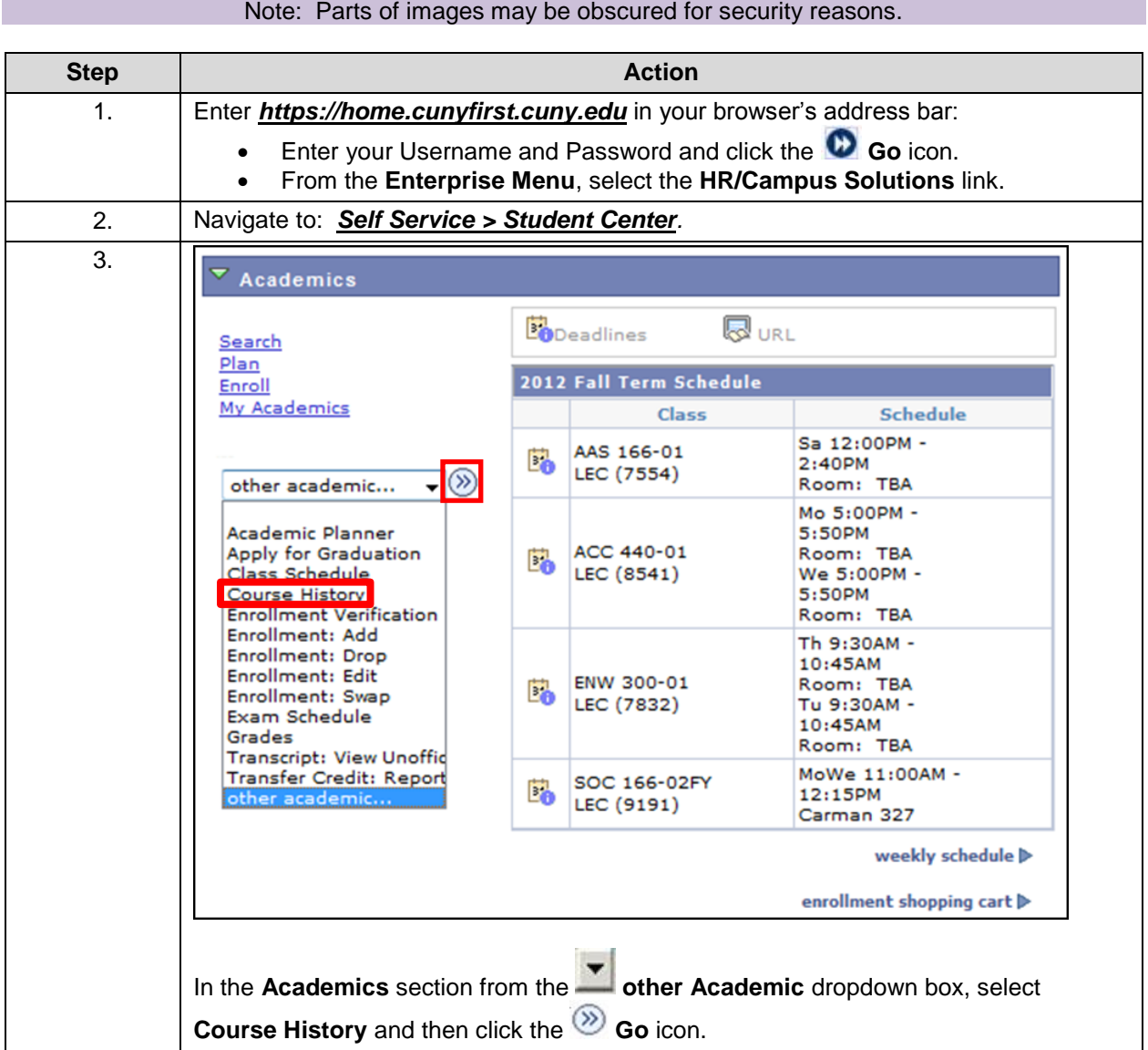

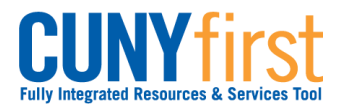

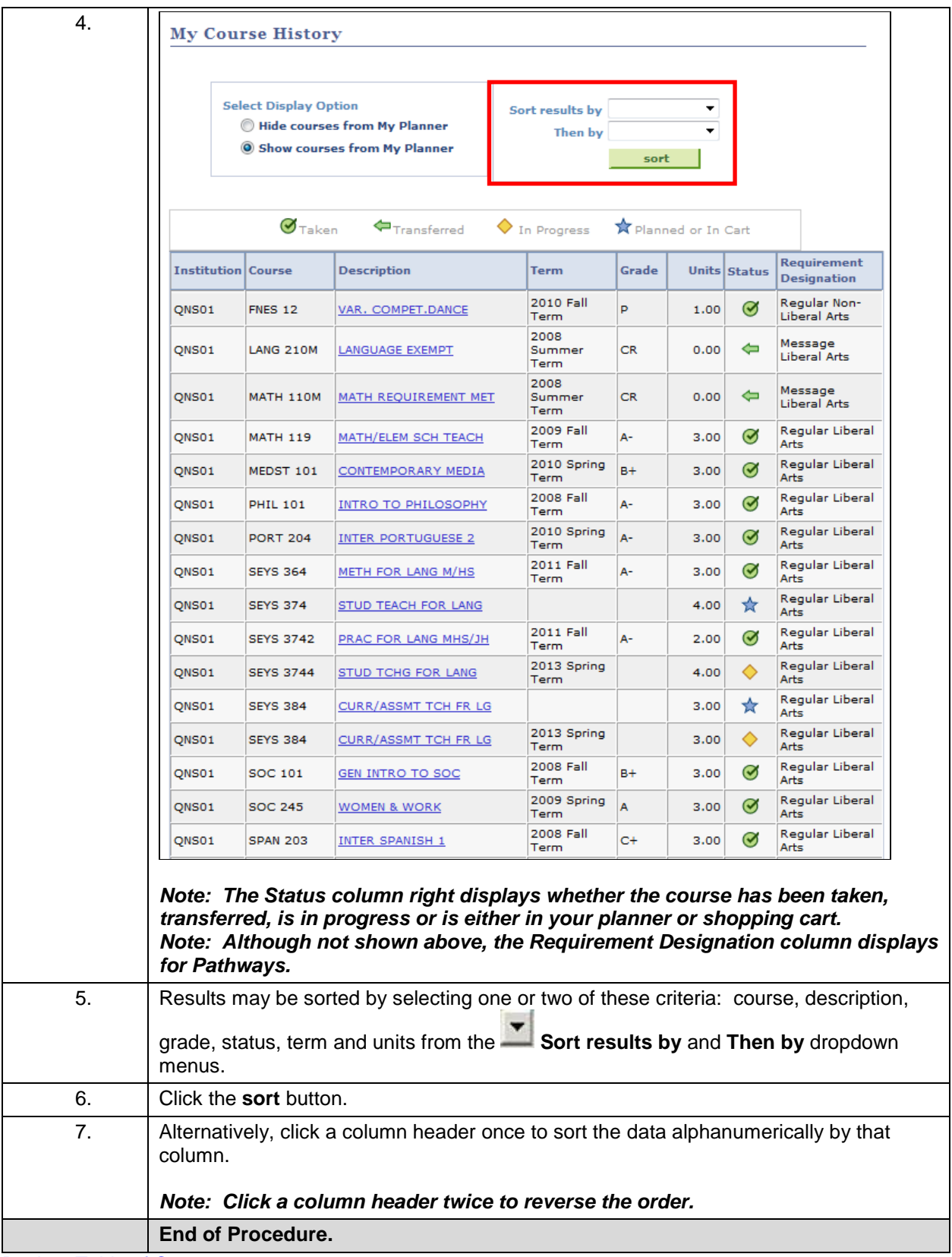

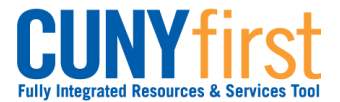

### **View My Transfer Credit Report**

Students are able to view their Transfer Credit Report. Course Credit details display showing the Source, receiving Institution, Program, Articulation Term, Status and Units Transferred. Test Credits details include Transfer Term, Test ID, Test Component, Score, Status, Equivalent course, Units and Grade.

Note: Parts of images may be obscured for security reasons.

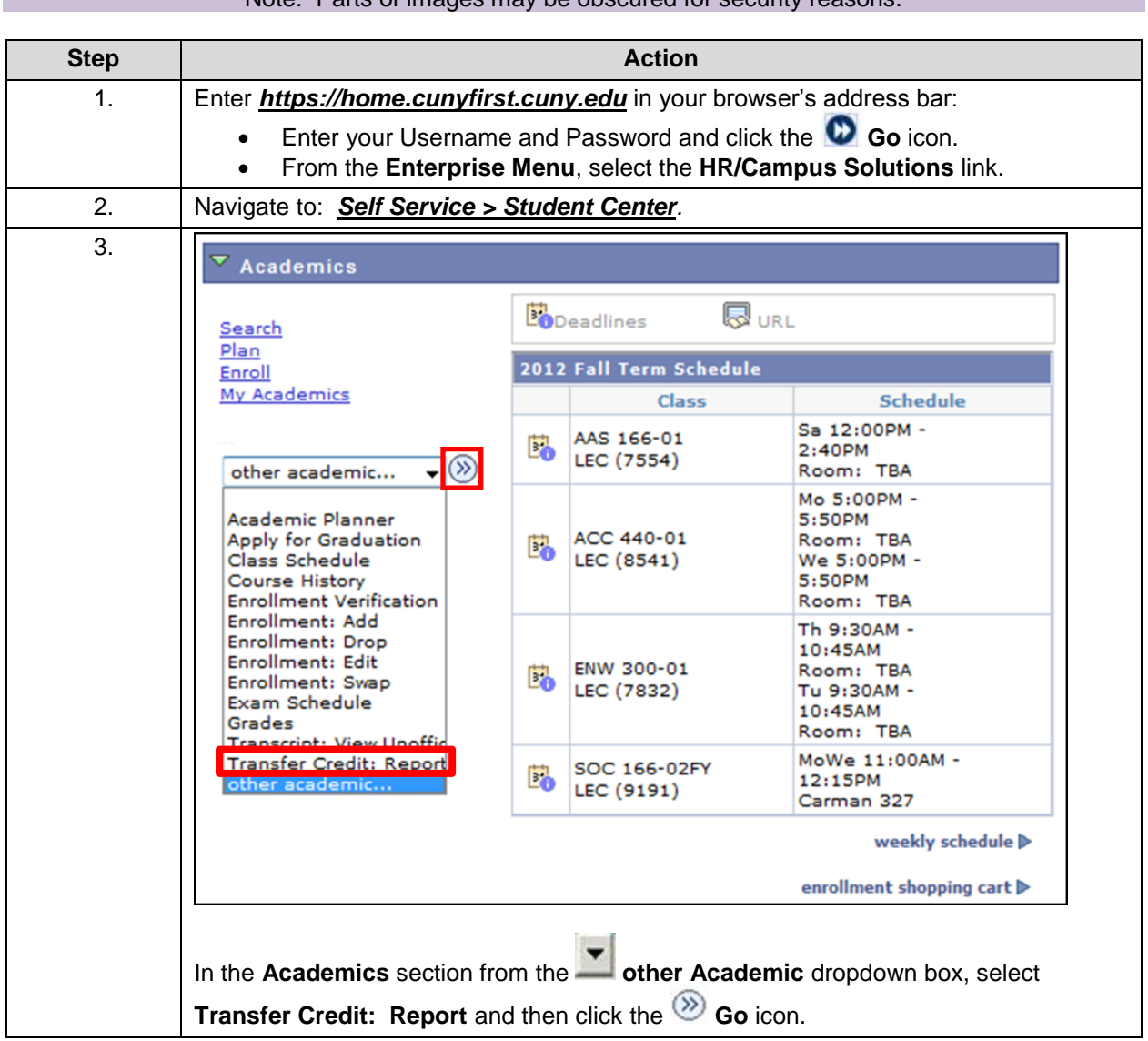

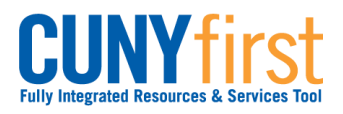

**Self Service: Student Quick Reference Guide**

|                                                                                   | <b>View Transfer Credit Report</b>   |                   |                |               |                          |        |            |                             |
|-----------------------------------------------------------------------------------|--------------------------------------|-------------------|----------------|---------------|--------------------------|--------|------------|-----------------------------|
|                                                                                   |                                      |                   |                |               |                          |        |            |                             |
|                                                                                   |                                      |                   |                |               |                          |        |            |                             |
| Course Credits                                                                    |                                      |                   |                |               |                          |        |            |                             |
|                                                                                   | No course credits found.             |                   |                |               |                          |        |            |                             |
|                                                                                   |                                      |                   |                |               |                          |        |            |                             |
| $\triangledown$<br><b>Test Credits</b>                                            |                                      |                   |                |               |                          |        |            |                             |
| Model Nbr                                                                         | $\mathbf{1}$                         | Posted            |                |               |                          |        |            |                             |
| Institution                                                                       | Queens College                       |                   |                |               |                          |        |            |                             |
| Career                                                                            | Undergraduate                        |                   |                |               |                          |        |            |                             |
| Program                                                                           | Undergraduate                        |                   |                |               |                          |        |            |                             |
| <b>Transfer</b><br>Term                                                           | <b>Test ID</b>                       | Test<br>Component | Score          | <b>Status</b> | Equivalent<br>Course     | Units  | Grade      | <b>Notes</b>                |
| 2010 Fall<br>Term                                                                 | CPE                                  | <b>CPETW</b>      |                | 48.00 Posted  | ENGL 9CPEP               | 0.000P |            |                             |
| 2010 Fall                                                                         |                                      |                   |                |               | <b>MATH</b>              |        |            | Repeated -                  |
| Term.                                                                             |                                      |                   |                | Posted        | 91M1020                  | 0.000P |            | Prior Attempt               |
| 2010 Fall<br>Term                                                                 |                                      |                   |                | Posted        | <b>MATH</b><br>92M1020   | 0.000P |            | Repeated -<br>Prior Attempt |
| 2010 Fall                                                                         |                                      |                   |                | Posted        | MATH.                    | 0.000P |            | Repeated -                  |
| Term<br>2010 Fall                                                                 |                                      |                   |                |               | 93M1020                  |        |            | Prior Attempt               |
| Term                                                                              | WRIT EXEMPT                          | R                 | 9999.00 Posted |               | ENGL 9WEX                | 0.000P |            |                             |
| 2010 Fall                                                                         | CPE                                  | CPET1             |                | 26.00 No Rule |                          | 0.000  |            | Equivalency<br>Rule not     |
| Term                                                                              |                                      |                   |                |               |                          |        |            | found                       |
| 2010 Fall                                                                         | CPE                                  | CPET2             |                | 10.00 No Rule |                          | 0.000  |            | Equivalency<br>Rule not     |
| Term                                                                              |                                      |                   |                |               |                          |        |            | found                       |
| 2010 Fall<br>Term                                                                 | <b>RGNTS</b>                         | MATHA             |                | 74.00 No Rule |                          | 0.000  |            | Score out of<br>range       |
| $\triangledown$ Other Credits<br><b>Model Nbr</b><br><b>Institution</b><br>Career | 1<br>Queens College<br>Undergraduate | Posted            |                |               |                          |        |            |                             |
| Program                                                                           | Undergraduate                        |                   |                |               |                          |        |            |                             |
| <b>Transfer Term</b>                                                              | <b>Description</b>                   |                   | <b>Status</b>  |               | <b>Equivalent Course</b> |        | Units      | Grade                       |
| 2007 Summer<br>Term.                                                              | EXEMPTIONS                           |                   | Posted         |               | MATH 110M                |        | $0.000$ CR |                             |
|                                                                                   |                                      |                   |                |               |                          |        |            |                             |

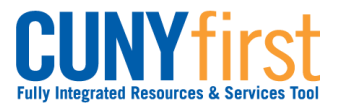

# **View and Notify Advisors**

Students are able to use Self Service to identify and contact their advisors. Within CUNYfirst, students may send a notification to their advisor.

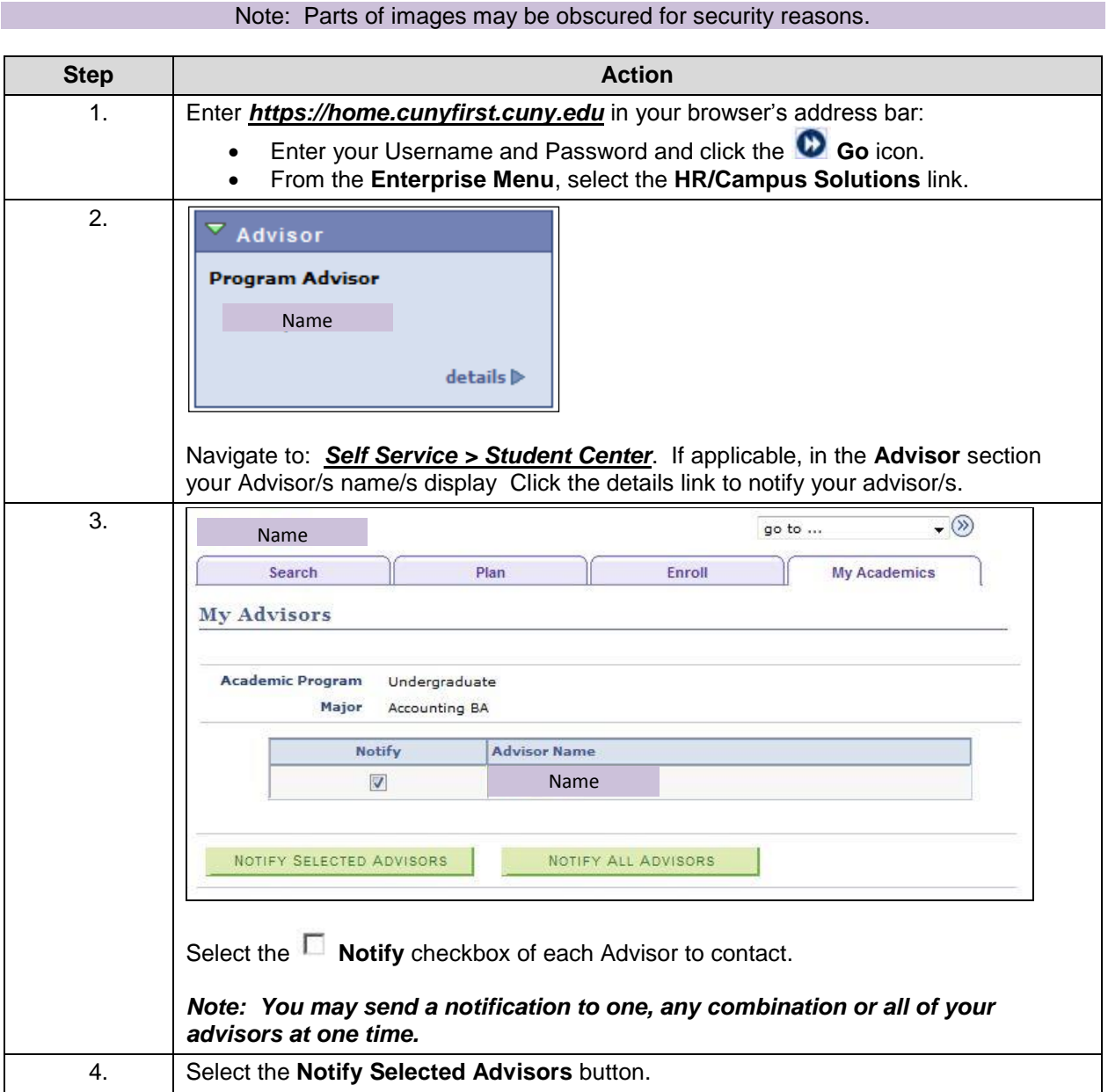

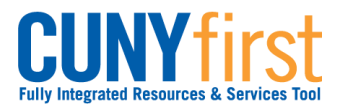

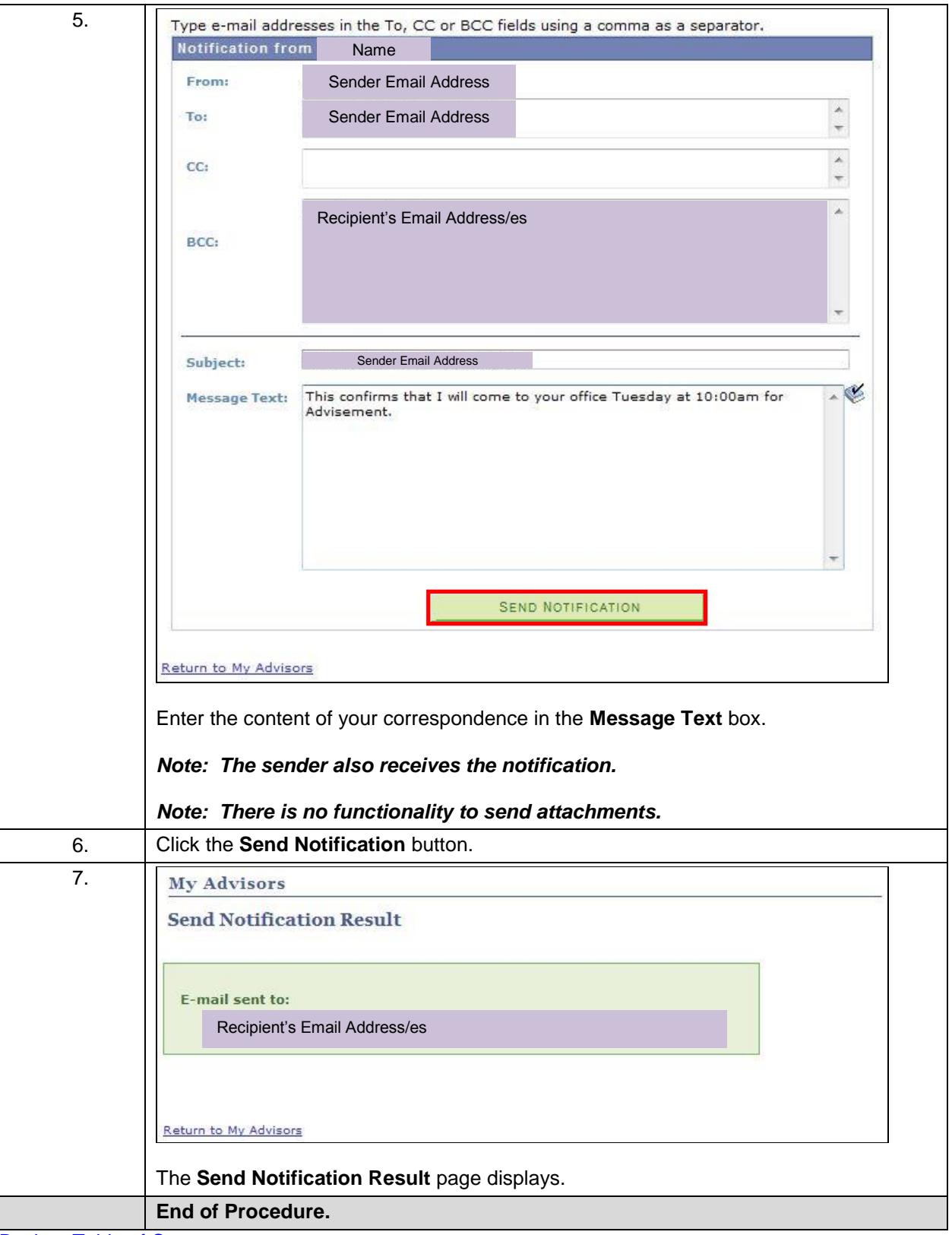

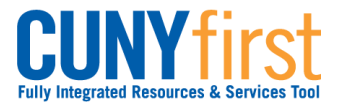

# **Course and Class Search**

View college catalogs and search the schedule of classes for colleges in CUNYfirst. Shortlist courses and classes of interest to meet your academic objectives.

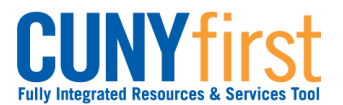

# **View Course Catalog**

Students are able to use self-service to browse the entire course catalog and add courses to their planner to take sometime in the future to complete their degree requirements.

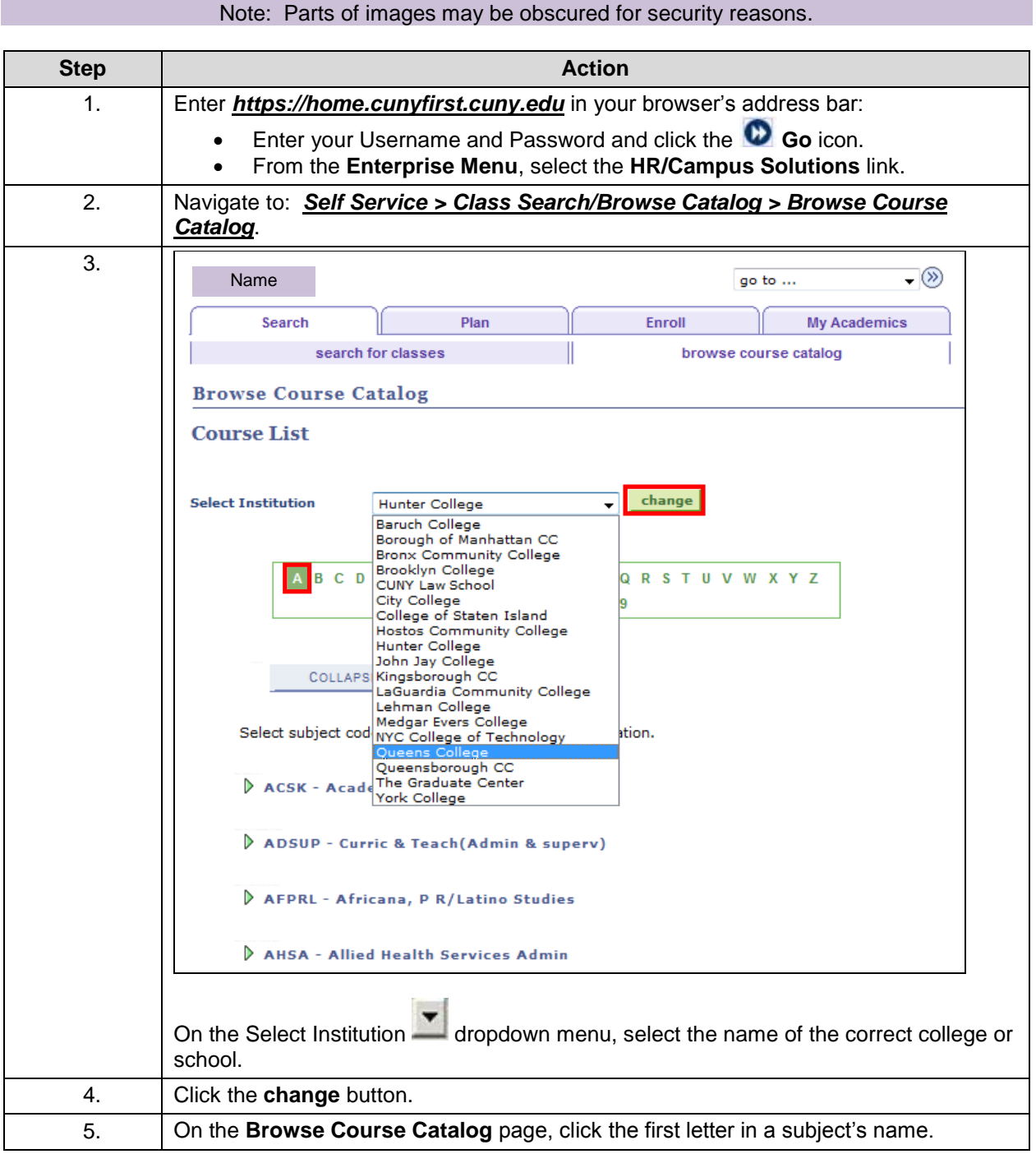

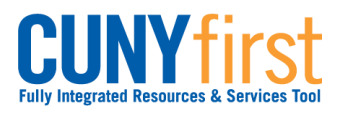

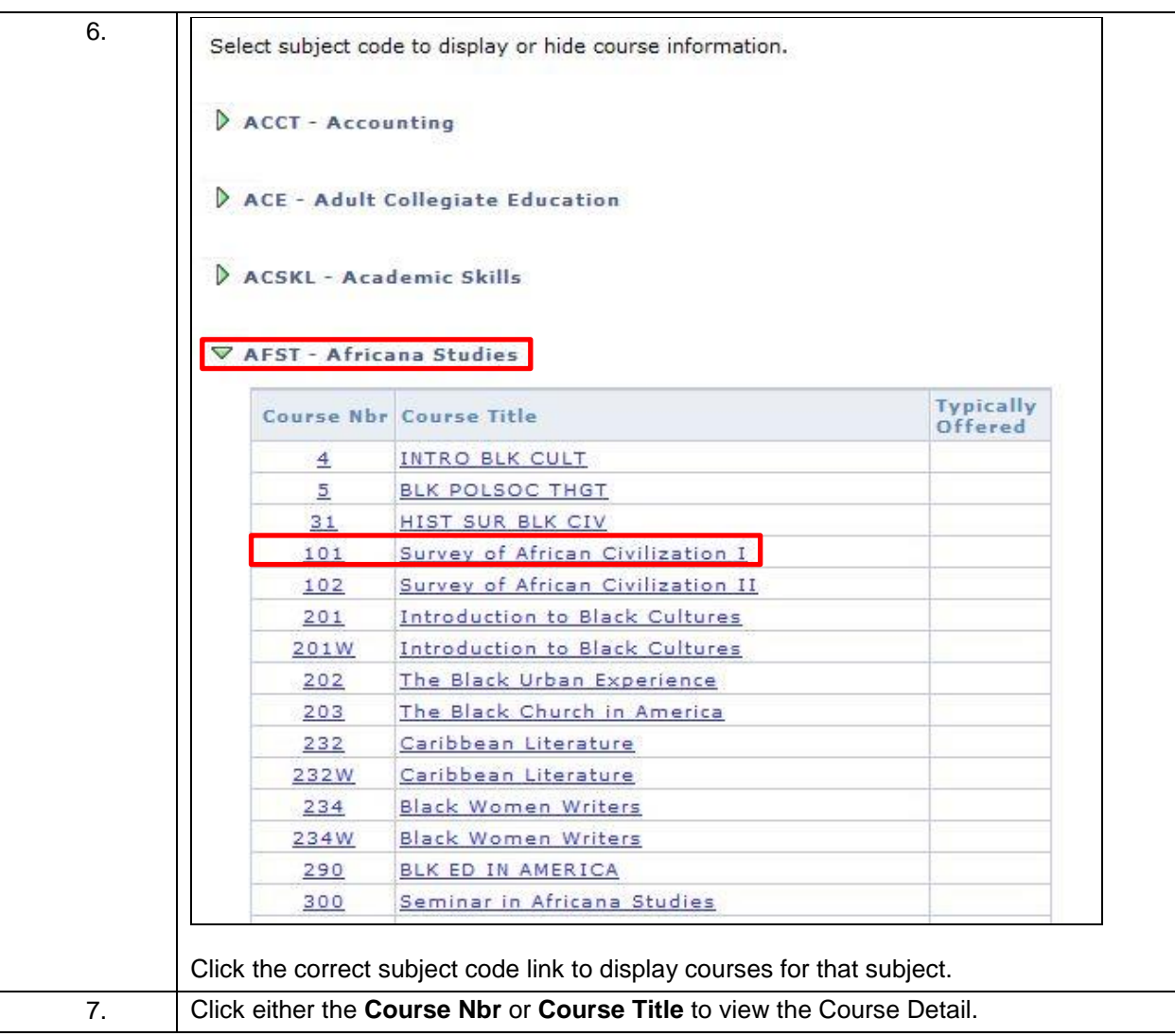

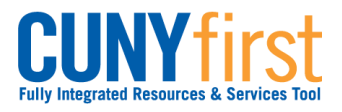

**Self Service: Student Quick Reference Guide**

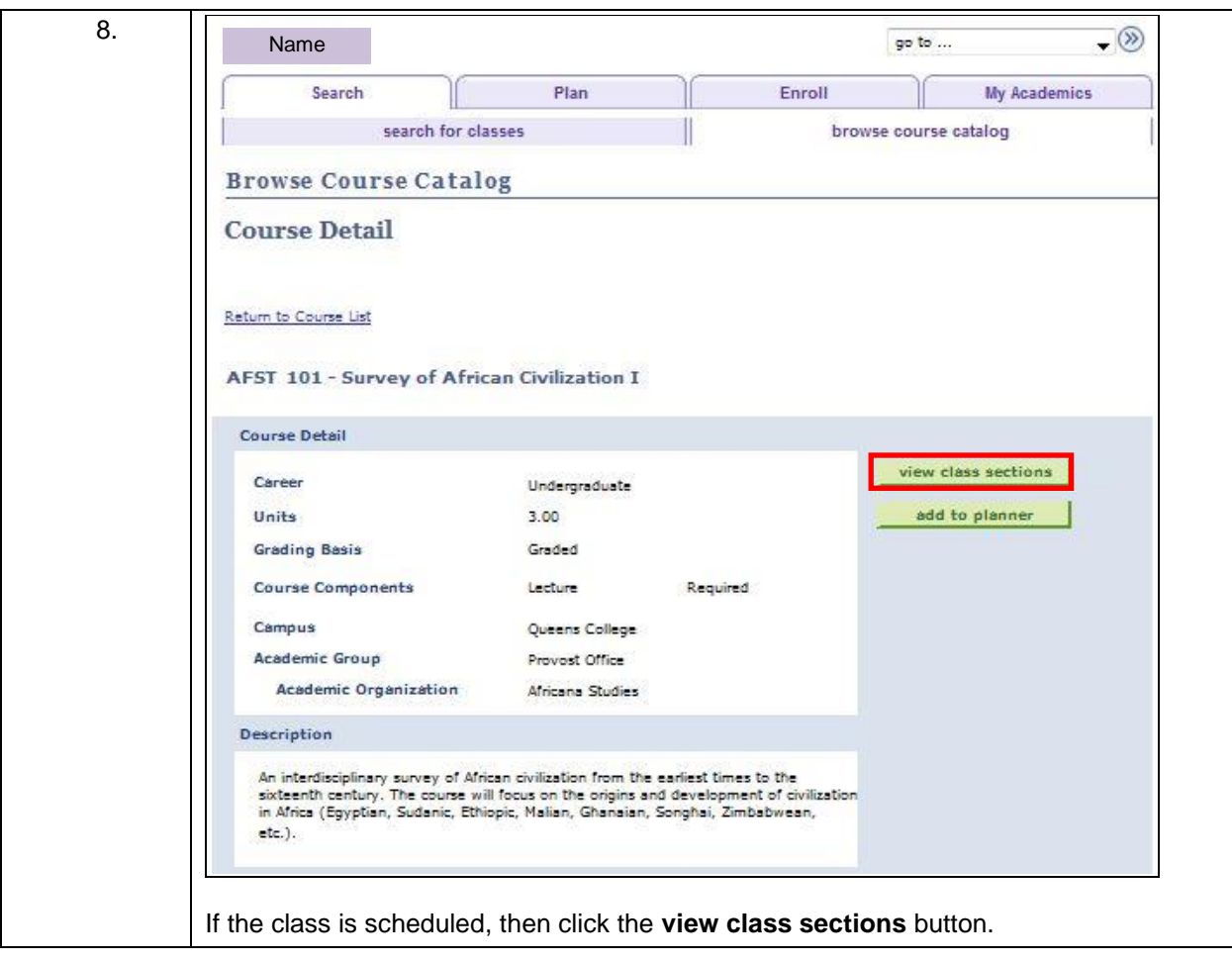

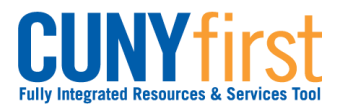

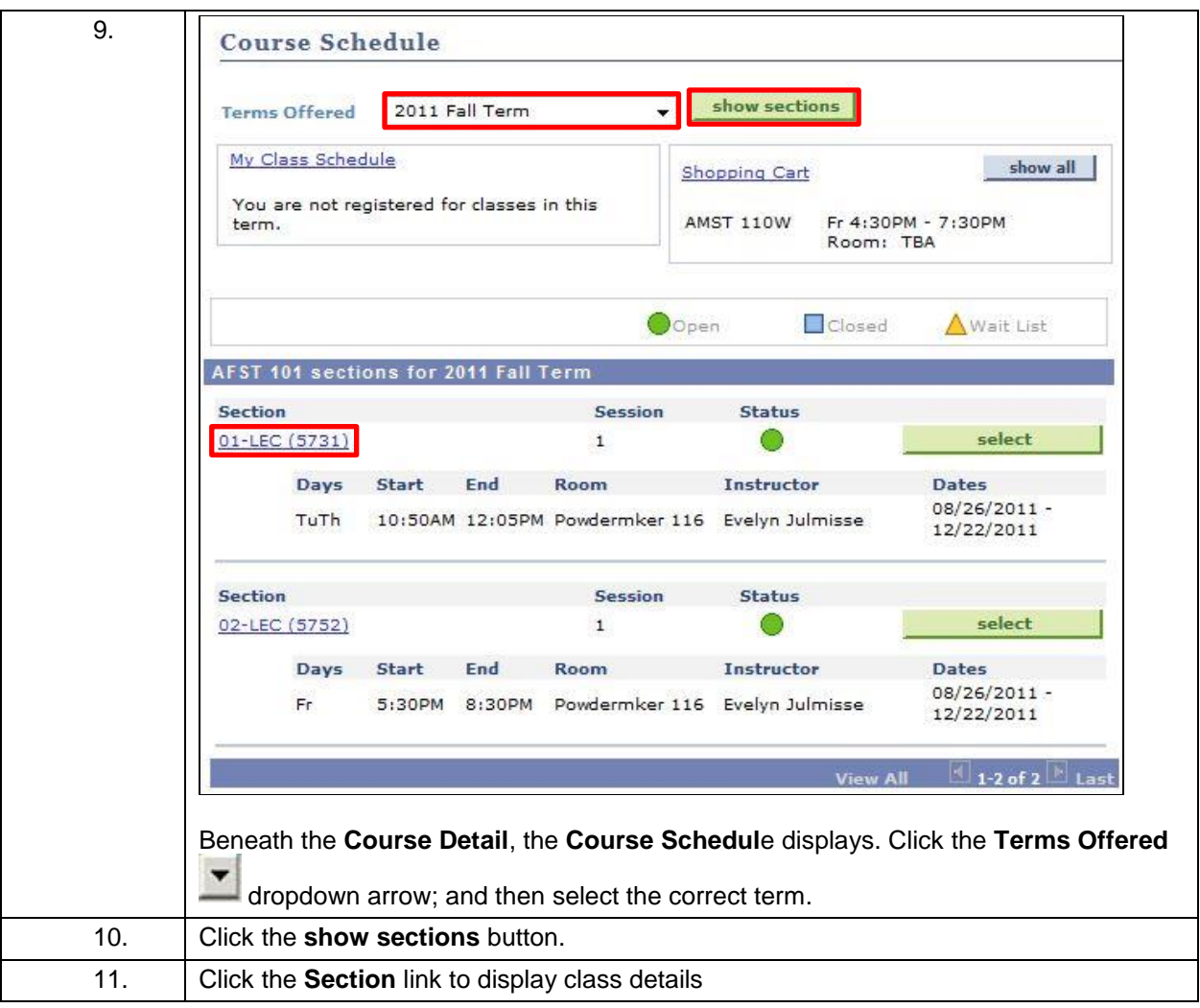

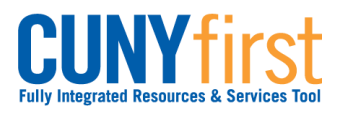

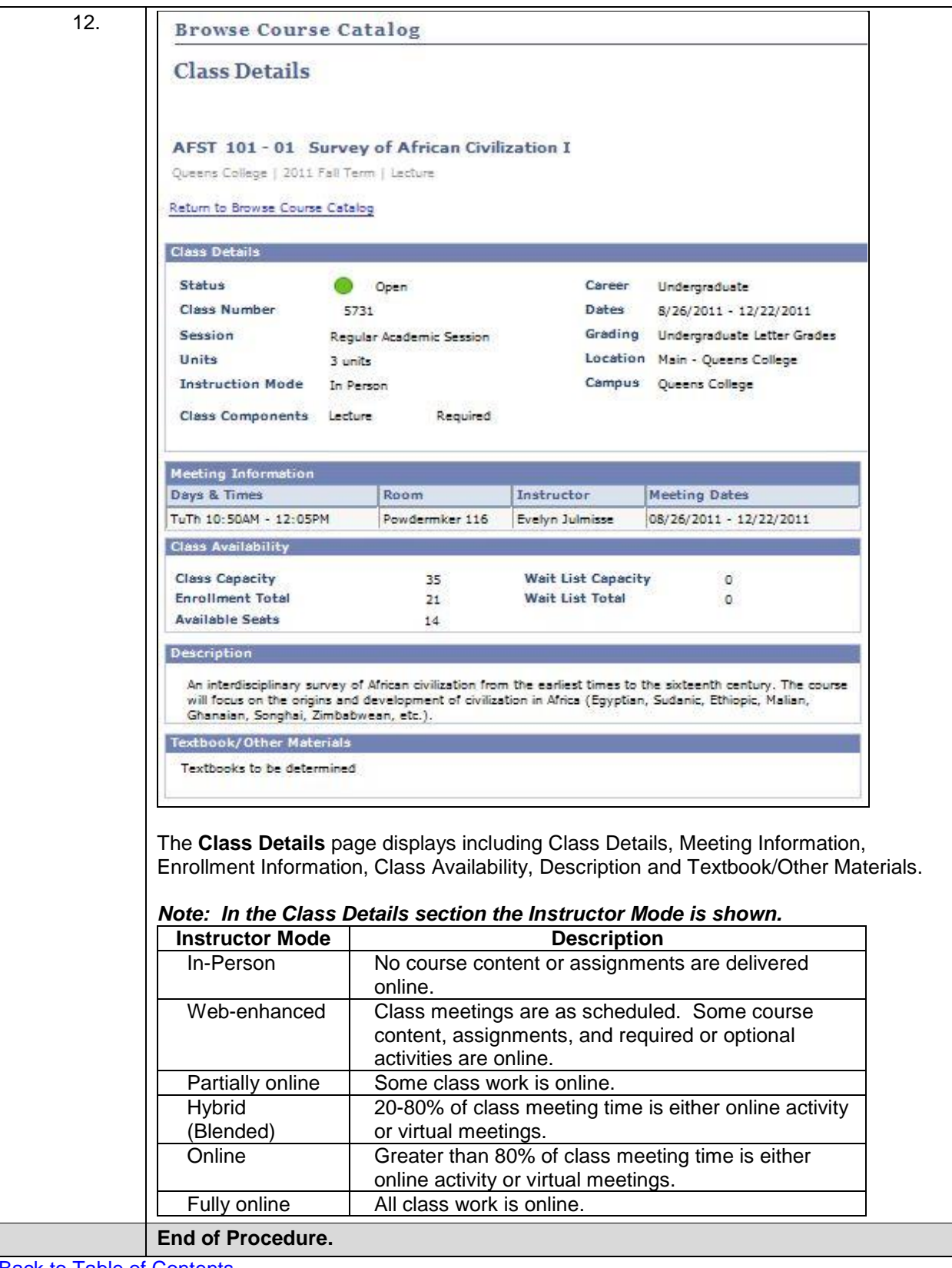

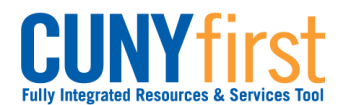

### **My Academic Planner**

Using My Academic Planner, students may store courses to complete remaining degree requirements. Courses in the planner are selected from a Course Catalog.

Students may assign each course in their planner to a future term with the intent of enrolling in that course once it appears in that term's Schedule of Classes.

Information in your Academic Planner may be transferred into DegreeWorks. However, information in DegreeWorks may not be transferred into your CUNYfirst Academic Planner. There is an advantage to using DegreeWorks in that it shows your progress towards your degree requirements.

### *Note: Some CUNY colleges have as policy that students use DegreeWorks as an educational planning tool.*

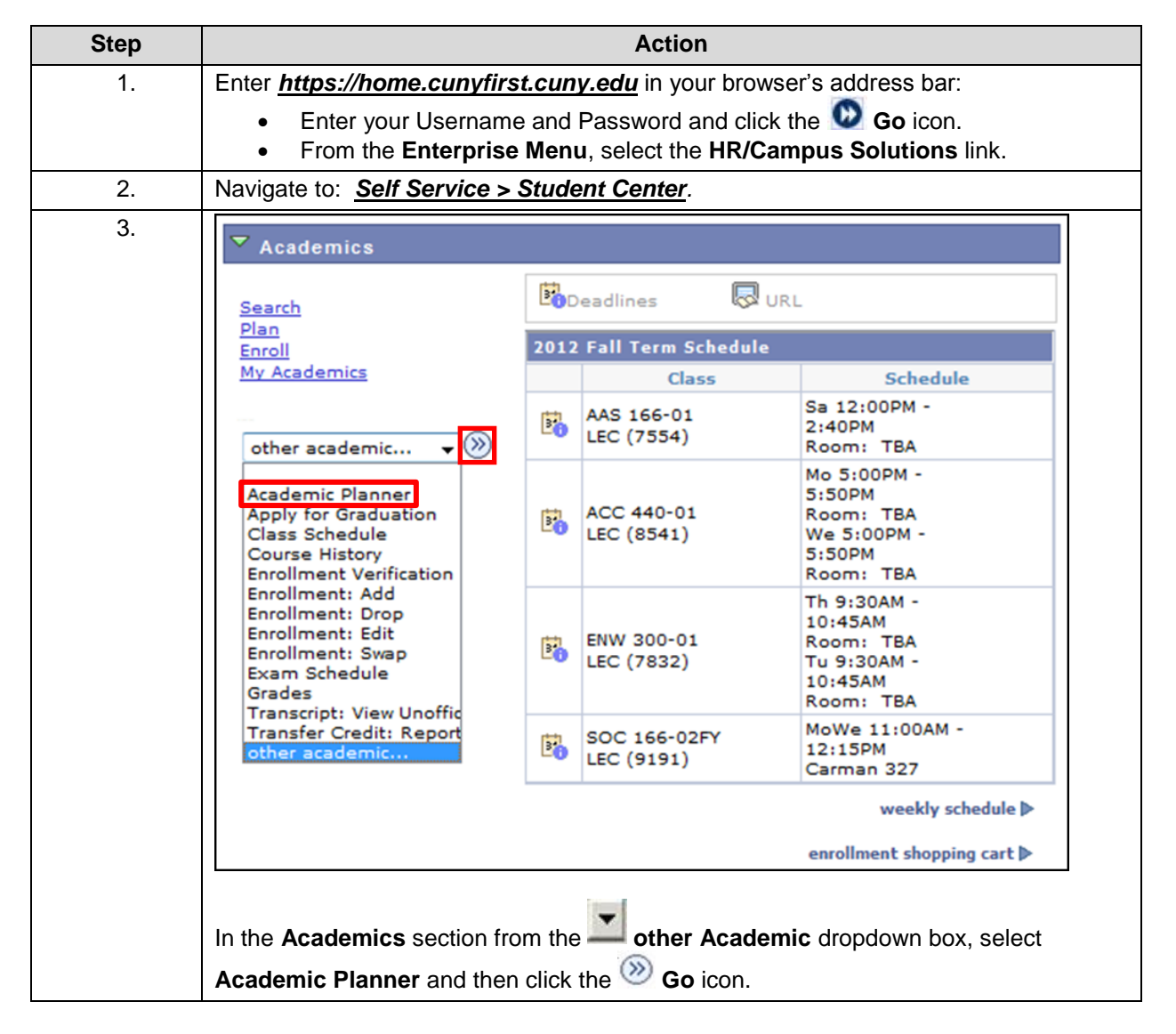

Note: Parts of images may be obscured for security reasons.

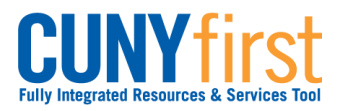

**Self Service: Student Quick Reference Guide**

![](_page_52_Picture_46.jpeg)

![](_page_53_Picture_0.jpeg)

### **Self Service: Student Constanting Constanting Constanting Constanting Constanting Constanting Constanting Constanting Constanting Constanting Constanting Constanting Constanting Constanting Constanting Constanting Const**

![](_page_53_Picture_30.jpeg)

![](_page_54_Picture_0.jpeg)

**Self Service: Student Quick Reference Guide**

![](_page_54_Picture_47.jpeg)

![](_page_55_Picture_0.jpeg)

**Self Service: Student Constanting Constanting Constanting Constanting Constanting Constanting Constanting Constanting Constanting Constanting Constanting Constanting Constanting Constanting Constanting Constanting Const** 

![](_page_55_Picture_80.jpeg)

![](_page_56_Picture_0.jpeg)

# **View Schedule of Classes**

Students are able to use self-service to view the schedule of classes for a term and add classes to their planner, shopping cart or enroll.

![](_page_56_Picture_112.jpeg)

![](_page_57_Picture_0.jpeg)

![](_page_57_Picture_117.jpeg)

![](_page_58_Picture_0.jpeg)

![](_page_58_Picture_48.jpeg)

![](_page_59_Picture_0.jpeg)

![](_page_59_Picture_60.jpeg)

![](_page_60_Picture_0.jpeg)

![](_page_60_Picture_45.jpeg)

![](_page_61_Picture_0.jpeg)

## **Class Shopping Cart and Validation**

Students may use the Enrollment Shopping Cart to save a list of their preferred class sections until it is time to enroll for the term.

Students may validate both their eligibility and the availability of a seat in a class section.

### *Note: Placing a section in the shopping cart does not hold a seat in the class and it does not add the class to your schedule.*

![](_page_61_Picture_87.jpeg)

Note: Parts of images may be obscured for security reasons.

![](_page_62_Picture_0.jpeg)

**Self Service: Student Quick Reference Guide**

![](_page_62_Picture_50.jpeg)

![](_page_63_Picture_0.jpeg)

![](_page_63_Picture_44.jpeg)

page, click the **Class Search** radio button and then click the **search** button.

![](_page_64_Picture_0.jpeg)

![](_page_64_Picture_91.jpeg)

![](_page_65_Picture_0.jpeg)

![](_page_65_Picture_58.jpeg)

![](_page_66_Picture_0.jpeg)

![](_page_66_Picture_67.jpeg)

67 Last Updated: 7/8/2014 *Note: Students may be provided with a Permission Number by the Registrar or the Advisor to allow temporary overrides for adding classes into the shopping cart. Enter the number in the 'Permission Nbr' field on this page before clicking the 'NEXT' button.*

![](_page_67_Picture_0.jpeg)

![](_page_67_Picture_46.jpeg)

![](_page_68_Picture_0.jpeg)

![](_page_68_Picture_46.jpeg)

![](_page_69_Picture_0.jpeg)

![](_page_69_Picture_1.jpeg)

# **Enrollment**

View appointments, enroll, drop and swap classes, and view class and exam schedules.

![](_page_70_Picture_0.jpeg)

## **View Enrollment Appointment**

Students are able to use self-service to view both their shopping cart and enrollment appointment dates. Shopping Cart Appointments enable a student to short-list those classes and sections for which they wish to enroll prior to seeing their Advisor if needed. Enrollment Dates enable a student to add, drop and swap classes up to their maximum total units.

![](_page_70_Picture_83.jpeg)

![](_page_71_Picture_0.jpeg)

![](_page_71_Picture_42.jpeg)
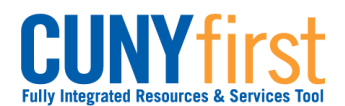

# **Class Enrollment**

Students may use self-service to enroll in classes. A step by step wizard guides students through the enrollment process of adding classes.

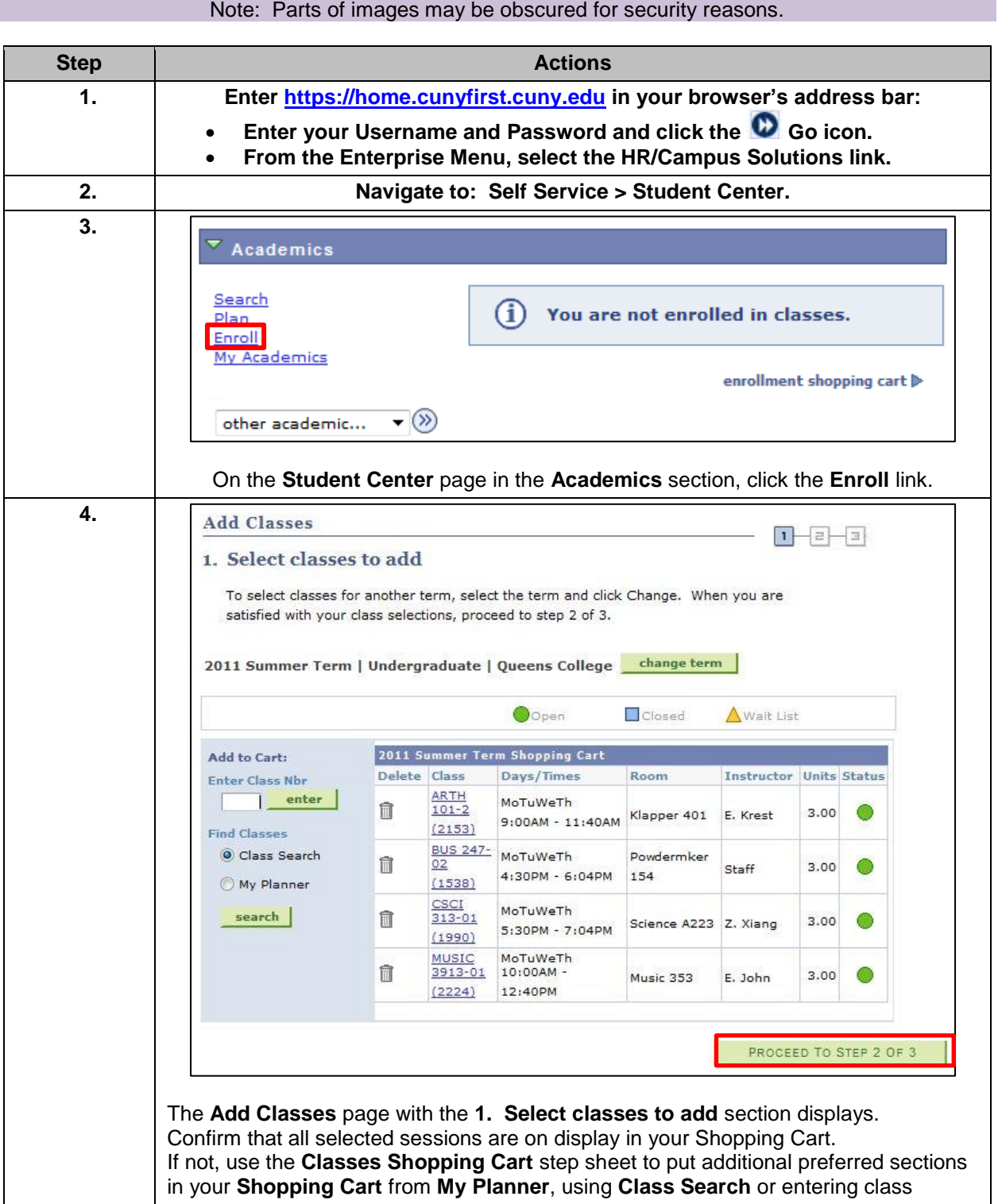

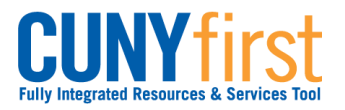

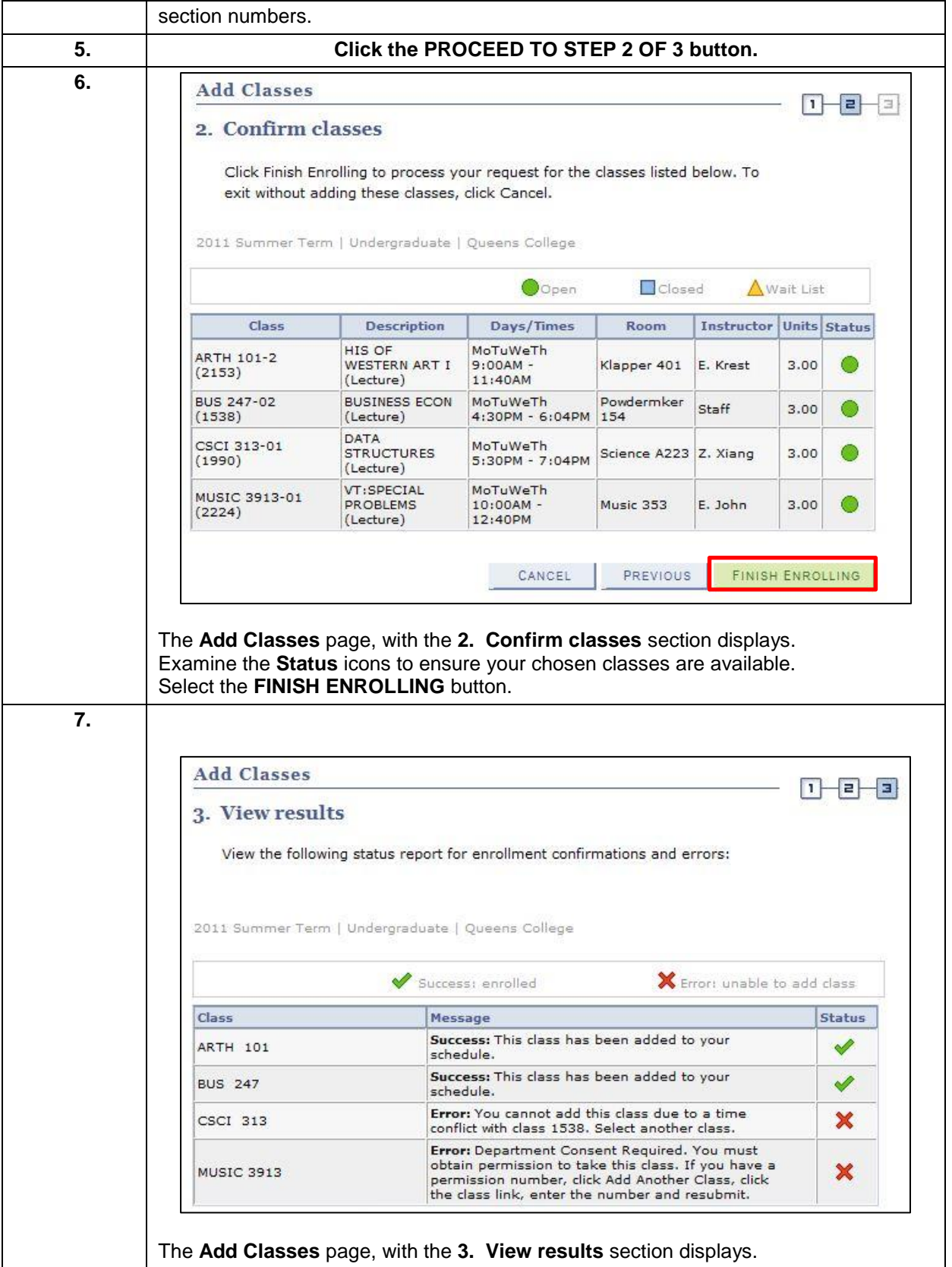

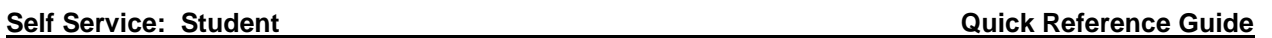

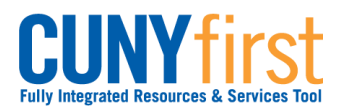

 $\mathbf{I}$ 

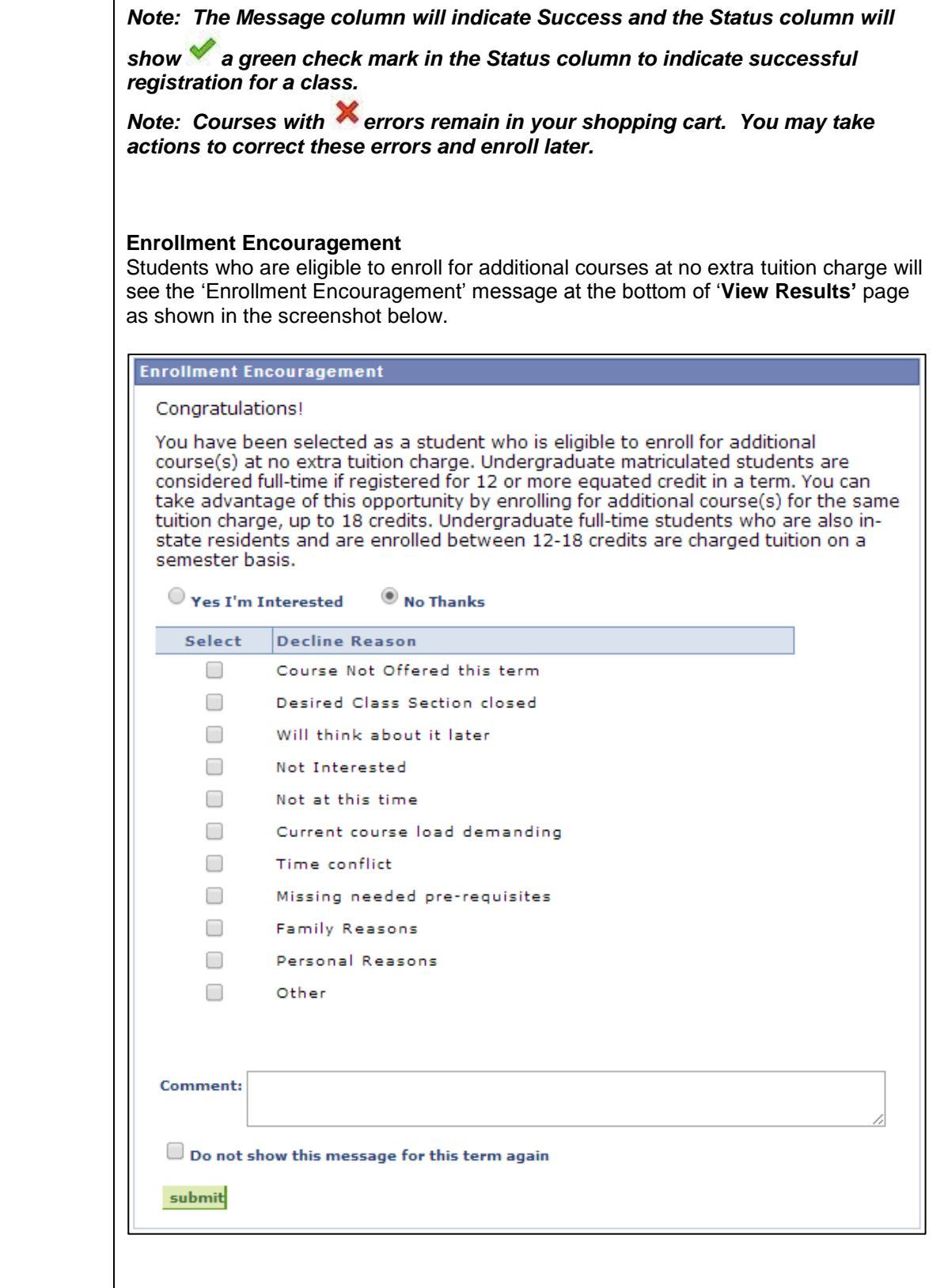

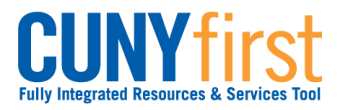

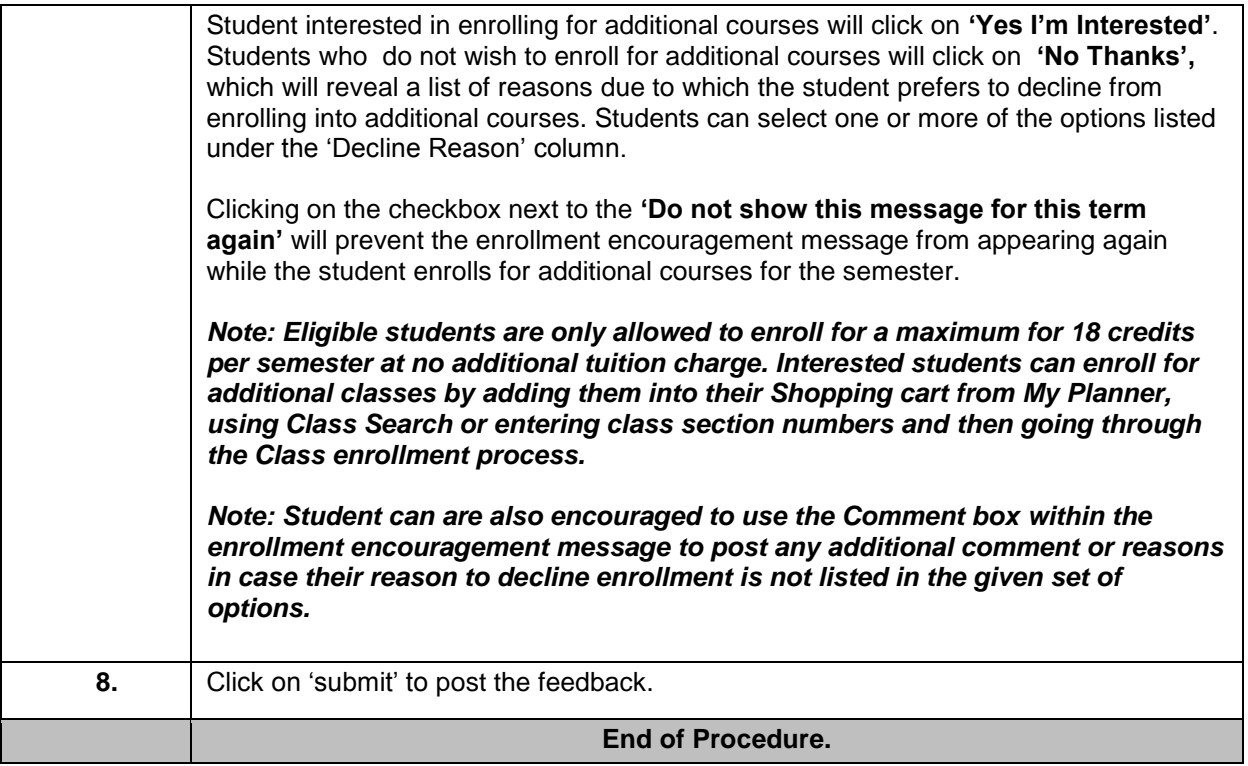

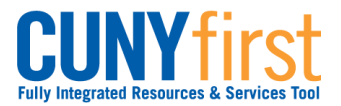

# **Drop Classes**

Students may use self-service to drop classes from their schedule.

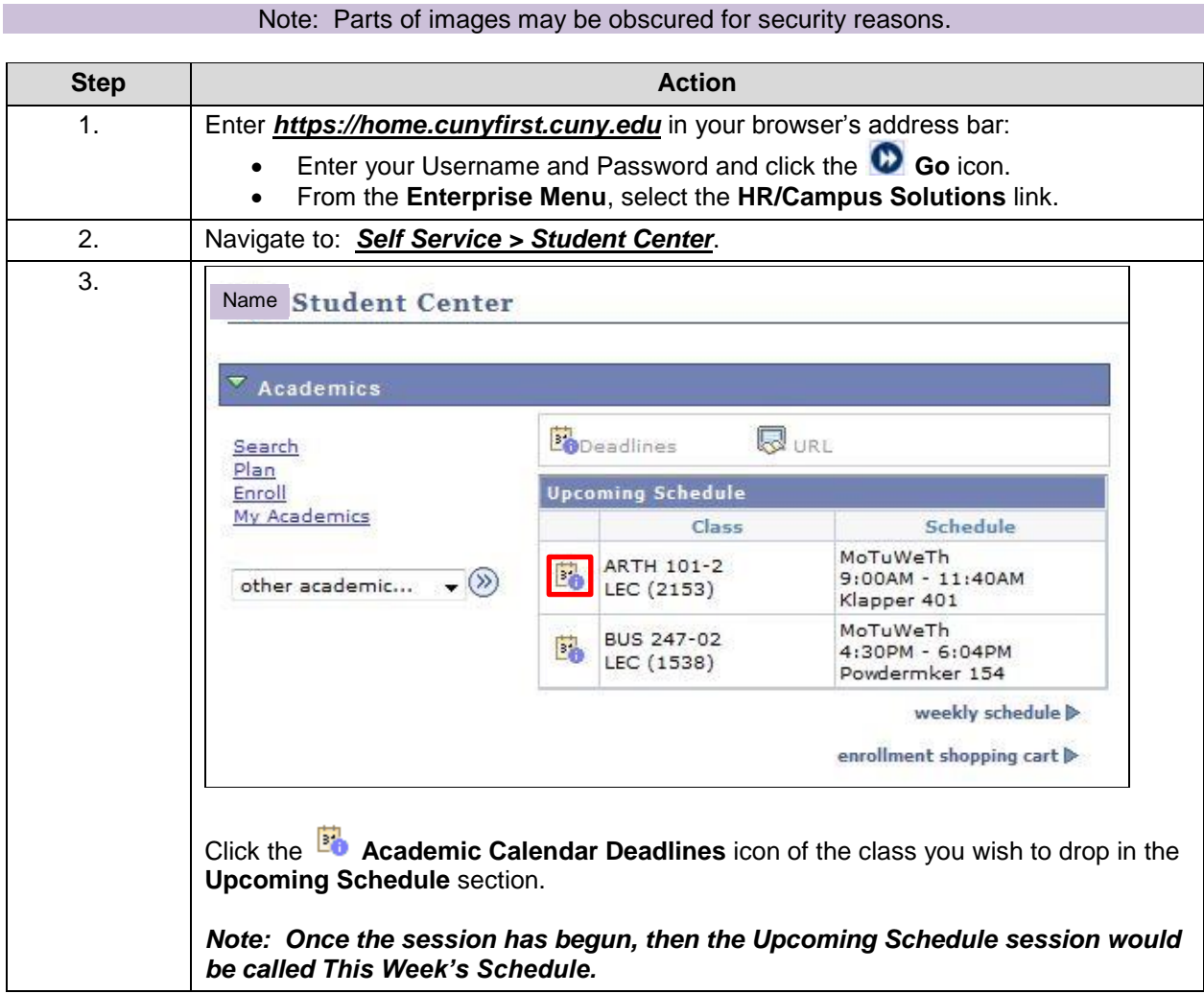

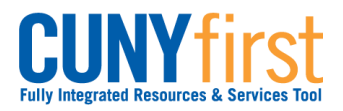

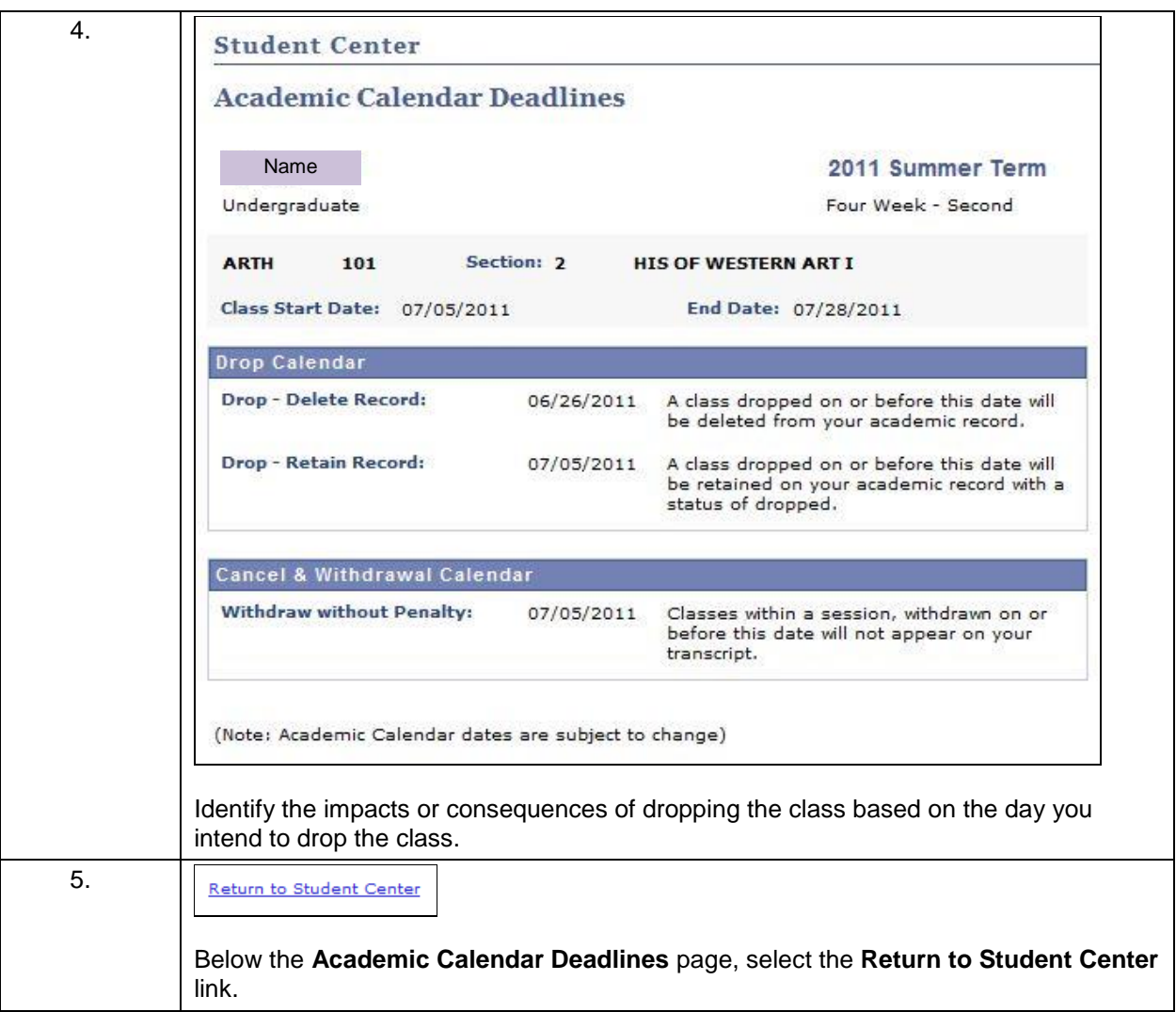

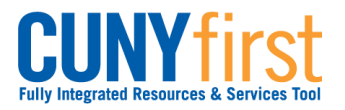

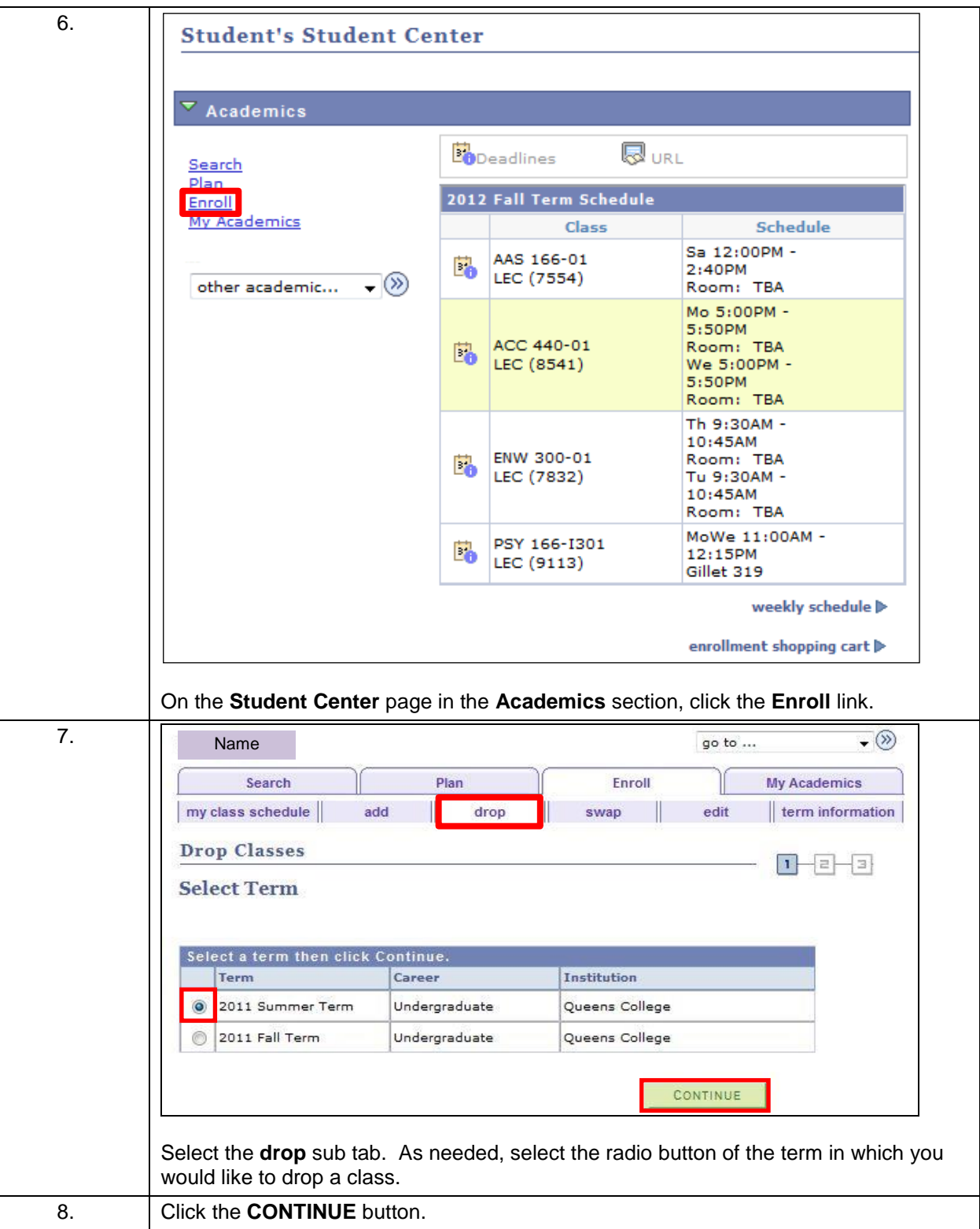

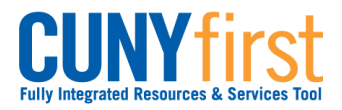

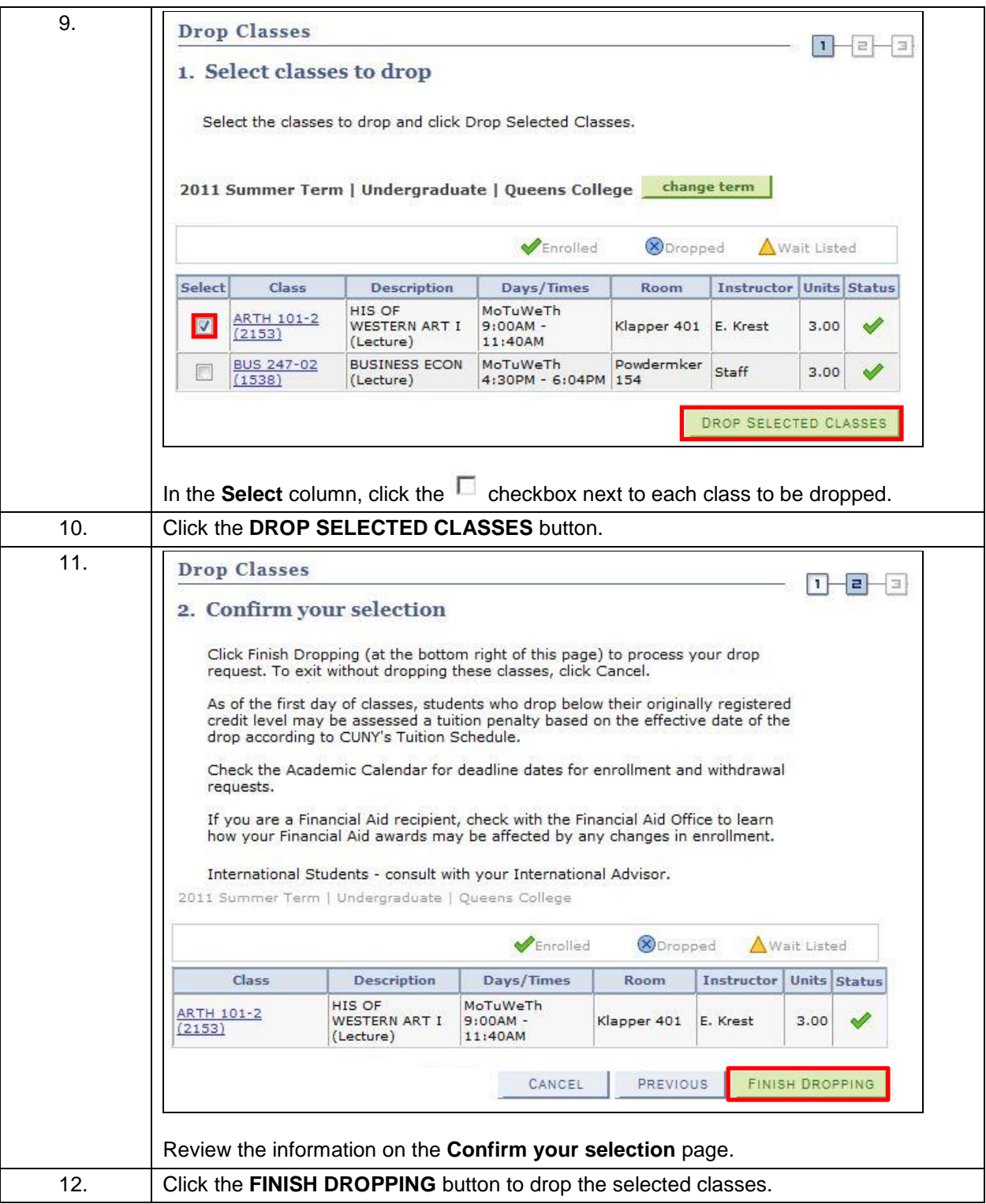

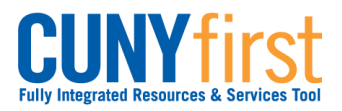

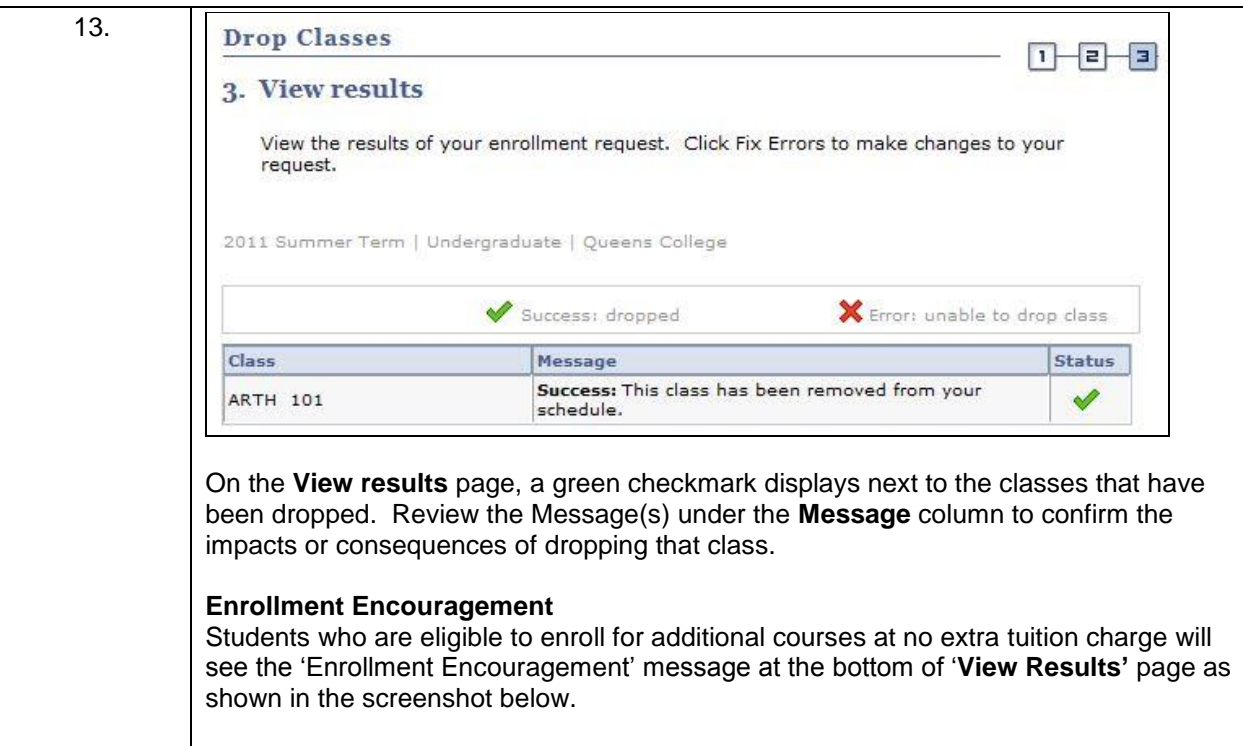

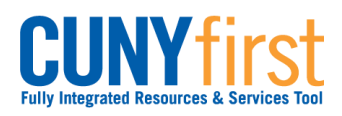

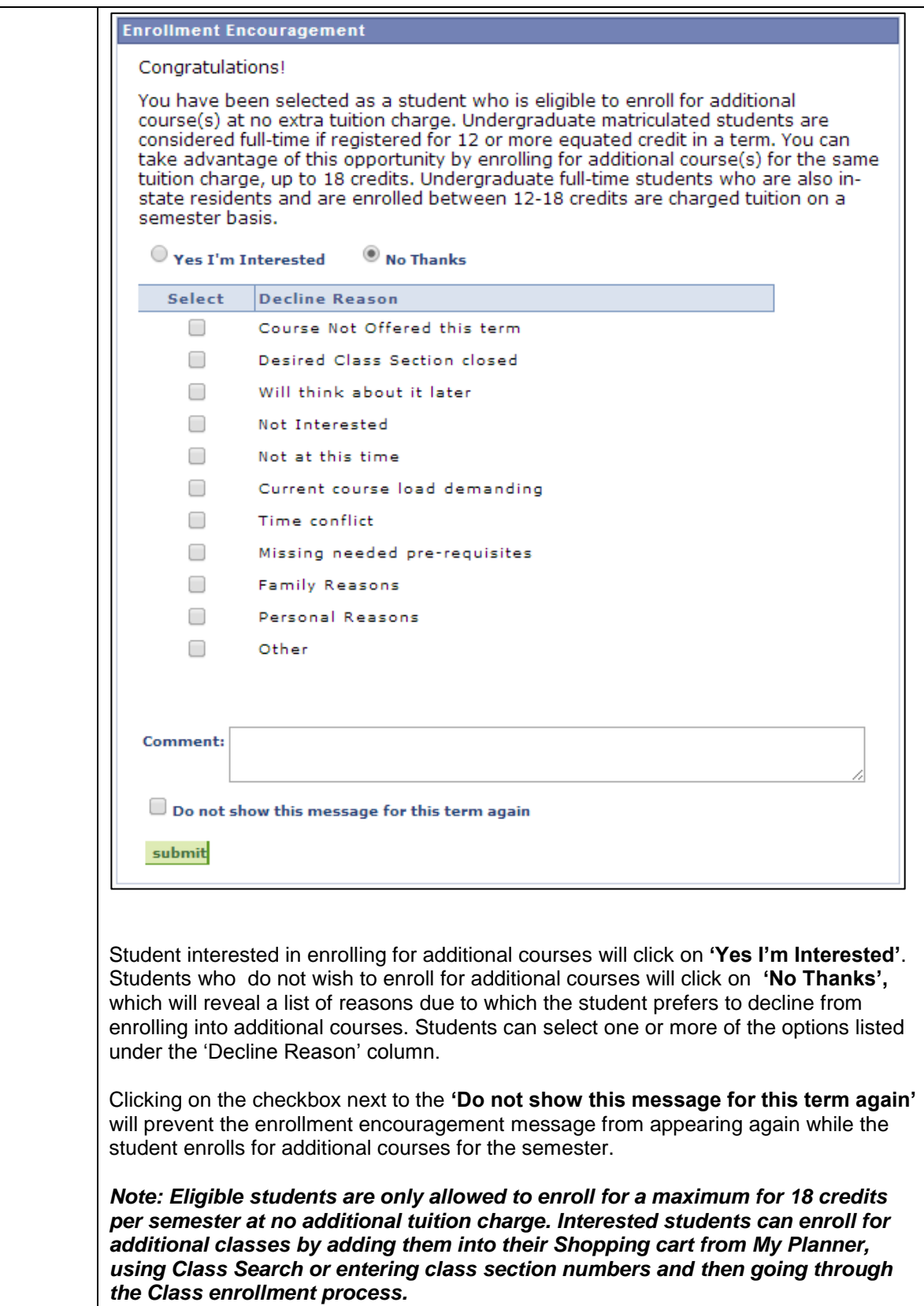

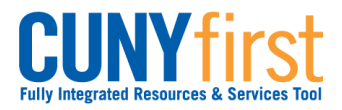

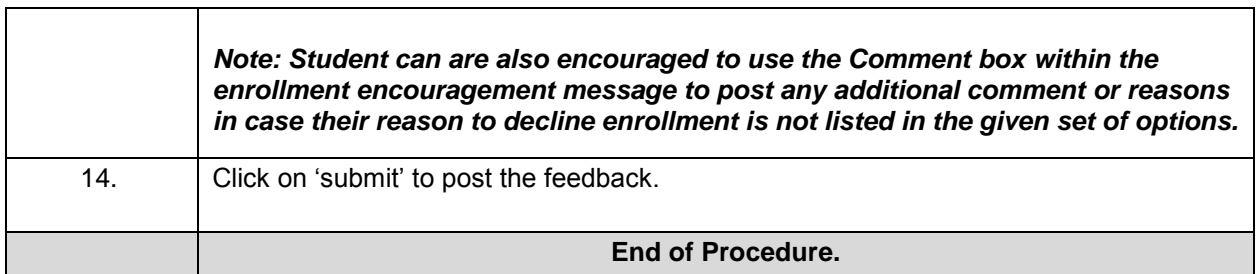

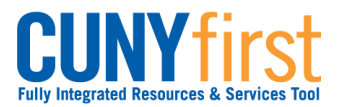

# **Swap Classes**

Students may use self-service to swap an existing class enrollment for a different class within a term.

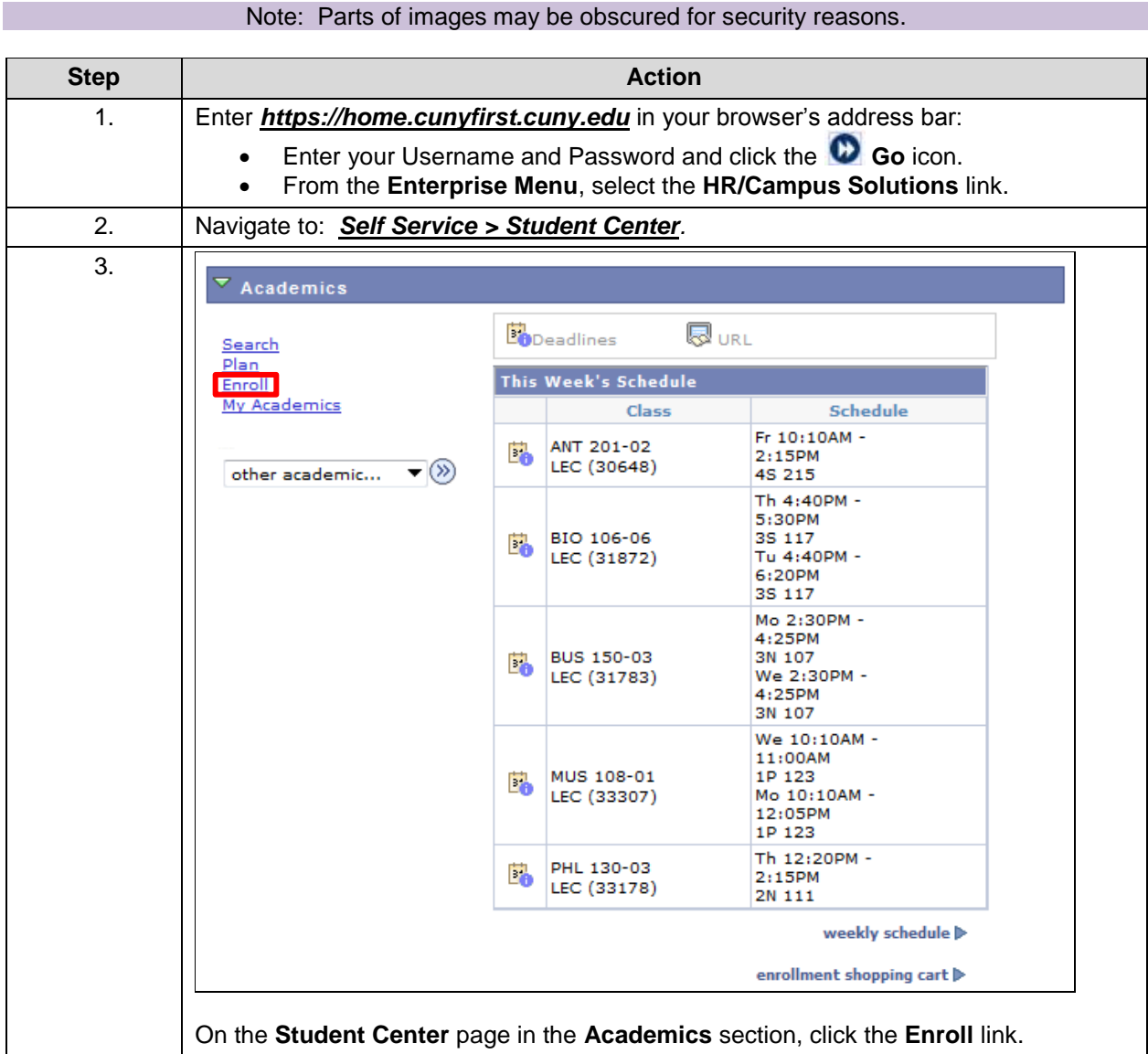

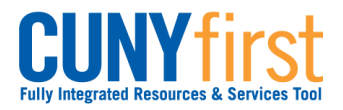

**Self Service: Student Quick Reference Guide**

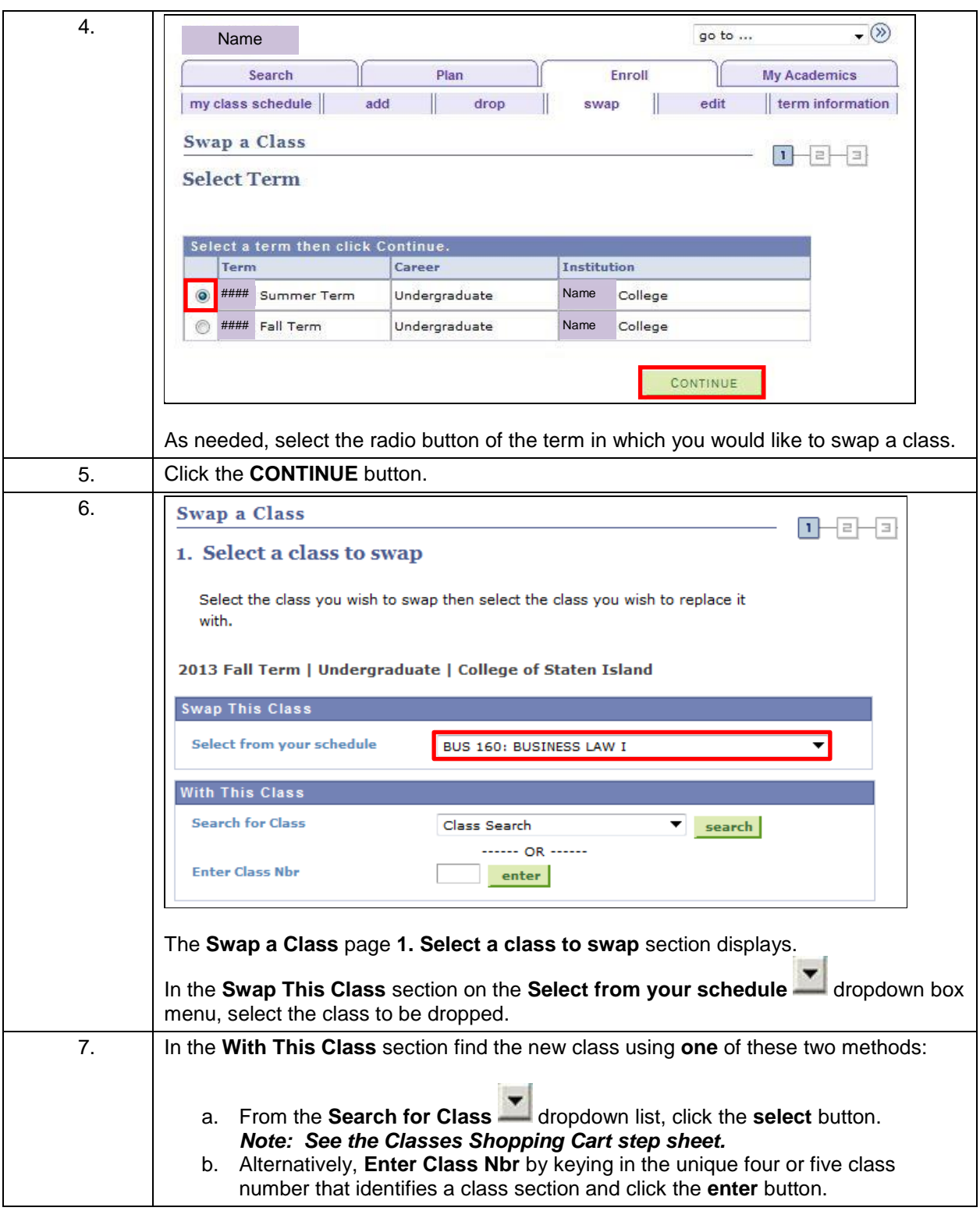

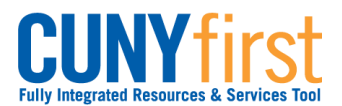

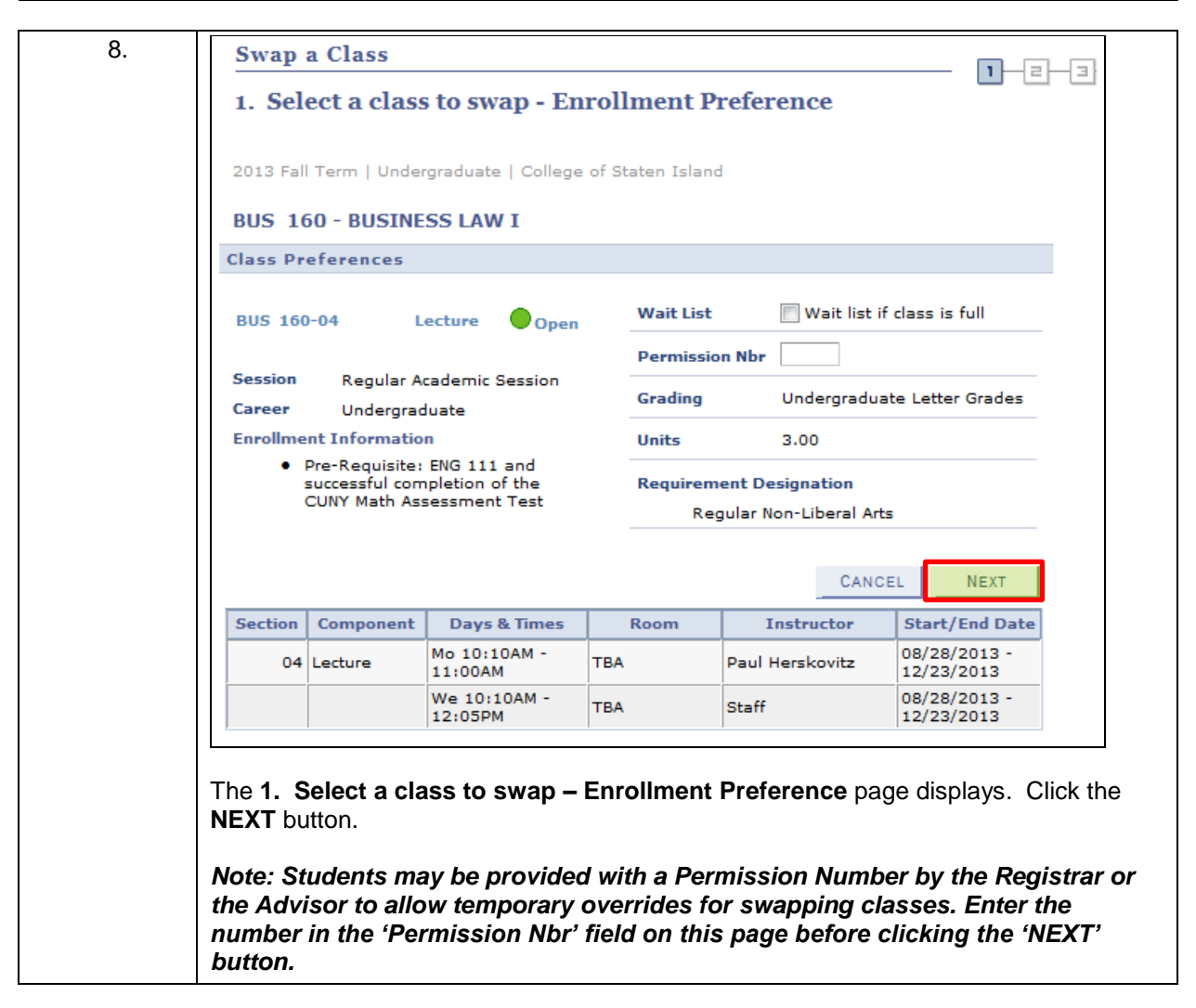

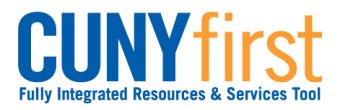

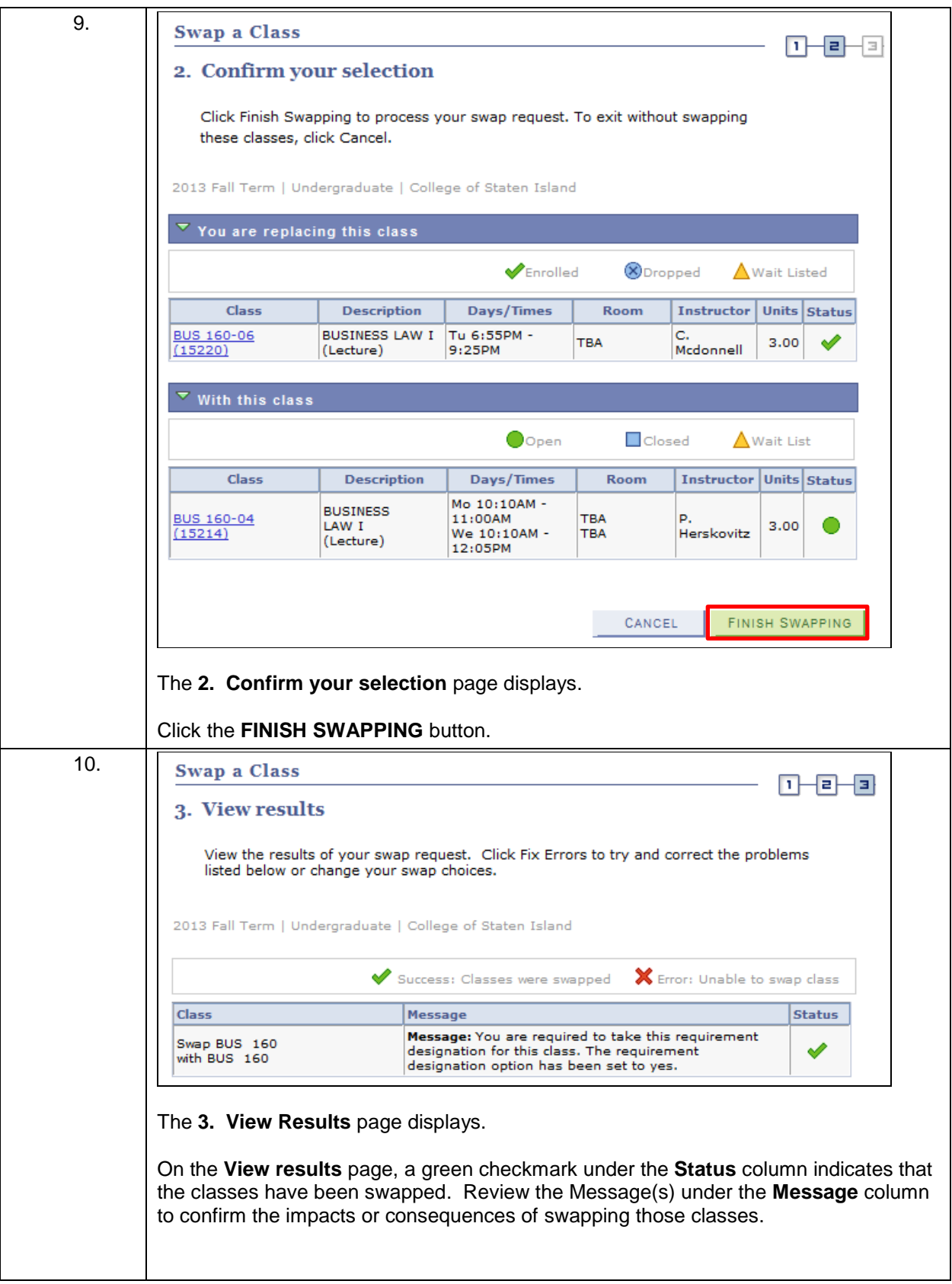

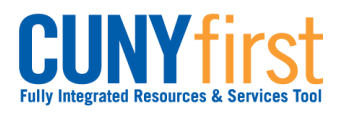

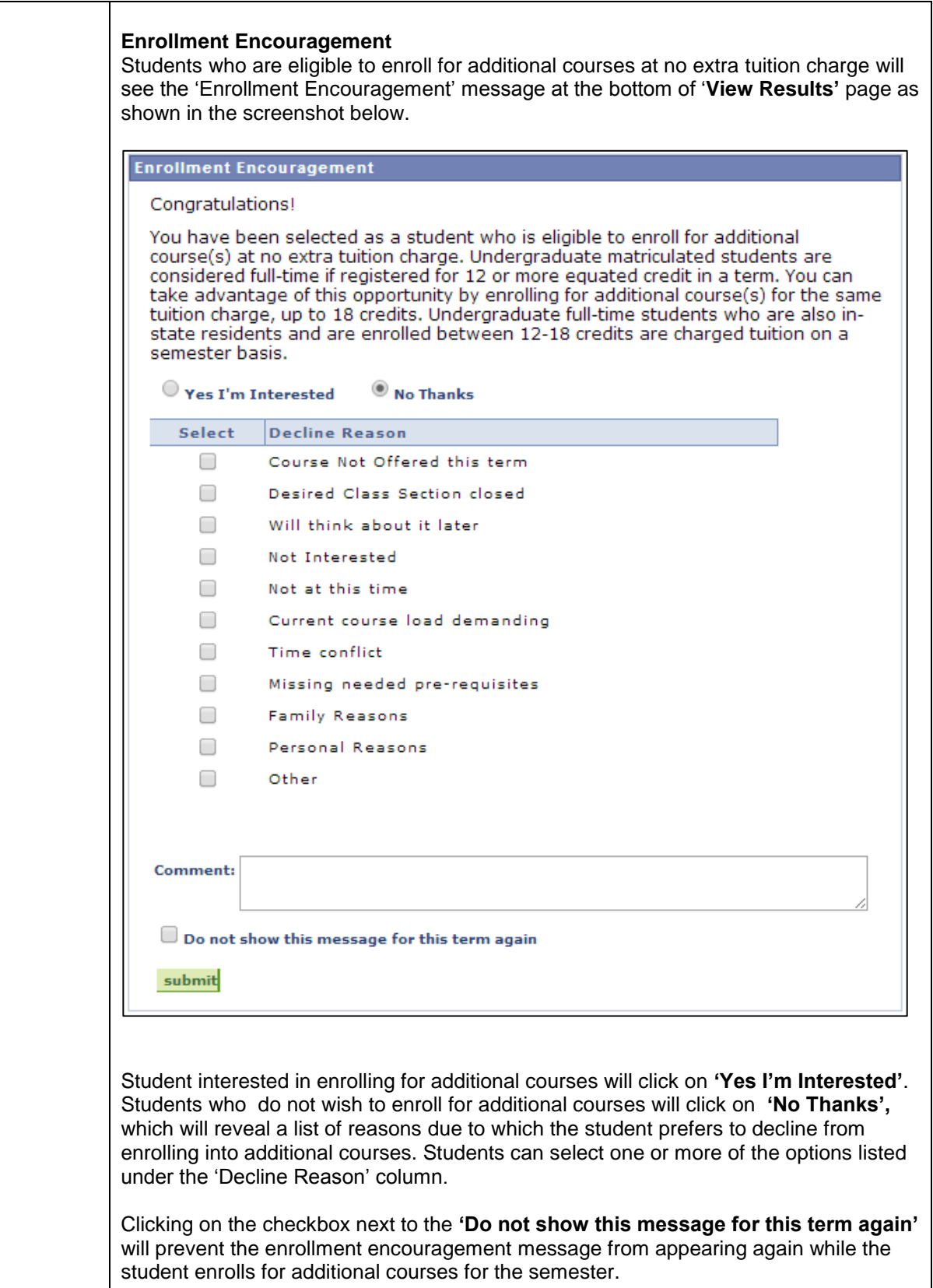

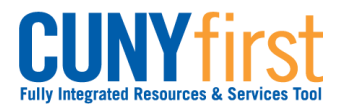

٦

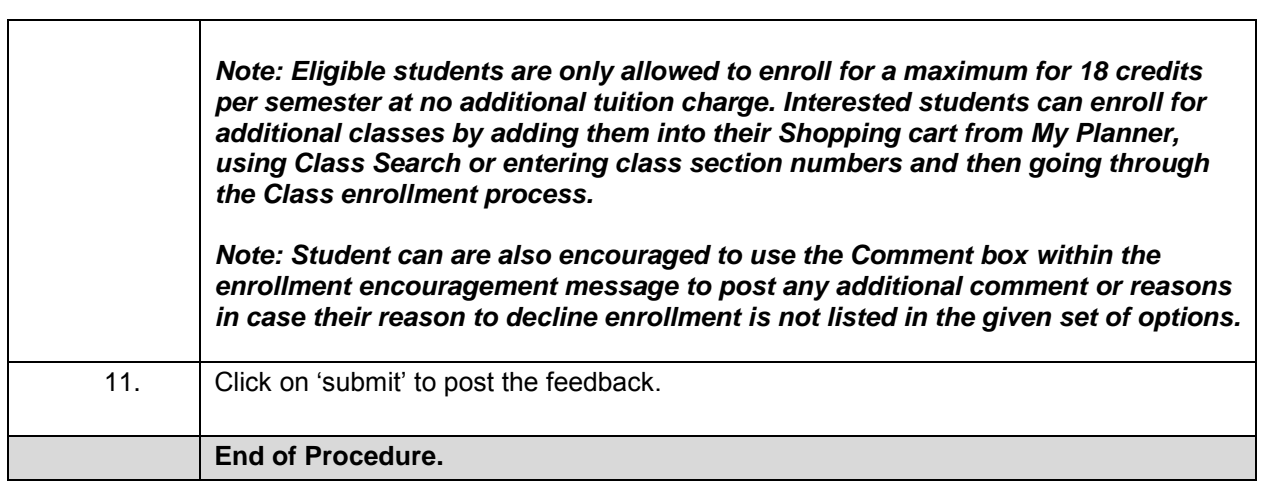

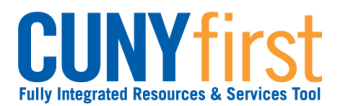

# **View My Class Schedule**

Students are able to use self-service to view their class schedule for a term in either a list or calendar format.

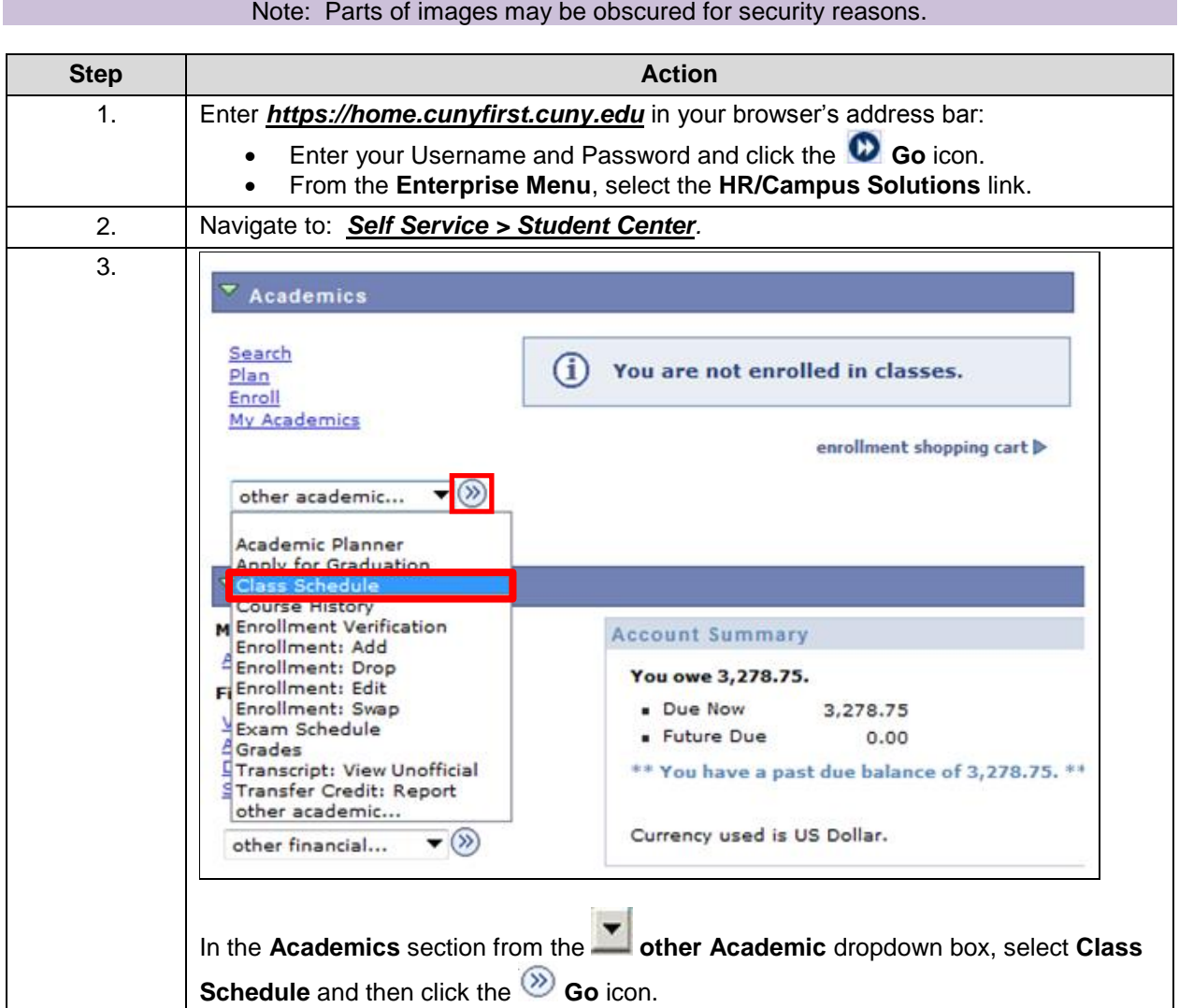

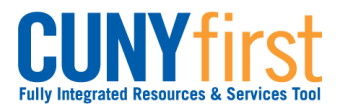

## **Self Service: Student Quick Reference Guide**

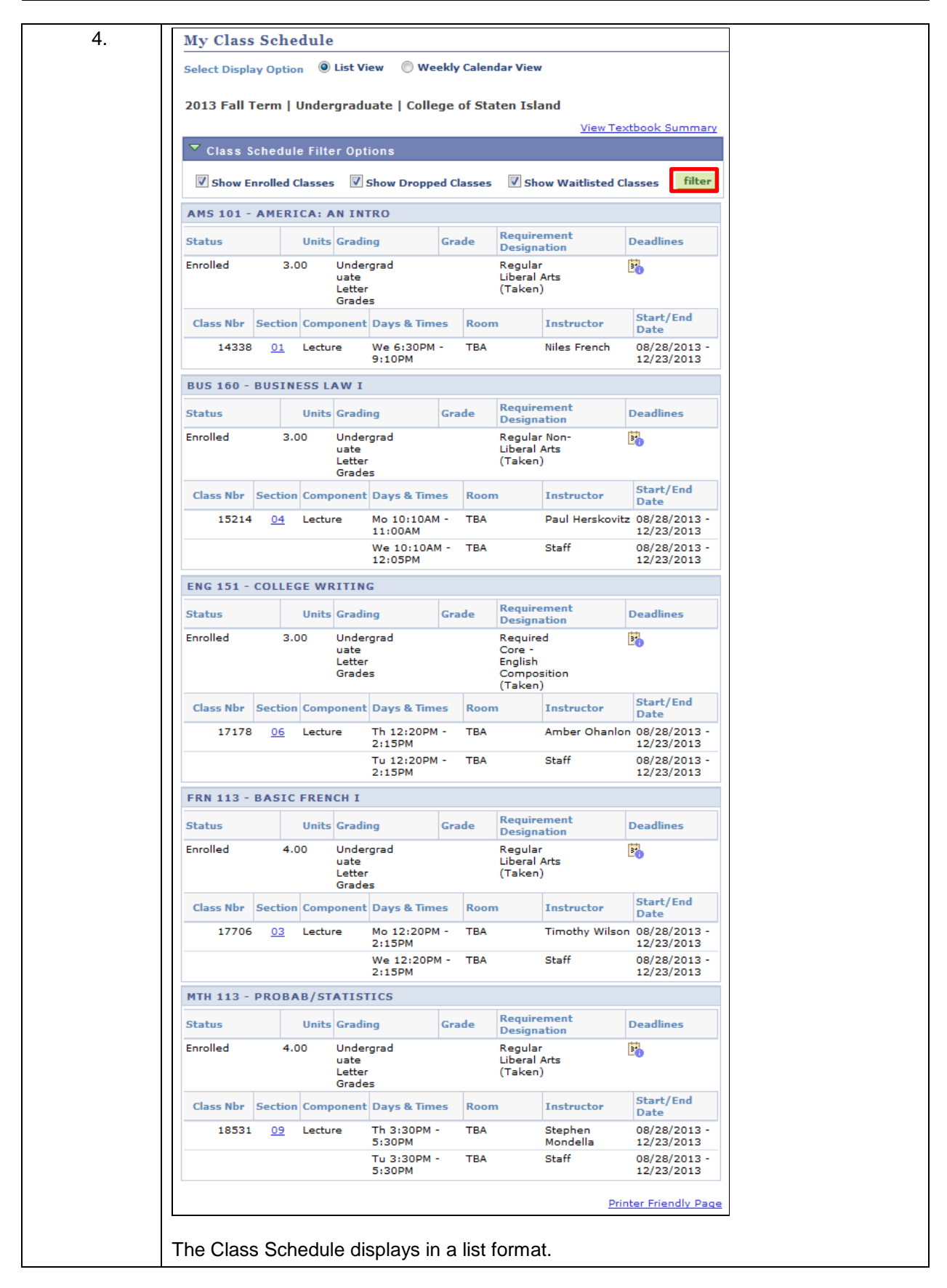

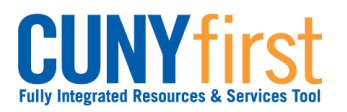

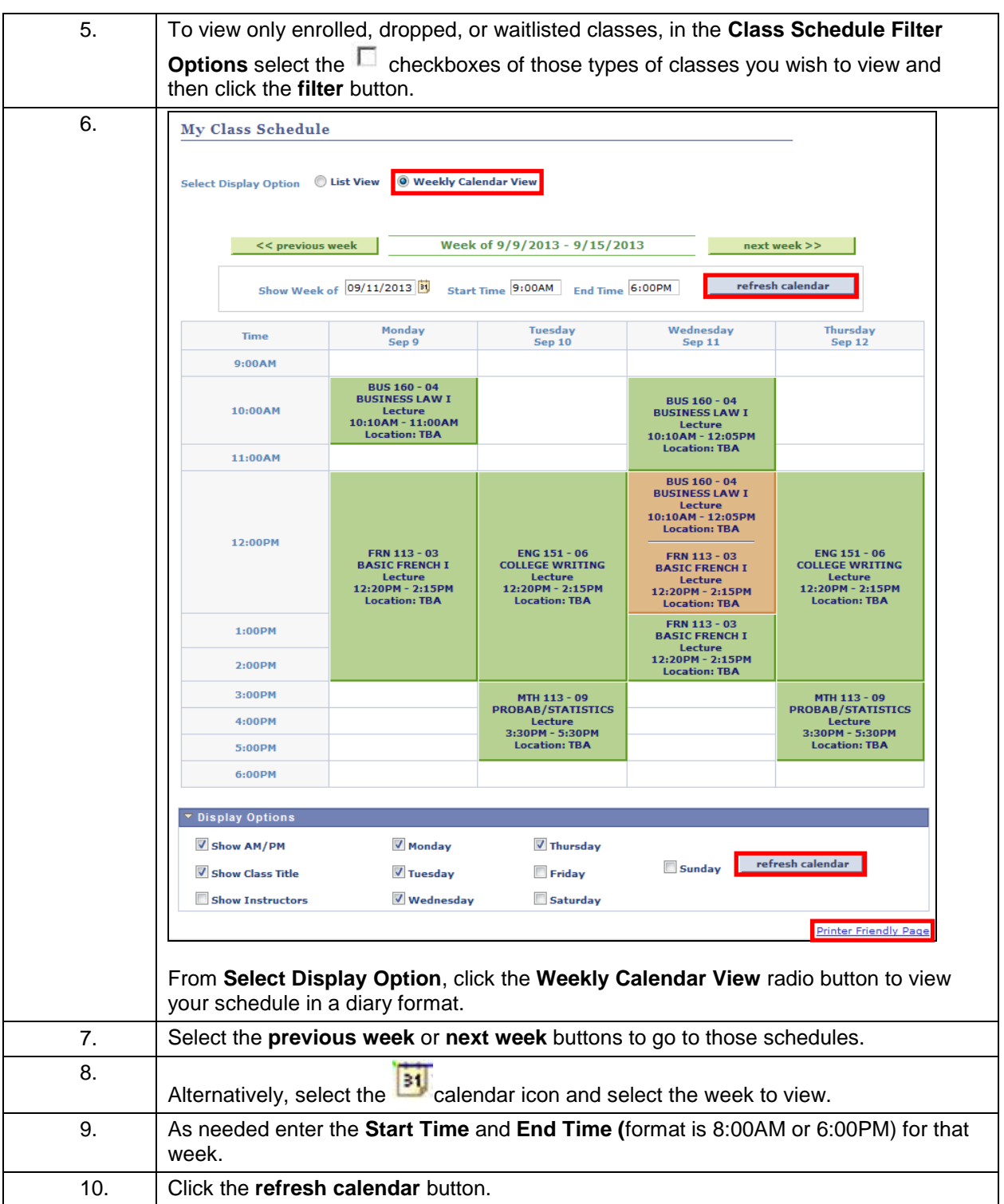

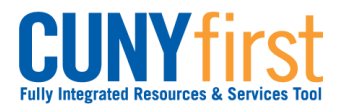

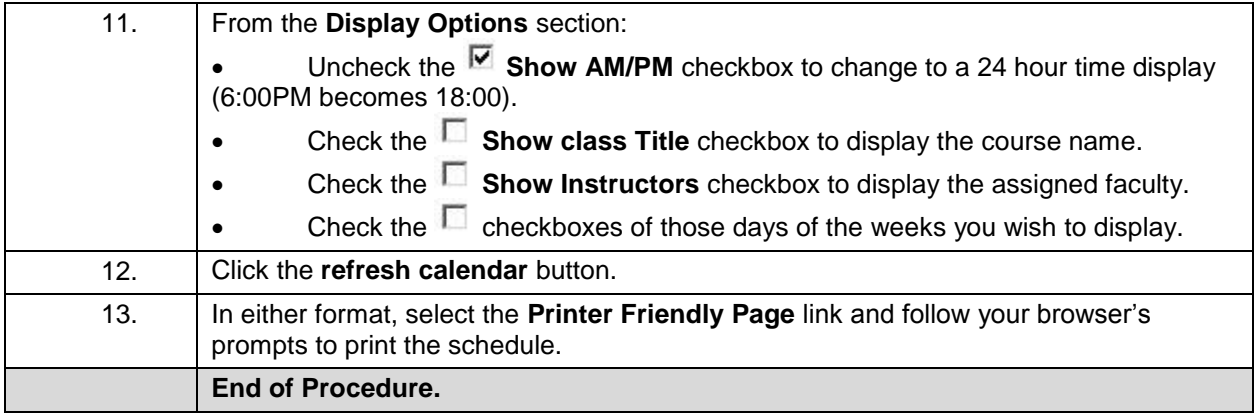

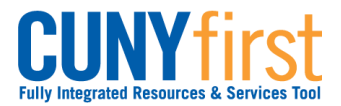

## **View My Exam Schedule**

Students may view their exam schedule in a grid format.

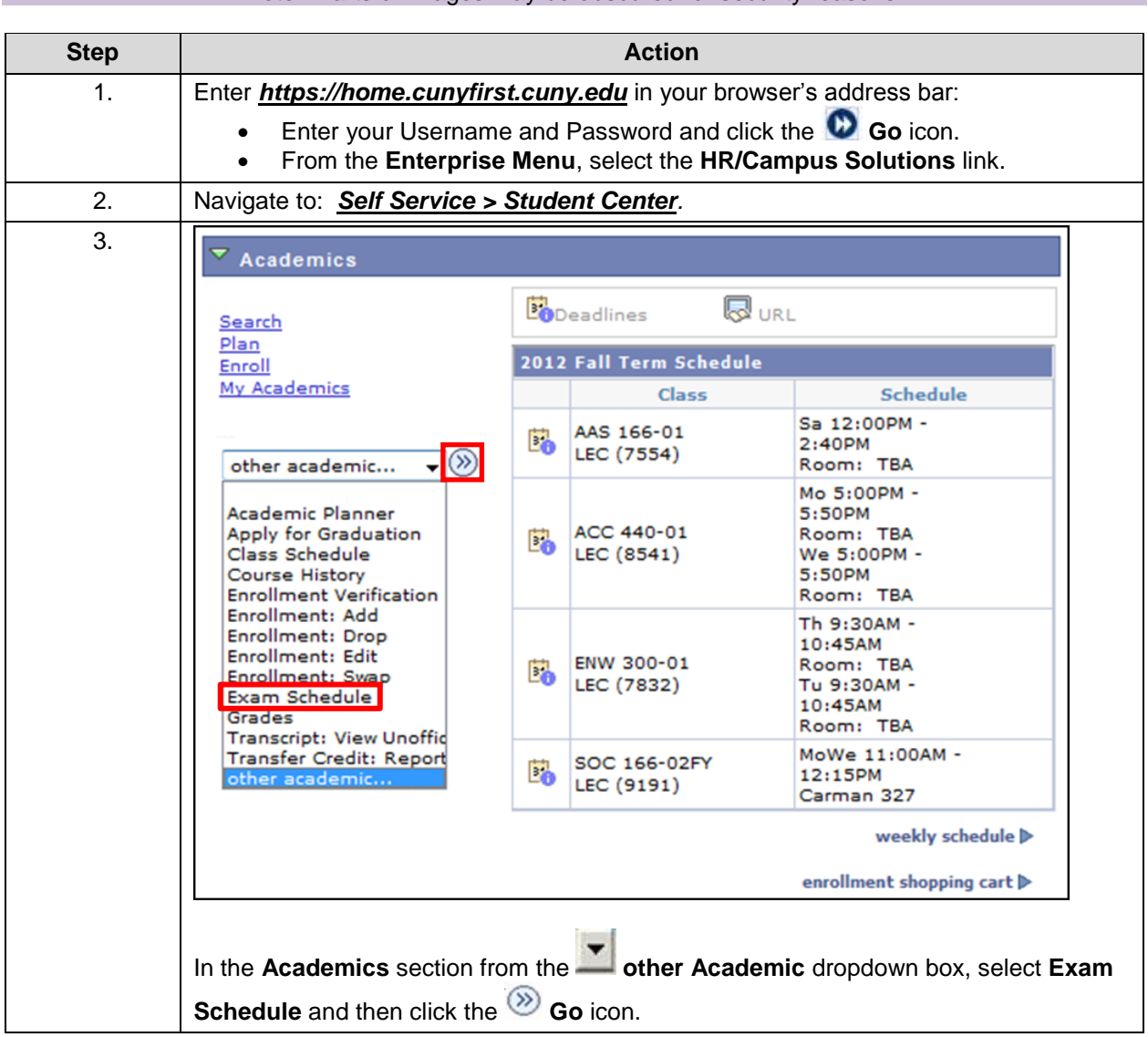

Note: Parts of images may be obscured for security reasons.

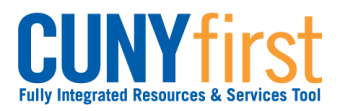

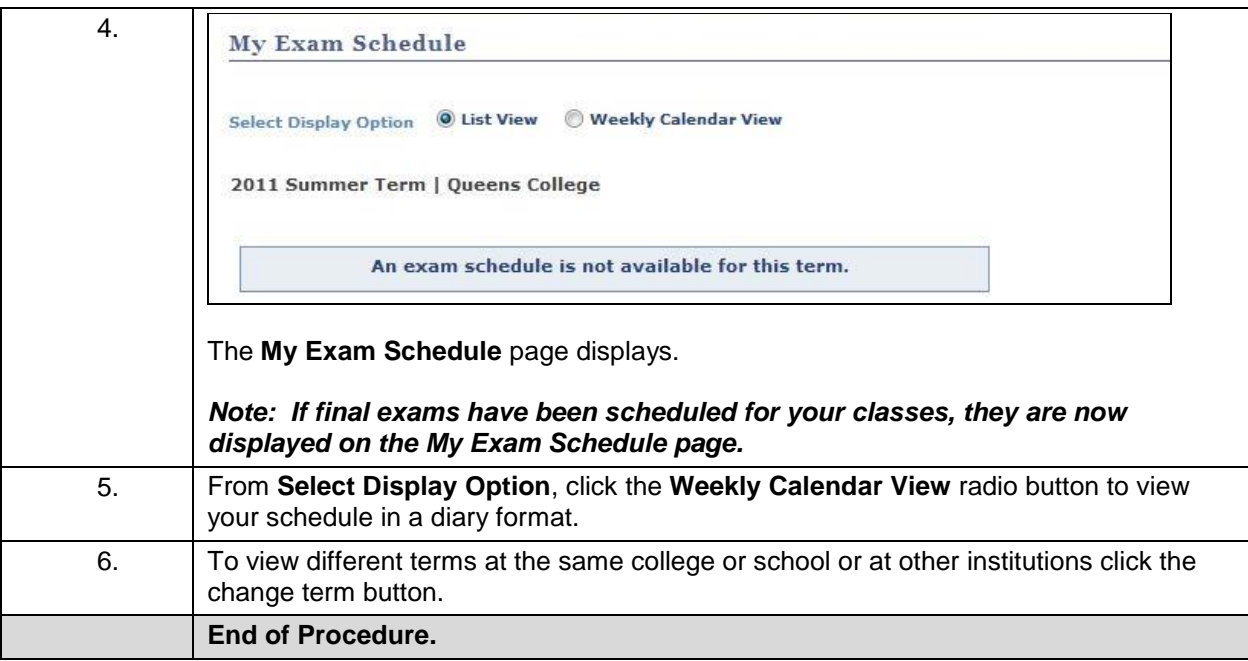

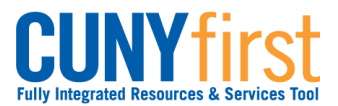

# **Student Finances**

View your Customer Account with tuition, fees, payments, and Financial Aid information. Make electronic payments online.

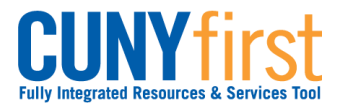

# **Account Inquiry – Bills, Payments and Financial Aid**

Students may use self-service to view details of their financial account.

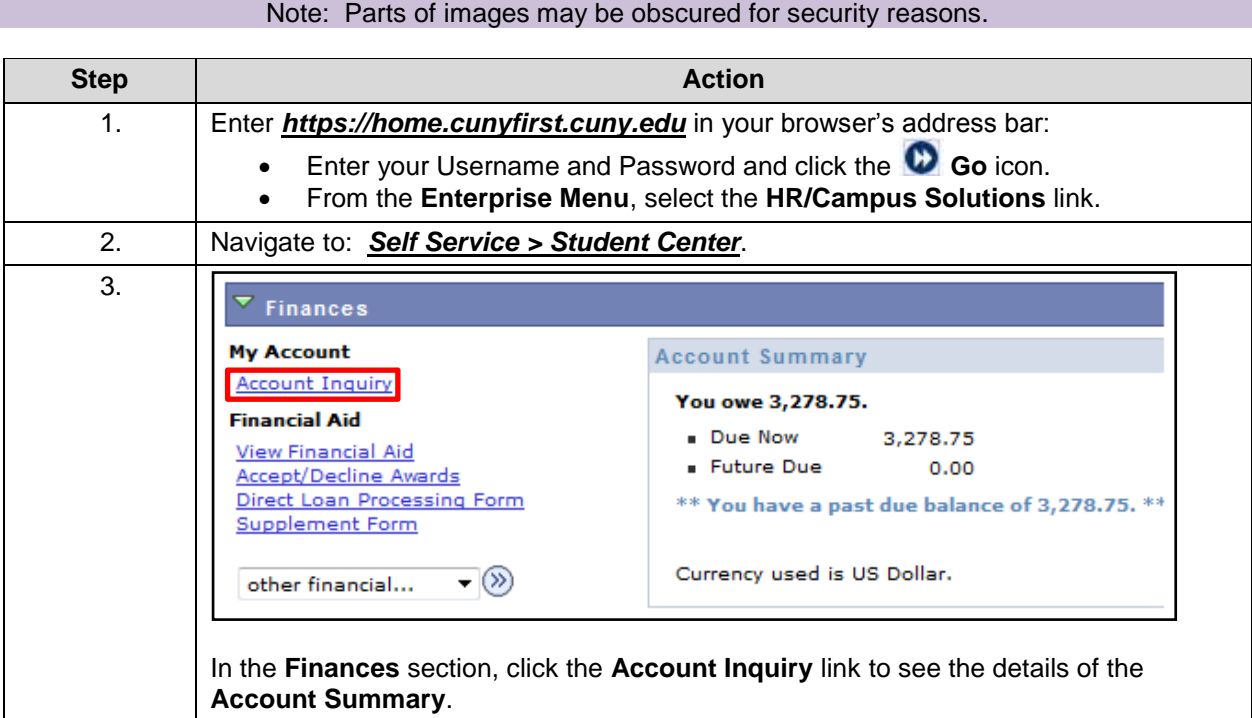

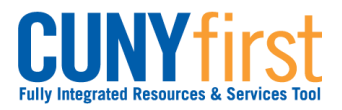

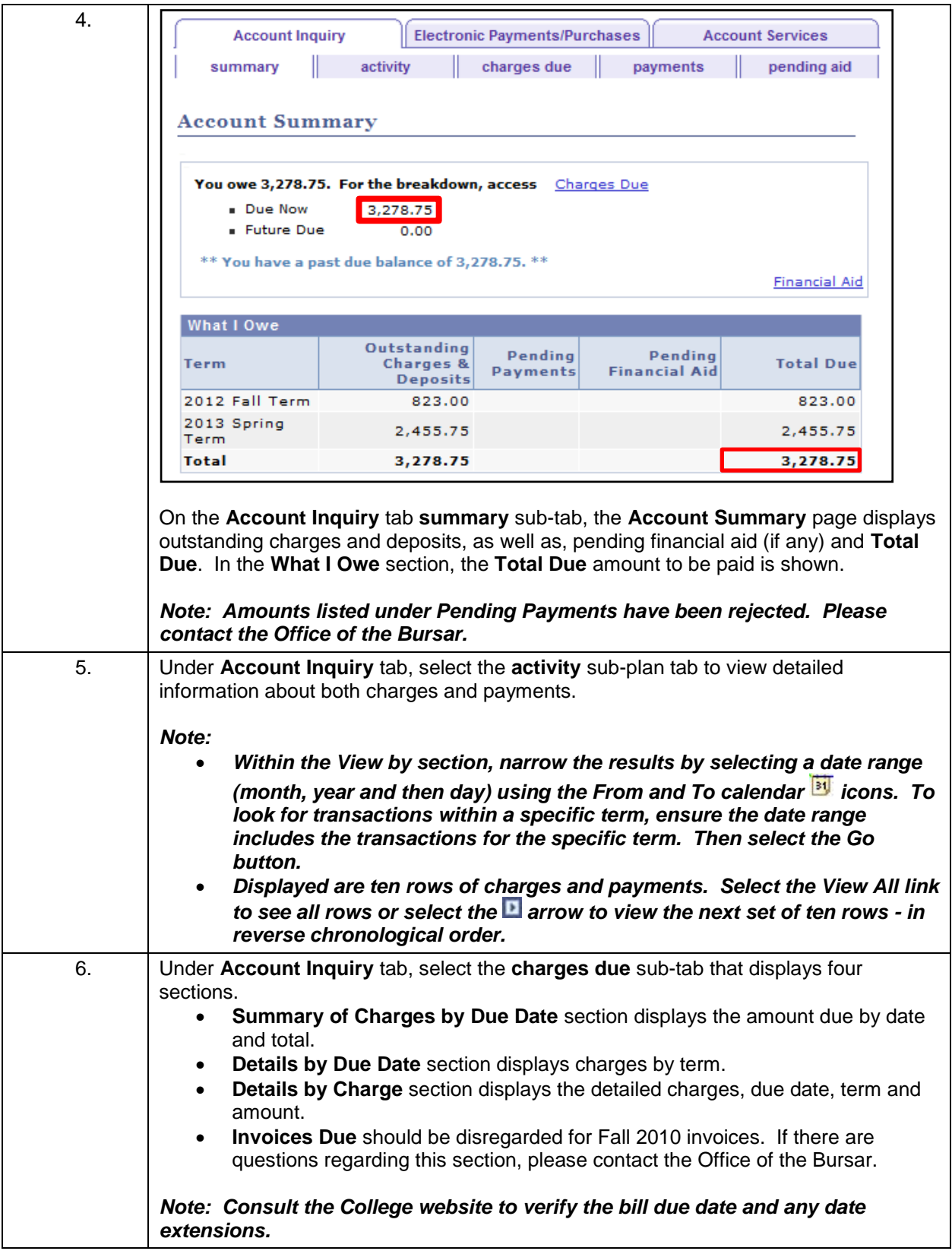

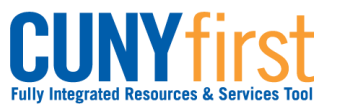

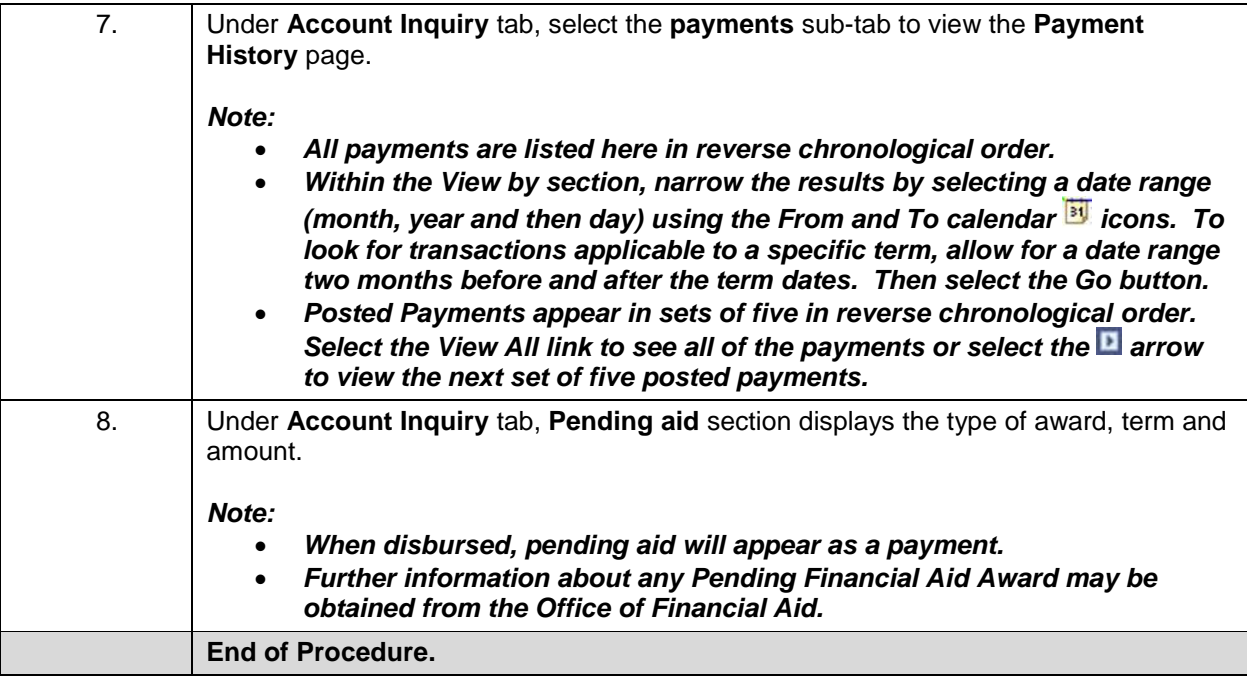

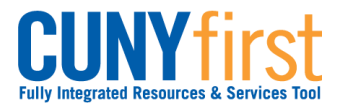

# **Make an On-Line Payment**

Students are able to make electronic payments toward their account. Students will be able to submit payment by eCheck or credit card using American Express, Visa, MasterCard or Discover Card.

*Note: If a student pays a bill using a credit card, a non-refundable convenience fee of 2.65% will be charged to their account in addition to tuition and fees.* 

*Note: Students should contact the Bursars office if they encounter any difficulties with the online payment system.*

Note: Parts of images may be obscured for security reasons.

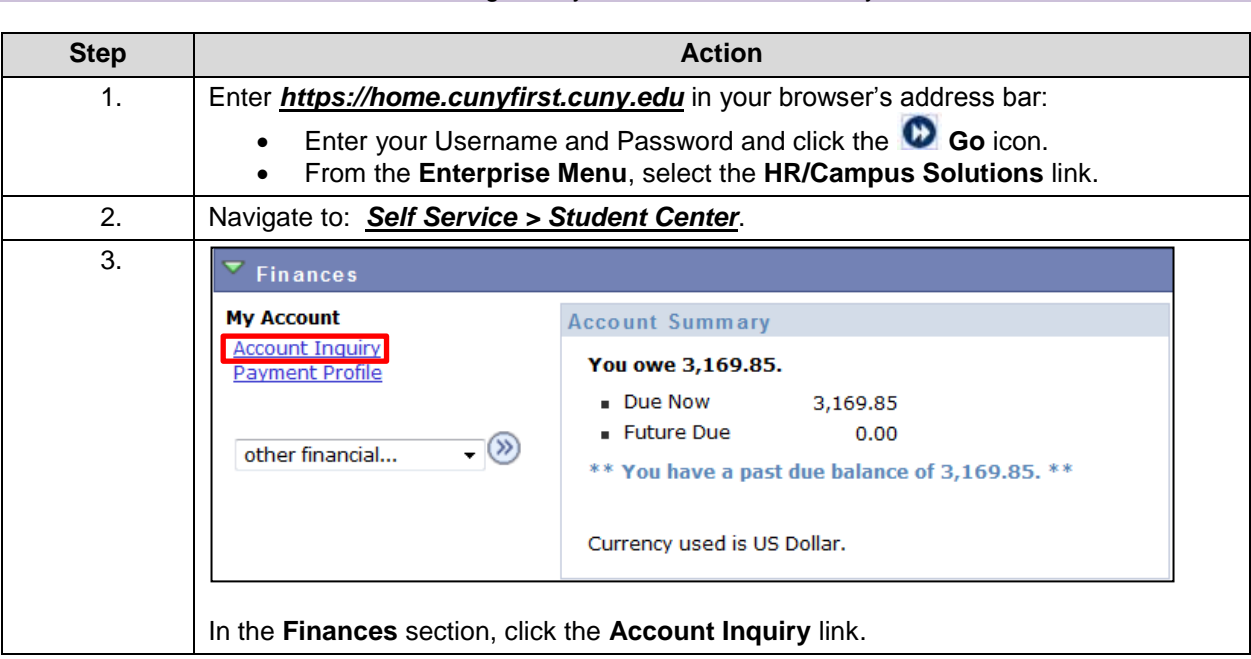

# 100 Last Updated: 7/8/2014

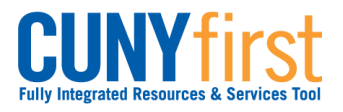

## **Self Service: Student Quick Reference Guide**

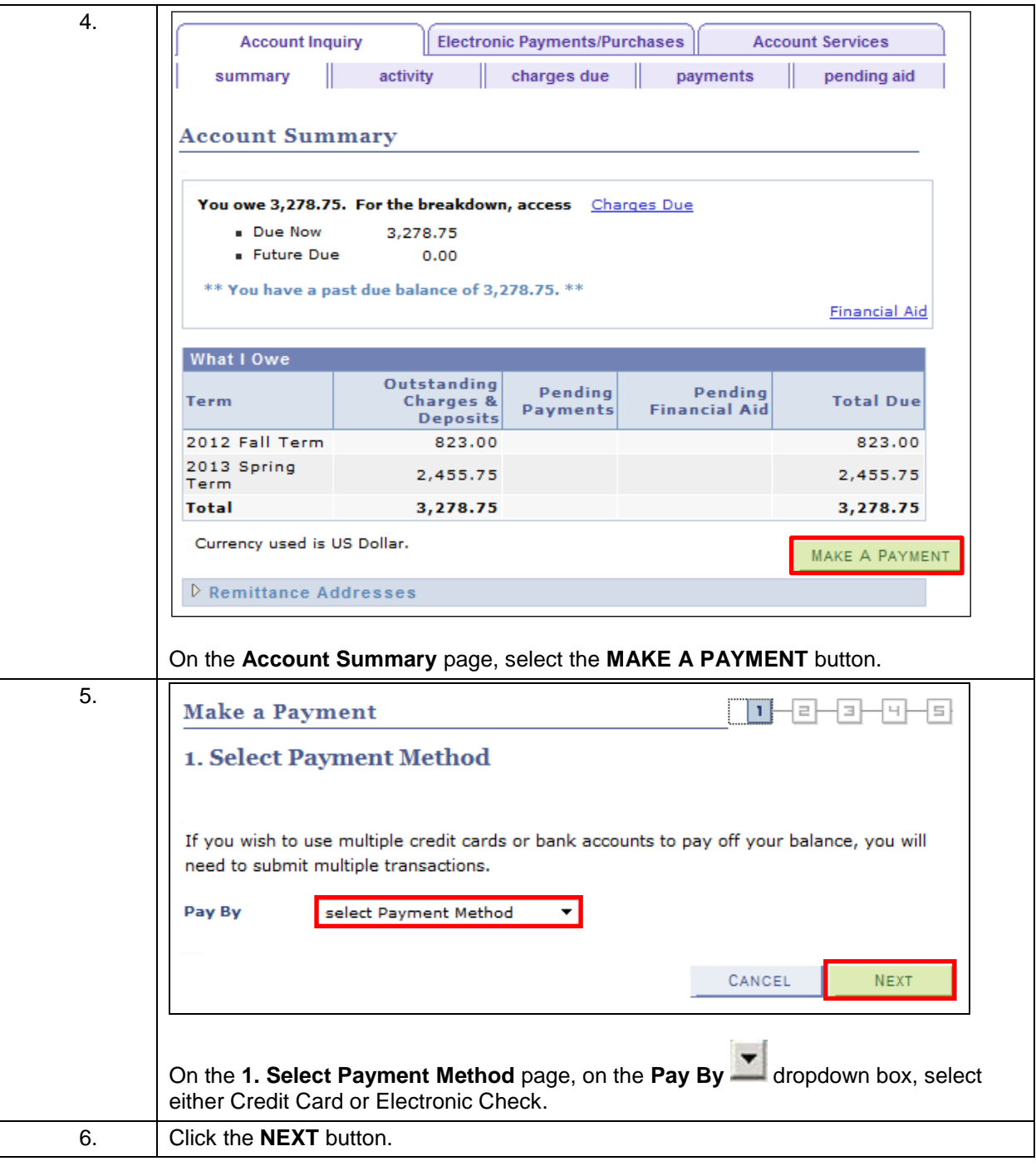

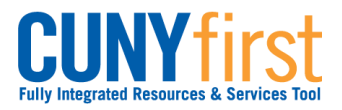

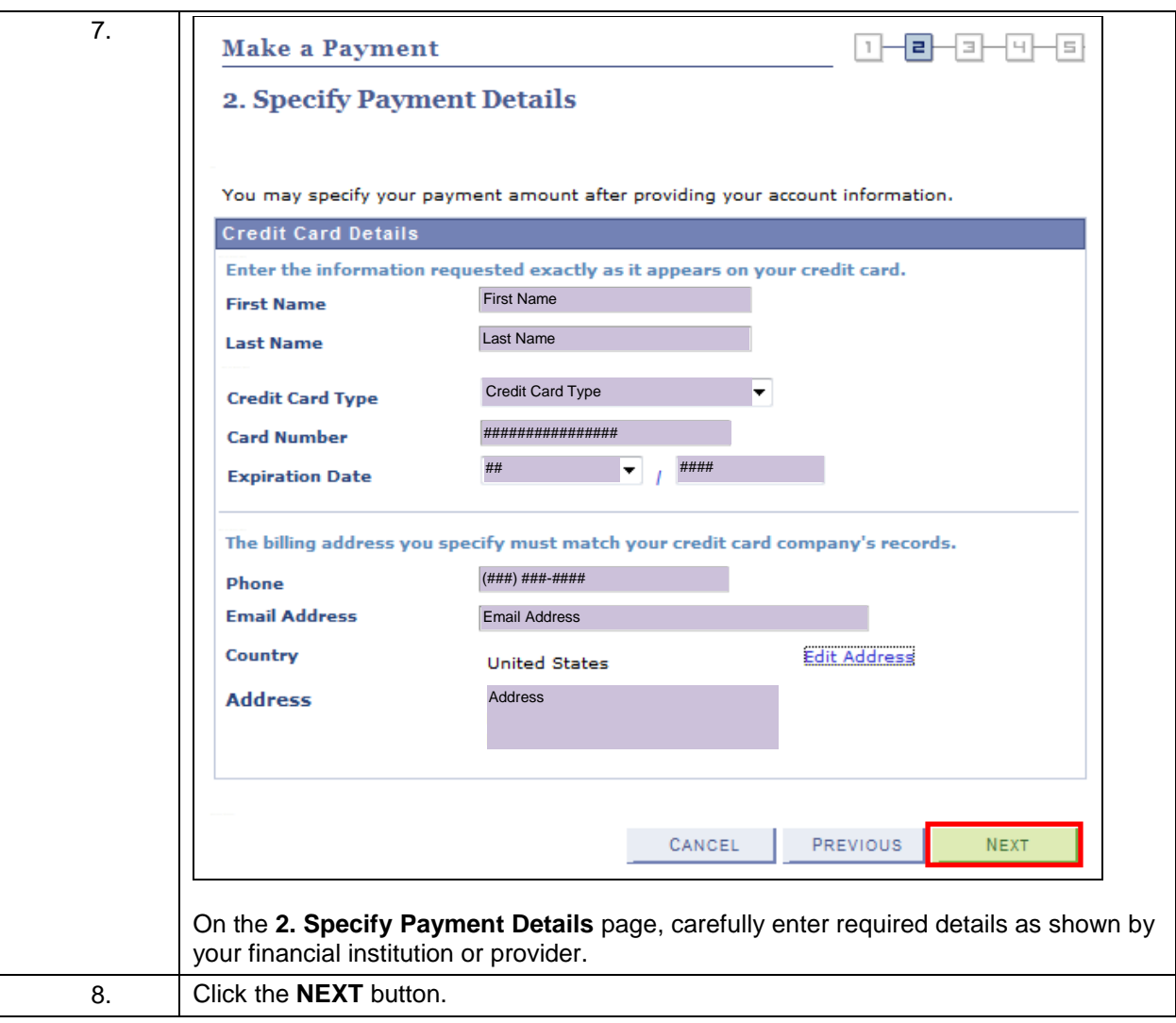

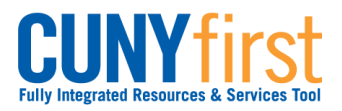

## **Self Service: Student Quick Reference Guide**

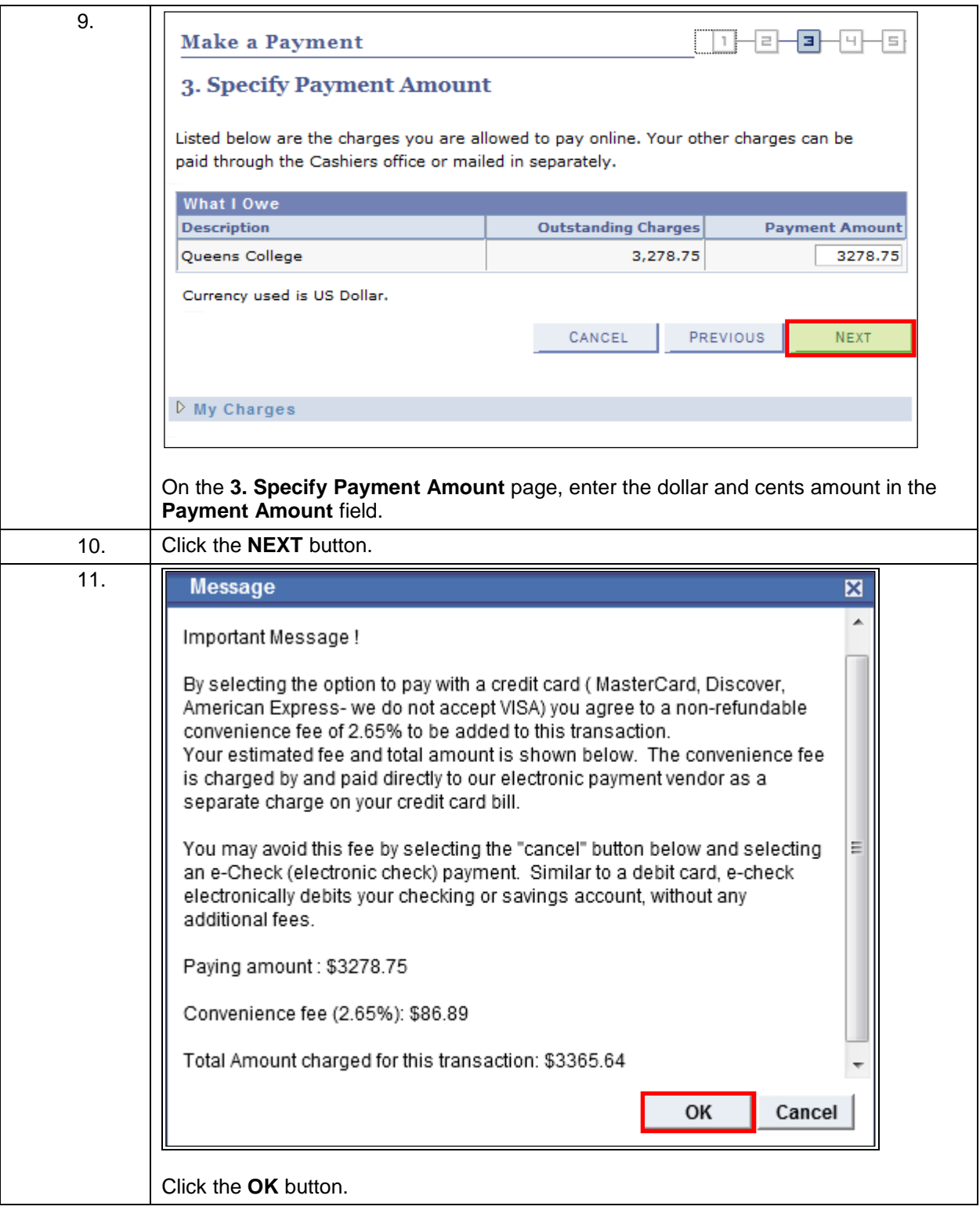

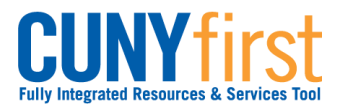

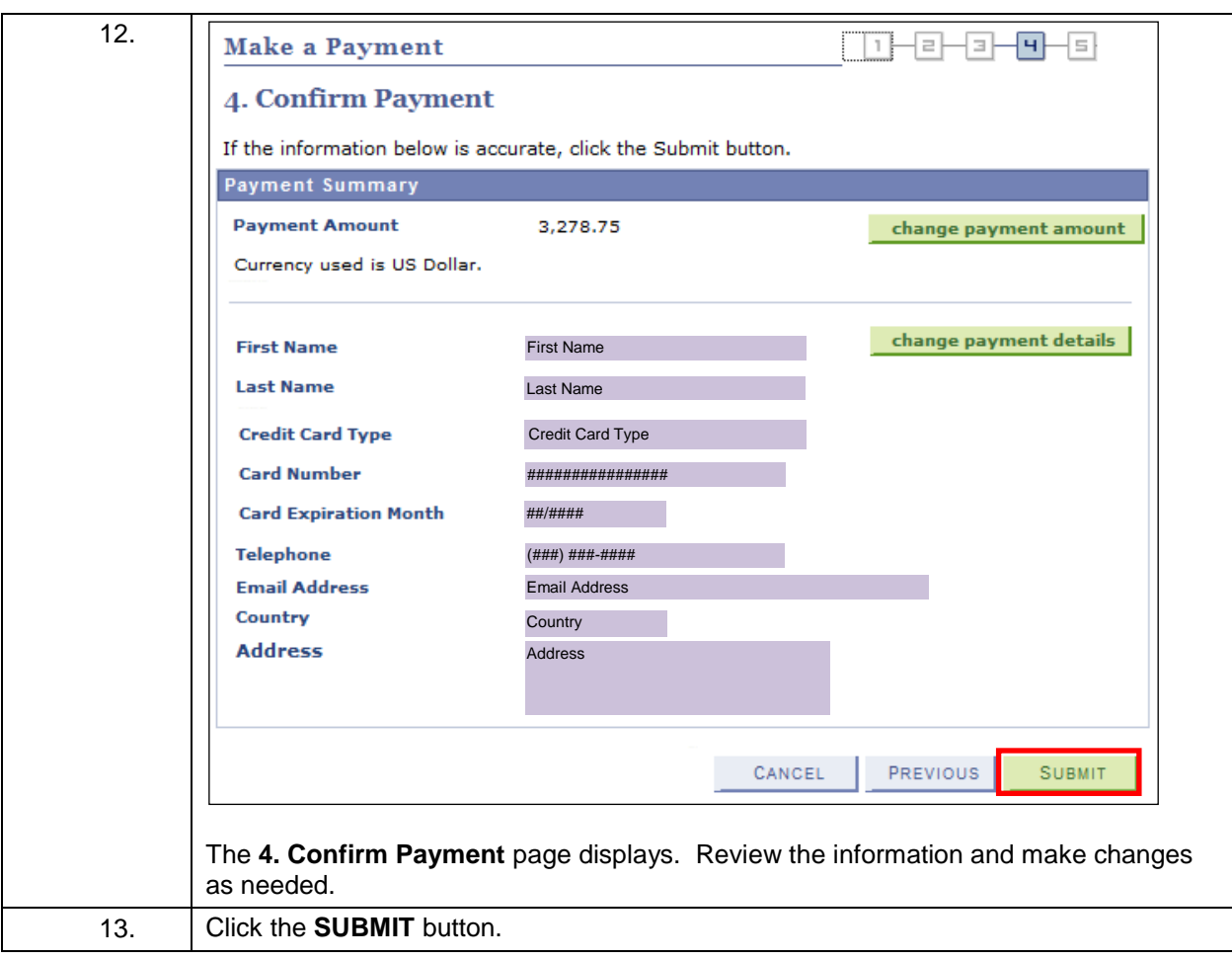

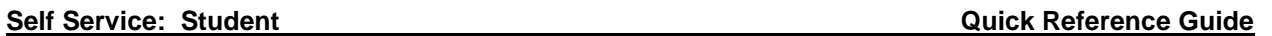

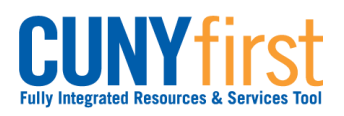

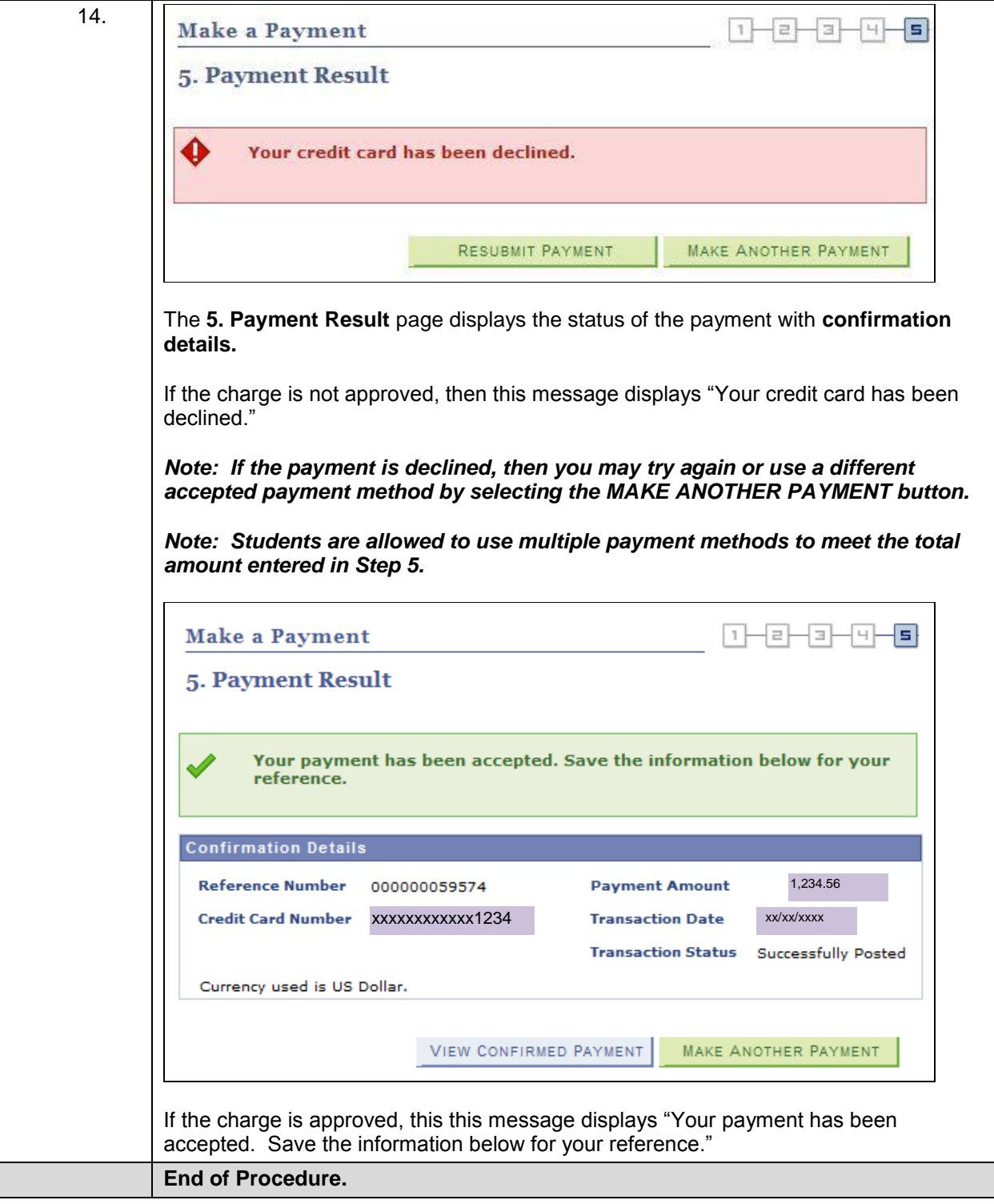

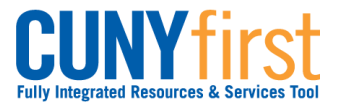

# **Self Service – Student Financials – FAQ**

Students may use self-service to view details of their financial account.

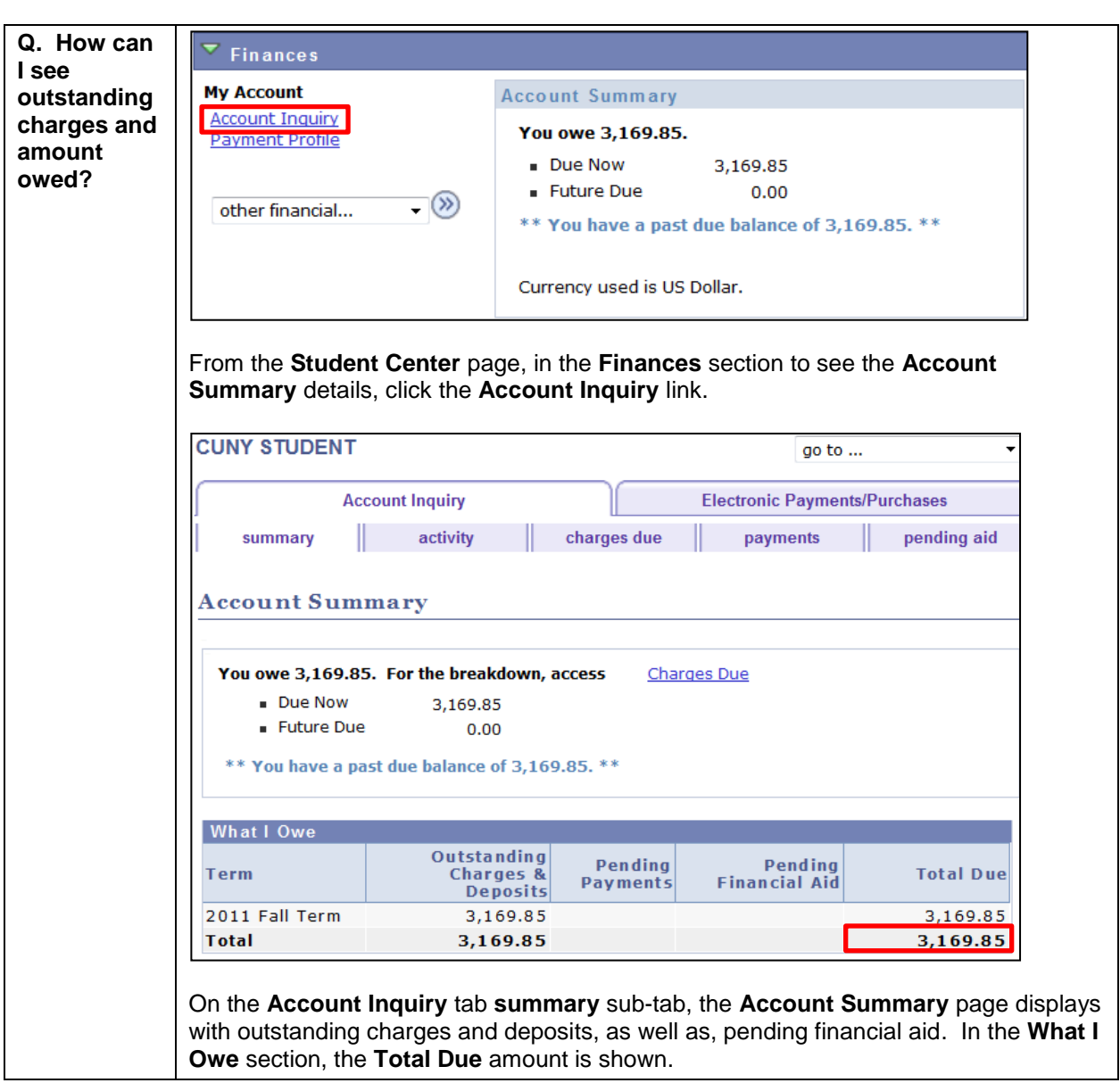

Note: Parts of images may be obscured for security reasons.

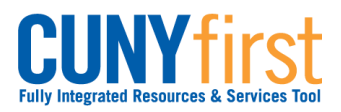

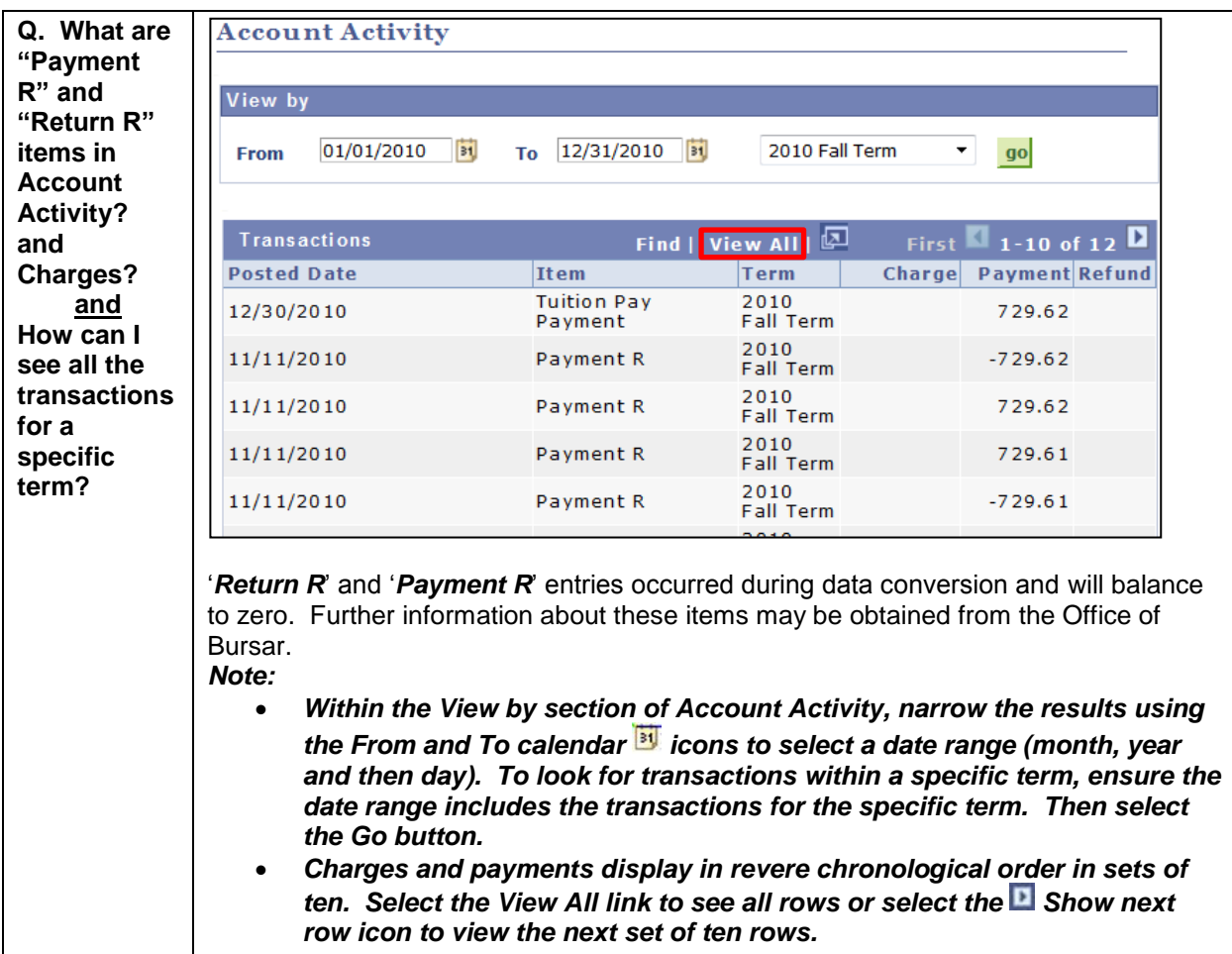

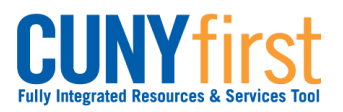

## **Self Service: Student Quick Reference Guide**

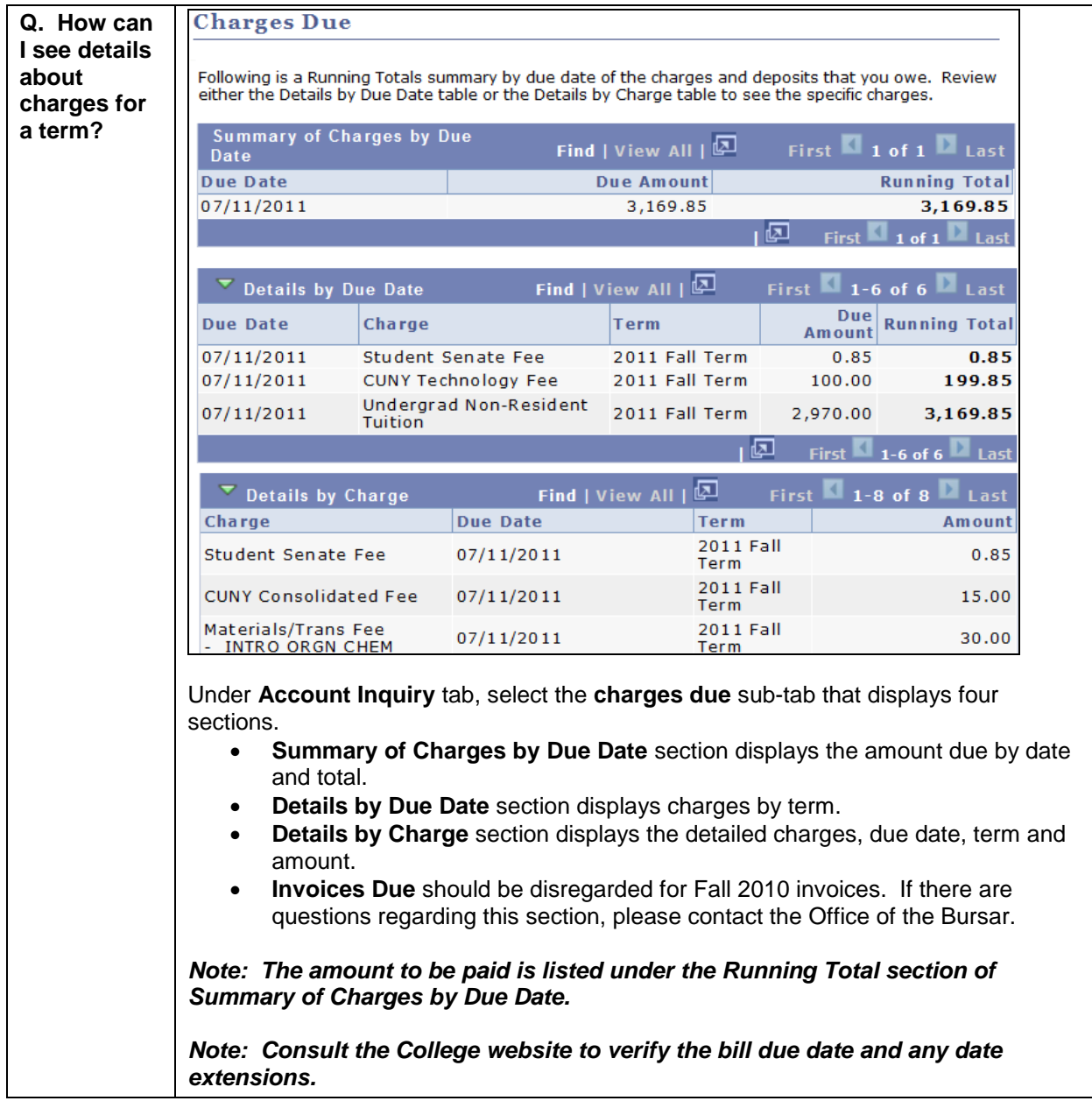
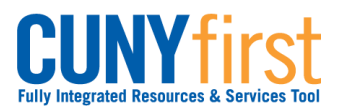

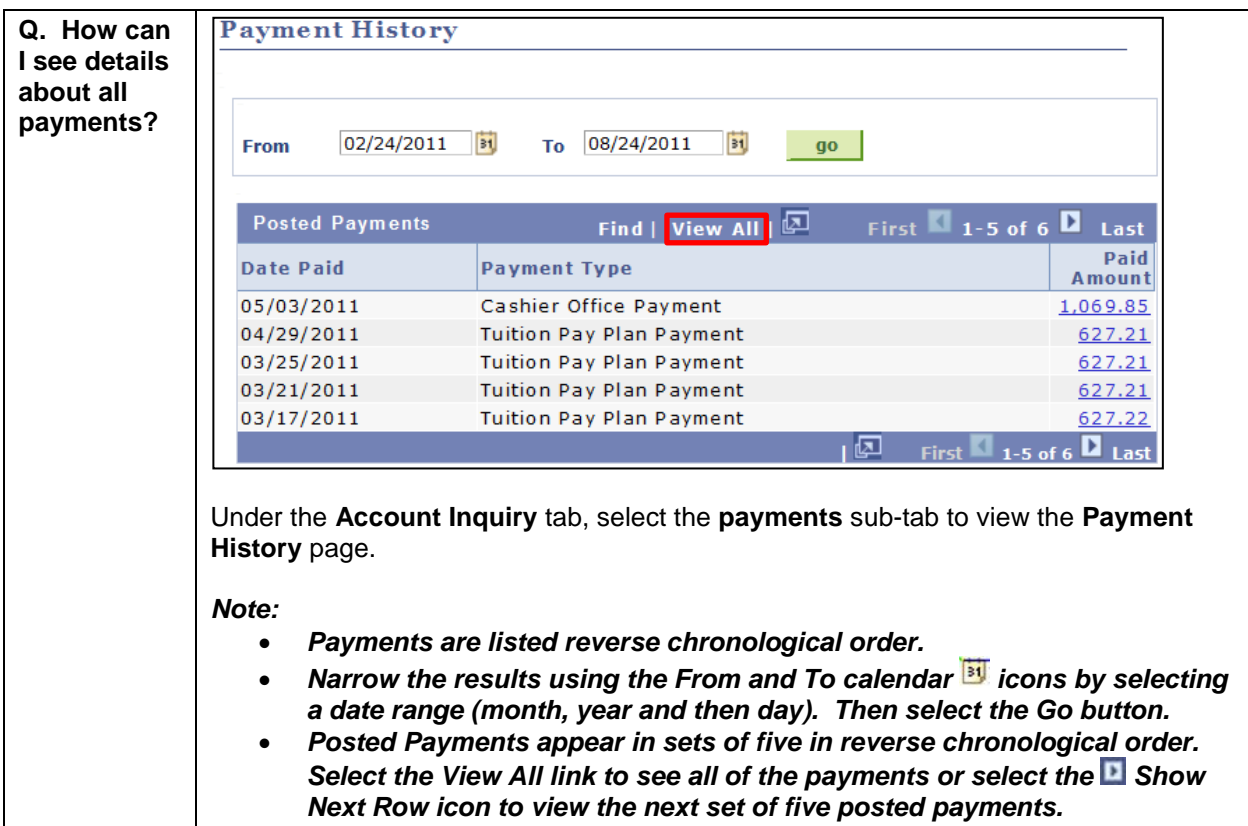

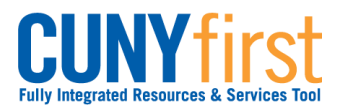

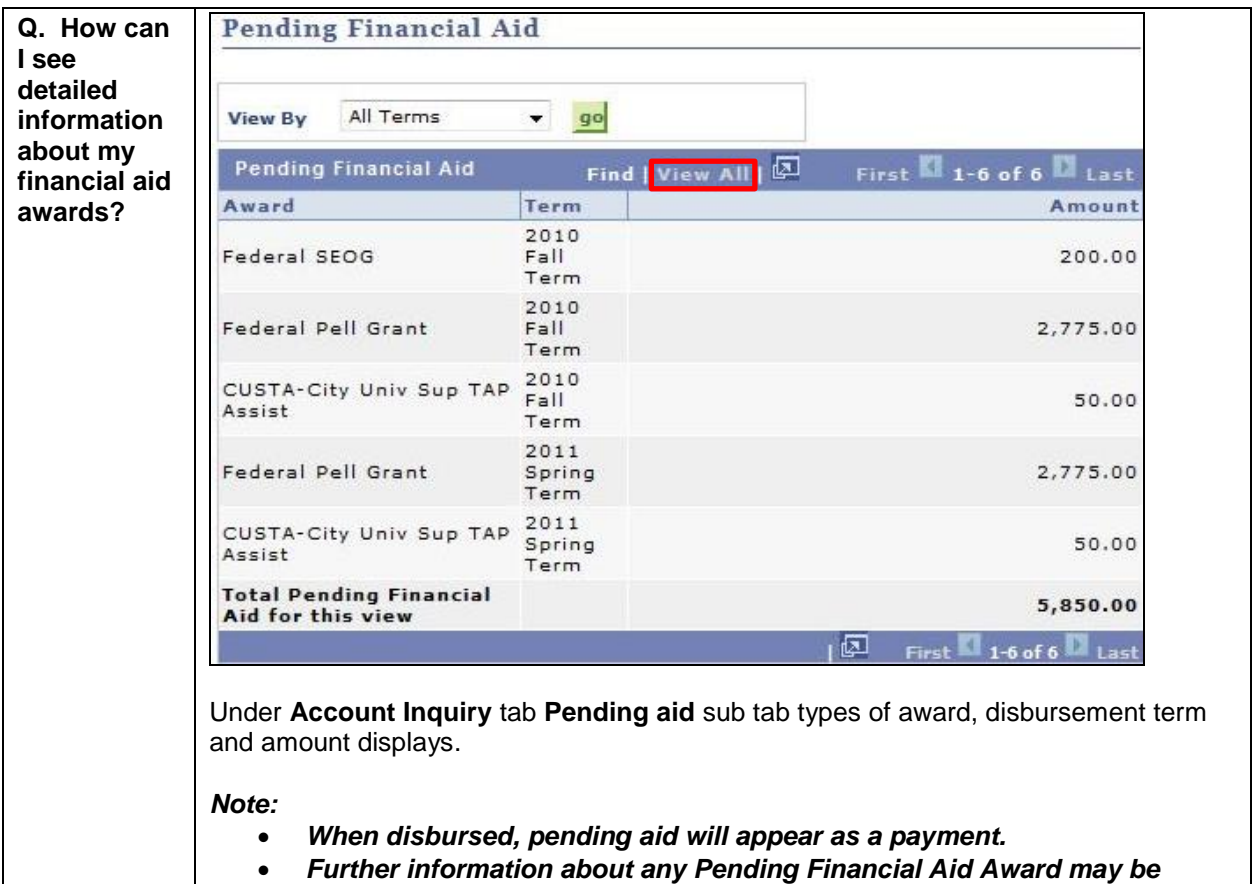

*obtained from the Office of Financial Aid.*

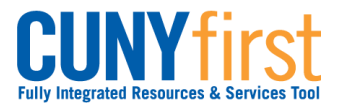

# **Financial Aid (BCC, Lehman, Hostos, New Community College, QCC, CUNY Law students)**

View your pending Financial Aid information including disbursement dates. Indicate your acceptance or decline of Perkins Loans and Federal Work Study awards. Complete and submit forms for Direct Loan Processing or a Perkins Loan Supplement. Complete the Loan Counseling requirement.

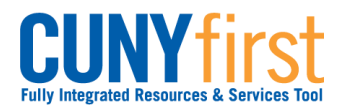

### **View Financial Aid**

Financial Aid displays:

- by year and within that year by term,
- both amounts offered and amounts accepted, and
- total estimated budget and a breakdown by category.

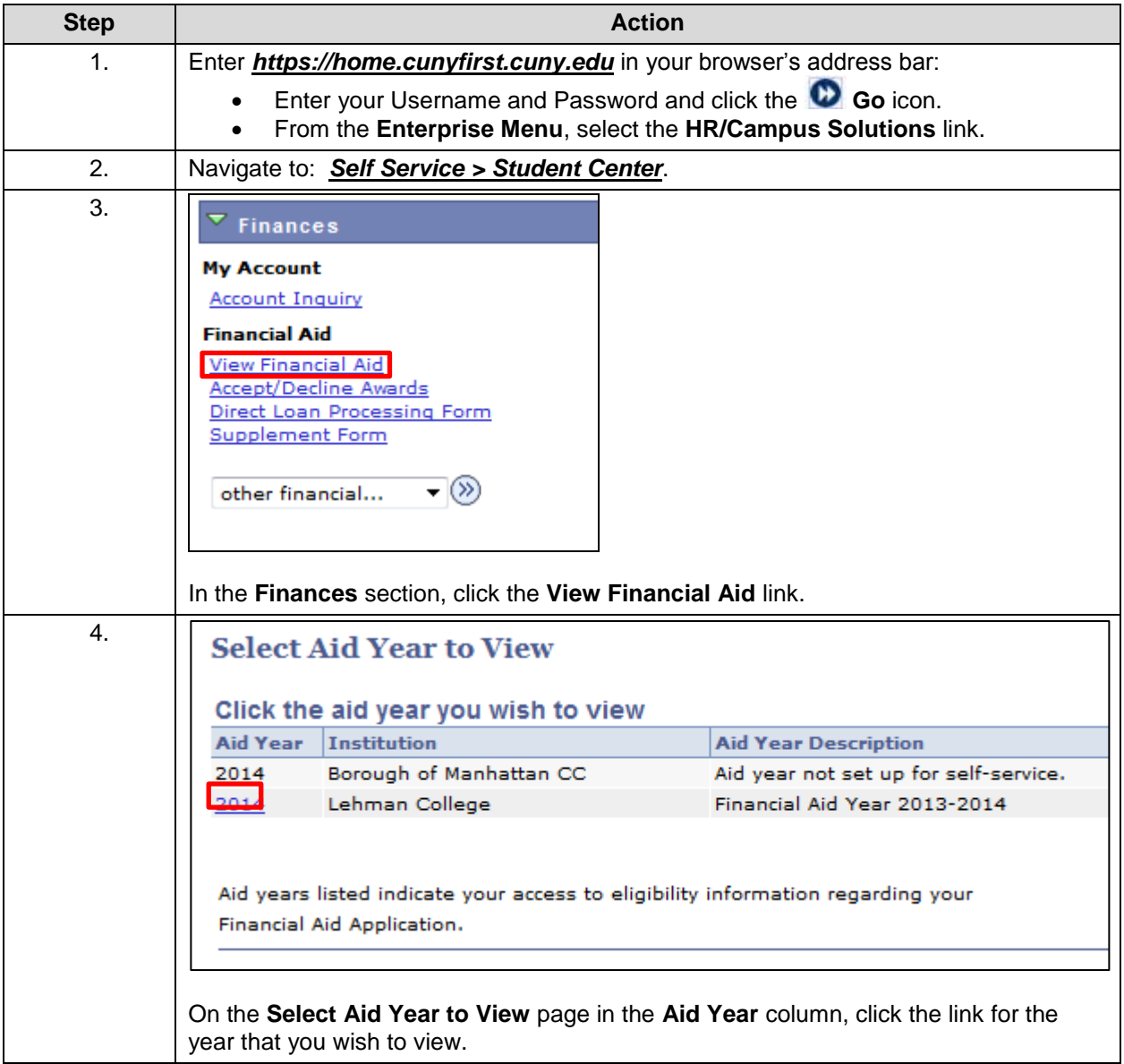

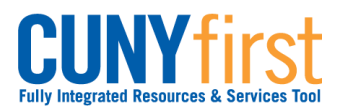

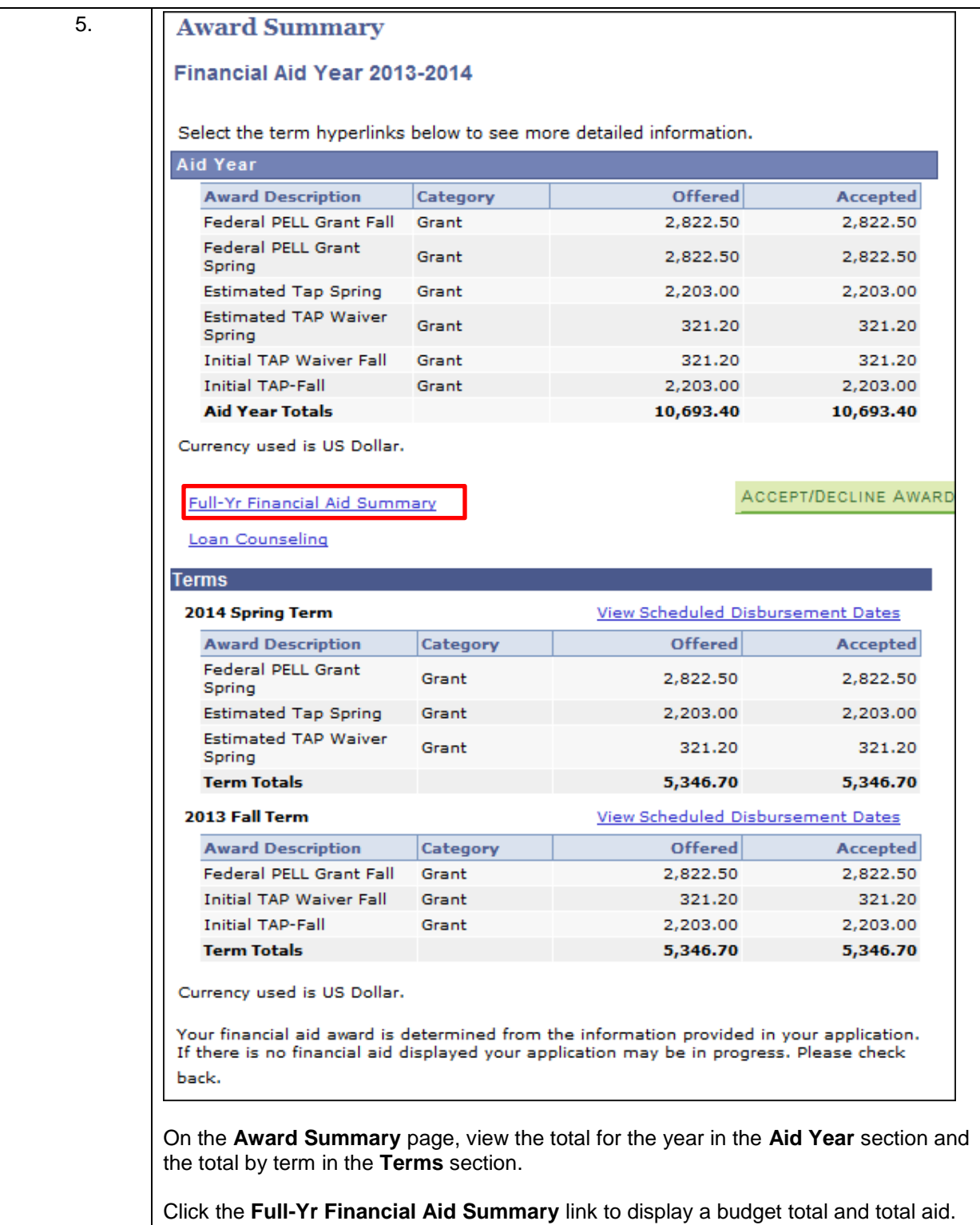

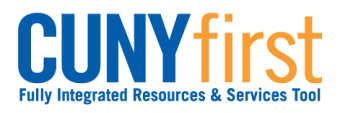

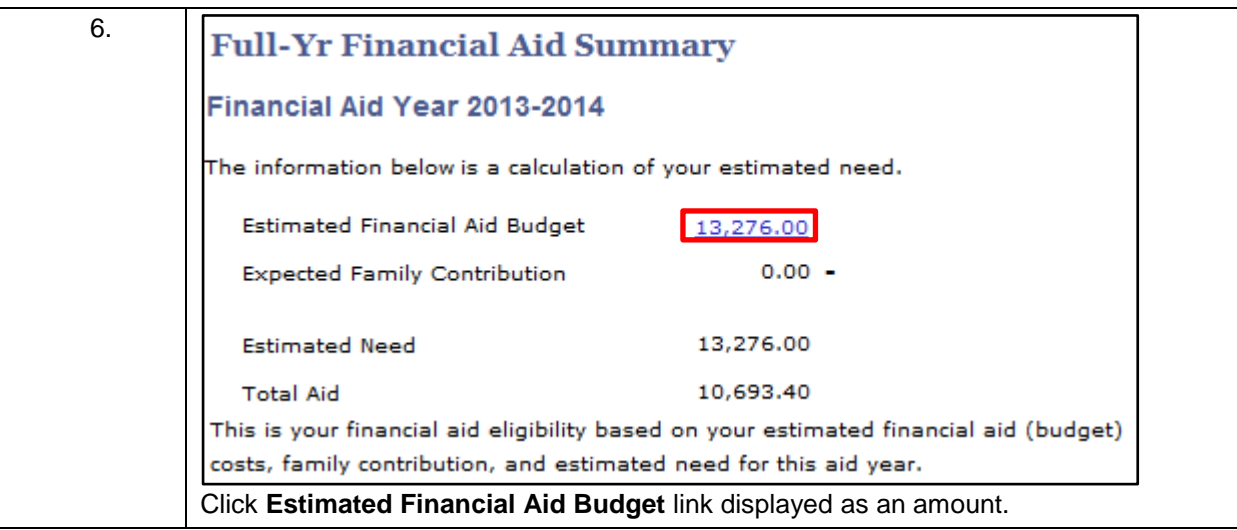

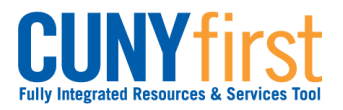

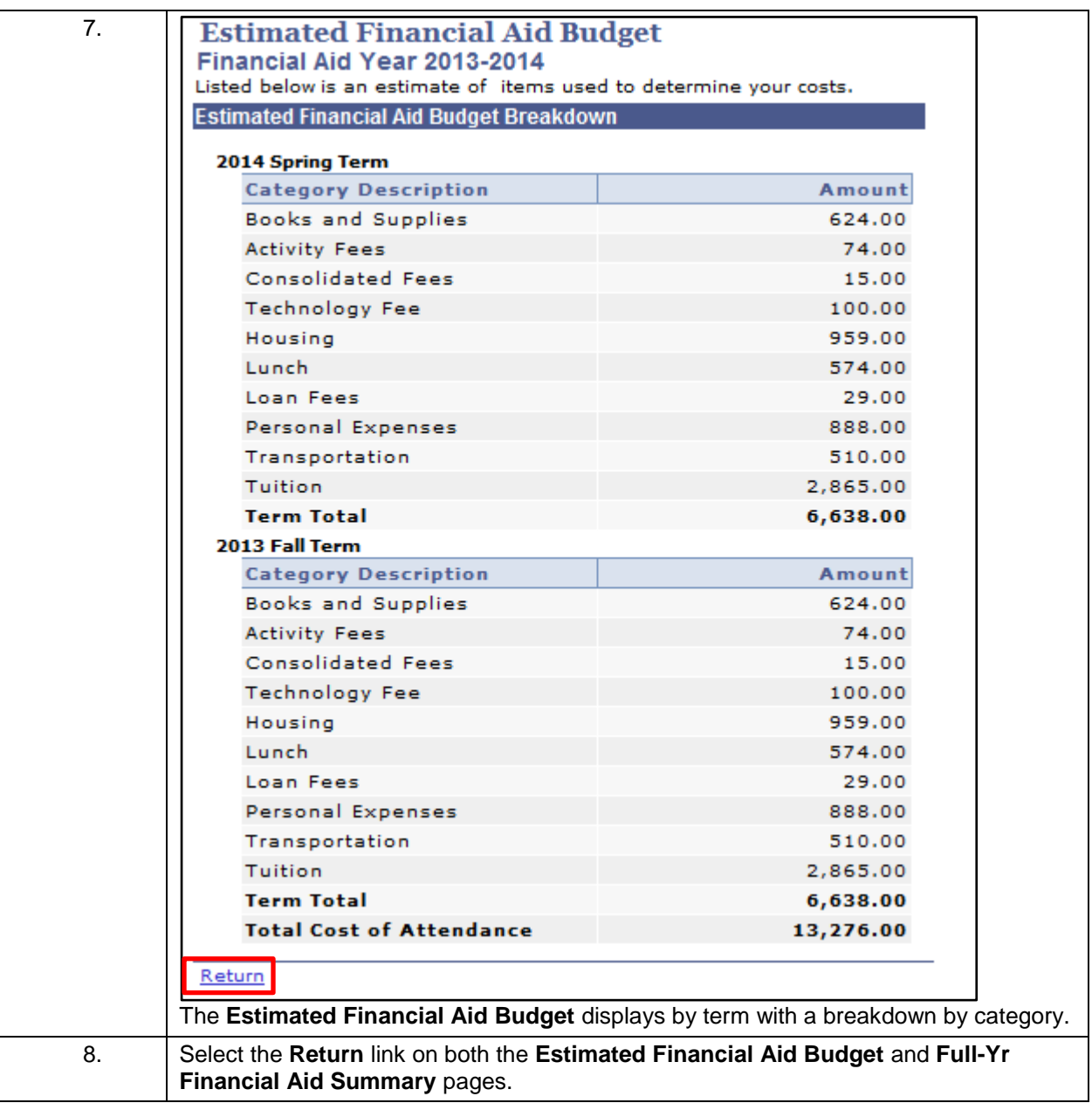

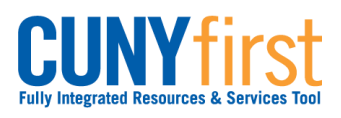

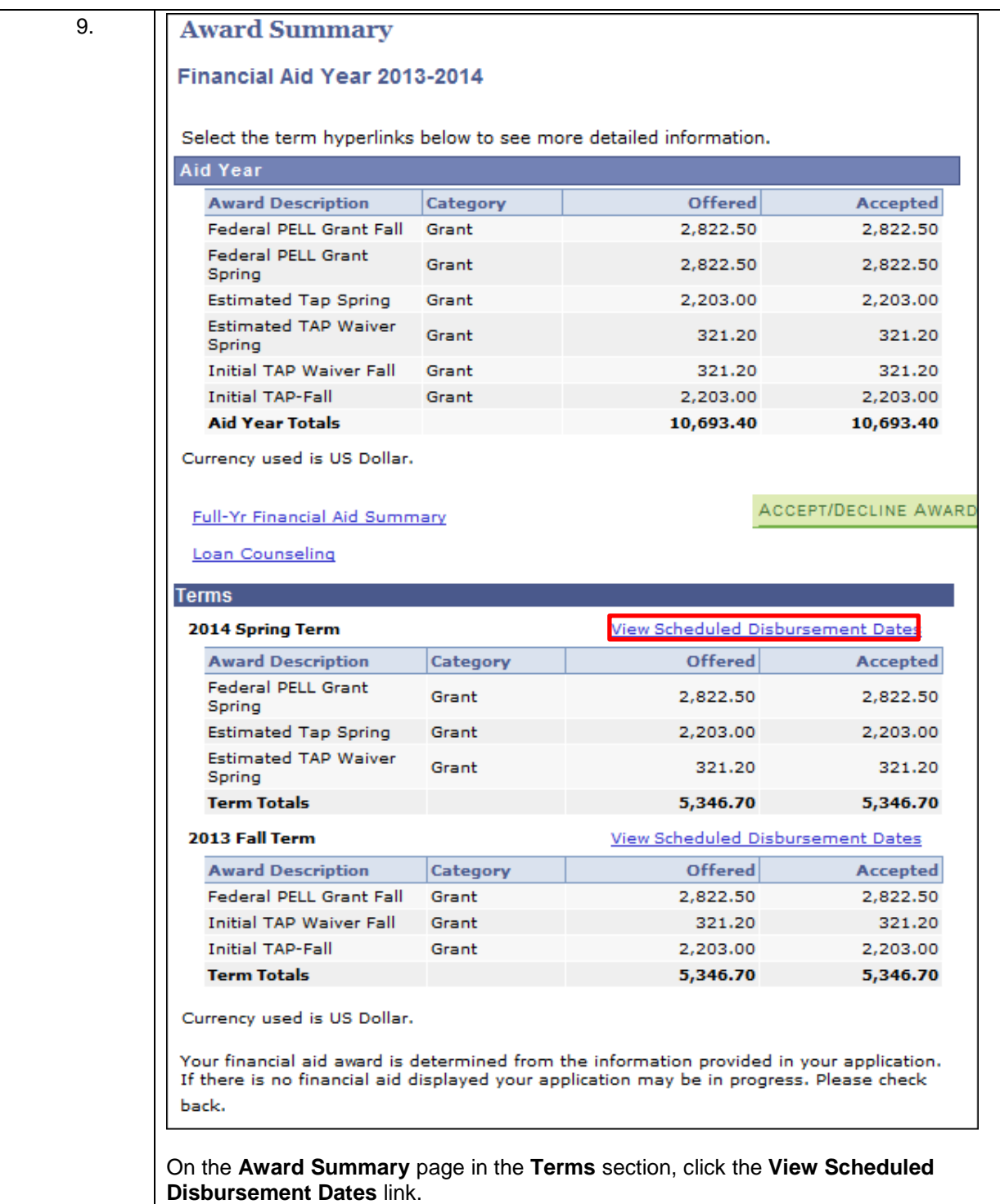

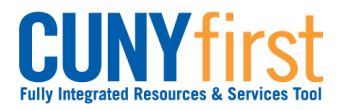

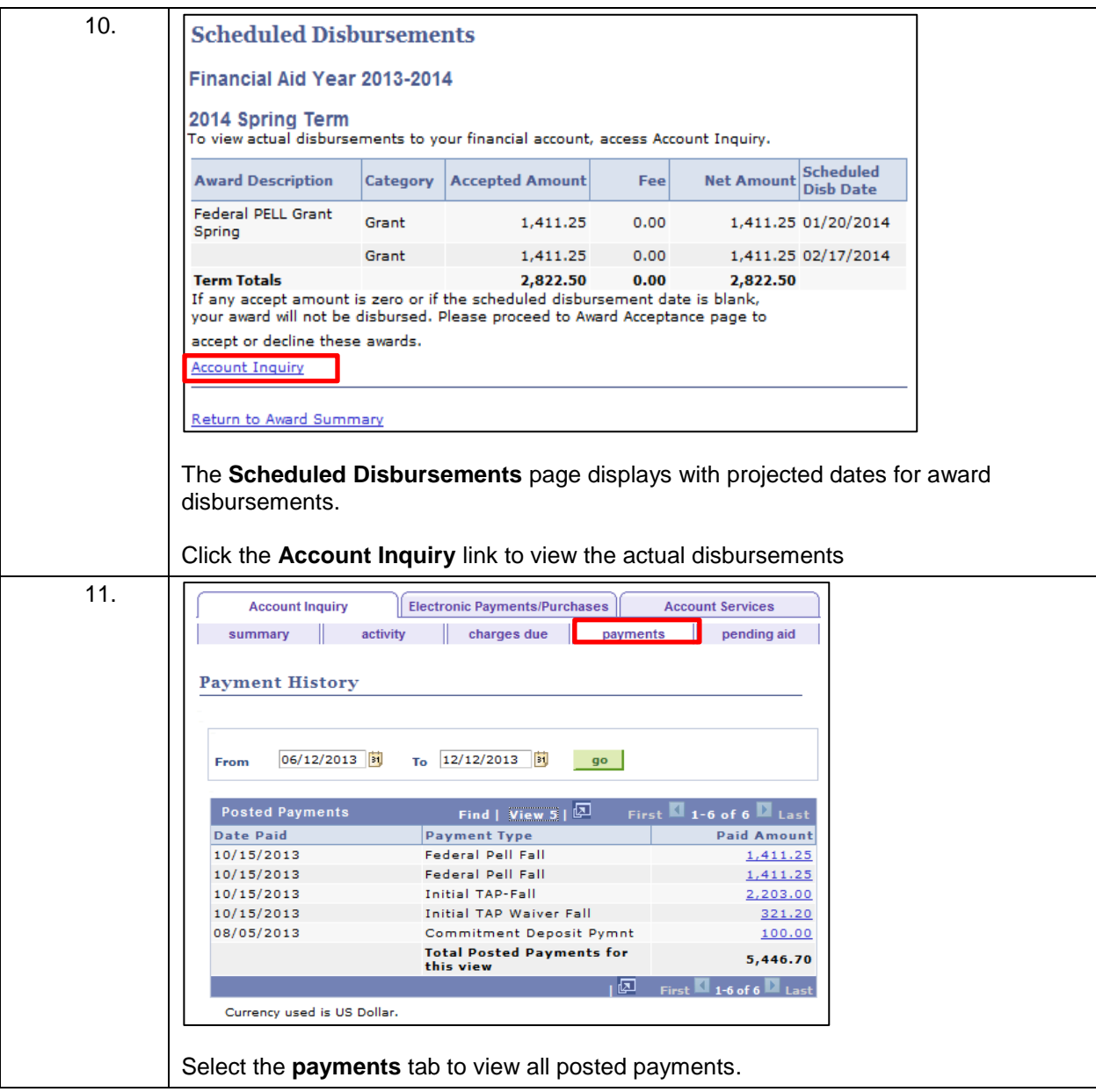

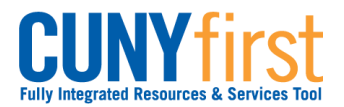

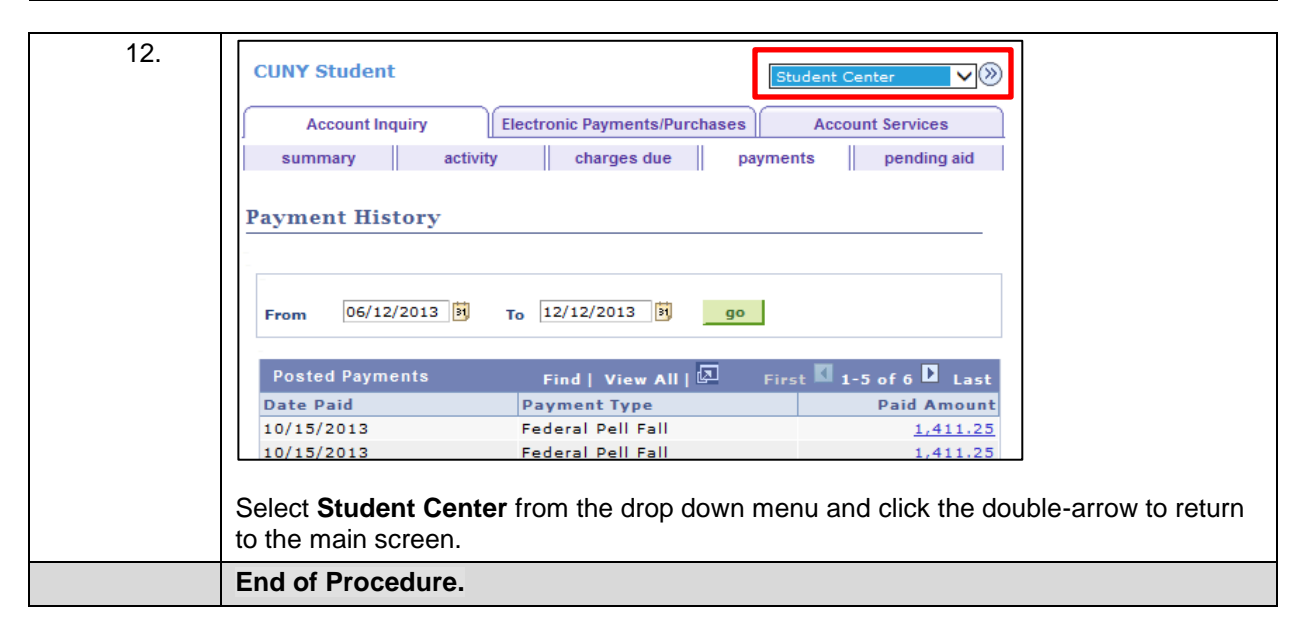

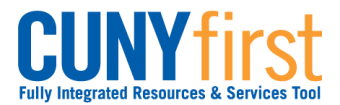

## **Accept/Decline Awards**

Students may use Self Service to accept or decline a Perkins Loan and a Work Study Award.

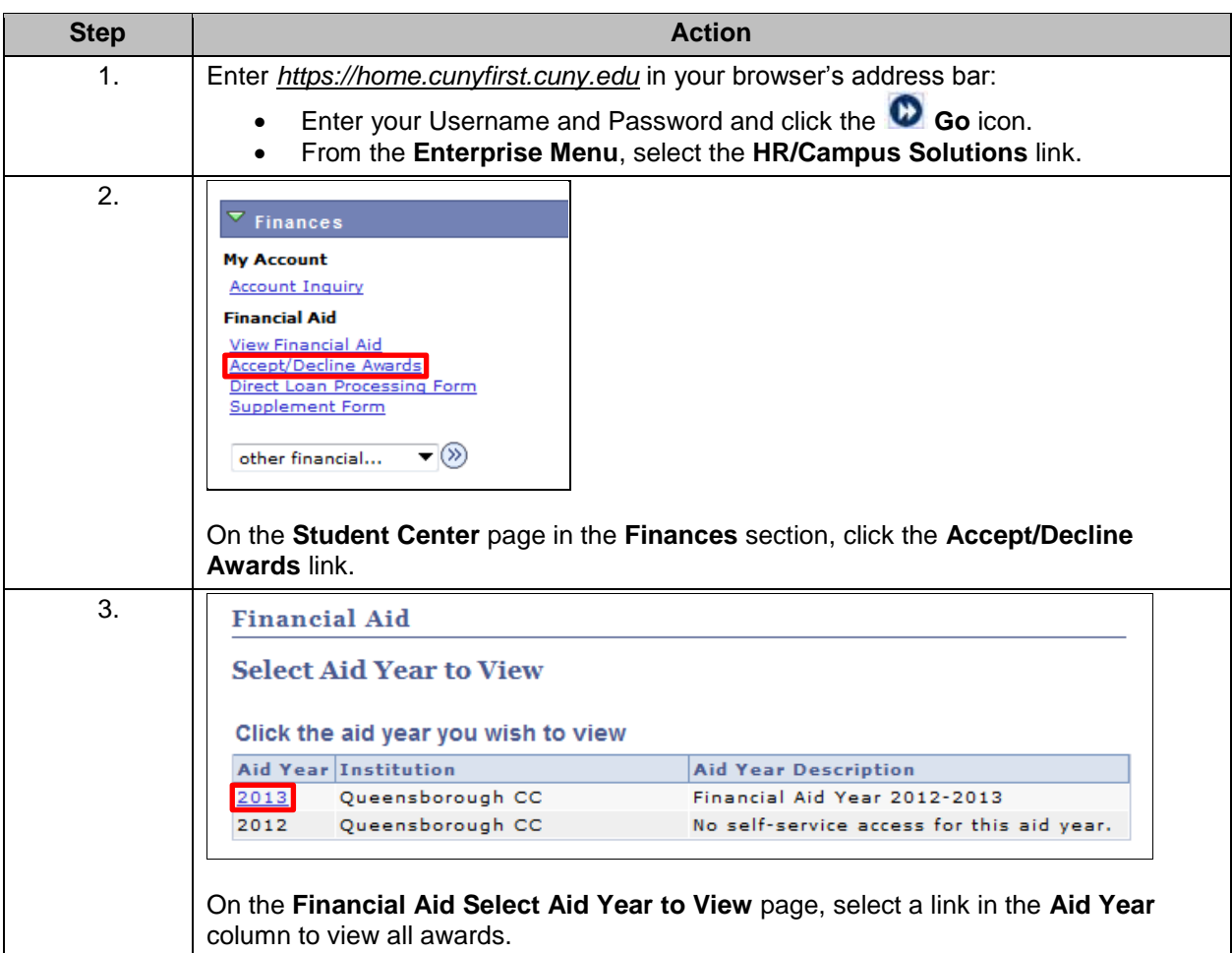

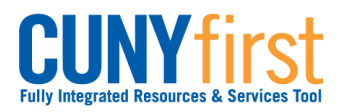

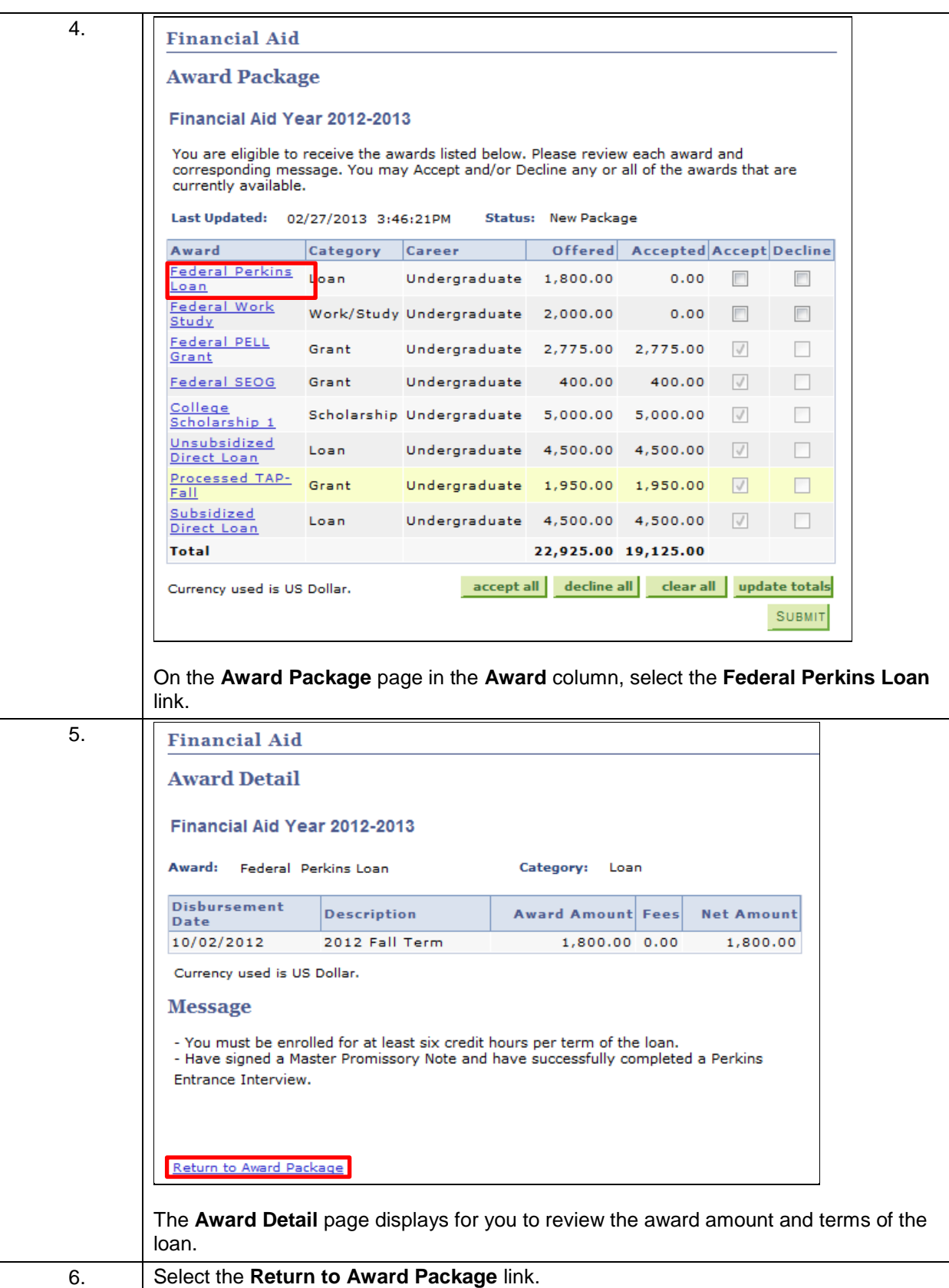

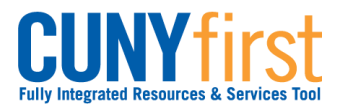

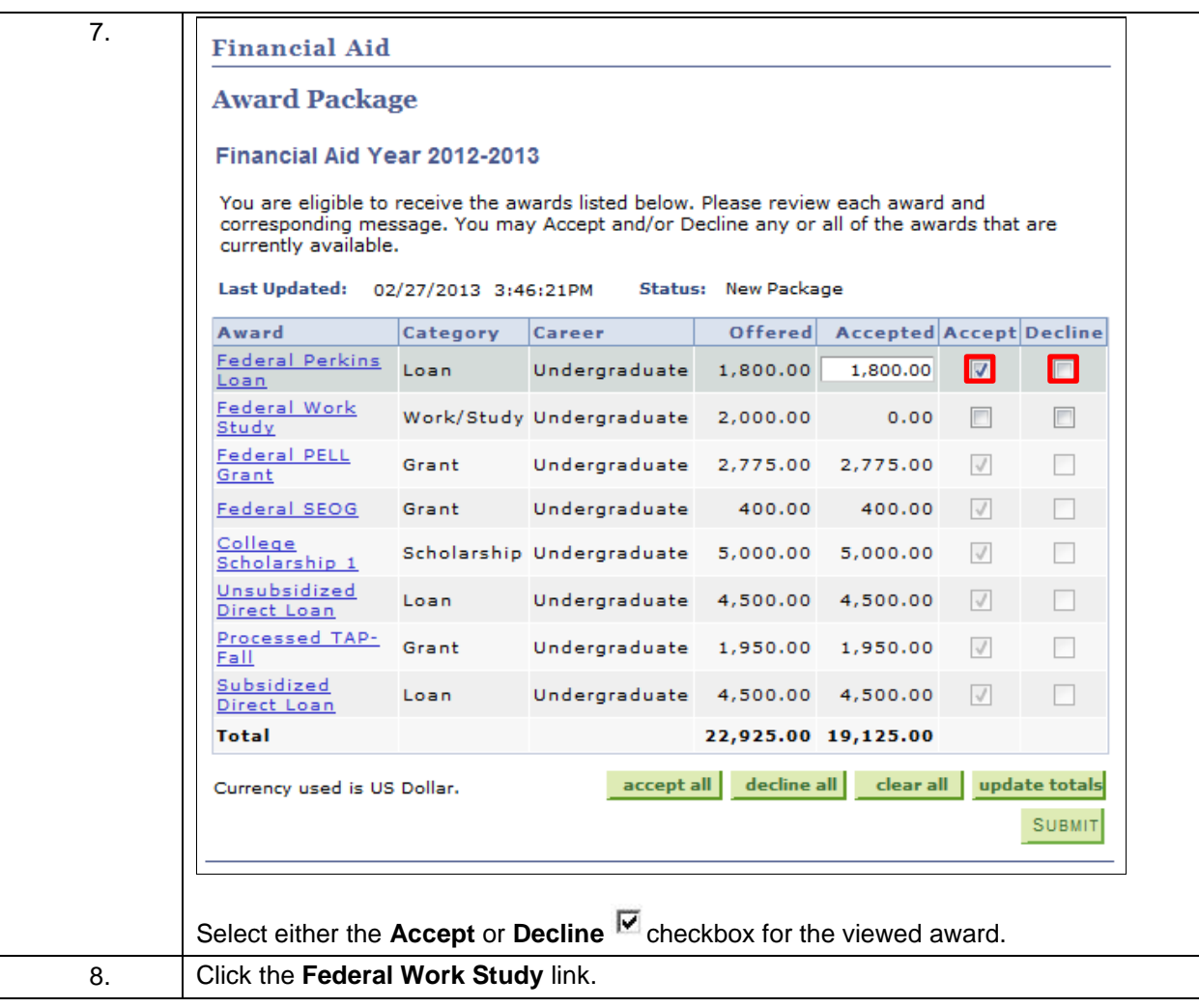

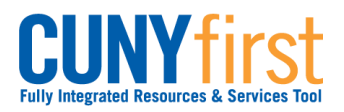

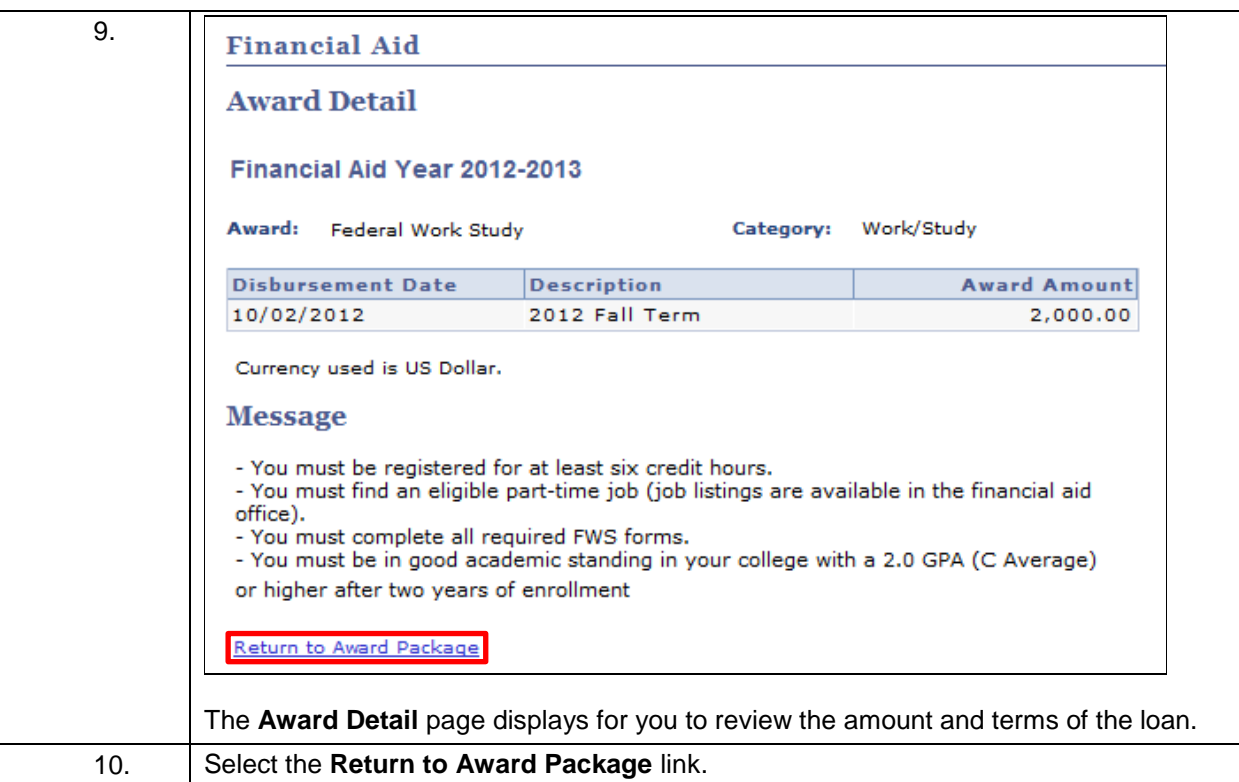

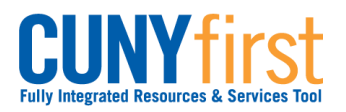

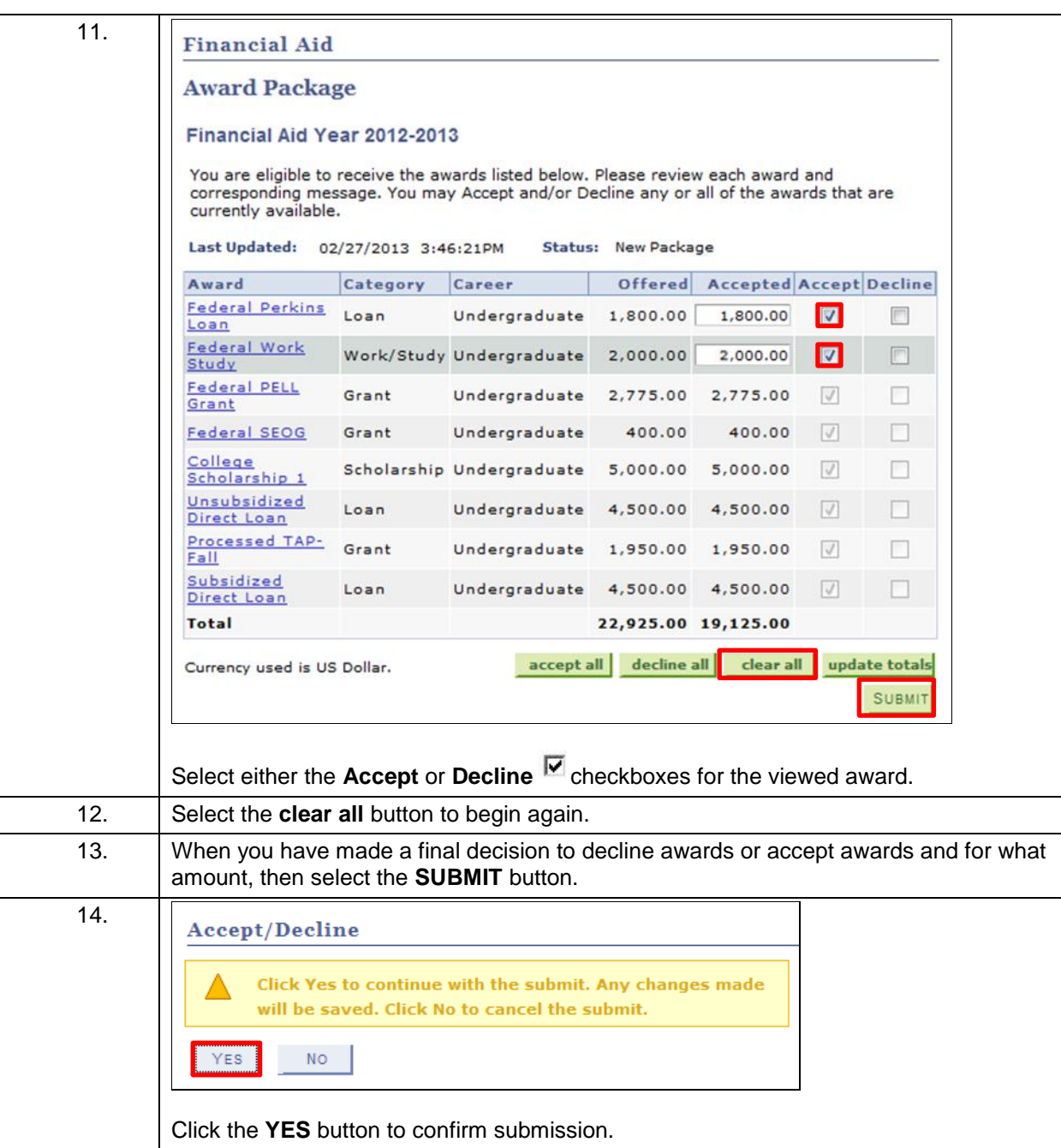

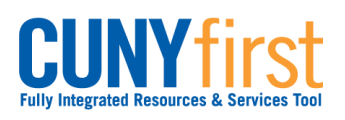

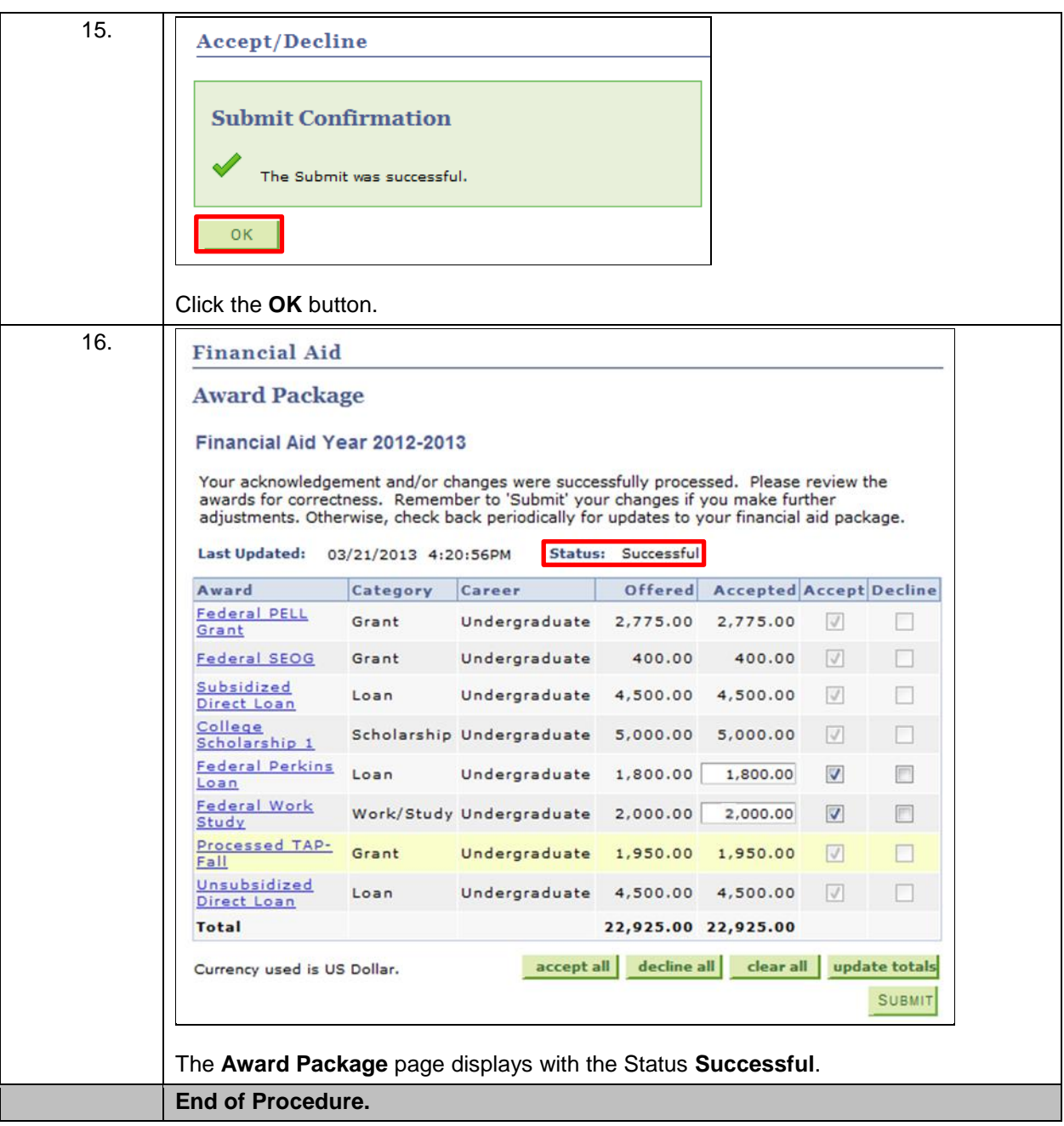

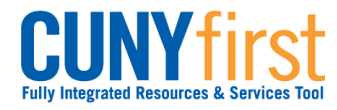

## **Submit Direct Loan Processing Form**

Students may use Self Service to apply on-line for either (or both) a subsidized or unsubsidized direct loan using an electronic signature.

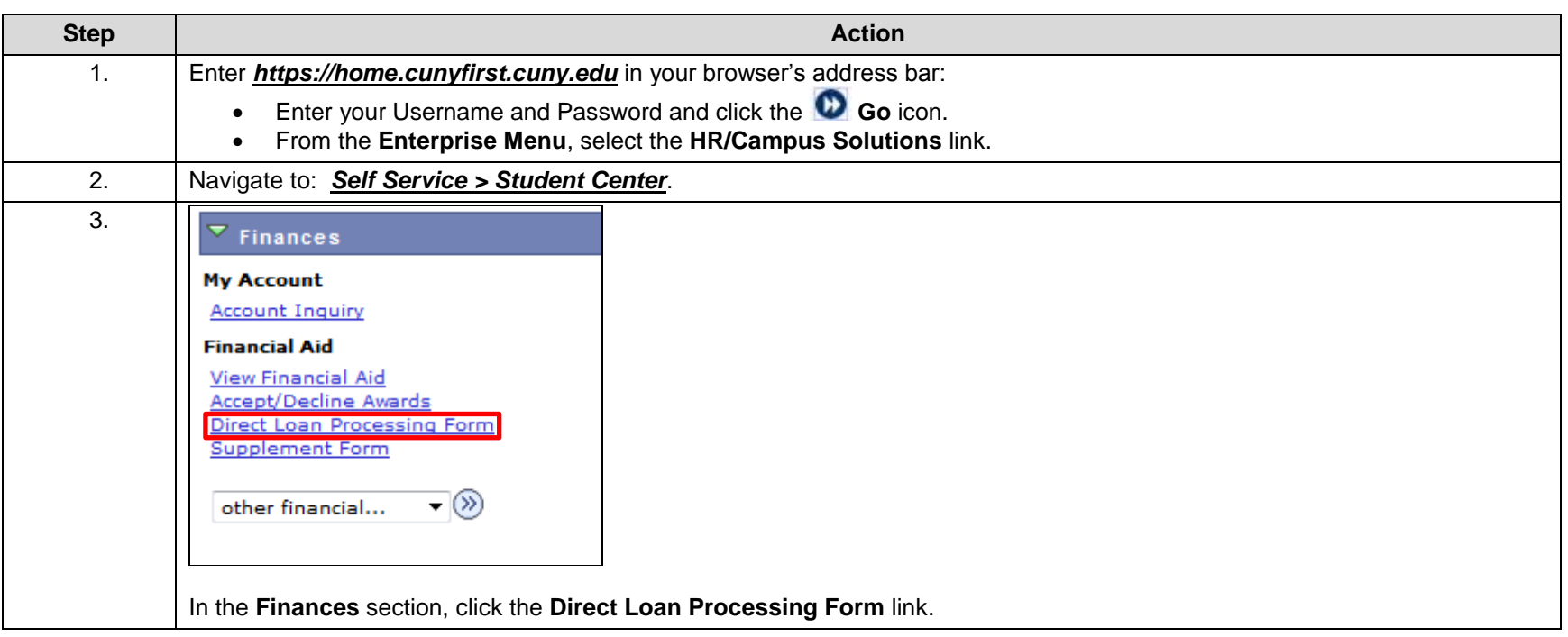

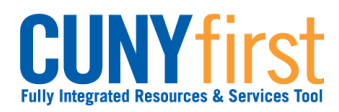

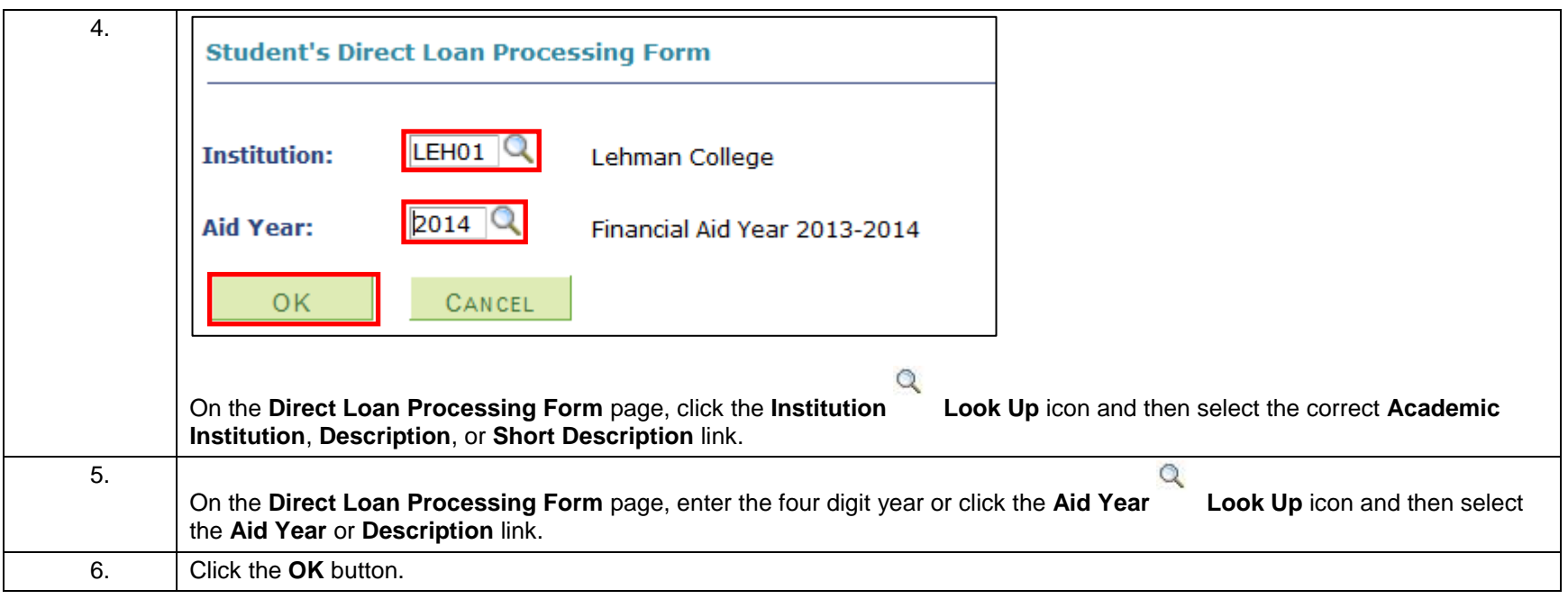

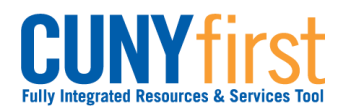

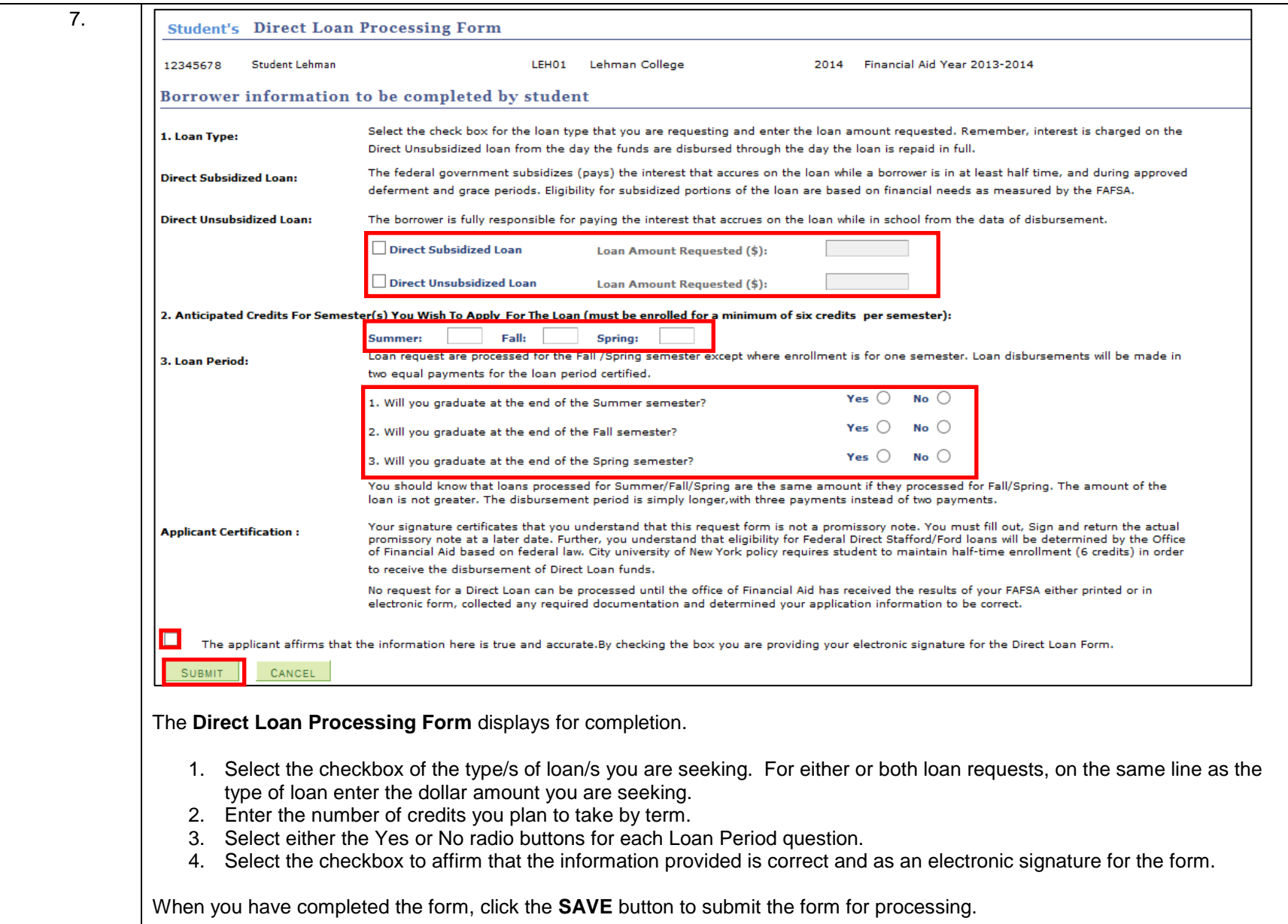

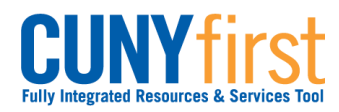

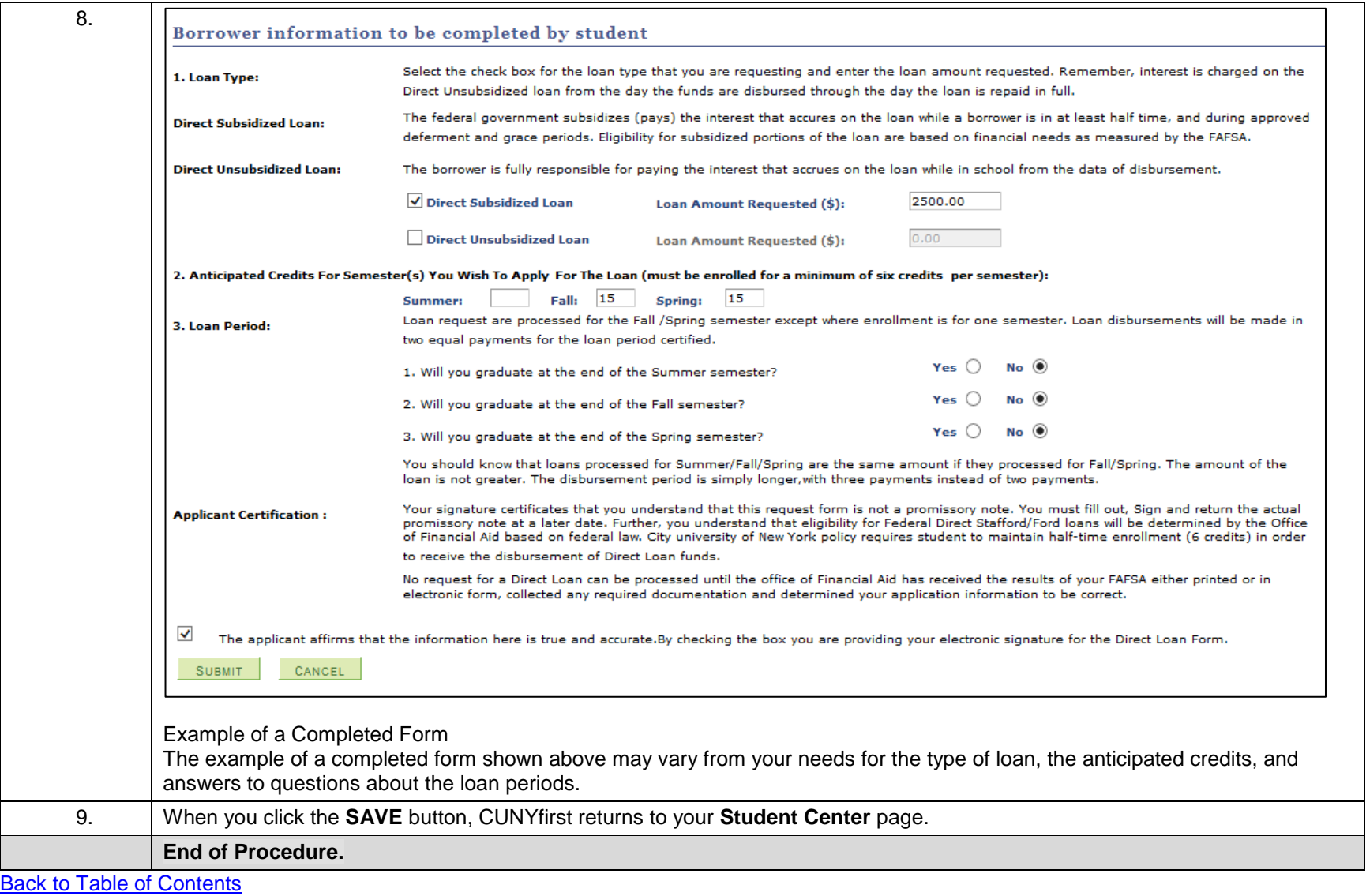

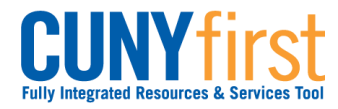

# **Submit Perkins Loan Supplement Form**

Students may use Self Service to apply on-line for a supplement using an electronic signature.

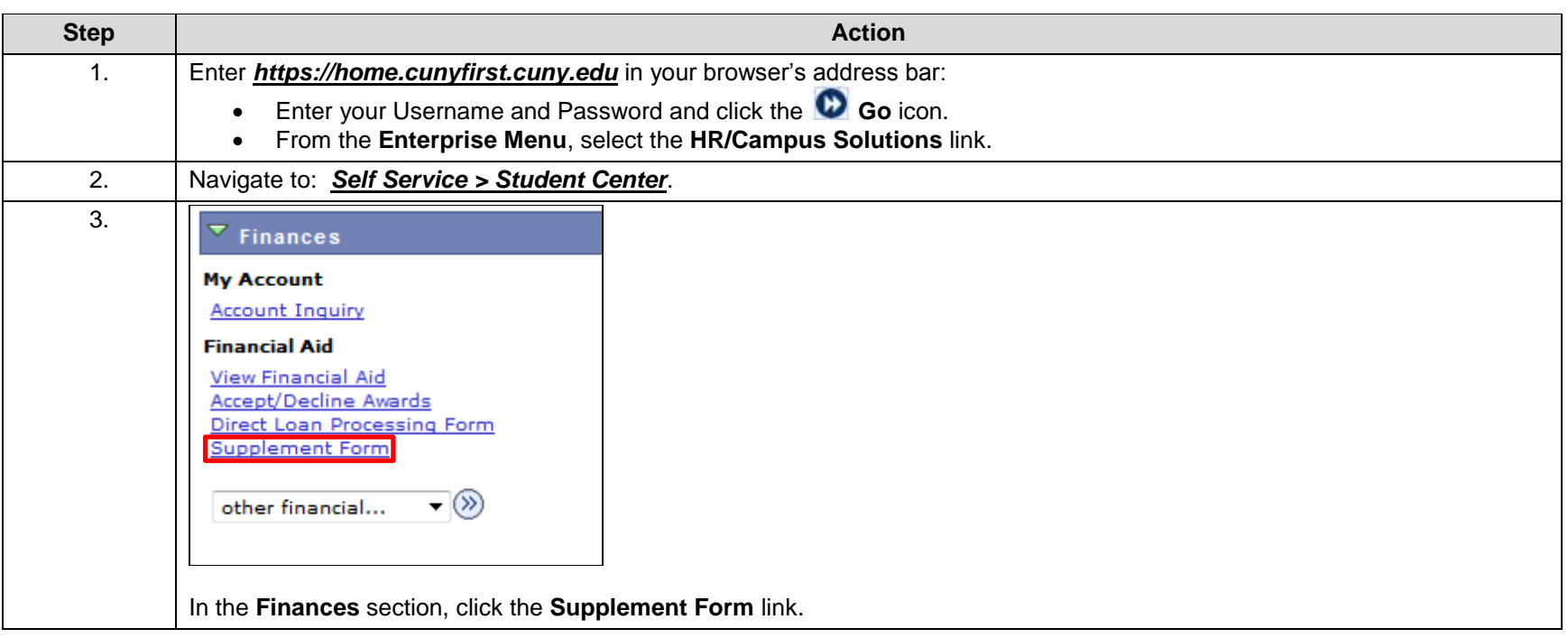

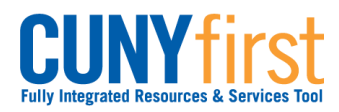

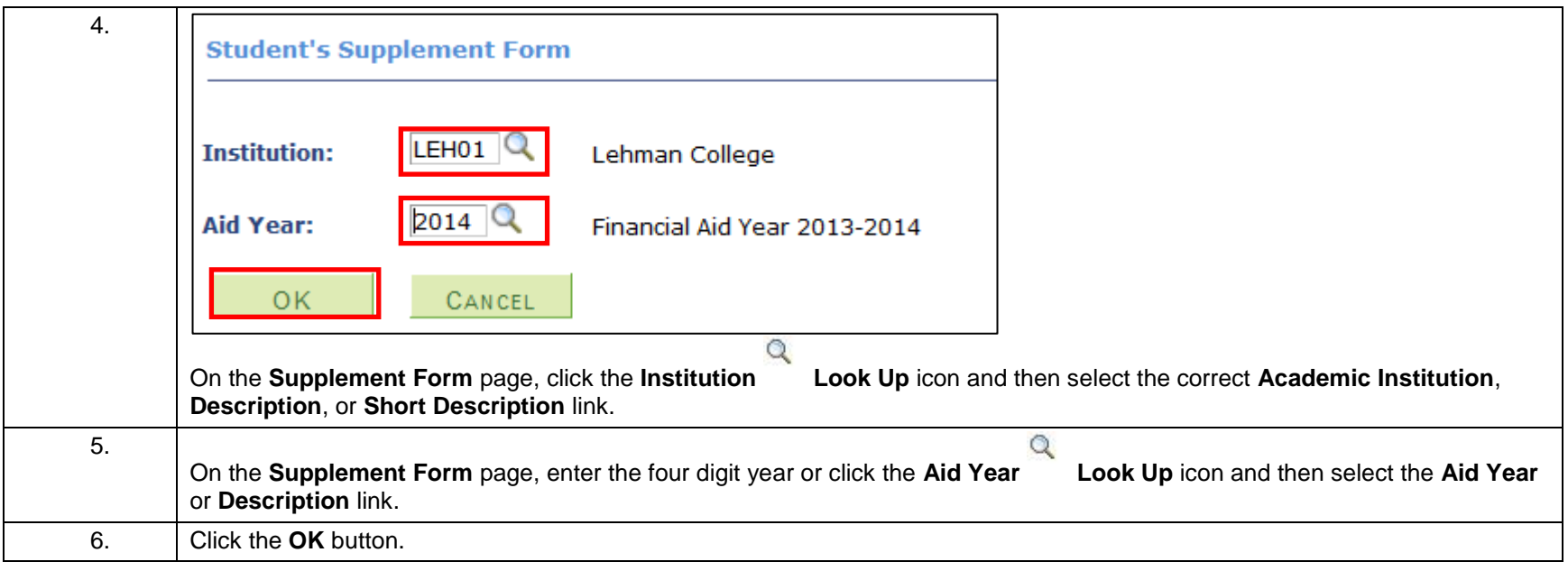

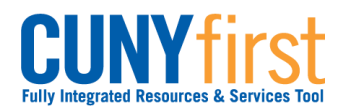

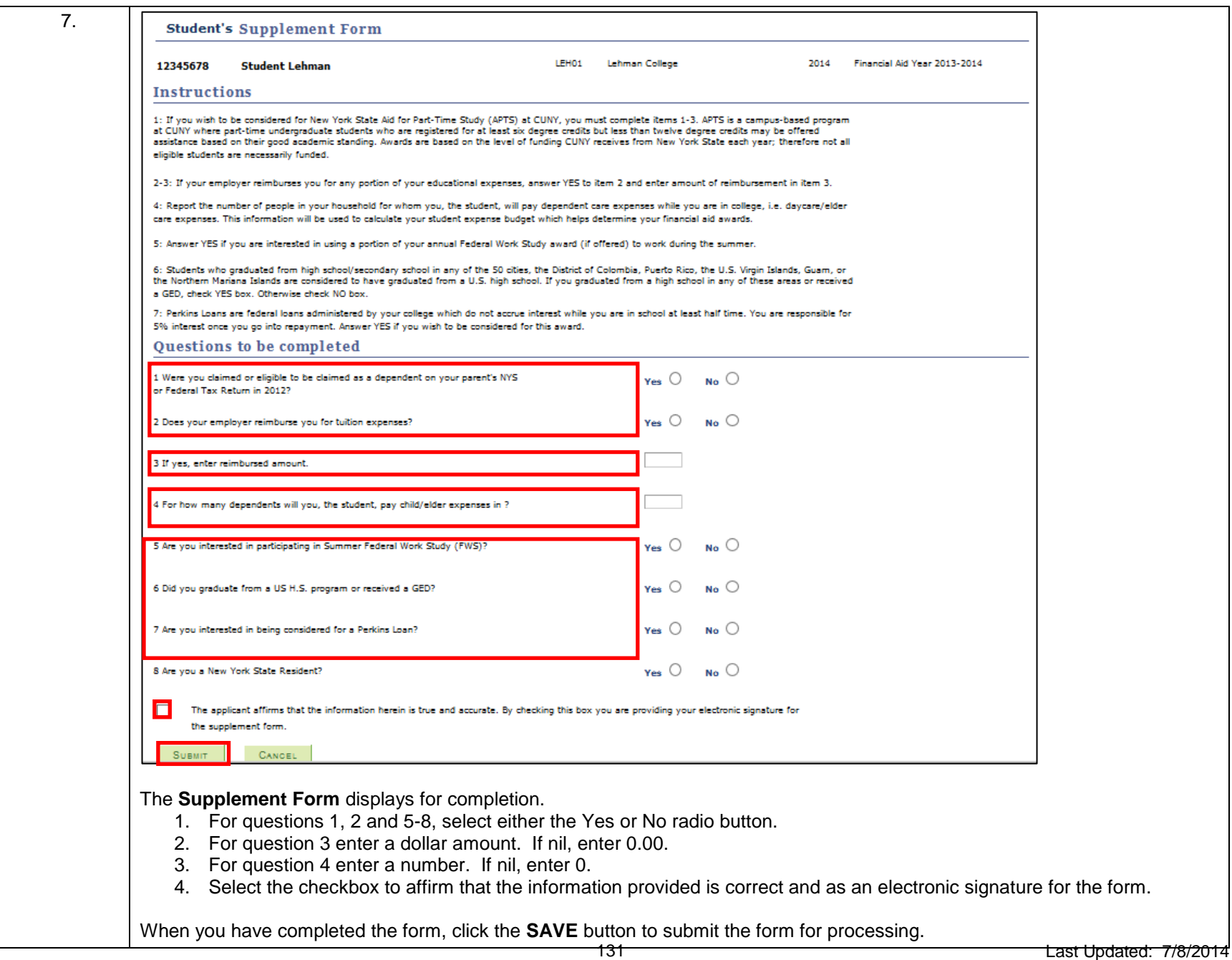

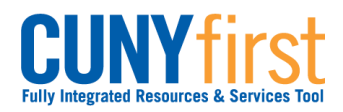

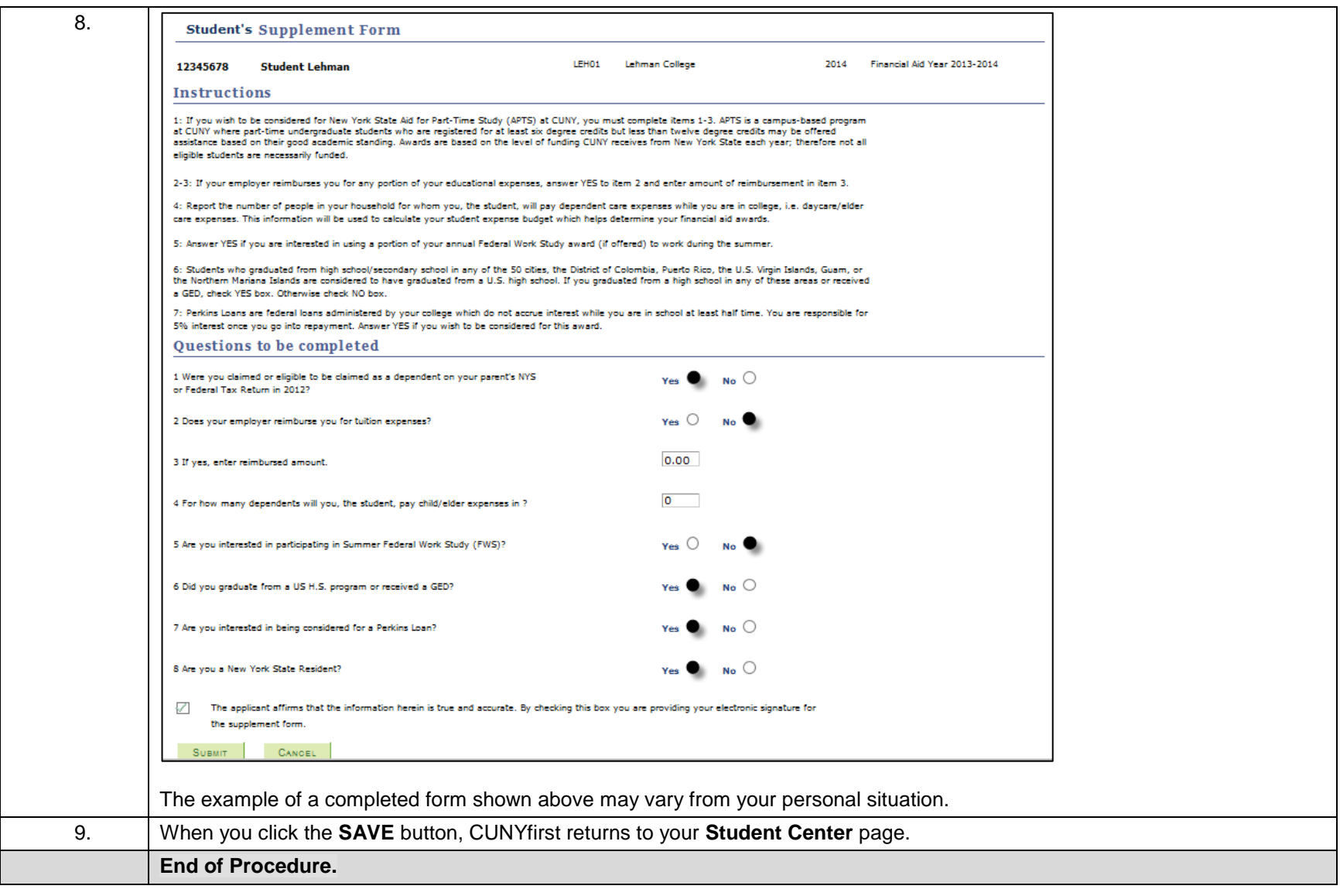

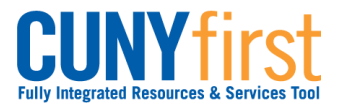

# **Personal Contact Information**

Maintain your address information.

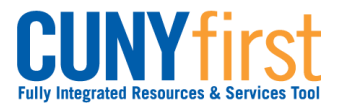

# **View/Add/Update Addresses**

Self Service may be used to view all four types of addresses in use in CUNYfirst. Students may add their Home, Mail, and Billing addresses using Self Service.

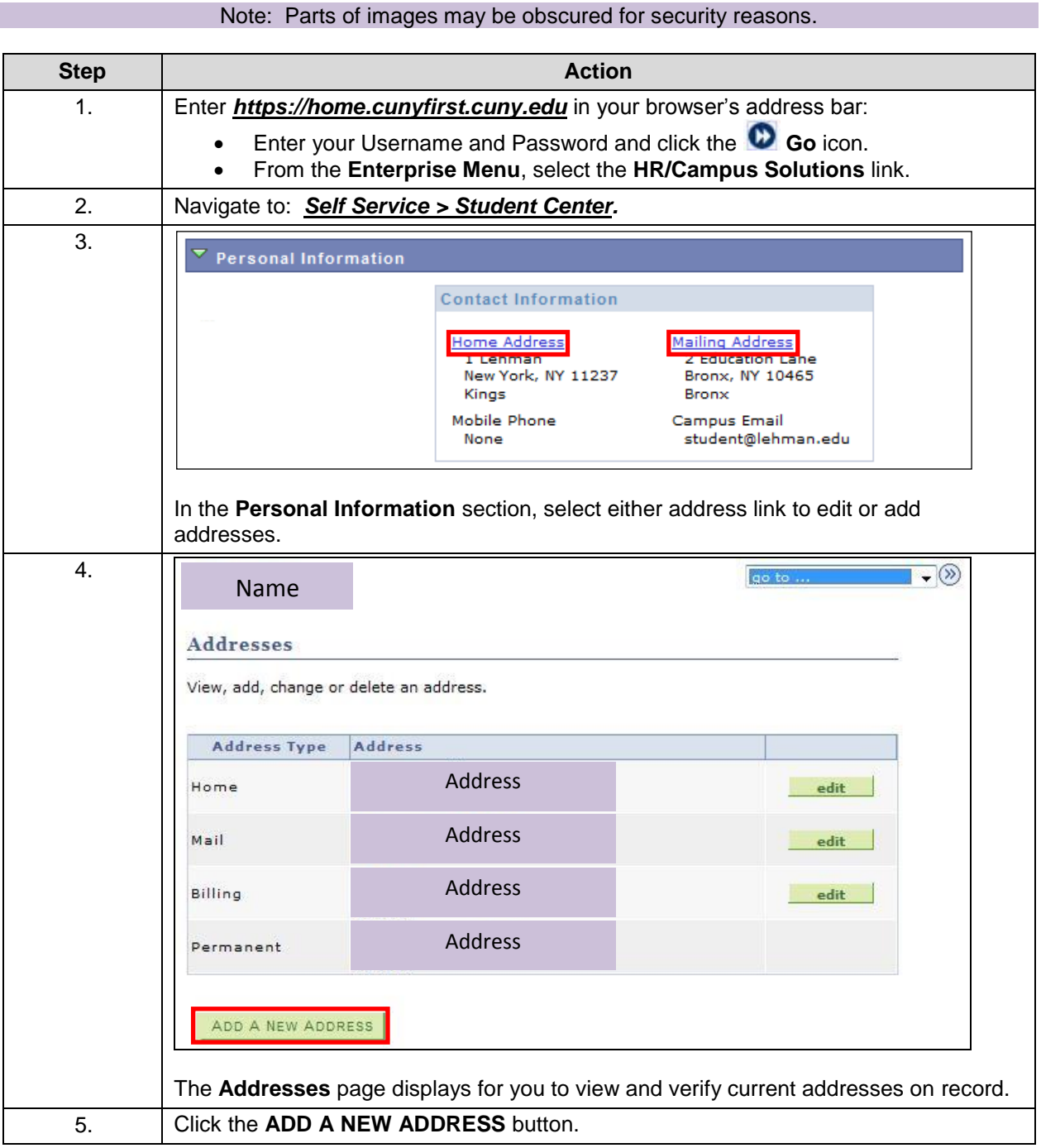

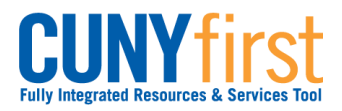

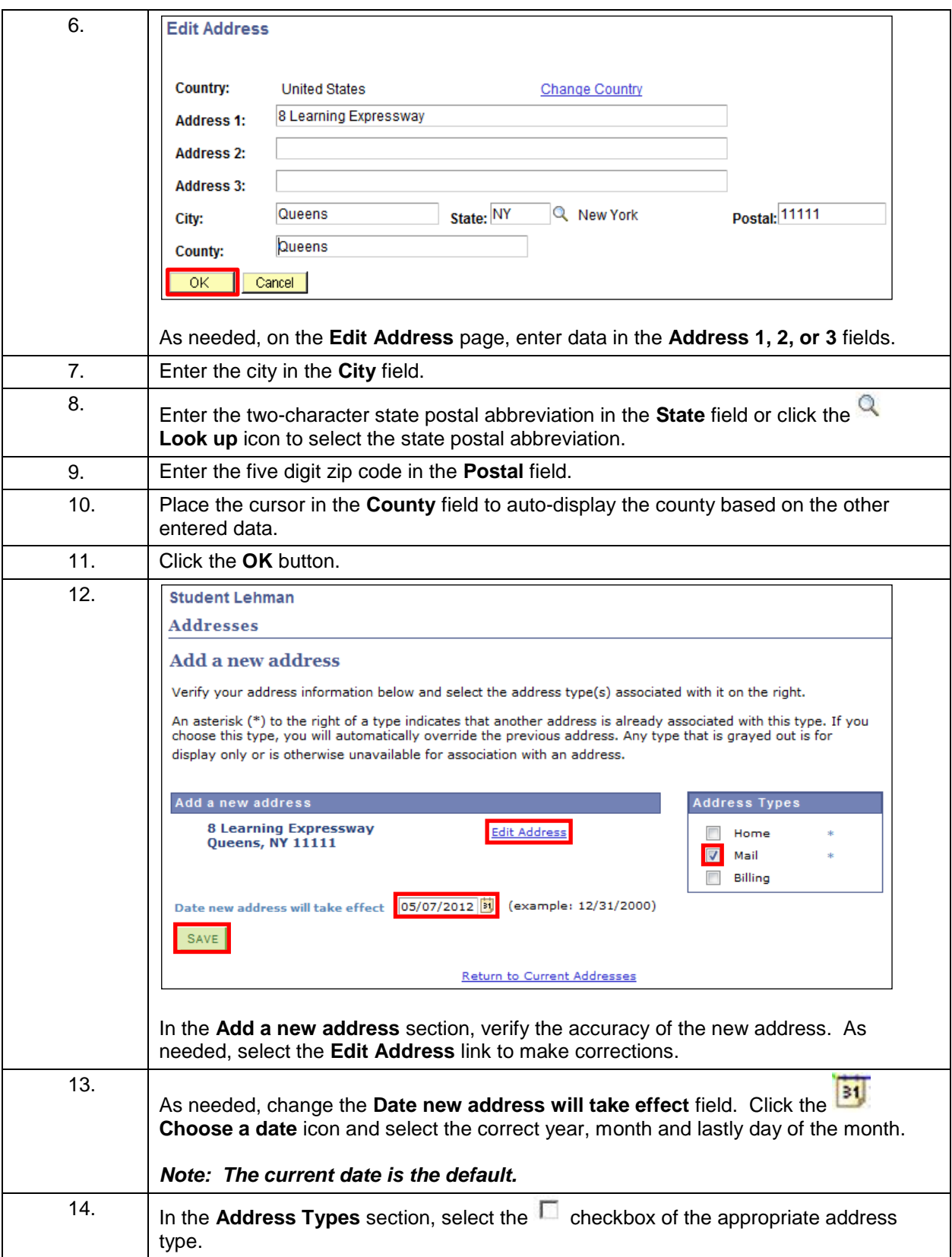

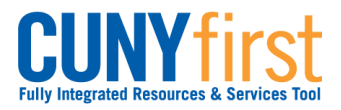

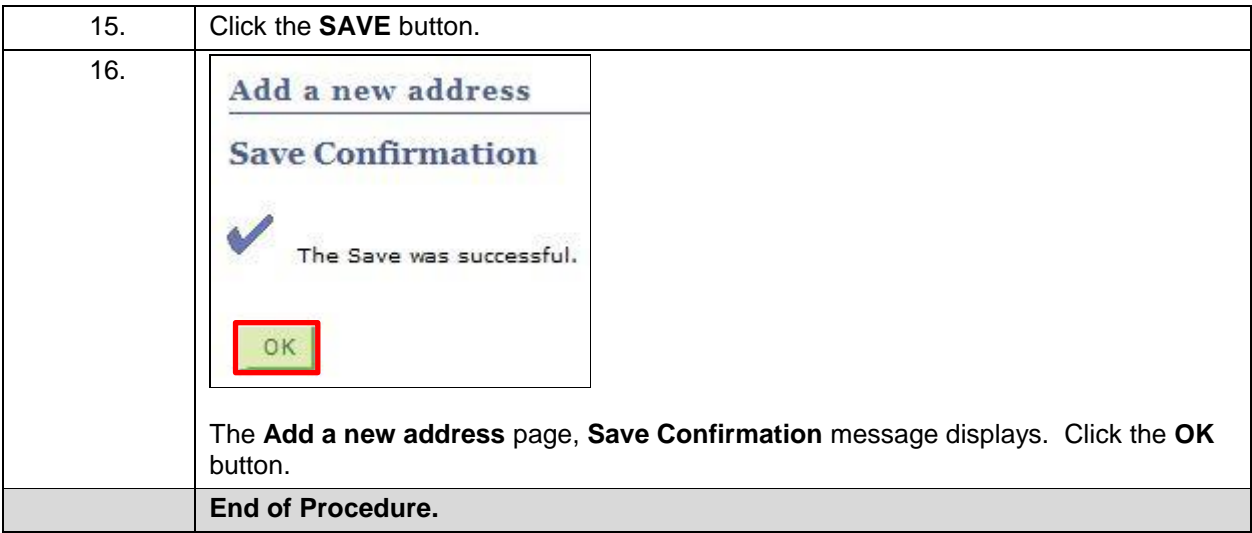

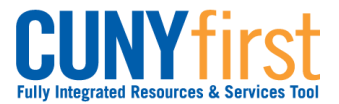

# **Holds and To Do List**

View holds and to dos on your record. Complete and submit the Meningitis Acknowledgement Form in CUNYfirst.

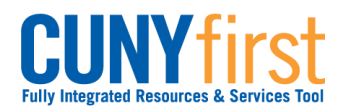

### **View Holds**

Students use the **Student Center** to view current holds (service indicators) on their record for specific services. They may see how to resolve their holds and which institution or department to contact for additional information.

Holds from every institution with CUNYfirst may appear in a student's **Holds** section. Any hold at a CUNY institution other than your primary institution will not preventing you from registering at your primary institution.

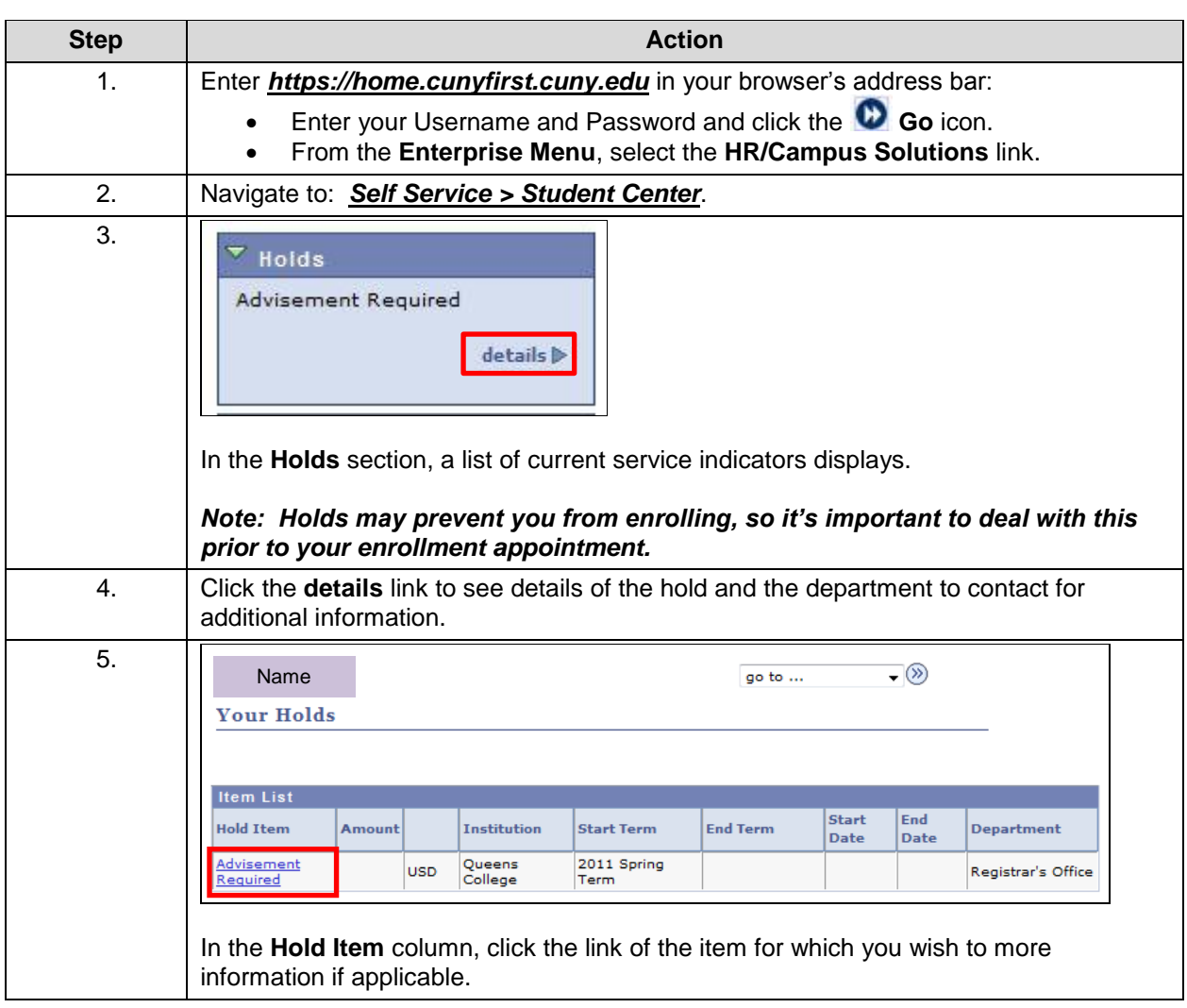

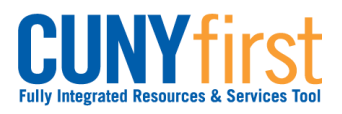

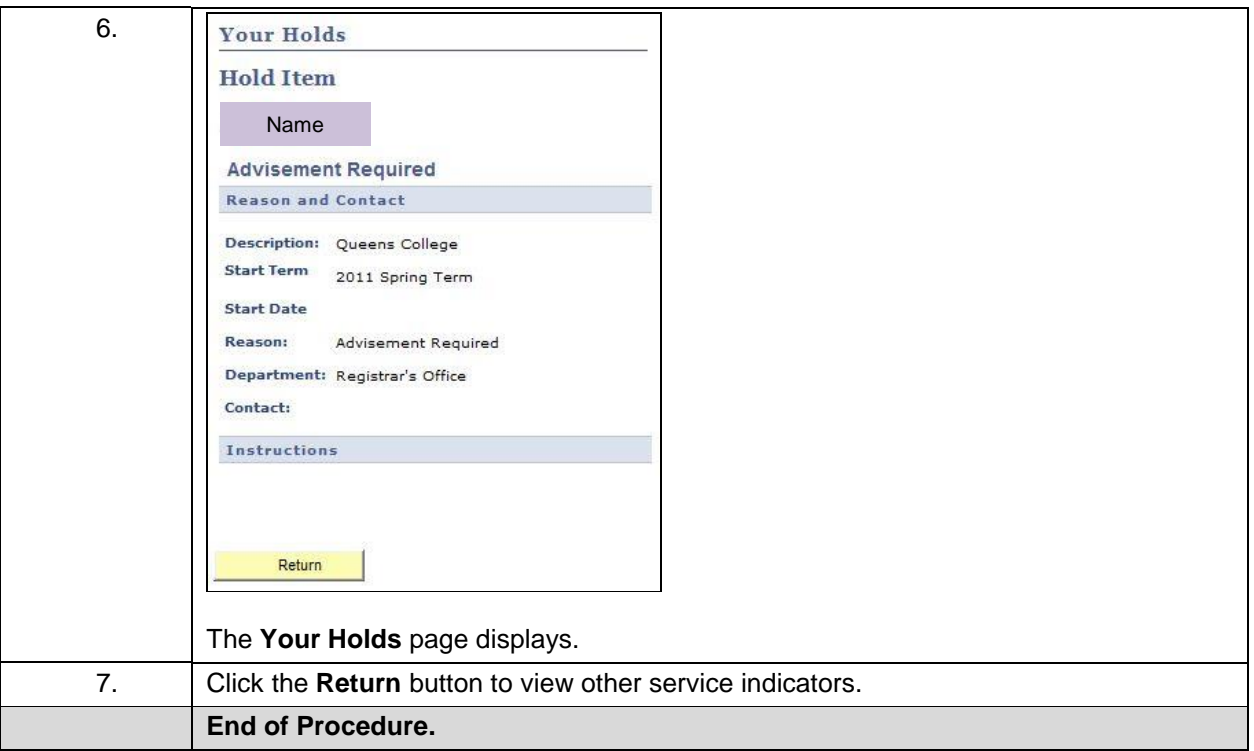

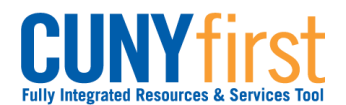

# **View To Do List**

On the Student Center page in the To Do List section, items display to direct students to complete administrative requirements.

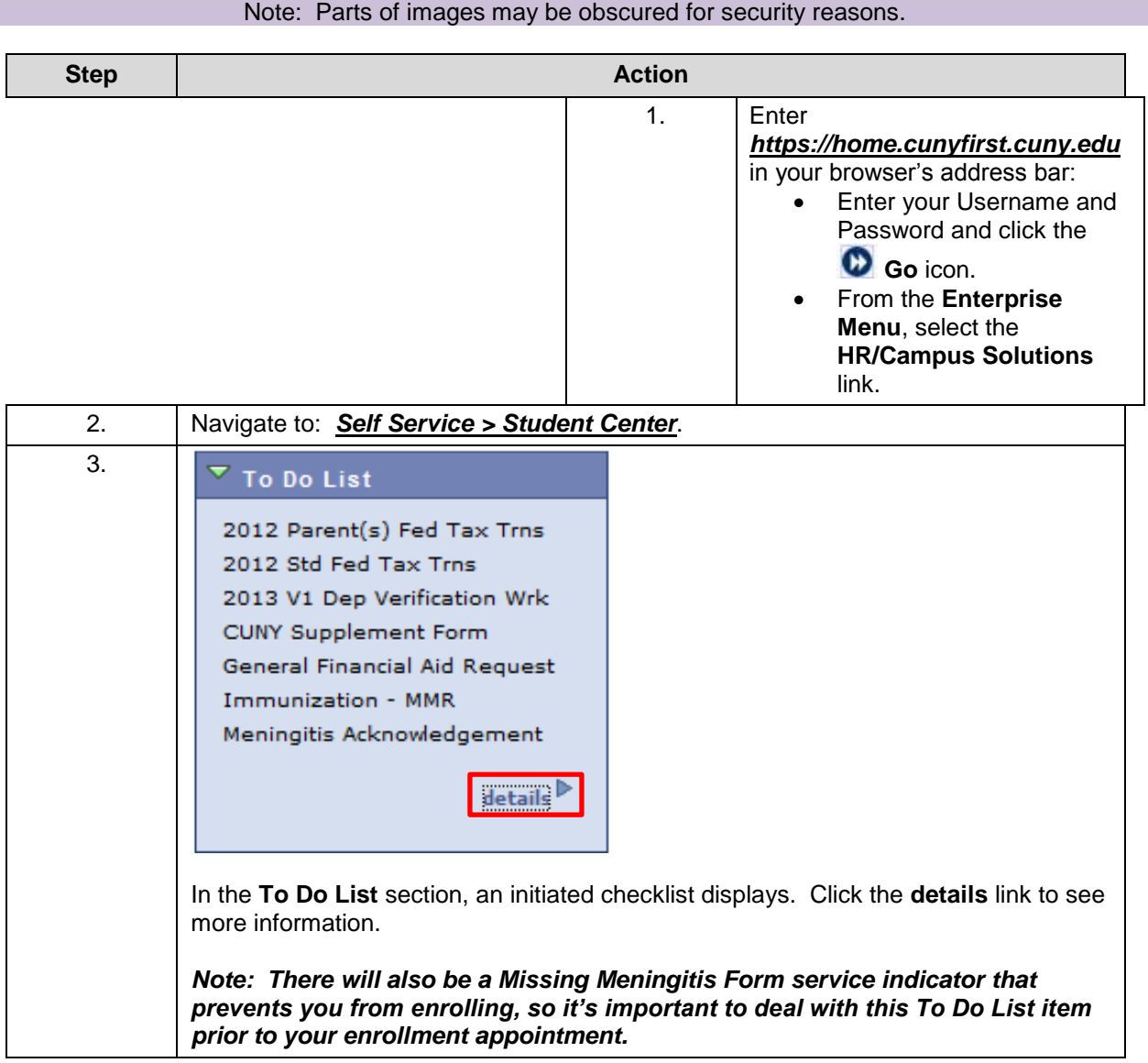

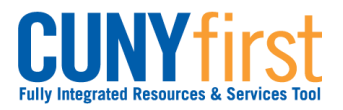

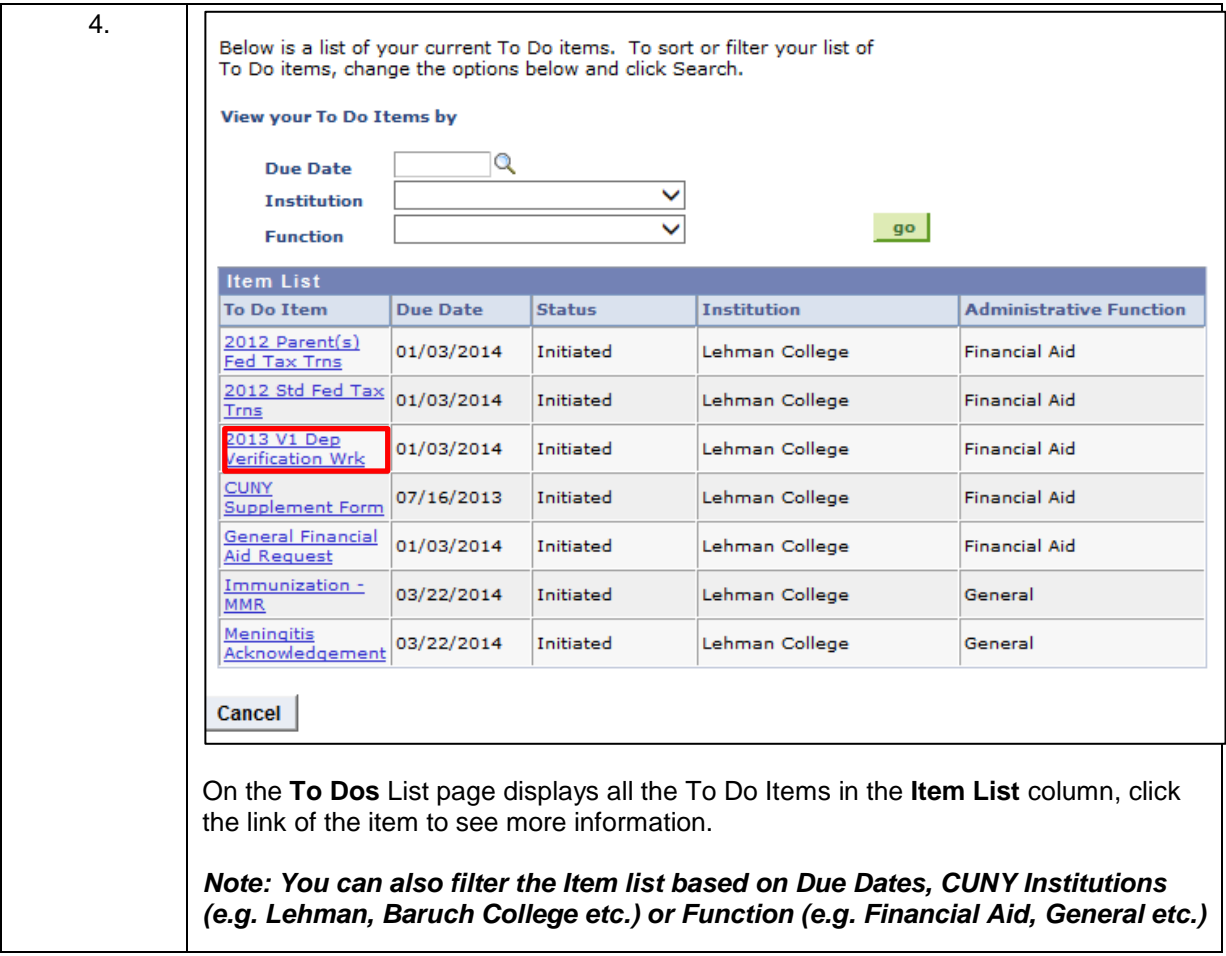

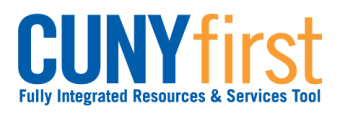

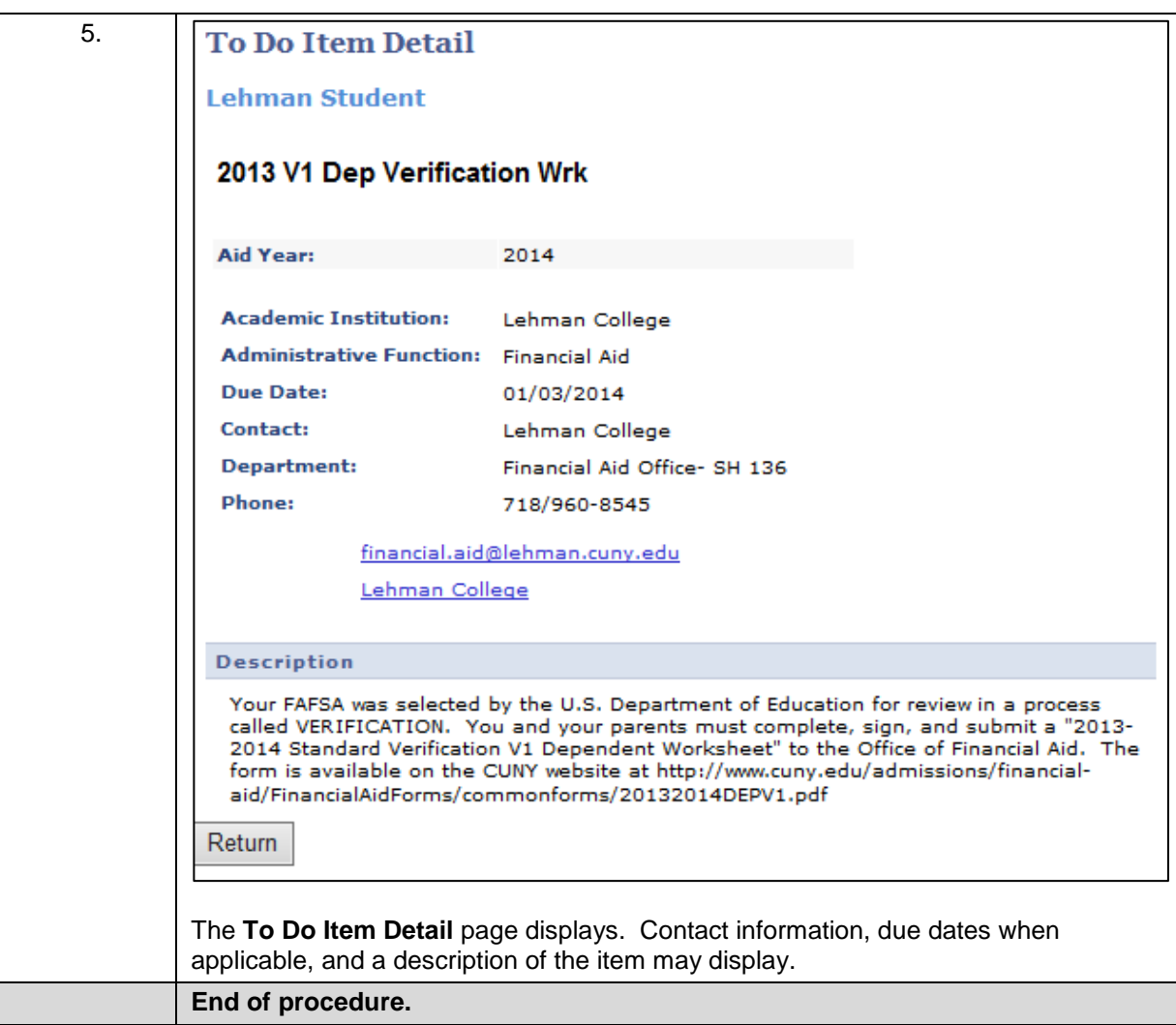

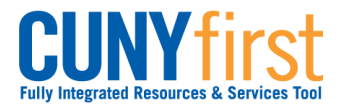

### **Submit Immunization/Meningitis Acknowledgement Form**

New York state law prohibits students from enrolling in classes until they have submitted their Meningitis Acknowledgement form online or in person. This requirement is enforced by the placement of a Service Indicator that prevents enrollment.

On the Student Center page in the To Do List section an item displays to advise students to complete this requirement.

### **Step Action** 1. Enter *[https://home.cunyfirst.cuny.edu](https://home.cunyfirst.cuny.edu/)* in your browser's address bar: • Enter your Username and Password and click the **Go** icon. From the **Enterprise Menu**, select the **HR/Campus Solutions** link. 2. Navigate to: *Self Service > Student Center.* 3. **Student's Student Center** Academics & url **Bo**Deadlines Search Plan 2012 Fall Term Schedule Enroll My Academics Schedule Class Sa 12:00PM -AAS 166-01 E. 2:40PM LEC (7554)  $-(\infty)$ other academic... Room: TBA Mo 5:00PM -5:50PM ACC 440-01 Room: TBA ľ. LEC (8541) We 5:00PM -5:50PM Room: TBA Th 9:30AM -10:45AM ENW 300-01 Room: TBA Ë. LEC (7832) Tu 9:30AM -10:45AM Room: TBA MoWe 11:00AM -PSY 166-1301 Е.  $12:15PM$ LEC (9113) Gillet 319 weekly schedule D enrollment shopping cart D On the **Student Center** page in the **Academics** section, click the **Enroll** link.

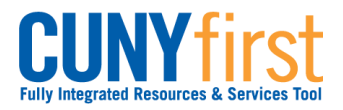

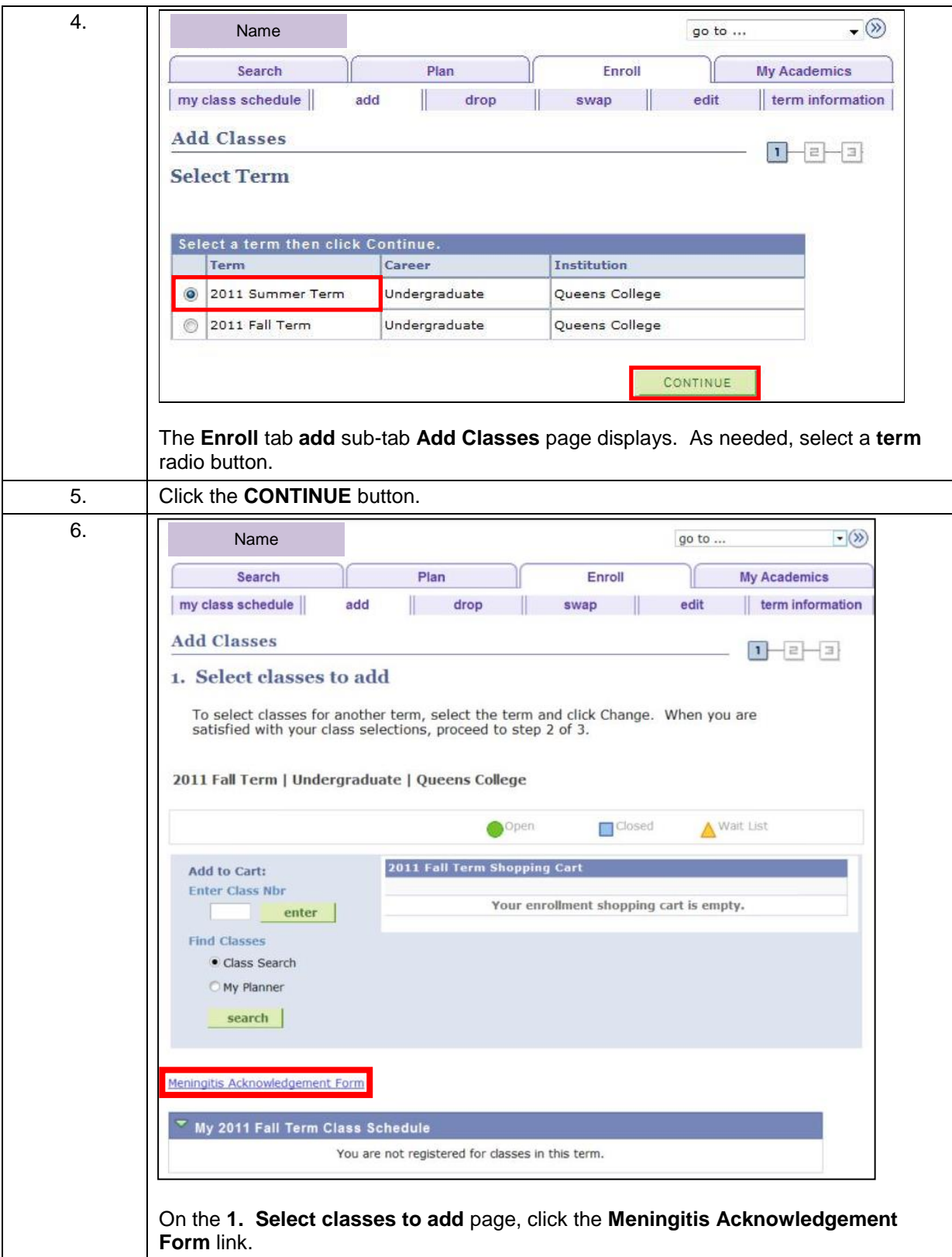
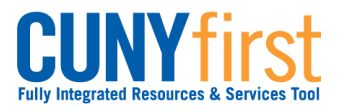

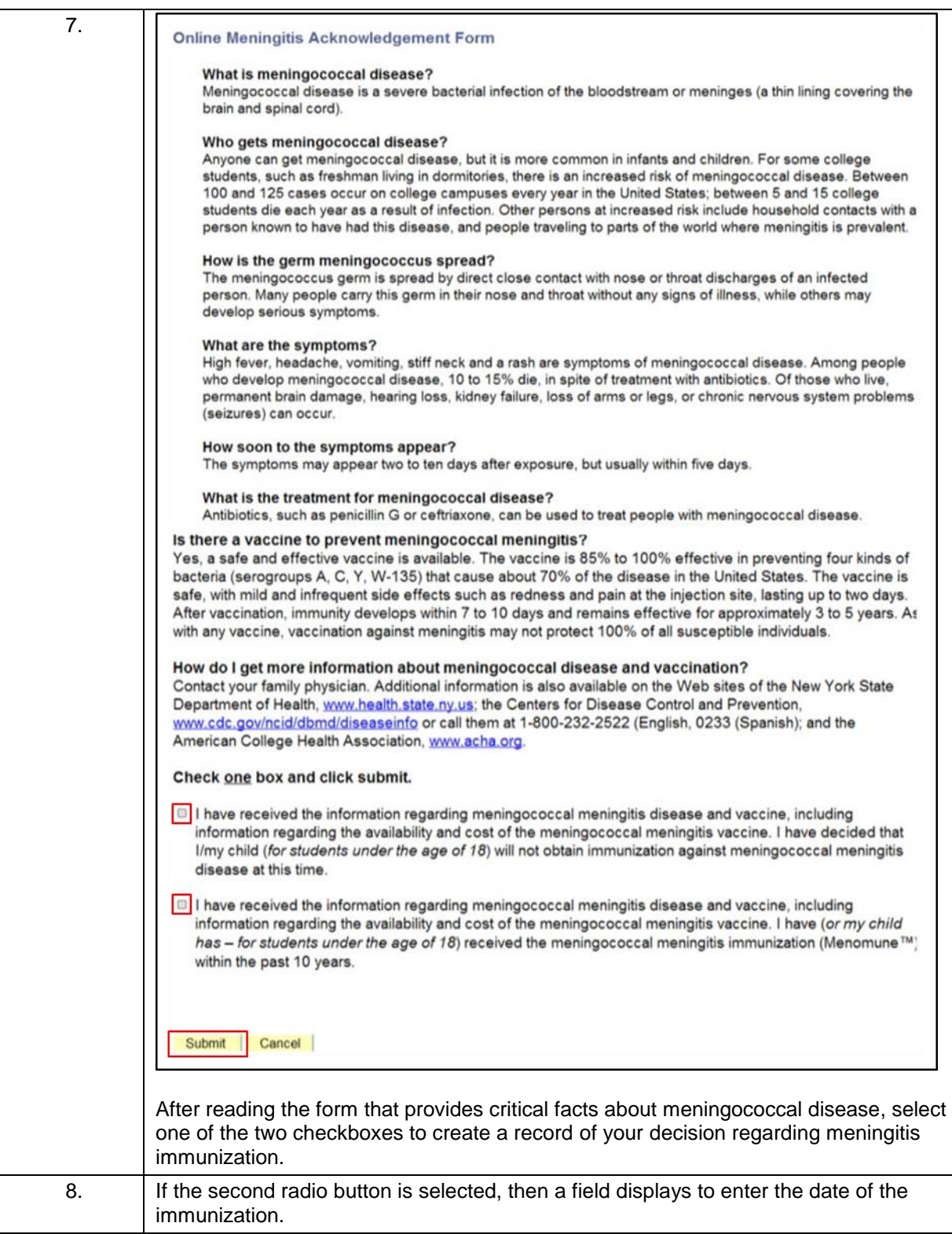

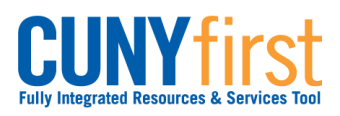

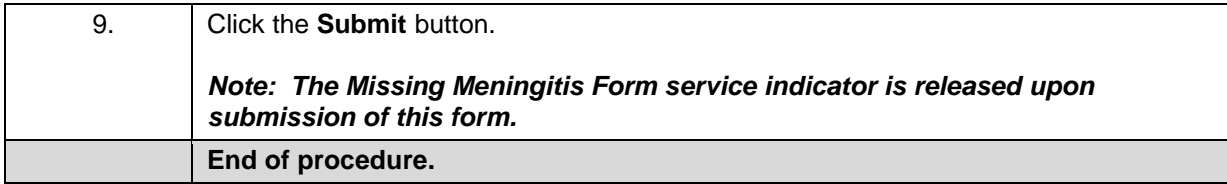

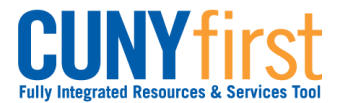

## **Submit Pathways My Choice Form**

Students may submit their My Choice e-form online to confirm whether or not they have decided to Opt-In to Pathways.

Some CUNY Colleges also require students to see an advisor prior to completing the My Choice Form.

## Note: Parts of images may be obscured for security reasons.

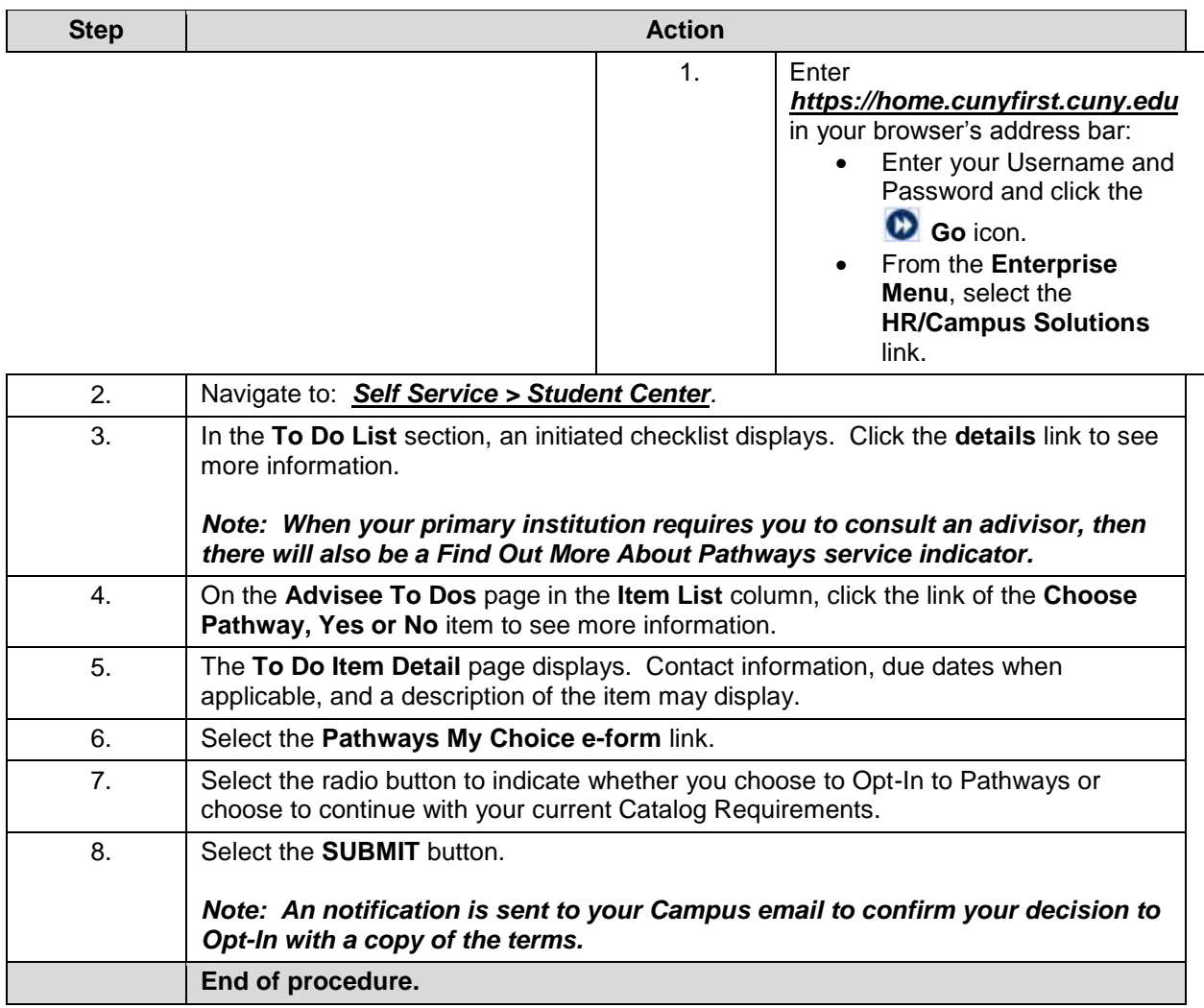

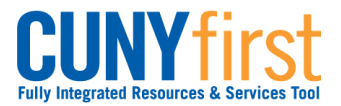

# **Enrollment Verification and Transcripts**

Request proof of enrollment. Obtain unofficial transcripts and purchase official transcripts.

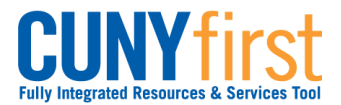

## **Request Enrollment Verification**

Self-service may be used to have a verification of your enrollment mailed to selected addresses or printed from your browser.

Note: Parts of images may be obscured for security reasons.

## *Note: Prior to commencing this step sheet, turn your browser's pop-up blocker off.*

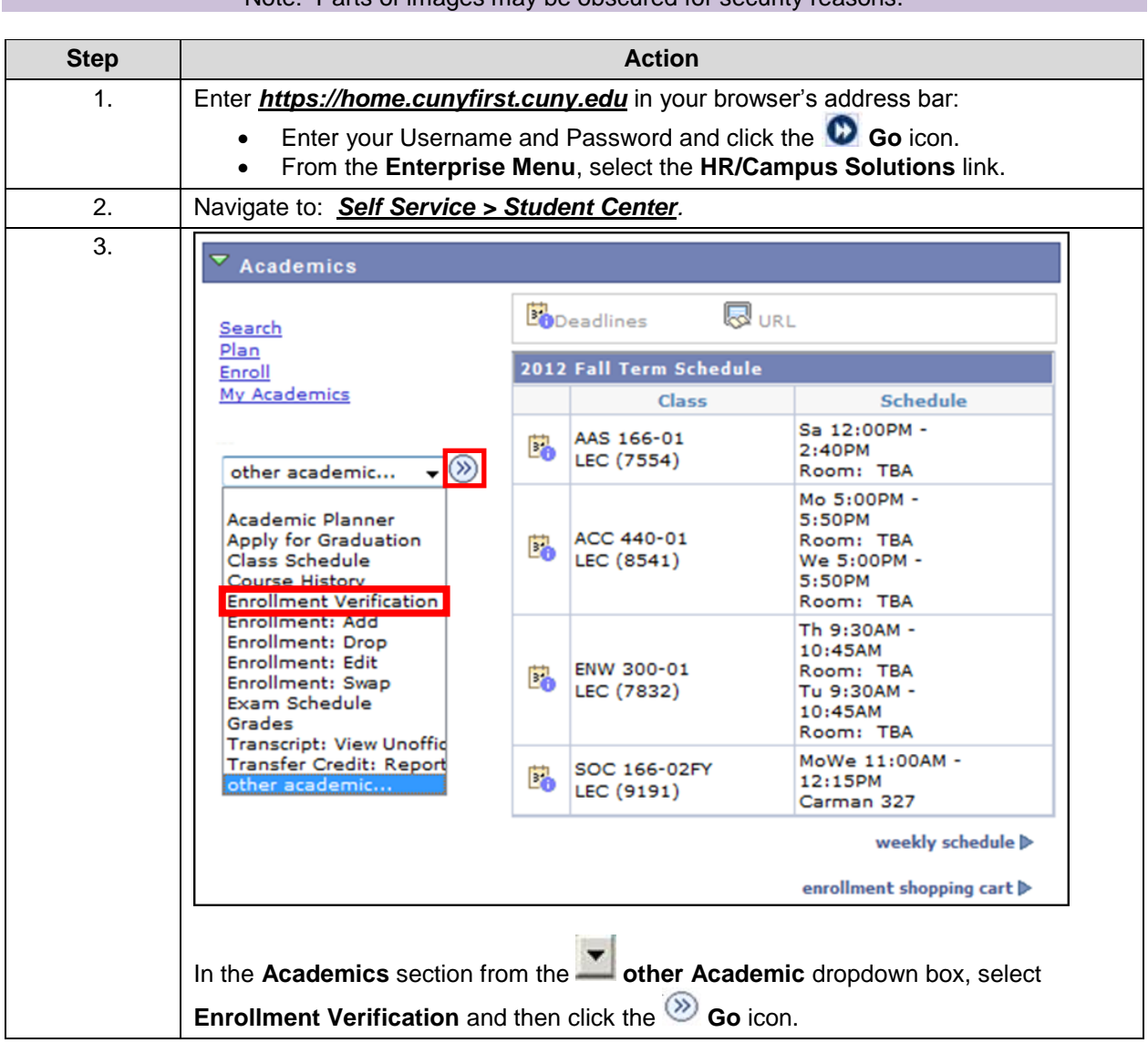

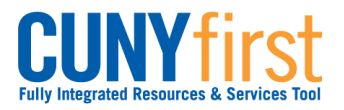

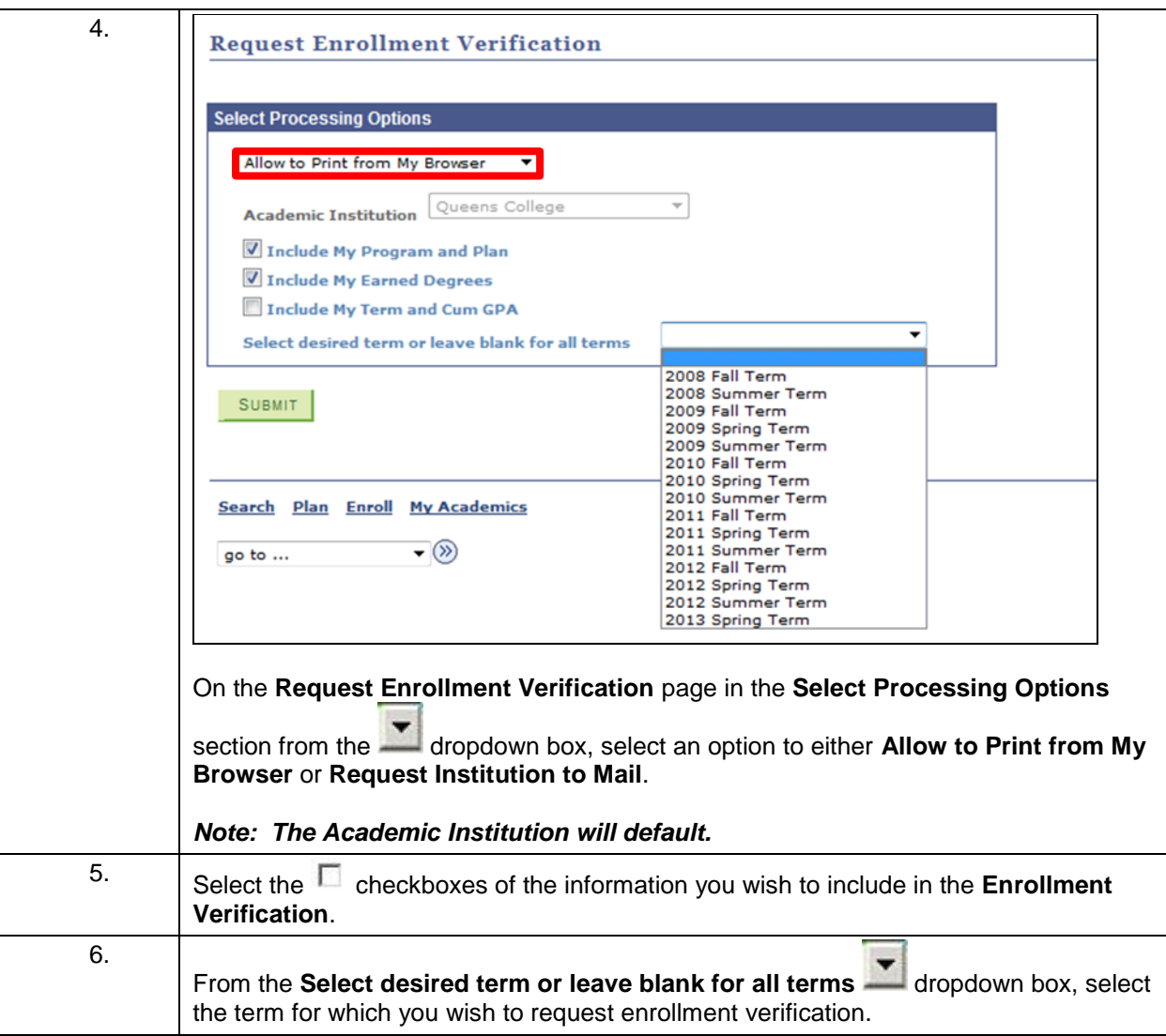

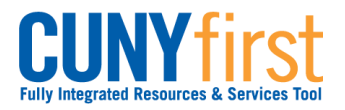

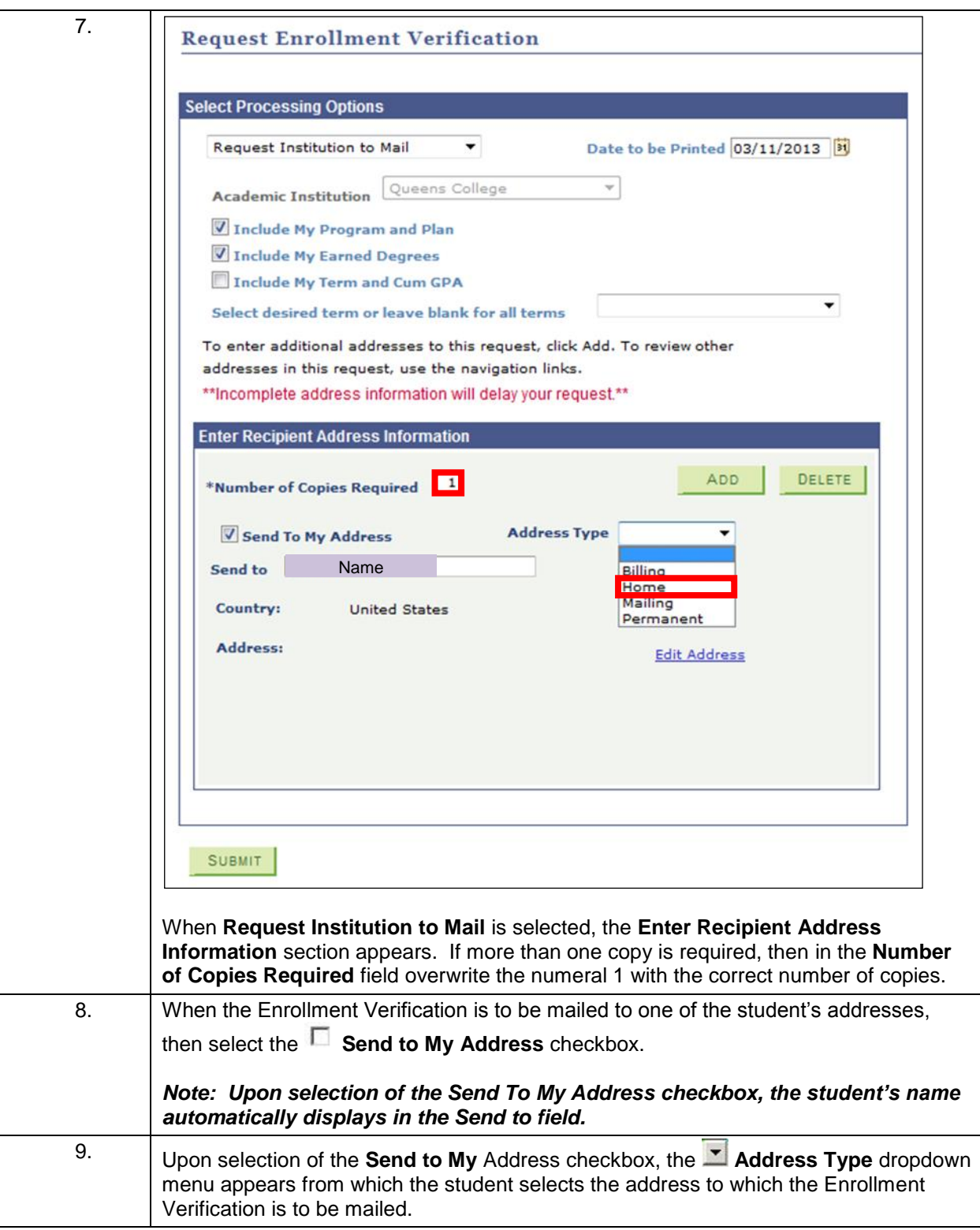

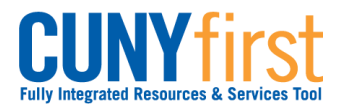

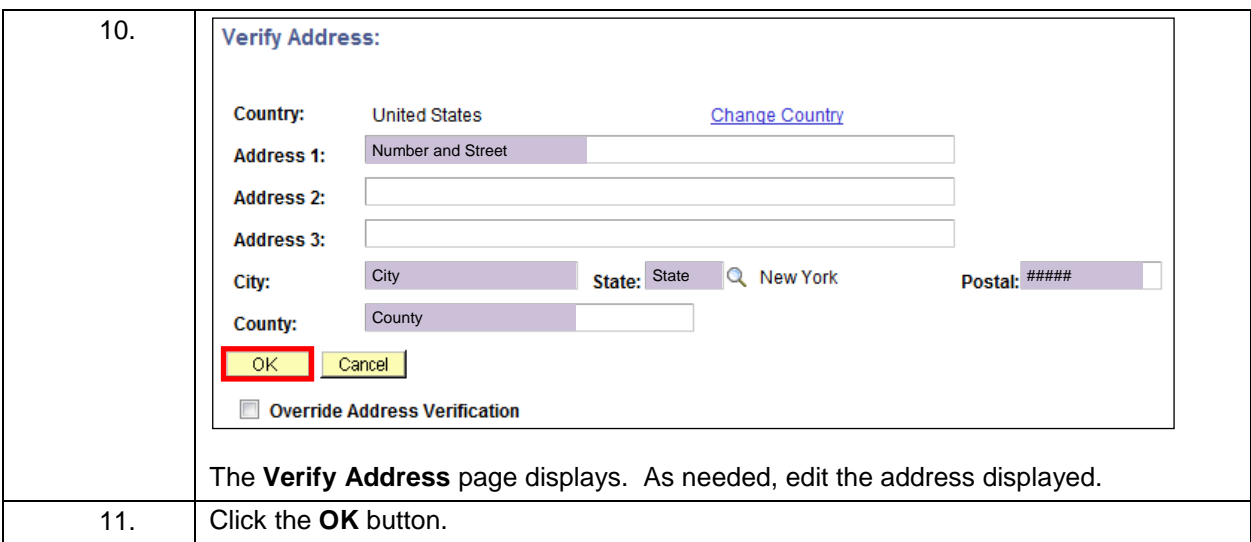

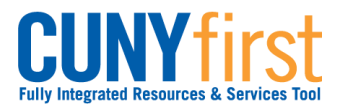

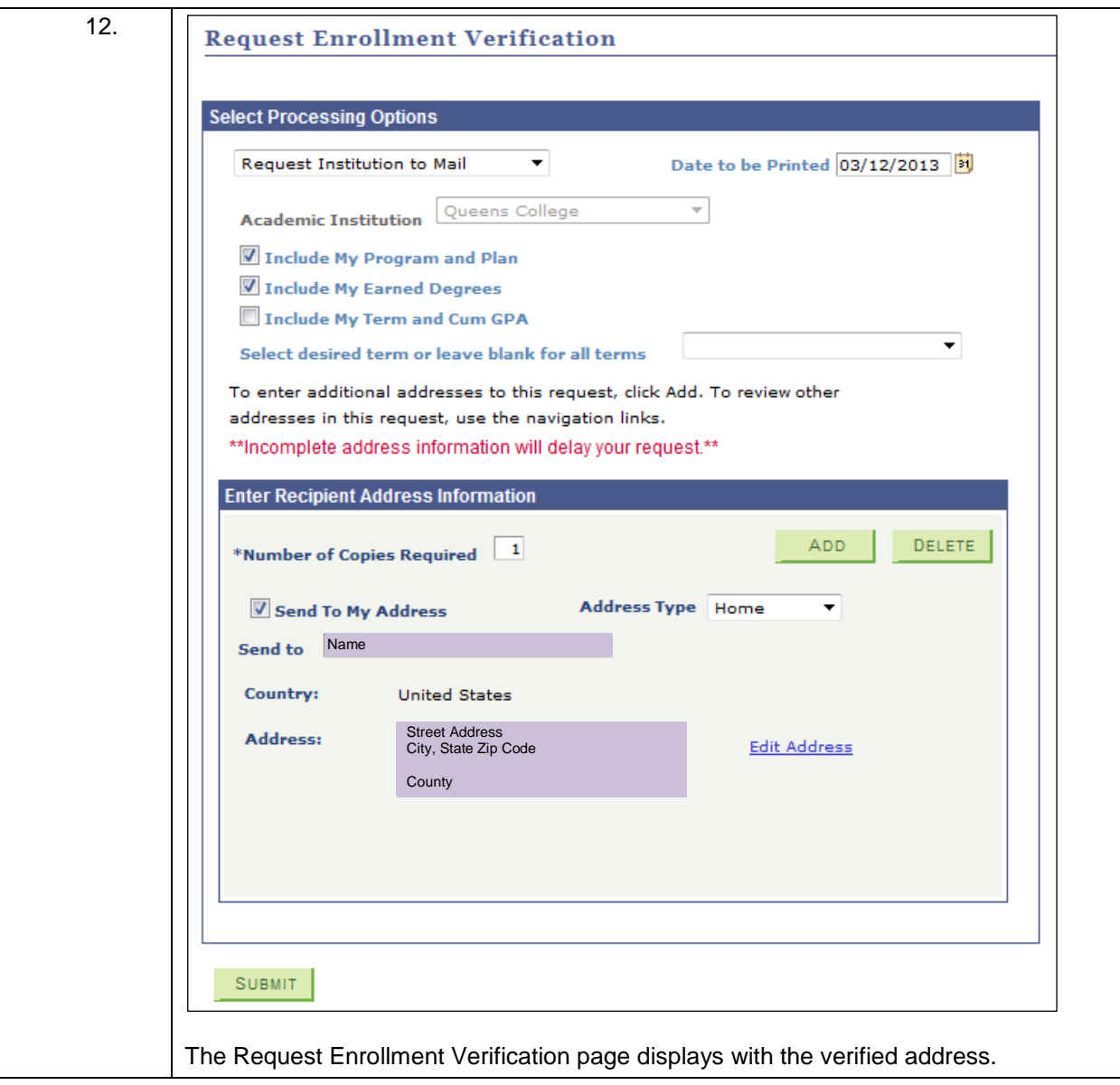

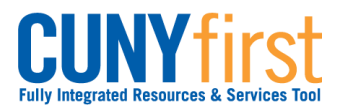

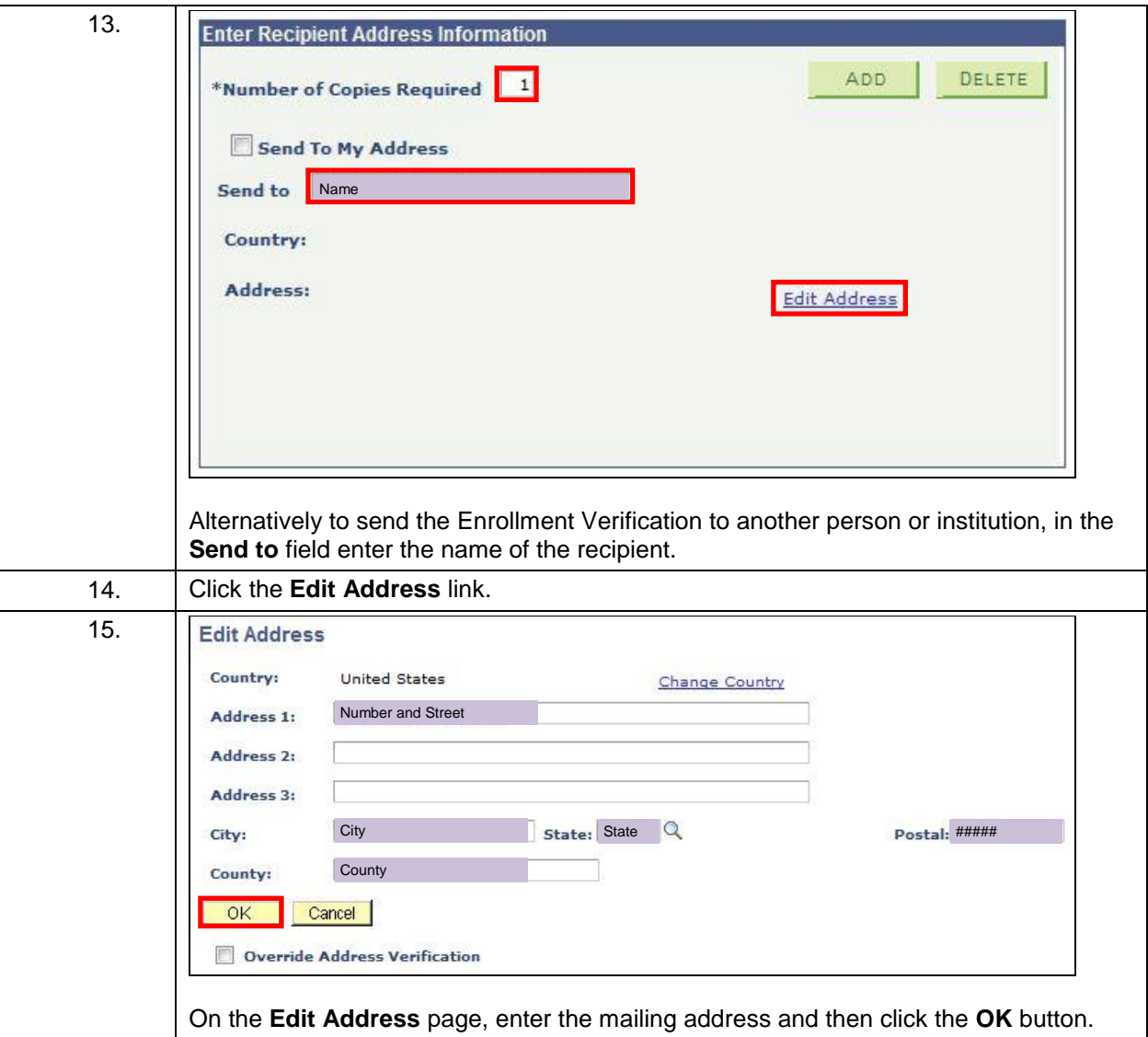

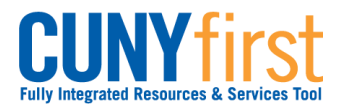

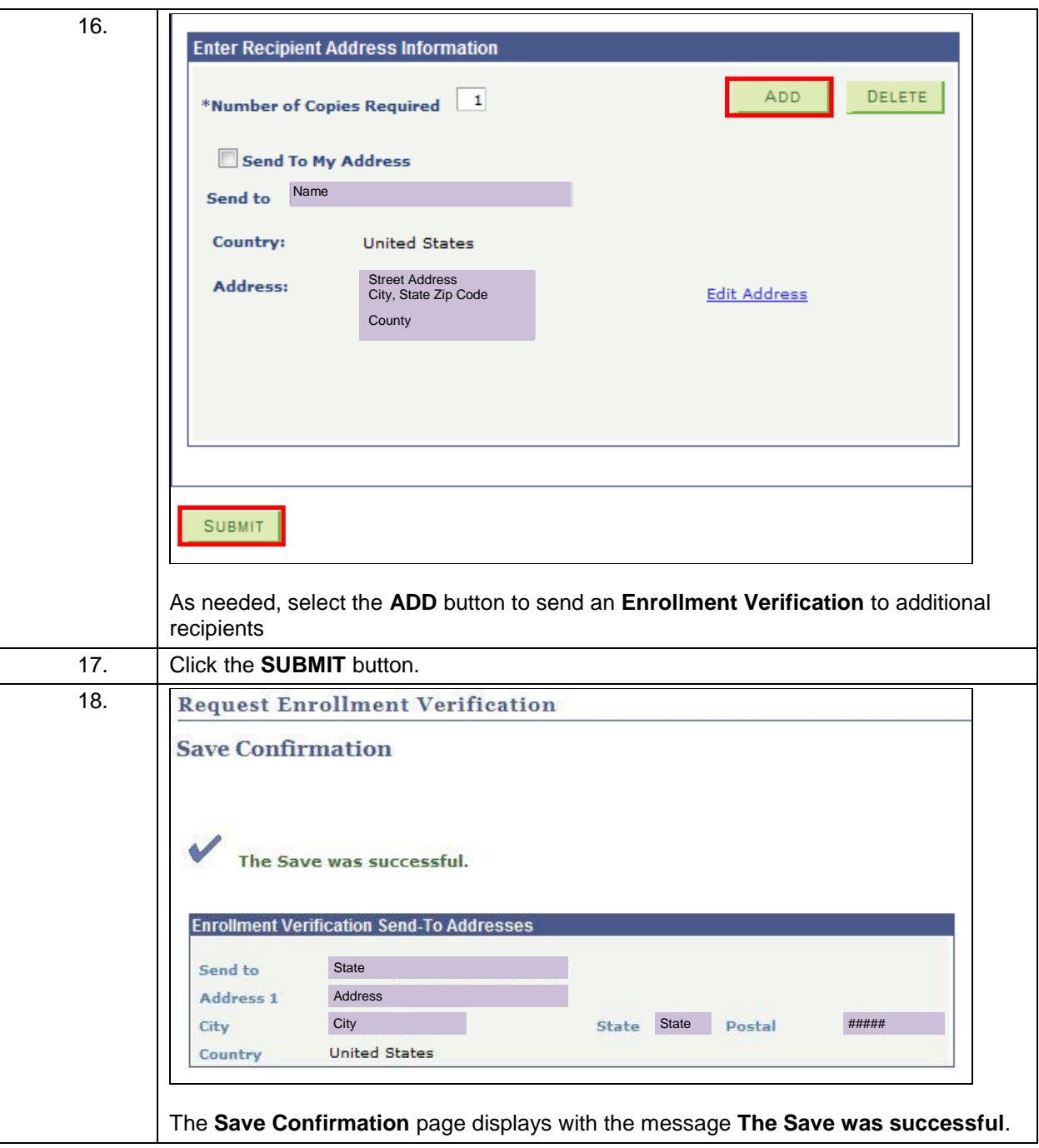

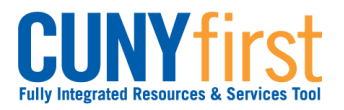

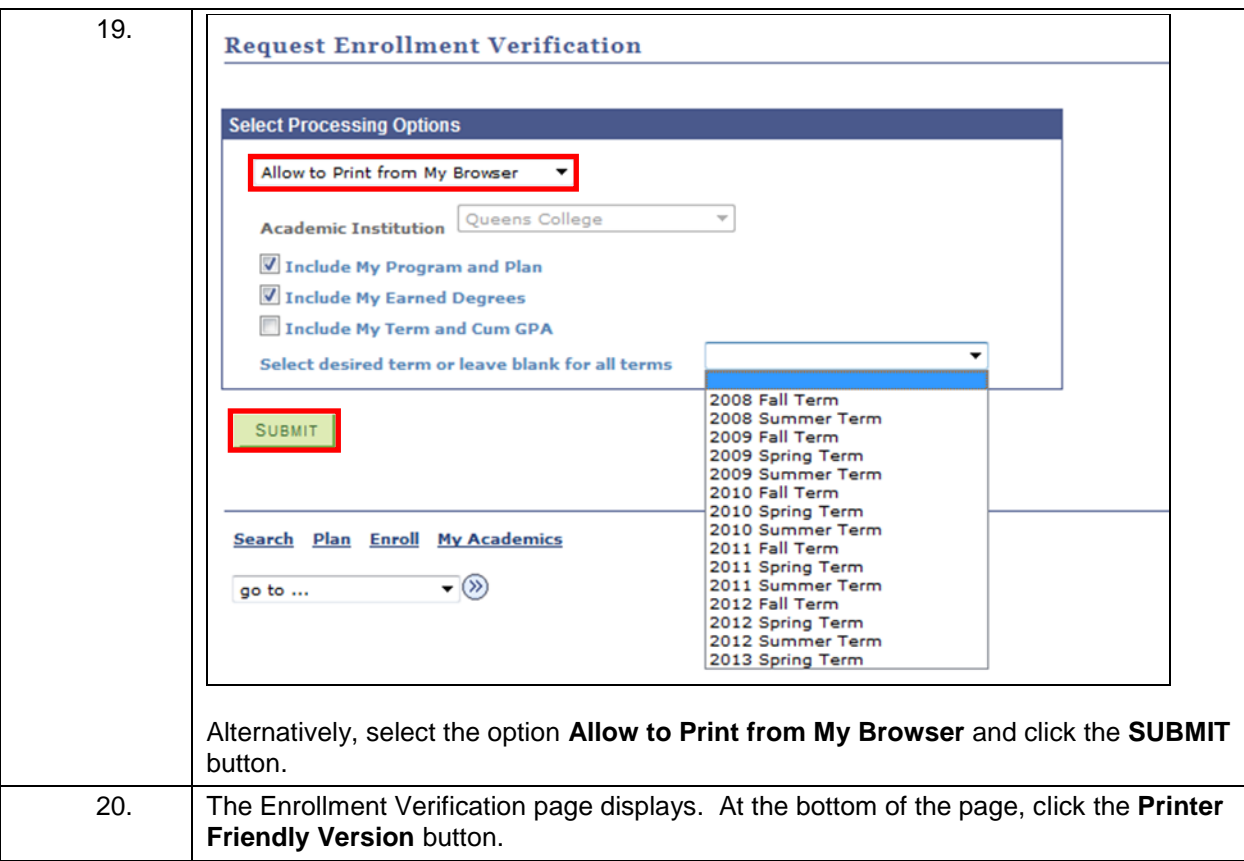

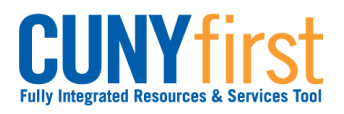

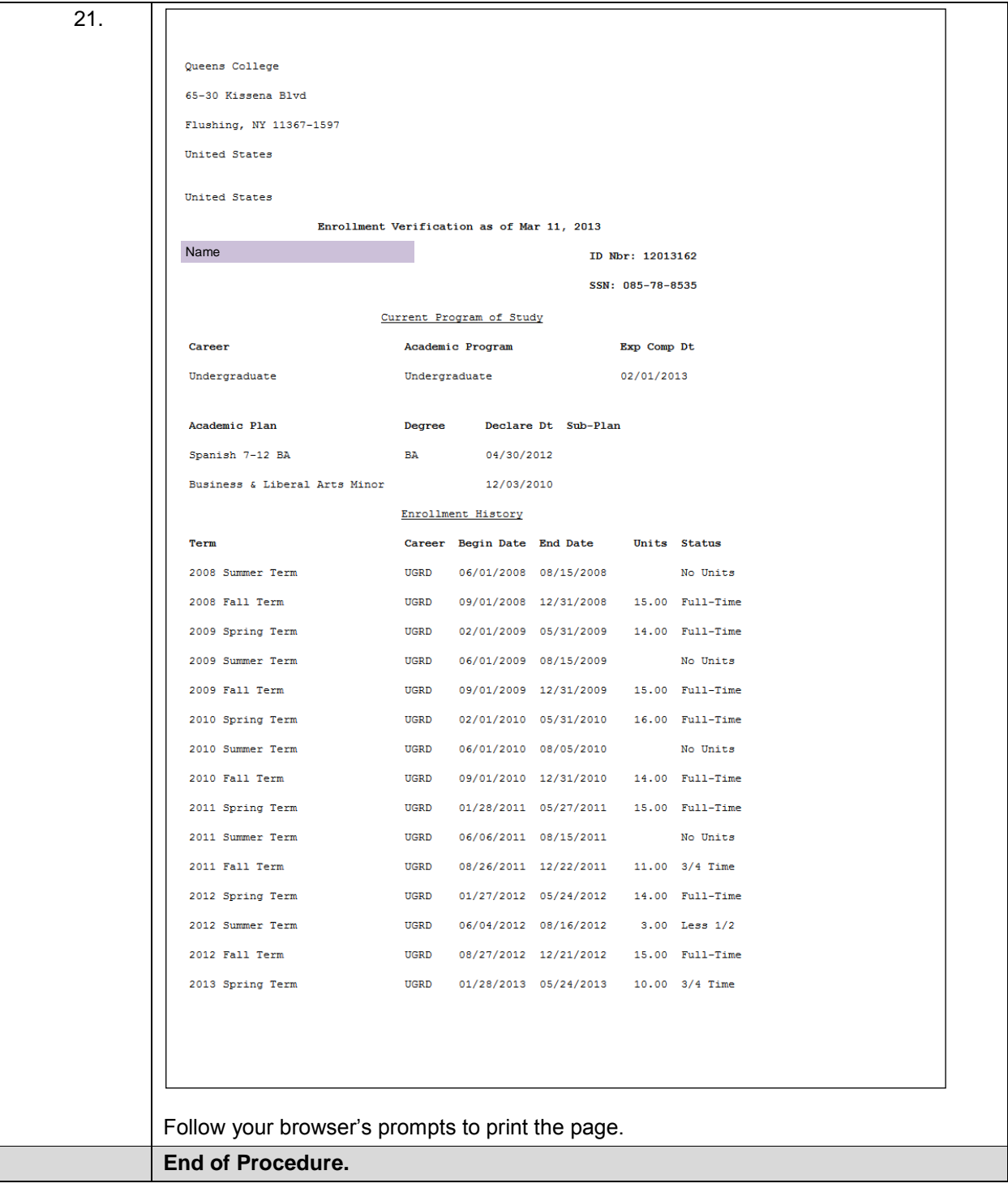

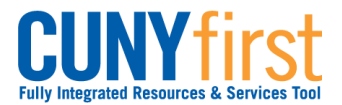

## **View My Unofficial Transcript**

Students are able to use self-service to view, print and/or save in .pdf format an unofficial copy of their transcript.

Note: Prior to commencing this procedure, set the browser to allow pop-ups.

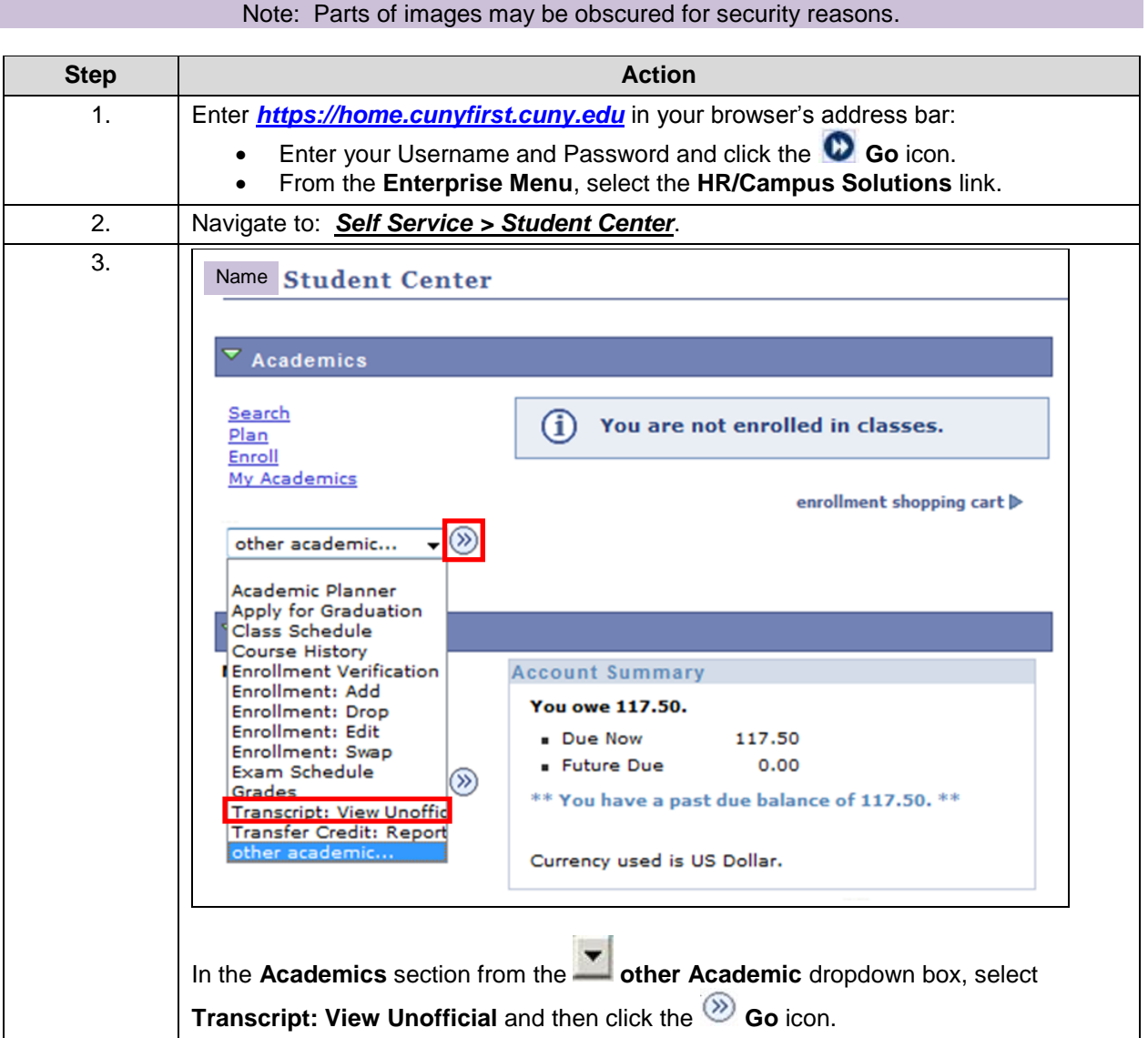

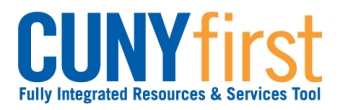

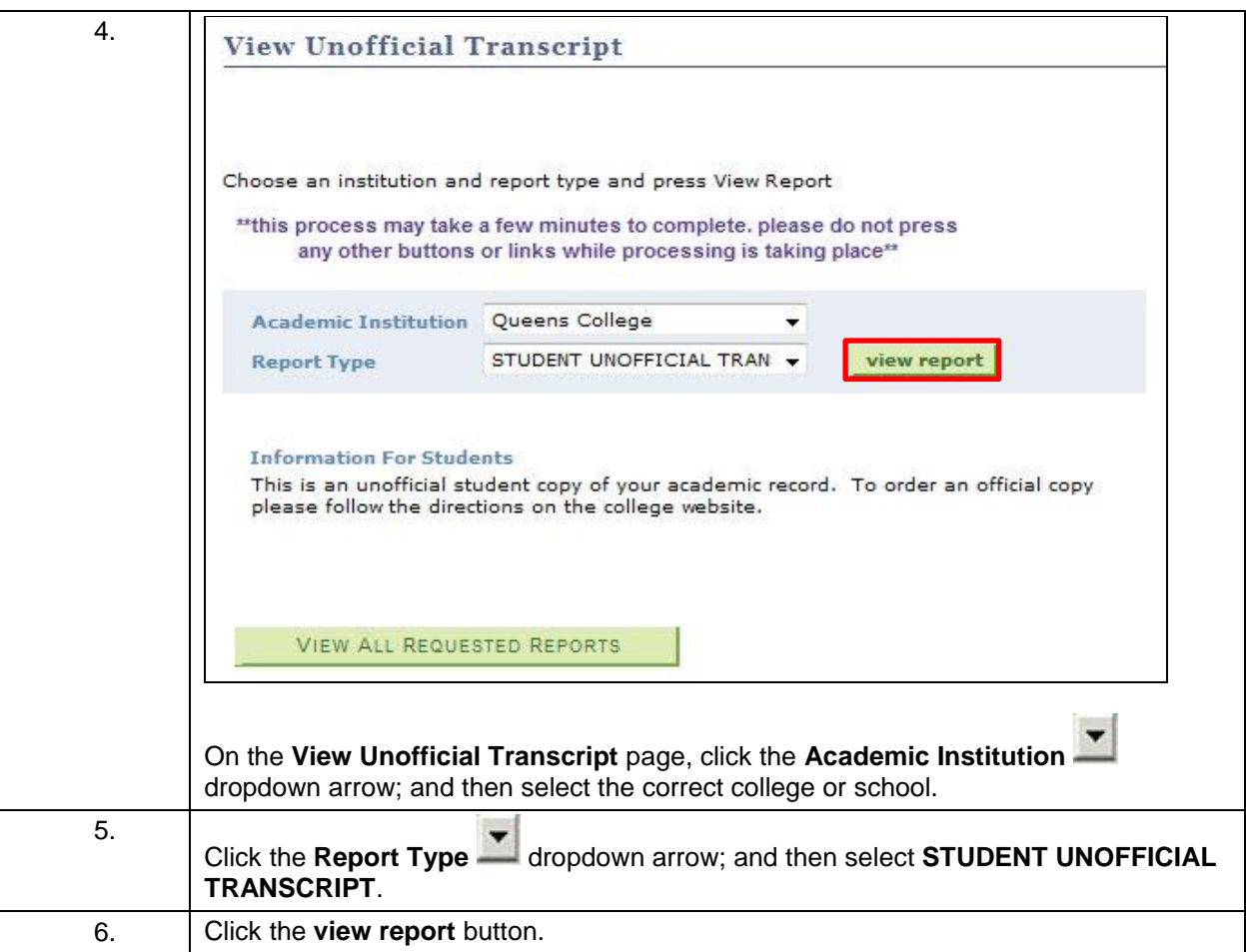

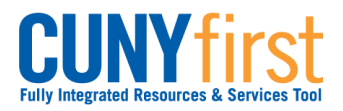

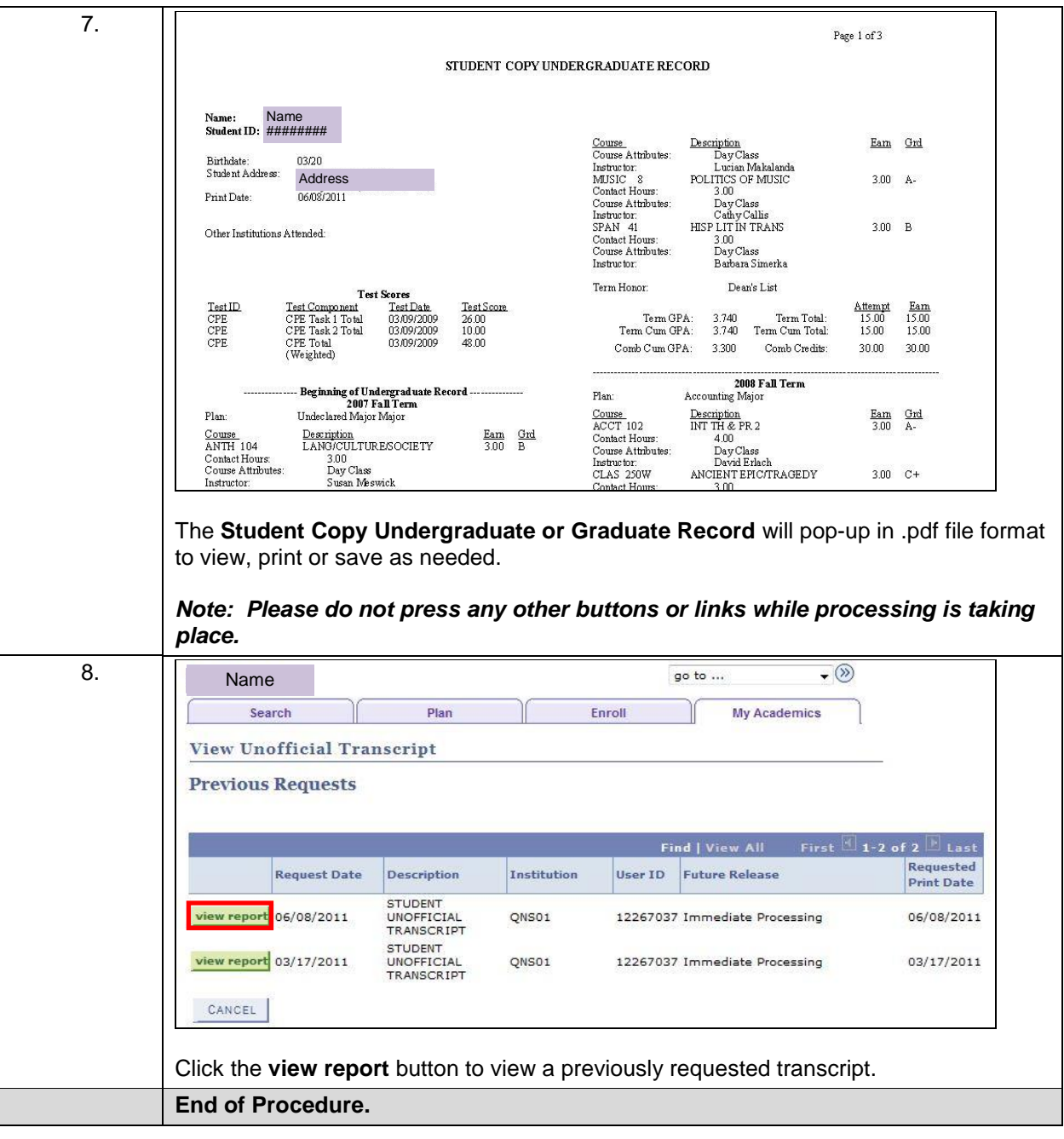

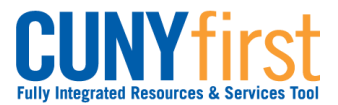

## **Order Official Transcript**

Students select the Transcript Ordering link on the Student Center page to be transferred to the **Credentials, Inc.** web page where they may order official transcripts.

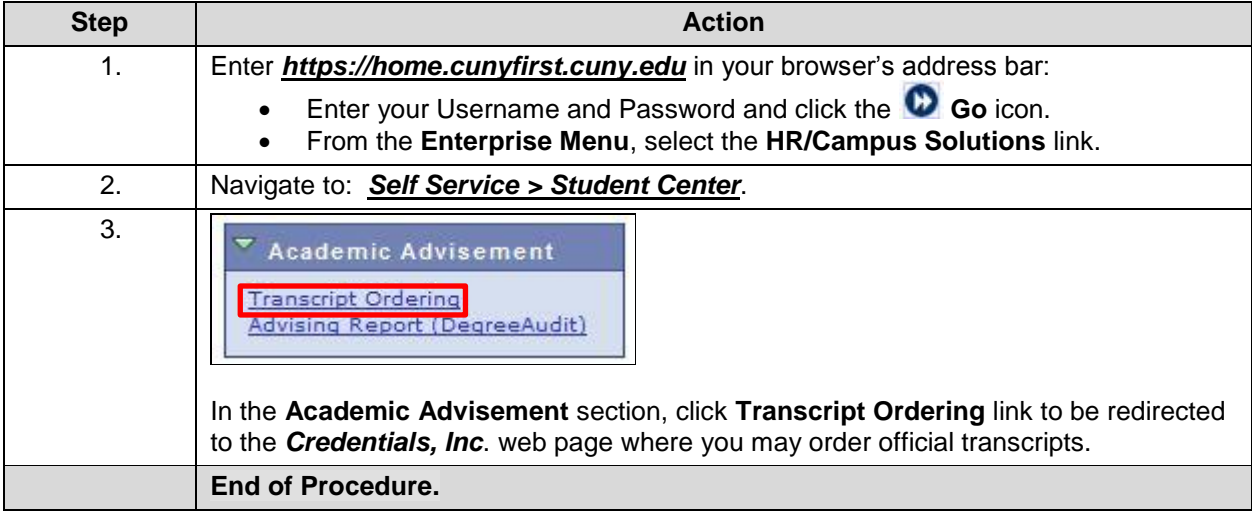

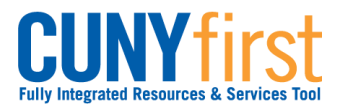

## **Self Service: Student Constanting Constanting Constanting Constanting Constanting Constanting Constanting Constanting Constanting Constanting Constanting Constanting Constanting Constanting Constanting Constanting Const**

## **Graduation**

Apply for graduation. Track the progress of your application.

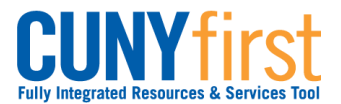

## **Apply for Graduation**

Student can use self-service to apply for graduation online. Students should apply for graduation in the term prior to the term from which you intend to graduate.

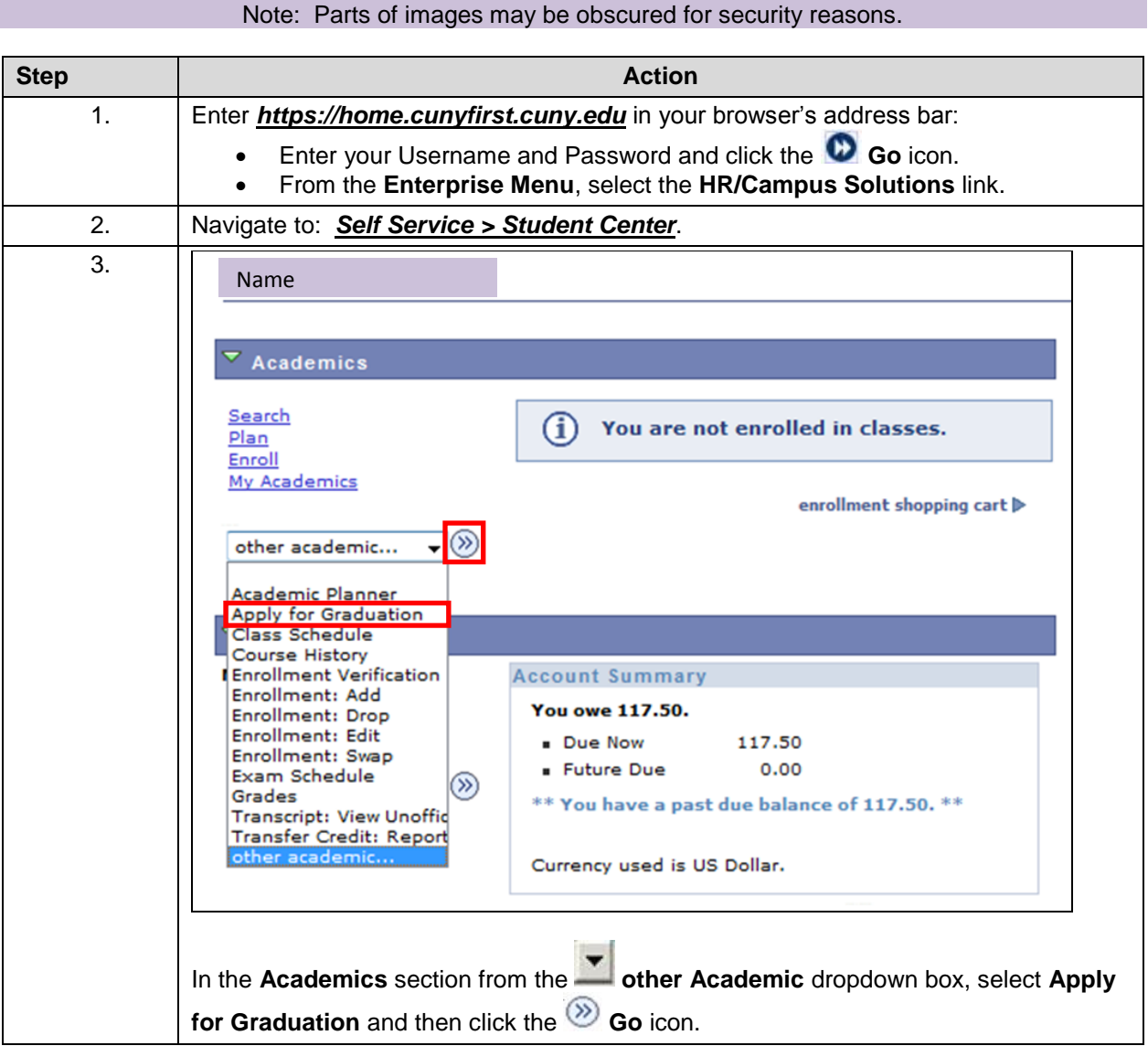

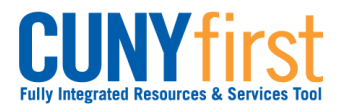

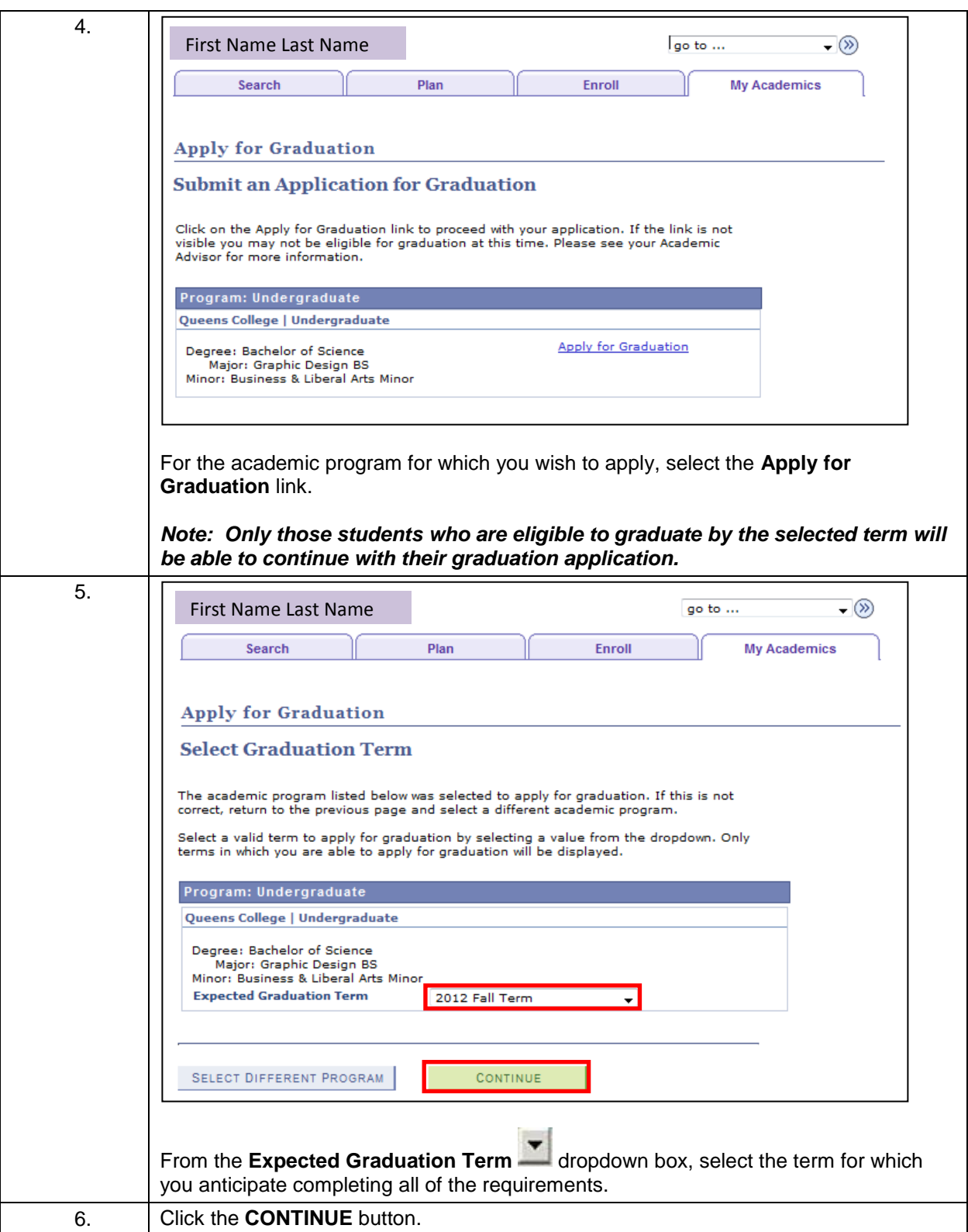

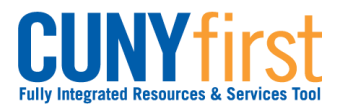

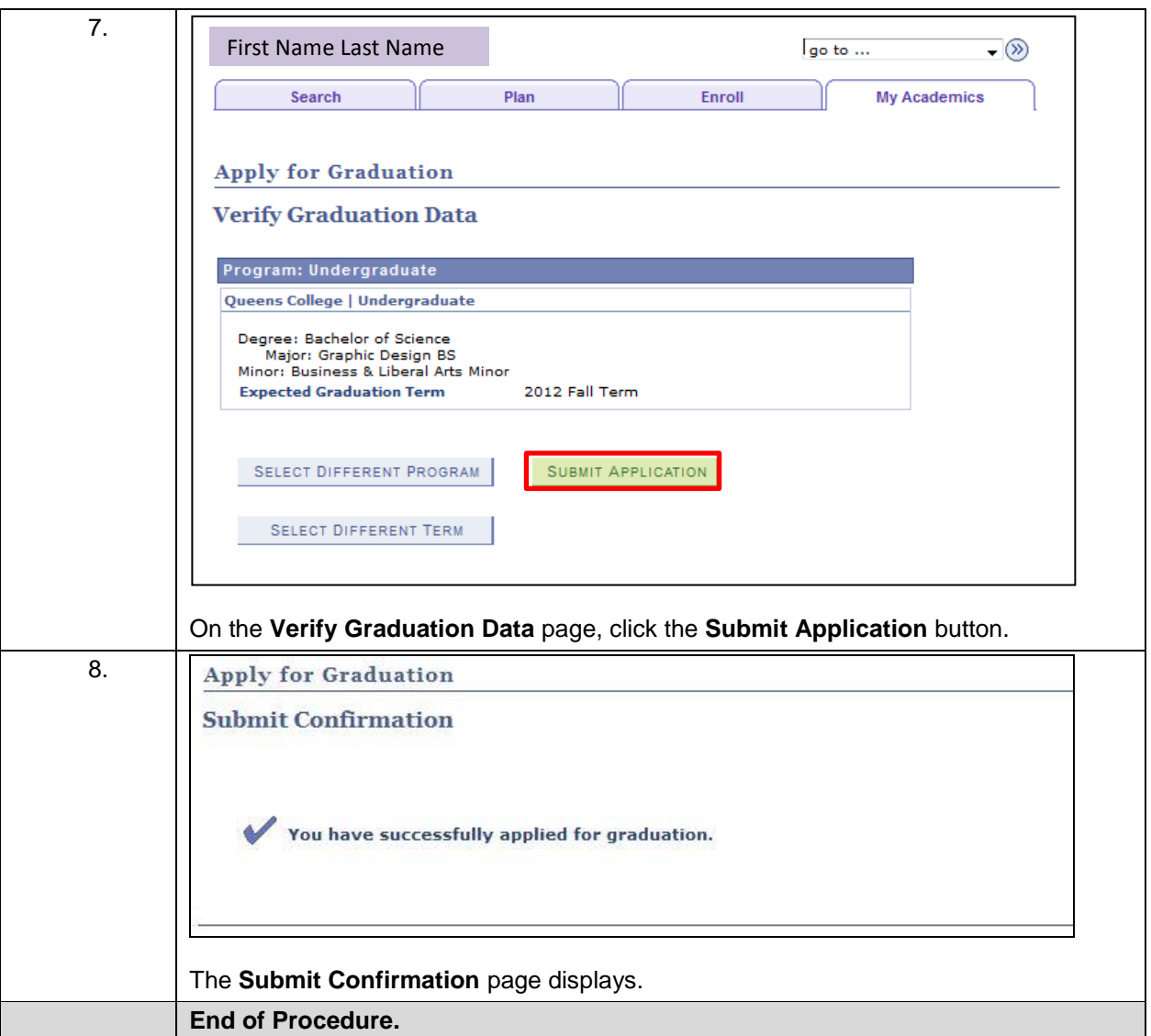

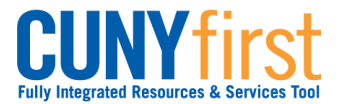

# **View My Graduation Status**

Student may use self-service to track the progress of their graduation application.

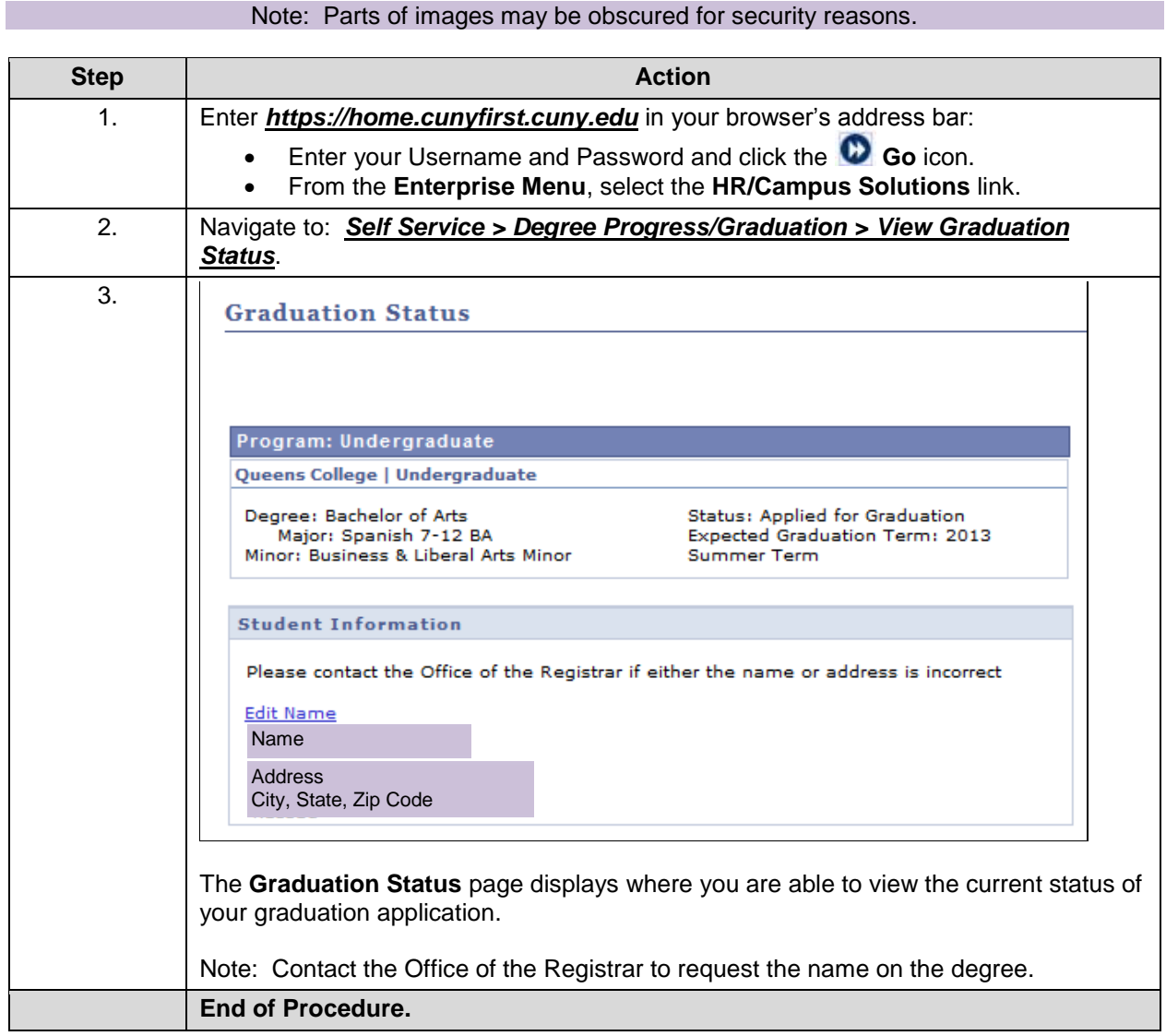